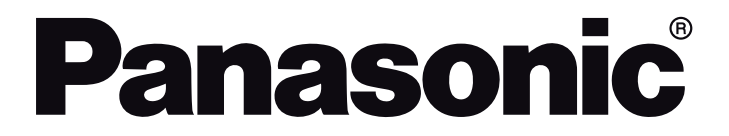

# **DRIFTINSTRUKTIONER BRUKSANVISNING HANDLEIDING**

**TX-43LX650E TX-43LX650EZ TX-50LX650EZ TX-43LX660E TX-43LX670E TX-50LX650E TX-50LX660E TX-50LX670E TX-55LX650E TX-55LX650EZ TX-65LX650EZ TX-55LX660E TX-55LX670E TX-65LX650E TX-65LX660E TX-65LX670E**

# **LED TV Led-tv**

Du kan hitta instruktionerna för Tv:ns funktioner i **E-manualen**. För att komma till **E-manualen**, gå in i **inställningsmenyn**, välj **Manualer** (Handböcker) och tryck på **OK**. För snabb åtkomst, tryck på **Home/Menu**-knappen och sedan **Info**-knappen.

Du kan finne anvisninger for TV-funksjonen i den **E-Manual** (elektroniske håndboken). For å få tilgang til den **E-Manual** (elektroniske håndboken), gå inn i **Instllinger**-menyen, velg **Bruksanvininger** (Håndbøker) og trykk **OK**. For rask tilgan, trykk på **Home/Menu**knappen og deretter **Info**-knappen.

*e*-**MANUAL**

U vindt de instructies voor de functies van uw tv in de **E-handleiding**. Voor toegang tot de **E-handleiding** gaat u naar het menu **Instellingen**. Selecteer **Handleidingen** en druk op **OK**. Voor snelle toegang drukt u op de knop **Home/Menu** en daarna op de knop **Info**.

# Innehållsförteckning

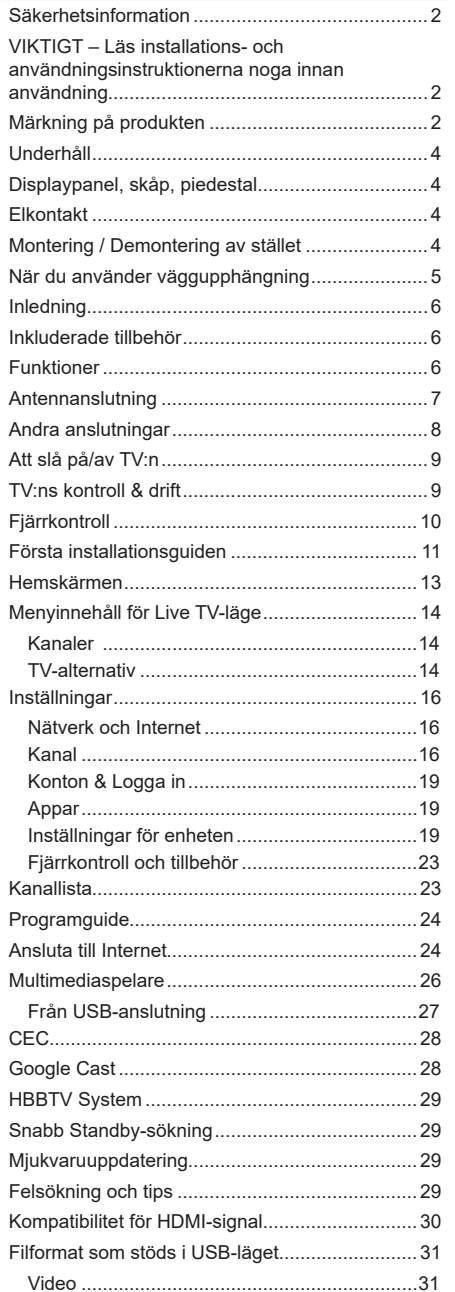

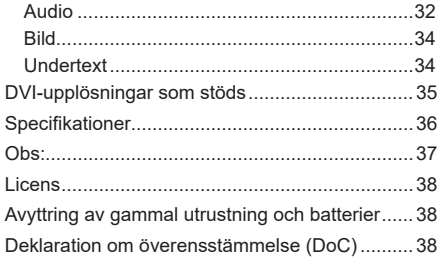

J ı

# **Säkerhetsinformation**

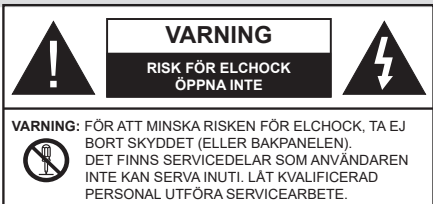

I extrema väder (storm, åska) och långa perioder av inaktivitet (semester), koppla ur TV-setet från huvudströmmen.

Nätkontakten används för att koppla bort TV-apparaten från elnätet och därför måste den förbli lättanvändbar. Om TV-apparaten inte kopplas ur elektriskt från elnätet kommer enheten fortfarande att dra ström i alla situationer även om TV:n är i vänteläge eller avstängd.

*Observera: Följ instruktionerna på skärmen för driftsrelaterade funktioner.*

## **VIKTIGT – Läs installations- och användningsinstruktionerna noga innan användning**

 Varning**: Denna enhet är avsedd att användas av personer (inklusive barn) som är kapabla/ erfarna av att använda sådan enhet oövervakade, såvida de inte har fått tillsyn eller instruktioner angående användning av enheten av en person som är ansvarig för deras säkerhet.**

- Använd denna TV på lägre än 5000 meter över havet, på torra platser och i områden med måttliga eller tropiska klimat.
- TV:n är ämnad att användas i hushåll och liknande innemiljö, men kan även användas på allmänna platser.
- För ventilationsändamål, lämna minst 5 cm fritt utrymme runt TV:n.
- Ventilationen får inte blockeras genom att täcka över eller blockera ventilationsöppningarna med föremål såsom tidningar, dukar, gardiner etc.
- Strömkabelns kontakt ska vara lätt att komma åt. Placera inte TV:n eller möbler och dylikt på strömkabeln. En skadad nätsladd/kontakt kan orsaka brand eller en elektrisk stöt. Dra alltid ur kontakten vid fästet, dra inte ur genom att dra i sladden. Ta aldrig tag i nätsladden/kontakten med våta händer eftersom det kan leda till kortslutning eller elstötar. Slå aldrig knut på strömkabeln och knyt inte samman den med andra sladdar. Om nätsladden eller kontakten är skadad måste den bytas ut. Detta får endast göras av utbildad personal.
- Utsätt inte TV:n för droppande eller stänk av vätskor och placera inte föremål fyllda med vätska, såsom

vaser, koppar, etc. på eller ovanför TV:n (t.ex. på hyllor ovanför enheten).

- Utsätt aldrig TV:n för direkt solljus och placera inte öppen eld som tända ljus på eller nära TV:n.
- Placera inte värmekällor som elektriska värmeelement, radiatorer, etc. nära TV-apparaten.
- Placera inte TV:n på golvet eller på lutande ytor.
- För att undvika fara för kvävning, håll plastpåsarna borta från spädbarn, barn och husdjur.
- Fäst stativet noggrant på TV:n. Om stativet har medföljande skruvar, dra åt skruvarna ordentligt för att förhindra att TV:n lutar. Dra inte åt skruvarna för hårt och montera stativgummit ordentligt.
- Släng inte batterier i eld eller tillsammans med farliga eller brandfarligt material.

#### **VARNING**

- Batterier får inte utsättas för extrem värme som sollius, eld eller liknande.
- Överdrivet ljudtryck från öronsnäckor eller hörlurar kan skada hörseln..

#### **FRAMFÖR ALLT – Låt ALDRIG någon, särskilt barn, trycka på eller slå på skärmen, sätta in föremål i hål, skårorna eller andra öppningar på TV:n.**

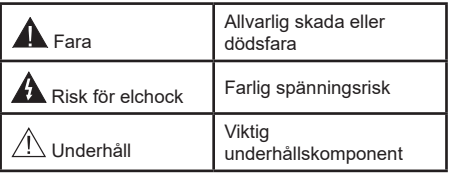

# **Märkning på produkten**

Följande symboler används på produkten som markering för begränsningar, försiktighetsåtgärder och säkerhetsinstruktioner. Varje förklaring ska endast tas i beaktande där produkten har motsvarande märkning. Anteckna sådan information för säkerheten.

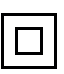

**Klass-II-utrustning:** Den här utrustningen är utformad på ett sådant sätt att den inte kräver en säkerhets anslutning till elektrisk jordning.

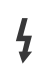

**Farlig strömförande terminal:** De markerade terminalerna är farligt strömförande under normala driftsvillkor.

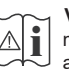

**Varning, se Driftsinstruktioner:** De markerade områdena innehåller, av användaren, utbytbara cellknappsbatterier.

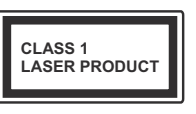

**Klass 1 laserprodukt:** Den här produkten innehåller Klass 1-laserkälla som är säker under rimligen förutsägbar drift.

## **VARNING**

Svälj inte batterier, fara för kemiska brännskador.

Denna produkt eller tillbehören som medföljer produkten kan innehålla ett mynt/knappcellsbatteri. Om knappcellsbatteriet sväljs kan det orsaka allvarliga inre brännskador på bara 2 timmar och kan leda till döden.

Håll nya och använda batterier oåtkomliga för barn.

Om batteriluckan inte går att stänga helt, sluta använda produkten och håll den borta ifrån barn.

Om du tror att batterierna har svalts eller placerats på något sätt inne i kroppen ska du omgående söka läkarvård. **– – – – – – – – – – – –** 

## **Varning Stabilitet Fara**

TV:n kan falla och orsaka allvarlig personskada eller dödsfall. Många skador, speciellt på barn, kan undvikas genom att vidta enkla försiktighetsåtgärder, såsom;

- Att använda skåp eller stativ eller monteringsanvisningar, som tillverkaren av TV-setet rekommenderar.
- Att endast använda möbler som kan stödja TV-setet tillräckligt.
- Att säkerställa att TV-setet inte skjuter ut över kanten på den möbel den står på.
- Att berätta för barnen om de faror det innebär att klättra på möbler för att nå TV-setet och dess kontroller.
- Att dra sladdar och kablar anslutna till TV-setet så, att man inte kan snava över dem eller dra i dem.
- Placera aldrig ett tv-setet på en instabil plats.
- Att inte placera TV:n på höga möbler (t.ex. skåp eller bokhyllor) utan att fästa både möbeln och TV:n på lämpligt stöd.
- Att inte ställa TV:n på tyg eller annat material som placerats mellan TV:n och den stödjande möbeln.
- Att aldrig placera föremål som kan få barn att kliva, som leksaker eller fjärrkontroller, på TV:n eller möbeln, som den är placerad på.
- Enheten ska endast monteras på ≤ 2 meters höjder.

Om ditt befintliga TV-set ska behållas och placeras på annan plats, bör samma hänsynstagande göras enligt ovan.

**– – – – – – – – – – – –** 

Enheter som är kopplade till byggnadens skyddsjordning genom nätanslutning eller genom andra apparater med en anslutning till skyddande jordning, och till ett TV-distributionssystem med koaxialkabel, kan under vissa omständigheter utgöra en brandrisk. Anslutning till ett TV-distributionssystem måste därför tillhandahållas genom en anordning som tillhandahåller en elektrisk isolering under ett visst frekvensområde (galvanisk isolator).

# **VÄGGMONTERINGSVARNINGAR**

- Läs instruktionerna innan du monterar TV:n på väggen.
- Väggmonteringskitet är valfritt. Du kan få det från din lokala återförsäljare, om det inte medföljer din TV.
- Installera inte TV:n på ett tak eller på en lutande vägg.
- Använd de specificerade väggmonteringsskruvarna och andra tillbehören.
- Dra åt väggmonteringsskruvarna ordentligt för att förhindra att TV:n faller ner. Dra inte åt skruvarna för hårt.

# **VARNING**

- Användning av andra väggfästen eller att installera väggfästet på egen hand utgör risk för personskador och skador på produkten. För att upprätthålla enhetens prestanda och säkerhet ska du be din återförsäljare eller en licensierad entreprenör att säkra väggfästena. Skada som orsakats av att installera utan kvalificerad installatör gör garantin ogiltig.
- Läs noga igenom instruktionerna som medföljer tillbehören, och säkerställ att du vidtar åtgärder för att förhindra att TV:n faller.
- Hantera TV-apparaten försiktigt under installationen eftersom utsätta den för smällar eller annat tryck kan orsaka produktskador.
- Var noga när väggfästet sätts upp på väggen. Se alltid till att det inte finns några kablar eller rörledningar i väggen innan fästet monteras.
- För att förhindra fall och skador, ta bort TV:n från väggfästet när den inte längre används.

Figurer och illustrationer i denna bruksanvisning tillhandahålls endast som referens och kan skilja sig från det faktiska produktutseendet. Produktdesign och specifikationer kan ändras utan förvarning.

# **Underhåll**

#### **Först, ta ur nätkabeln från nätuttaget.**

# **Displaypanel, skåp, piedestal**

### **Regelbunden vård:**

Torka försiktigt av displaypanelens yta, skåp, eller piedestal med en mjuk trasa för arr ta bort smuts eller fingeravtryck.

### **För ingrodd smuts:**

- **1.** Rengör först damm från ytan.
- **2.** Fukta en mjuk trasa med rent vatten eller utspätt milt rengöringsmedel (1 del rengöringsmedel till 100 delar vatten).
- **3.** Vrid ur trasan ordentligt. (Obs, låt inte vätska komma in i TV:n eftersom det kan leda till att produkten slutar fungera.)
- **4.** Fukta försiktigt och torka bort envist smuts.
- **5.** Torka slutligen bort all fukt.

## **VARNING**

Använd inte en hård trasa eller gnugga ytan för hårt, då det kan orsaka repor på ytan.

- Var noga med att inte utsätta ytorna för insektsmedel, lösningsmedel, thinner eller andra instabila ämnen. Detta kan försämra ytkvaliteten eller orsaka flagning av färgen.
- Displaypanelens yta är specialbehandlad och skadas lätt. Var noga med att inte knacka eller riva på ytan med naglarna eller andra hårda föremål.
- Låt inte höljet eller stället röra gummi- eller plastsubstanser under lång tid. Detta kan skada ytans kvalitet.

# **Elkontakt**

Torka elkontakten med en torr trasa med jämna mellanrum.

Fukt och damm kan orsaka brand eller elektriska stötar.

# **Montering / Demontering av stället**

### **Förberedelser**

Ta ur stället/ställen och TV:n från packlådan och lägg TV:n på ett arbetsbord med skärmpanelen nedåt på ren och mjuk trasa (filt, etc.)

- Använd ett plant och stabilt bord större än TV:n.
- Håll inte i skärmpaneldelen.
- Se till att inte repa eller ha sönder TV:n.

*FARA: Montera inte skruvarna i bilden i TV:ns stomme, om stativet inte används, t ex. vid väggmontering. Montering av skruvarna utan stativ kan skada TV:n.*

#### **Montera stället**

**1.** TV-stativet består av 4 stycken. Installera dessa stycken tillsammans.

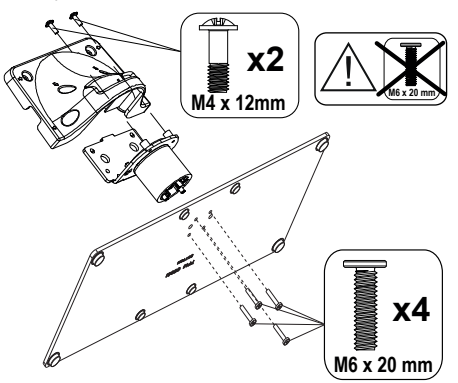

**2.** Placera stället/ställen på dess monteringsmönster på baksidan av TV:n.

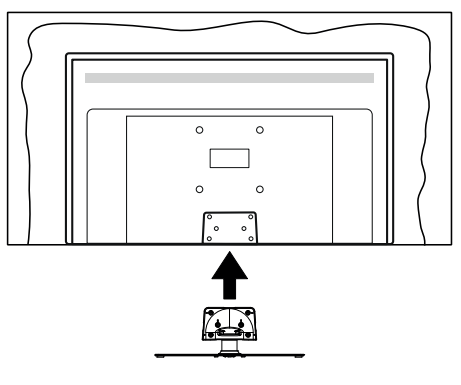

**3.** Sätt i de medföljande skruvarna (M4 x 12) och dra försiktigt åt dem tills ställningen är ordentligt fastsatt.

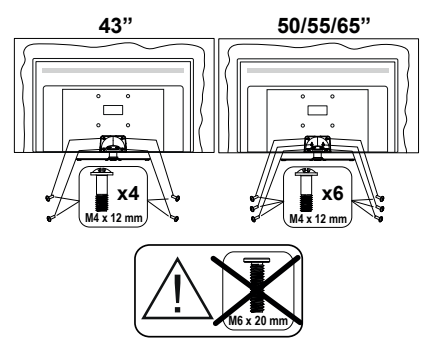

### **Ta bort stället från TV:n**

Var noga med att ta bort stället på följande sätt när du använder väggfästet eller packar TV:n.

- Placera TV:n på ett arbetsbord med skärmpanelen nedåt på ren och mjuk trasa. Låt stället/ställen skjuta ut över kanten på ytan.
- Skruva ur skruvarna som fixerar stället/ställen.
- Ta bort stället/ställen.

# **När du använder väggupphängning**

Kontakta din lokala Panasonic-återförsäljare för att köpa den rekommenderade väggupphängningen.

Hål för väggupphängningsfästets installation;

### **BAKSIDAN AV TV:N**

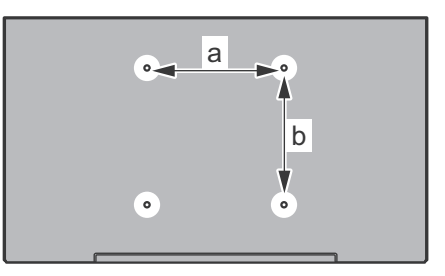

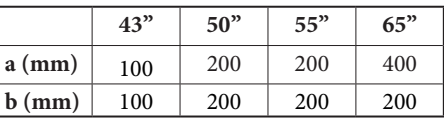

## **Sedd från sidan**

VESA-FÄSTE

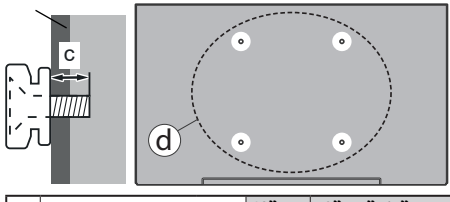

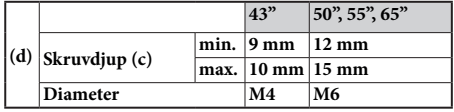

*Observera: Skruvarna för att fästa TV:n på väggfästet medföljer inte TV:n.*

# **Inledning**

Tack för att du har valt våran produkt. Du kommer snart att få njuta av din nya TV. Vänligen läs dessa instruktioner noggrant. De innehåller viktig information som hjälper dig få ut det bästa ur din TV och säkerställa säker och korrekt installation och drift.

# **Inkluderade tillbehör**

- Fjärrkontroll
- Batterier: 2 x AAA
- Driftsinstruktioner
- Löstagbart ställ
- Ställets fästskruvar (M4 x 12)

# **Funktioner**

- Färg-TV med fjärrkontroll.
- Android™ operativ system
- Google Cast
- Röstsökning (valfritt)
- Fullt integrerad digital mark/kabel-/satellit-TV (DVB-T-T2/C/S-S2)
- HDMI-ingångar för att ansluta andra enheter med HDMI-uttag
- USB-ingång
- Stereoliudsystem.
- Text-TV
- Anslutning till hörlurar
- Automatiskt programmeringssystem (APS).
- Manuell inställning
- Insomningstimer
- På/Av timer
- Stäng av timer
- Funktionen bild av.
- Ingen signal automatisk avstängningsfunktion
- Ethernet (LAN) för anslutningsbarhet till Internet och Internettjänster.
- 802.11 a/b/g/n/ac inbyggd WLAN-support
- HbbTV

# **Ultra HD (UHD)**

Tv:n stöder Ultra-HD (Ultra High Definition - även känt som 4K) vilket ger upplösning 3840x 2160 (4K:2K). Det är samma som 4 gånger upplösningen av full-hd-tv, genom att dubblera pixelantalet på den fulla HD-tv:n både horisontellt och vertikalt. Ultra HD-innehåll stöds ifrån HDMI, några av (OTT) tjänsterna, USB-ingångar och över DVB-T2 och DVB-S2-sändningar.

## **High Dynamic Range (HDR) / Hybrid Log-Gamma (HLG)**

Med den här funktionen kan TV:n reproducera större dynamiskt omfång av ljusstyrka genom att fånga och sedan kombinera flera olika exponeringar. HDR/HLG lovar bättre bildkvalitet tack vare ljusare, mer realistiska ljuspunkter, mer realistisk färg och andra förbättringar. Det ger den look som filmskapare syftade till att uppnå, och visar de dolda områdena av mörka skuggor och solljus med full klarhet, färg och detaljrikedom. HDR/ HLG-innehåll stöds via HDMI, USB-ingångar och över DVB-S-sändningar. När ingångskällan är ställds in till relaterad HDMI-ingång, tryck på **Menu**-knappen och ställ in **HDMI EDID Version** alternativet i **TV-altern ativ>Inställningar>Enhetsinställningar>Ingång ar** menyn som **EDID 2.0** eller **Auto EDID** för att titta på HDR/HLG-innehåll, om HDR/HLG-innehåll mottas genom HDMI-ingången. Källenheten bör också vara minst HDMI 2.0a-kompatibel i detta fall.

# **Dolby Vision**

Dolby Vision™ levererar en dramatisk visuell upplevelse, enastående ljusstyrka, exceptionell kontrast och intensiv färg, vilket ger liv i underhållningen. Den uppnår den här fantastiska bildkvaliteten genom att kombinera HDR och bred färgskala. Genom att öka ljusstyrkan hos den ursprungliga signalen och använda ett högre dynamiskt färg- och kontrastområde presenterar Dolby Vision fantastiska, verkliga bilder med häpnadsväckande detaljer som andra efterbehandlingsteknologier i TV:n inte kan producera. Dolby Vision stöds via inbyggda och butiksapplikationer, HDMI och USB-ingångar. När ingångskällan är ställds in till relaterad HDMI-ingång, tryck på **Menu**-knappen och ställ in HDMI EDID Version alternativet i TV-alternativ>**Inställningar>Enhetsinställningar>Ingångar**  menyn som **EDID 2.0** eller **Auto EDID** för att titta på Dolby Vision-innehåll, om Dolby Vision-innehåll mottas genom HDMI-ingången. Källenheten bör också vara minst HDMI 2.0a-kompatibel i detta fall. I menyn **Bildläge** visas två fördefinierade bildlägen om Dolby Vision-innehållet detekteras: **Dolby Vision Bright**, **Dolby Vision Dark** och **Dolby Vision Vivid**. Alla tillåter användaren att uppleva innehållet på det sätt som skaparen ursprungligen tänkte, med olika omgivande ljusförhållanden. För att ändra **Bildläge**-inställningarna, tryck på **Menu**-knappen när du tittar på Dolby Vision -innehåll och gå till **Bild**-menyn. När du ser på Dolby Vision innehåll via en internet-streaming applikation, förutom YouTube, Netflix and Multi Media Player, kan du inte öppna **Bild**-menyn och ställa in **Bildläge**.

# **Antennanslutning**

Anslut antennen eller kabel-TV-kontakten till ANTENNINGÅNGEN (ANT.) i uttaget på TV:ns vänstra sida eller satellitkabeln till SATELLITINGÅNGEN (LNB) som finns på baksidan på TV:n.

## **Vänstra sidan av TV:n**

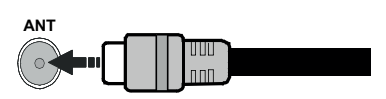

### **Baksidan av TV:n**

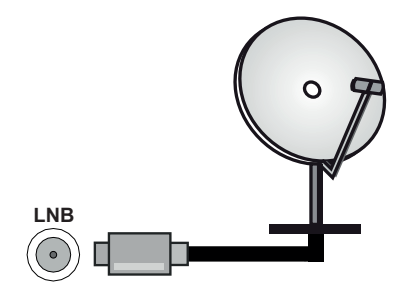

 Om du vill ansluta en enhet till TV:n, säkerställ att både TV:n och enheten är avstängda innan du gör Ţ anslutningen. Efter att anslutningen genomförts kan du starta enheterna och använda dem.

# **Andra anslutningar**

Om du vill ansluta en enhet till tv:n kontrollera att både tv:n och enheten är avstängda innan du ansluter. När anslutningen är klar kan du slå på enheterna och använda dem.

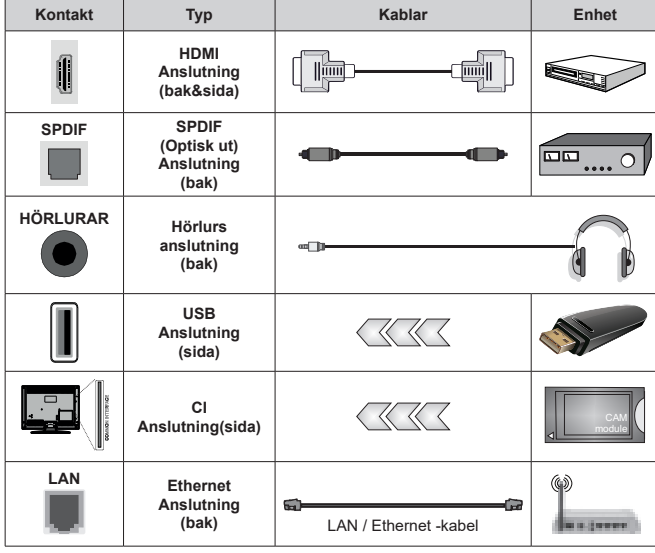

*När du använder väggmonteringssatsen (kontakta din återförsäljare för att köpa en, om den inte medföljer) rekommenderar vi att du ansluter alla kablar i baksidan av TV:n innan du monterar på väggen. Sätt endast in eller ta ut CI-modulen när TV:n är AVSTÄNGD. Du bör läsa igenom modulinstruktionsmanualen om installationsinformation. USB-ingångarna på TV-stödenheterna upp till 500 mA. Anslutning av enheter som har aktuellt värde över 500 mA kan skada din TV. När du ansluter utrustning med HDMI-kabel till din TV, för att garantera tillräcklig immunitet mot parasitiska frekvensstrålning och problemfri överföring av HD-signaler, såsom 4K-innehåll, måste du använda en höghastighets- (hög kvalitet) HDMI-kabel med ferriter.*

# **Att slå på/av TV:n**

### **Anslutningsström**

#### **VIKTIGT: TV:n är avsedd för drift från ett uttag på 220-240 V växelström, 50 Hz.**

Efter att TV:n packats upp, låt den nå den omgivande temperaturen innan du ansluter TV:n till huvudströmmen.

Sätt i strömkabeln cord i vägguttaget.

Slå på huvudströmbrytaren " I'' på TV:n - position "|". TV:n växlar till vänteläge och standby-lampan tänds.

*Observera: Huvudströmbrytaren placering kan variera beroende på modell.*

### **För att sätta på TV:n från standby**

Om TV:n är i standby-läge tänds LED-lampan. För att slå på TV:n ifrån standby-läget kan du antingen:

- Tryck på **Standby** -knappen på fjärrkontrollen.
- Tryck in mitten av spaken på TV:n.

### **Att ändra TV:n till viloläge**

TV: n kan inte växlas till vänteläge via joysticken. Tryck på och håll in **Standby** -knappen på fjärrkontrollen. **Stäng av** dialogen visas på skärmen. Markera **OK** och tryck på **OK**-knappen. TV:n växlar till vänteläge. **För att slå på TV:n**

Slå av huvudströmbrytaren "**i " i "** på TV:n - position  $\phi$   $\phi$ 

2 **. TV:n stängs av.** 

För att stänga av TV:n helt drar du ur strömsladden från eluttaget.

### **Snabb Standby-läge**

För att växla TV: n till snabb vänteläge antingen;

- Tryck på **Standby**-knappen på fjärrkontrollen. Tryck igen för att gå tillbaka till driftläge.
- Tryck och håll i mitten av joysticken på TV: n. Tryck igen för att gå tillbaka till driftläge.

TV:n fortsätter att fungera i snabb standby-läge, då den söker efter uppdateringar. Detta är inget fel, den följer kraven för energikonsumtion. För att minimera energikonsumtionen, ställ TV:n till standby-läge, som beskrivits ovan.

*Observera: När TV:n sätts i beredskapsläge kan LED-lampan blinka för att indikera att funktioner som Standby-sökning eller timer är aktiva. LED-lampan kan blinka när TV:n slås på från väntläge.*

# **TV:ns kontroll & drift**

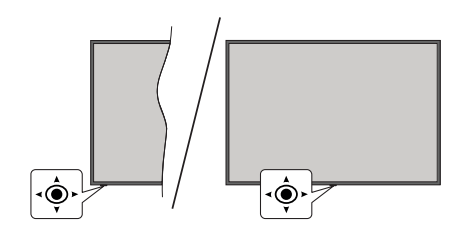

Kontrollspaken låter dig styra volym/program/källa och TV:ns funktioner för snabbvänteläge.

*Observera: Placeringen på kontrollspaken kan skilja sig beroende på modell.*

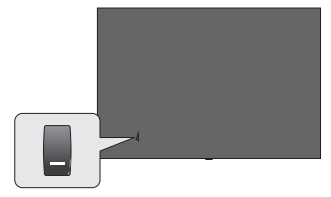

**DI**. omkopplaren används för att slå på eller av TV:n.

*Observera: Strömbrytarens placering kan variera beroende på modell.*

**För att ändra volymen:** Med framsidan av TV:n mot dig, tryck kontrollspaken åt höger för att öka volymen och tryck vänster åt för att sänka volymen.

**Ändra kanal i direktsänd TV-läge:** Bläddra igenom de lagrade kanalerna genom att trycka på spaken framåt eller mot dig själv.

**Att ändra källa i direktsänd TV-läge:** Tryck in mitten på joysticken, **TV alternativ**menyn visas. Markera **Source-**alternativet och tryck på mitten av joysticken igen, **Ingångs**listan visas på skärmen. Välj önskad källa genom att trycka joysticken framåt eller bakåt och tryck in mitt på joysticken.

**För att stänga av TV:n (snabb Standby):** Tryck in mitten på joysticken och håll den intryckt i några sekunder, TV: n växlar över till snabb standby-läge.

**Stäng av TV:n (Standby):** TV: n kan inte växlas till vänteläge via joysticken.

**För att stänga av TV:n:** Tryck in mitten av spaken för att sätta på TV:n.

## **Att manövrera TV:n med fjärrkontrollen**

Tryck på **Meny** knappen på fjärrkontrollen för att visa Live TV-inställningsmenyn när du är i Live TV-läge. Tryck på **Home**-knappen för att visa eller återgå till skärmen Hem på Android TV:n. Använd riktningsknapparna för att flytta fokus, gå vidare, justera vissa inställningar och tryck på **OK** för att göra val för att göra ändringar, välja inställningar, öppna en undermeny, starta ett program etc. Tryck på **återgå/ tillbaka** för att återgå till föregående menyskärm.

#### **Ingångsval**

När du väl har anslutit externa enheter till din TV kan du växla mellan olika inkommande signalkällor. Tryck på **Source**-knappen på fjärrkontrollen i följd eller använd riktningsknapparna och tryck på **OK**knappen för att växla till olika källor i direktsänt TV-läge. Eller gå till **Inmatnings-** menyn på startskärmen, välj önskad källa från listan och tryck på **OK**.

#### **Byta kanal och ändra volym**

Du kan justera volymen med knapparna **Volym +/-** och ändra kanalen i Live TV-läge med hjälp av knapparna **Program +/-** på fjärrkontrollen.

# **Fjärrkontroll**

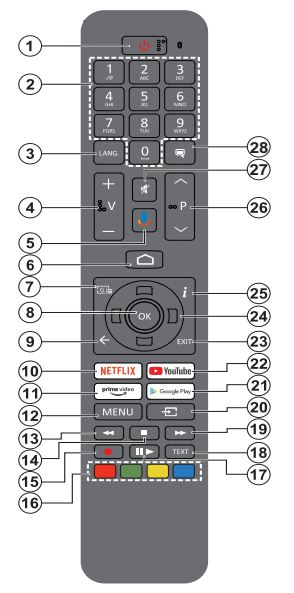

*Observera: Andra Panasonic-enheter kan inte användas med denna fjärrkontroll.*

#### **Sätt i batterierna i fjärrkontrollen**

Fjärrkontrollen kan ha en skruv, som fäster batterifackets lucka (eller den kan finnas i separat påse). Ta bort skruven, om luckan är fäst med skruven. Ta sedan bort batterifackets lock för att öppna batterifacket. Sätt i två 1,5V - storlek **AAA**-batterier. Kontrollera att (+) och (-) matchar (kontrollera polariteten). Blanda inte gamla och nya batterier. Ersätt endast med samma eller motsvarande typ. Placera tillbaka locket. Fäst locket igen med skruven.

#### **Parkoppla fjärrkontrollen till TV:n**

När TV: n är påslagen för första gången utförs en sökning efter tillbehör innan den ursprungliga installationen startar. Du måste para ihop fjärrkontrollen med din TV vid denna tidpunkt.

Tryck och håll inne knappen **Källa** på fjärrkontrollen till LED-lampan börjar blinka och släpp sedan knappen. Det betyder att fjärrkontrollen är i parkopplingsläge.

Nu väntar du på att TV: n ska hitta din fjärrkontroll. Välj namnet på fjärrkontrollen och tryck på **OK** när den visas på TV-skärmen.

När parningsprocessen lyckas kommer LED-lampan på fjärrkontrollen att släckas. Om parkopplingsprocessen misslyckas går fjärrkontrollen i viloläge efter 30 sekunder.

För att parkoppla din fjärrkontroll senare kan du gå till menyn **Inställningar**, markera alternativet **-fjärrkontroller & Tillbehör** och trycka **OK** för att starta en sökning för tillbehör.

- **1. Viloläge:** Snabb-standby/Standby/På
- **2. Numeriska knappar:** Växlar kanalen i live TV-läge, skriver in en siffra eller en bokstav i textrutan på skärmen
- **3. Språk:** Växlar mellan ljudlägen (analog TV), visar och ändrar liudspråk (digital-TV, om tillgängligt)
- **4. Volym +/-**
- **5. Mikrofon:** Aktiverar mikrofonen på fjärrkontrollen
- **6. Hem:** Öppnar startskärmen
- **7. Guide:** Visar den elektroniska programguiden i Live TV-läge
- **8. OK:** Bekräftar val, går till undermenyer, visar kanallistan (i Live TV-läge)
- **9. Bakåt/Återgå:** Återgår till föregående menyskärm, går ett steg tillbaka, stänger öppna fönster, stänger text-TV (i Live TV-Text-tv läge)
- **10. Netflix:** Startar Netflix-applikationen.
- **11. Prime Video:** Öppnar appen Amazon Prime Video
- **12. Meny:** Visar Live TV -inställningsmenyn (i Live TV-läge, visar tillgängliga inställningsalternativ, så som ljud och bild
- **13. Spola tillbaka:** Spolar bakåt i media såsom filmer
- **14. Stopp:** Stoppar median från att spelas
- **15.** Ingen funktion
- **16. Färgade knappar:** Följ instruktionerna för färgade knappfunktioner på skärmen
- **17. Paus:** Pausar media som spelas  **Spela:** Börjar spela utvald media
- **18. Text:** Öppnar och stänger text-TV (om tillgängligt i Live TV-läge)
- **19. Snabbt framåt:** Spolar framåt i media så som filmer
- **20. Källa:** Visar alla tillgängliga sändningar och innehållskällor. Används även under parkopplingsprocessen av fiärrkontrollen.
- **21. Google Play:** Öppnar Google Play Store -appen
- **22. Youtube:** Startar Youtube-applikationen
- **23. Stäng:** Stänger och avslutar från Live-TVinställningsmenyer, stänger Hemskärmen, avslutar från alla körande applikationer eller meny- eller OSD-banner, växlar till senast inställda källa
- **24. Riktningsknappar:** Navigerar menyer, ställer in alternativ, flyttar fokus eller markör etc. och visar undersidorna i Live TV-Text-läget när du trycker på Höger eller Vänster. Följ instruktionerna på skärmen.
	- *Observera: Pilknapparna är placerade runt OK-knappen.*
- **25. Info:** Visar information om skärminnehållet
- **26. Program +/-:** Ökning/Minskar kanalnumret i Live-TVläget
- **27. Tyst läge:** Stänger helt av volymen på TV: n
- **28. Undertext:** Startar och stänger av undertexter (där det finns)

#### **Standby-knappen**

Tryck på och håll in **Standby** -knappen på fjärrkontrollen. **Stäng av** dialogen visas på skärmen. Markera **OK** och tryck på **OK**-knappen. TV:n växlar till vänteläge. Tryck snabbt och släpp för att byta TV:N till snabbviloläge eller slå på TV:n när i snabbviloläge eller viloläge.

# **Första installationsguiden**

*Observera: Följ instruktionerna på skärmen för att slutföra grundinställningarna. Använd riktningsknapparna och OKknappen på fjärrkontrollen för att välja, ställa in, bekräfta och fortsätta.*

När den slås på för första gången, visas välkomstskärmen. Välj ditt språk och tryck på OK. Följ instruktionerna på skärmen för att ställa in din TV och installera kanaler. Installationsguiden vägleder dig genom installationsprocessen. Du kan utföra **förstagånginstallation** när som helst med hjälp av **Fabriksinställningar**-alternativet i menyn **Inställningar>Enhetsinställningar>Om**. Du kan öppna **Inställningar**-menyn från huvudskärmen eller **TV alternativ** -menyn i Live TV läge.

#### **1. Välkomstmeddelande och val av språk**

Meddelandet "**Välkommen**" visas tillsammans med språkval som visas på skärmen. Välj önskat språk i listan och tryck på **OK** för att fortsätta.

### **2. Region/Land**

I nästa steg väljer du ditt Region eller land i listan och trycker på **OK** för att fortsätta.

#### **3. Första installationen**

Efter region/landval kan första installationsguiden startas. Markera **Fortsätt** och tryck på **OK**för att fortsätta. Du kan inte återgå och byta språk och Region/land efter att du fortsätter. Om språket eller region/land måste bytas efter detta steg, måste TV:n kopplas till standby-läge så, att installationen startar från början, när TV:n slås på nästa gång. Gör detta genom att håll **Standby**-knappen på fjärrkontrollen intryckt. Dialogruta kommer att visas. Markera **OK** och tryck **OK.**

#### **4. Sök efter tillbehör**

Sökning av tillbehör utförs efter att första installationen har startat. Följ informationen på skärmen för att para din fjärrkontroll (beroende på fjärrkontrollens modell) och andra trådlösa tillbehör med din TV. Sluta lägg till tillbehör och fortsätt genom att trycka på **Bakåt/ Återgå** knappen.

#### **5. Snabb installation**

Om du inte tidigare anslutit din TV till internet via Ethernet visas en skärm där du kan överföra Androidtelefonens WLAN-nätverk och Google-konto till din TV. Markera **Fortsätt** och tryck på **OK**för att fortsätta. Följ anvisningarna på skärmen på din TV och din telefon för att slutföra processen. Du kan också hoppa över det här steget genom att välja **Hoppa över**  alternativet. Vissa steg kan hoppas över beroende på inställningarna i det här steget.

Om du tidigare anslutit din TV till internet via Ethernet visas ett meddelande om att du är ansluten. Du kan välja att fortsätta med trådbunden anslutning eller

ändra nätverket. Markera **Ändra nätverk** och tryck på **OK**om du vill använda trådlös anslutning istället för trådbunden anslutning.

#### **6. Nätverksanslutning**

Du kommer att dirigeras till nästa steg automatiskt om du ansluter din TV till internet via Ethernet just nu. Om inte kommer tillgängliga trådlösa nätverk att sökas efter och listas på nästa skärm. Välj ditt WLANnätverk från listan och tryck på **OK** för att ansluta. Ange lösenordet med det virtuella tangentbordet om nätverket är lösenordsskyddat. Välj alternativet **Annat nätverk**Annat nätverk i listan om nätverket som du vill ansluta har dolt SSID.

Om du föredrar att inte ansluta till internet vid denna tidpunkt kan du hoppa över det här steget genom att välja **Hoppa över** alternativet. Du kan ansluta till internet senare med hjälp av **Nätverk & Internet**  menyalternativ i **inställningar** från hemskärmen eller från **TV-alternativ**menyn i Live TV-läge.

Detta steg kommer att hoppas över om internetanslutning har etablerats i föregående steg.

#### **7. Integritetspolicy för nätverk**

Integritetspolicy för nätverk skärmen kommer att visas nästa. Följ instruktionerna som visas på skärmen. Du kan använda riktningsknapparna Upp och Ned för att bläddra igenom och läsa hela texten. Markera **Acceptera** och tryck på **OK**på fjärrkontrollen för att bekräfta och fortsätta. Du kan ändra denna inställning senare med **Integritetspolicy för nätverk** -alternativet i menyn **Inställningar>Nätverk och Internet**.

Detta steg hoppas över om ingen internet-anslutning har etablerats i föregående steg.

### **8. Logga in på ditt Google-konto**

Om anslutningen lyckas, kan du logga in på ditt Google-konto på nästa skärm. Du måste vara inloggad på ett Google-konto för att kunna använda Googles tjänster. Det här steget hoppas över om ingen internetanslutning har upprättats i föregående steg eller om du redan har loggat in på ditt Google-konto i Snabbinställningssteget.

Genom att logga in kan du upptäcka nya appar för videor, musik och spel på Google Play. få anpassade rekommendationer från appar som YouTube; köpa eller hyra de nyaste filmerna och programmen på Google Play Filmer & TV; komma åt din underhållning och styra dina media. Markera **logga In** och tryck på **OK**för att fortsätta. Du kan logga in på ditt Google-konto genom att ange din e-postadress eller ditt telefonnummer och ditt lösenord eller skapa ett nytt konto.

Om du föredrar att inte logga in på ditt Google-konto kan du hoppa över det här steget genom att välja **Hoppa över**alternativet.

### **9. Användarvillkor**

Användarvillkor skärmen kommer att visas nästa. Genom att fortsätta godkänner du Googles användarvillkor, Googles sekretesspolicy och Googles användarvillkor. Markera **Acceptera** och tryck på **OK**på fjärrkontrollen för att bekräfta och fortsätta. Du kan också se **användarvillkor**, **Integritetspolicy** och **Spela användarvillkor** på den här skärmen. För att visa innehållet behövs en internetanslutning. Ett meddelande visas som nämner webbadress där denna information även kan ses utifall Internet inte är tillgängligt.

#### **10. Google-tjänster**

Välj en för att få mer information om varje service, såsom hur slå på och av den senare. Uppgifterna behandlas enligt Googles Sekretesspolicy. Markera **Acceptera** och tryck på **OK** för att bekräfta valen av dessa Google-tjänster inställningar.

Använd plats

På kan du tillåta eller neka Google och tredjepartsappar att använda din TV:s platsinformation. Markera **Använd plats** och tryck på **OK** för att se detaljerade uppgifter, såsom slå denna funktion på eller av. Du kan ändra denna inställning senare med **Platsstatus**-alternativet i menyn **Inställningar>Enhetsinställningar>Plats**.

Hjälp till att förbättra Android

Skicka diagnosinformation automatiskt till Google, som kraschrapporter och användningsdata från din enhet och appar. Denna information kommer inte att användas för att identifiera dig. Markera **Hjälp förbättra Android** och tryck på **OK** för att se detaljerade uppgifter, såsom slå denna funktion på eller av. Du kan ändra den här inställningen senare med hjälp av menyn **Inställningar > Enhetsinställningar > Användning och diagnostik**.

Tjänster och din sekretess

Google Assistant skickar tjänster du talar med till en unik kod. På detta sätt minns tjänsterna saker, såsom dina preferenser under samtalen. Du kan visa, hantera och radera data, som skickats till tjänsterna på varje tiänst sida i Assistantens mobilappens Utforskasektion. Mer information finns på g.co/assistant/idreset.

Information om Google-tjänster och vissa funktioner på din TV visas härnäst. Om du har loggat in på ditt Google-konto i ett tidigare skede, kan du även slå på personliga resultat för Assistanten genom att välja relaterad alternativ. Tryck på **OK**i följd för att fortsätta.

### **11. Lösenord**

Beroende på vilket land du valde i föregående steg kan du bli ombedd att definiera ett 4- lösenord (PINkod) just nu. Tryck på **OK** för att fortsätta. Valda PIN-koden får inte vara '0000'. Denna PIN-kod krävs för att komma åt vissa menyer, innehåll eller för att släppa låsta kanaler, källor etc. Du måste ange den om du blir ombedd att ange en PIN-kod för eventuella menyåtgärder senare.

#### **12. VäljTV Läge**

I följande steg i den ursprungliga installationen kan du ställa in TV:ns driftläge antingen som **Hem** eller som **Butik**. **Butik**alternativet konfigurerar TV:nsinställningar för butiksmiljö. Alternativet är endast avsett för användning i butik. Det rekommenderas att välja **Hem**för hemmabruk.

## **13. Chromecast inbyggd alltid tillgänglig**

Välj önskad chromecast tillgänglighet. Om ställd som **På**, detekteras TV:n som Google Cast -enhet och Google Assistant och andra tjänster kan öppna TV:n till att svara på Cast-kommandon även i viloläge och skärmen släckt.

#### **14. Tuner-läget**

Nästa steg är att välja tuner-läget. Välj önskad tunerinställning att installera kanaler för Live TV-funktion. **Antenn-**, **kabel-** och **satellit**alternativ finns tillgängliga. Markera det alternativ som motsvarar din miljö och tryck **OK** eller **höger** riktningsknapp för att fortsätta. Om du inte vill utföra en mottagare-scanning, markera **Hoppa över** och tryck på **OK**.

När kanalsökningen med vald tuner är färdig, tar installationsguiden dig tillbaka till detta steg. Om du vill fortsätta kanalsökningen med en annan tuner, kan du fortsätta på följande sätt.

#### Antenn

Om **Antenn** alternativet är valt söker TV:n efter markbundna och analoga sändningar. Markera på nästa skärm önskad alternativ tryck på OK för att starta sökningen eller välj **Hoppa över skanning** för att fortsätta utan att göra en sökning.

*Observera: Om det valda landet inte har analoga sändningar, är analog sökning kanske inte tillgänglig.*

#### Kabel

Om **Kabel** alternativet är valt söker TV:n efter digitala kabel- och analoga sändningar. Om några hittas, visas tillgängliga operatörsalternativ på skärmen **Välj Operatör**. Annars hoppas detta steg över. Du kan välja endast en operatör från listan. Markera önskad operatör och tryck på **OK** eller **höger** riktningsknapp för att fortsätta. Markera på nästa skärm önskad alternativ tryck på OK för att starta sökningen eller välj **Hoppa över skanning** för att fortsätta utan att göra en sökning. Om en av de digitala kanalsökningsalternativen väljs, visas en inställningssida. **Alternativen Skannningsläge**, **Frekvens(KHz)**, **modulering**, **Symbol Rate(Ksym/s)**, **nätverks-ID** kan behöva ställas in. För att utföra full skanning, ställ **skannings läge** som **Full / Framåt** om tillgänglig. Beroende på vald operatör och/

eller **skanningsläge**kanske vissa alternativ inte är tillgängliga att ställas in.

*Observera: Om det valda landet inte har analoga sändningar, är analog sökning kanske inte tillgänglig.*

När du är klar med att ställa in tillgängliga alternativ trycker du på **Höger** riktningsknapp för att fortsätta. TV:n kommer att börja söka efter tillgängliga sändningar.

**Satellit** 

Om **Satellit** alternativet är valt, visas **Satellittyp** skärmen härnäst. Om du har Direkt satellitsystem, kan du hoppa till nästa steg genom att välja **Nästa** alternativ här. Markera **Mer** och tryck på **OK** för att ställa antenntyp manuellt. **Singel**, **Tonserie**, **DiSEqC** och **Unicable** -alternativen finns tillgängliga. Markera antenntyp som motsvarar satellitsystemet och tryck **OK** eller **Höger** riktningsknapp för att fortsätta till nästa steg.

Nästa skärm ät **Välj operatör** -skärmen. Du kan välja endast en operatör från listan. Markera önskad operatör och tryck på **OK** eller **höger** riktningsknapp för att fortsätta. Vissa av följande steg kan vara förinställda och/eller ytterligare åtgärder kan krävas eller hoppas över, beroende på vald operatör i detta steg. Kontrollera parametrarna innan du fortsätter och justera vid behov. Markera **Generell** och tryck på **OK** eller **Höger**riktningsknapp för att fortsätta med satellitinstallationen.

**LNB-lista** skärmen kommer att visas härnäst. Det kan hända att du kan ställa in olika satelliter beroende på vald land, antenntyp och operatör i föregående steg. Markera önskad Satellit och tryck på **OK** eller **höger** riktningsknapp för att ställa in parametrar. **Satellitstatus** för det första satellitalternativet ställs in som **På**. För att konfigurera andra inställningar av satelliten, bör detta alternativ ställas in som **På** först.

Följande satellitparametrar finns tillgängliga. Du kanske inte kan ändra alla inställningar beroende på tidigare val.

**Satellitstatus:** Ställ in statusalternativet som **På** för att kunna söka kanaler på vald satellit. Markera detta alternativ och tryck på **OK** för att byta status.

**Satellitval:** Välj satellit som du vill söka kanaler på.

**Sökningsläge:** Ange inställningarna för sökningsläge. **Full** och **Nätverk** alternativ kommer att finnas tillgängliga. Om du ska utföra en nätverksskanning ska du se till att du har justerat **Frekvens**, **Symbol hastighet (Ksym/s)** och **Polarisation** parametrar under **Transponder** alternativ exakt på Satellitinställningsskärmen.

**Sökningstyp:** Du kan söka gratis eller endast krypterade kanaler. Om alternativet **Gratis** är vald, kommer krypterade kanaler inte att installeras. Välj **Alla** för att söka alla kanaler.

**Spara:** Du kan spara TV-kanaler (visad som 'Digitala kanaler' i menyn) eller radio-kanaler. Välj **Alla** för att spara alla kanaler.

**Transponder:** Justera **Frekvens**, **Symbolhastighet (Ksym/s)** och **Polarisation** parametrar för vald satellit vid behov.

**LNB-konfiguration:** Ställ in parametrar för LNB. Välj för DiSEqC antenntyp korrekt DiSEqC-port, som motsvarar din satellitsystem. Ställ in andra parametrar enligt satellitsystemet vid behov.

**Signalkvalitet:** Signalkvalitetens status visas i procent.

**Signalnivå:** Signalnivåns status visas i procent.

Tryck på **Återgå/tillbaka**-knappen och välj nästa satellit du vill ställa in. Efter att inställningarna har ändrats, markera **Nästa** på **LNB-lista** skärmen och tryck på **OK** eller **Right** riktningsknapp för att fortsätta.

Om **Ladda förinställd lista** alternativet valts i föregående steg, hoppas nästa steg över och installationen av förinställd lista börjar. Om rätt satellit för SatcoDX-installationen inte valts, visas varningsdialog på skärmen. Satellit/er som kan väljas visas. Stäng dialogen genom att trycka **OK** och ställ in satelliten enligt instruktionerna.

**Kanal skanning** skärmen visas nästa. Välj **Hoppa över skanning** för att fortsätta utan att utföra en sökning och slutföra den ursprungliga inställningen. Välj **Endast digitala kanaler** och tryck på **OK** eller **höger** riktningsknapp för att starta sökningen. När sökningen fortsätter. kan du trycka på **Bakåt/retur** knappen, Markera **Hoppa över skanning** och trycka på **OK** eller **Höger** direktionsknapp för att avbryta sökningen. De kanaler som redan har hittats kommer att lagras i kanallistan.

När den ursprungliga inställningen är klar visas ett meddelande Tryck på **OK** för att slutföra installationen.

Du blir ombedd att ge tillstånd till insamling av dina användningsuppgifter. Läs texten på skärmen. Markera **Acceptera** och tryck på **OK** för att ge tillstånd och fortsätta. För att hoppa över utan att ge tillstånd, välj **Hoppa över**. Du kan ändra den här inställningen senare med hjälp av menyn **Inställningar > Enhetsinställningar > Tillverkare användning och diagnostik**.

Startskärmen visas. Du kan trycka på **Exit**-knappen på fjärrkontrollen för att växla till Live-TV-läge och titta på TV-kanaler.

# **Hemskärmen**

För att njuta av fördelarna med Android TV, måste din TV vara ansluten till Internet. Anslut TV:n till ett hemnätverk med en höghastighetsanslutning till Internet. Du kan ansluta din TV trådlöst eller trådbundet till ditt modem/router. Se **Nätverk & Internet** och **Ansluter till Internet** avsnitt för mer information om hur du ansluter din TV till internet.

Hem menyn är centrum för din TV. Från hemmenyn kan du starta ett program, växla till en TV-kanal, titta på en film eller växla till en ansluten enhet. Tryck på **Home**-knappen för att visa hemskärmen. Du kan även välja **Android TV Home** alternativet från menyn **Ingångar** för att byta till hemskärmen. För att öppna **Ingångar**-menyn, tryck på **Source**-knappen eller på **Menu**-knappen på fjärrkontrollen, när TV:n är i Live TV -läge, markera **Källa**-alternativet i **TV-alternativ** menyn och tryck på **OK**. Beroende på dina TV-inställningar och ditt val av land i den inledande inställningarna, kan hemmenyn innehålla olika objekt.

Tillgängliga alternativ för hemskärmen är placerade i rader. För att navigera genom hemskärmens alternativ, använd riktningsknapparna på fjärrkontrollen. Appar, YouTube, Google Play Filmer och TV, Google Play Music och Google Play-relaterade rader och rader av de program du har installerat kan vara tillgängliga. Markera en rad och flytta sedan fokus till önskat objekt i raden. Tryck på **OK** knappen för att göra ett val eller öppna en undermeny.

Längst upp till vänster på skärmen kommer sökverktyg att placeras. Du kan välja att antingen skriva ett ord för att starta en sökning via det virtuella tangentbordet eller prova röstsökalternativet om din fjärrkontroll har en inbyggd mikrofon. Flytta fokus till önskat alternativ och tryck på **OK** för att fortsätta

På skärmens övre högra sida **Meddelanden**, **Ingångar, Nätverk och Internet** (kommer att namnges som **Anslutna** eller **Ej anslutna** beroende på aktuell anslutningsstatus), **Inställningar** -alternativ och aktuell tid visas. Du kan konfigurera datum- och tidsinställningar med menyalternativen **Datum och tid** från **Inställningar> Enhetsinställningar** menyn.

Första raden kommer att vara raden **Apps**. **Live TV** och **Multi Media Player -**appar kommer att finnas tillgängliga tillsammans med andra favoritappar. Om den inte är tillgänglig, markera **Lägg app till favoriter** -alternativet (plus-märke) på **Appar**-raden on tryck på **OK**. Markera appen du vill lägga till och tryck på **OK**. Upprepa detta för varje app. Markera **Live TV** och tryck på **OK** eller på **Exit**-knappen på fjärrkontrollen för att byta till Live TV -läge. Om källan var inställd på ett annat alternativ än **Antenn, Kabel, Satellit** Eller **ATV** tidigare, tryck på **Källa**-knappen och ställ in en av dessa för att titta på live-TV-kanaler. Marker**a Multi Media Player** och tryck på **OK** för att bläddra bland de anslutna USB-enheterna och spela/visa det installerade medieinnehållet på TV:n. Ljudfilerna kan spelas upp via högtalarna på TV:n eller genom högtalarsystemen anslutna till TV:n. För att använda Internet behöver du en webbläsarapplikation. Utför en sökning eller öppna Google Play Store appen, hitta en webbläsare och ladda ner den.

I vissa länder organiseras hemskärmen i flera flikar. **Hem**, **Upptäck** och **Appar** flikarna finns tillgängliga. Du kan bläddra flikarna med riktningsknapparna. Varje flik har en innehållsrad i början. På **Hem**-fliken finns rader för favoritappar, senaste Live TV program och rekommendationer från streaming-appar. På **Upptäck**fliken visas rekommendationer från streaming-tjänster. På **Appar**-fliken visas alla appar som är installerade i TV:n och du kan installera fler från Play Store genom att använda motsvarande alternativ. Beroende på dina TV-inställningar och ditt val av land i den inledande inställningarna, kan flikarna på hemskärmen innehålla olika objekt.

# **Menyinnehåll för Live TV-läge**

Växla först TV:n till Live TV-läge och tryck sedan på **Meny** knappen på fjärrkontrollen för att se menyalternativen för Live TV. Om du vill växla till Live-TV-läge kan du antingen trycka på knappen **Avsluta** eller markera **Live TV**-appen från raden **Appar** på startskärmen och trycka på **OK**. I vissa länder finns **Live TV** appen belägen i **Hem**-fliken på Hemskärmen och raden med denna app har namnet **Favoritappar**.

## **Kanaler**

**Programguide:** Öppna den elektroniska programguiden. Se avsnittet **Programguide** för detaljerad information.

**Kanal:** Öppnar **Kanalmenyn.** Du kan använda meny **Kanal**meny alternativen för att söka efter sändningskanaler. Se avsnittet **Kanal** för mer information.

## **TV-alternativ**

**Källa:** Visa listan med inmatningskällor. Välj önskad och tryck på **OK** för att växla till den källan.

**Bild:** Öppnar **Bildmenyn.** Se avsnittet **Enhetsinställningar** för detaljerad information.

**Ljud:** Öppnar **Ljudmenyn.** Se avsnittet **Enhetsinställningar** för detaljerad information.

**Effekt:** Denna meny har samma alternativ som **Inställningar>Enhetsinställningar>Effekt** menyn. Kontrollera **timer** och **skärmsläckare** alternativen i **Inställningar>Inställningar för enheten** menyn.

**Insomningstimer:** Definiera en ledig tid efter vilken du vill att TV:n ska automatiskt gå till viloläge. Ange som **Av** för att inaktivera.

**Bild av:** Välj det här alternativet och tryck på **OK** för att stänga av skärmen. Tryck på en knapp på fjärrkontrollen eller på TV:n för att slå på skärmen igen. Observera att du inte kan slå på skärmen via knapparna **Volym+/-**, **Mute** och **Standby** knappar. Dessa knappar fungerar normalt.

**Stäng av timer:** Definiera en tid efter vilken du vill att din TV ska stängas av automatiskt. Ställ in som **Av** för att inaktivera.

**Ingen signal automatisk avstängning:** Ställ in TV:ns beteende när ingen signal detekteras från den för närvarande inställda ingångskällan. Definiera en tid efter vilken du vill att TV:n ska stänga av sig själv eller ställa in som **Av för att inaktivera**.

**Automatisk sömn:** Definiera en ledig tid efter vilken du vill att TV:n ska automatiskt gå till viloläge. **Alternativ för 4 timmar**, **6 timmar** och **8 timmar** finns tillgängliga. Ställ in som **aldrig** att inaktivera.

**CI-kort:** Visa tillgängliga menyalternativ för CI-kortet som används. Det här alternativet kanske inte är tillgängligt beroende på inställningen för ingångskälla.

#### **Avancerade alternativ**

Alternativen i denna meny kan ändras och/eller visas gråade, beroende på vald ingångskälla.

**Ljudkanal:** Ställ in **Ljudkanalens** inställningar.

**Ljudspråk:** Ställ in önskad språk för ljudet. Det här alternativet kanske inte är tillgängligt beroende på inställningen för ingångskälla.

**2:a ljudspråket:** Ställ in en av de listade språkalternativen som andra ljudspråksalternativ.

**Musik:** Ange din musikinställning, om någon är tillgänglig.

**Blå Mute:** Slå på/av den här funktionen enligt dina önskemål. När den är aktiverad visas blå bakgrund på skärmen när ingen signal är tillgänglig.

**Standardkanal:** Ställ in din standardinställning för startkanalen. När **Välj läge** är inställt som **Användarval**, blir **Visa kanaler** alternativet tillgängligt. Markera och tryck på **OK** för att se kanallistan. Markera en kanal och tryck på **OK**för att göra en markering. Vald kanal visas varje gång TV: n slås på igen från vänteläge. Om **Välj läge** är inställt som **Senaste status** visas den senast bevakade kanalen.

**Interaktionskanal:** Slå på eller av funktionen Interaktionskanal. Denna funktion kan användas enbart i Stor-Britannien och Irland.

**MHEG PIN-skydd:** Slå på eller av funktionen för MHEG PIN-skydd. Den här inställningen aktiverar eller avaktiverar åtkomsten till några av MHEGprogrammen. Avaktiverade program kan släppas genom att ange rätt PIN-kod. Denna funktion kan användas enbart i Stor-Britannien och Irland.

#### **HBBTV-inställningar**

**HBBTV-stöd:** Slå på eller av HBTV-funktionen.

**Spåra inte:** Ange dina önskemål angående spårningsbeteendet för HBBTV-tjänster.

**Inställningar för cookies:** Ställ in inställningarna för cookies för HBBTV-tjänster.

**Ihållande lagring:** Slå på eller av funktionen för beständig lagring. Om den ställs in som **På**  kommer cookies att lagras med ett utgångsdatum i TV:ns beständiga minne.

**Blockera spårningsplatser:** Slå på eller av funktionen Blockera spårningsplatser.

**Enhets-ID:** Slå på eller av Device ID-funktionen.

**Återställ enhets-ID:** Återställ enhets-ID för HBBTV tjänster. Konfiktiv dialog kommer att visas. Tryck på **OK** för att fortsätta, **Tillbaka** för att avbryta.

#### **Undertext**

**Analog undertext:** Ange det här alternativet som **Av**, **På** eller **Tyst**. Om alternativet **Tyst** av är valt visas den analoga undertexten på skärmen, men högtalarna dämpas samtidigt.

**Digital undertext:** Ange det här alternativet som **Av** eller **På**.

**Textspår:** Ange din textningsspårinställning, om någon är tillgänglig.

**Digitalt undertextspråk:** Ställ in ett av de listade språkalternativen som första språk för digitala undertexter.

**2:a digitala undertexter Språk:** Ställ in ett av de listade språkalternativen som andra språk för digitala undertexter. Om det valda språket i alternativet **Digitalt undertextspråk** inte är tillgängligt visas undertexterna på det här språket.

**Typ av text:** Ange det här alternativet som **Normal** eller **Hörselnedsättning**. Om alternativet **Hörselnedsättning** är valt tillhandahåller det undertextningstjänster till döva och hörselskadade tittare med ytterligare beskrivningar.

#### **Text-TV**

**Språk för digital text-TV:** Ställa in text-TV-språk för digitala sändningar.

Avkodning av sidans språk: Ange avkodningssidospråk för text-TV-visning.

**BISS-nyckel: Meddelandet "Klicka för att lägga till Biss-tangenten"** visas. Tryck på **OK**-knappen för att lägga till en biss-nyckel. **Parametrar för frekvens**, **symbolhastighet (KSym/s**), **Polarisering**, **program-ID** och **CW-nyckel** kommer att vara tillgängliga för att ställas in. När du är klar med inställningarna, markera **Spara nyckel** och tryck på **OK** för att spara och lägga till biss-nyckeln. **Detta alternativ kommer inte att vara tillgängligt om ingångskällan inte är inställd som Satellit**. Dessa alternativ kanske inte är tillgängligt beroende på valet av land under den första installationen.

**Systeminformation:** Visa detaljerad systeminformation på den aktuella kanalen **Signal nivå**, **Signal kvalitet**, **frekvens** etc.

# **Inställningar**

Du kan öppna **Inställningar**-menyn från huvudskärmen eller **TV alternativ** -menyn i Live TV läge.

## **Nätverk och Internet**

Du kan konfigurera TV:ns nätverksinställningar med alternativen i den här menyn. Du kan också markera ikonen Anslutning/inte ansluten på startskärmen och trycka på **OK**för att komma åt den här menyn.

**Integritetspolicy för nätverk:** Visa Integritetspolicy för nätverk. Du kan använda riktningsknapparna Upp och Ned för att bläddra igenom och läsa hela texten. Markera **Acceptera** och tryck på **OK** för att tillåta.

**Wi-Fi:** Slå på och av funktionen för trådlöst LAN (WLAN).

### **Tillgängliga nätverk**

När WLAN-funktionen är påslagen visas tillgängliga trådlösa nätverk. Markera **Se alla** och tryck **OK** för att se alla nätverk. Välj en och tryck på **OK**för att ansluta. Du kan bli ombedd att ange ett lösenord för att ansluta till det markerade nätverket, om nätverket är lösenordsskyddat. Dessutom kan du lägga till nya nätverk med hiälp av de relaterade alternativen.

### **Andra alternativ**

**Lägg till nytt nätverk:** Lägg till nätverk med dolda SSID.

**Skanning alltid tillgänglig:** Du kan låta platstjänsten och andra appar söka efter nätverk, även när WLAN-funktionen är avstängd. Tryck på **OK**för att slå på och av.

**Wow:** Stäng av/sätt på denna funktion. Med den här funktionen kan du slå på eller väcka din TV via trådlöst nätverk.

**Wol:** Stäng av/sätt på denna funktion. Med den här funktionen kan du slå på eller väcka din TV via nätverket.

### **Ethernet**

**Anslutning/ej ansluten:** Visar status för internetanslutningen via Ethernet-, IP- och MAC-adresser.

**Proxyinställningar:** Ställ in en HTTP-proxy för webbläsare manuellt. Denna proxy får inte användas av andra appar.

**IP-inställningar:** Konfigurera din TV:s IP-inställningar.

# **Kanal**

Denna menys innehåll kan variera beroende på vald ingångskälla och om kanalinstallationen är utförd.

### **Kanaler**

Alternativen på den här menyn kan ändras eller bli inaktiva beroende på ingångskälla och valet av **kanalinstallationsläge**.

### **Ingångskälla - Antenn**

**Kanalgenomsökning:** Starta en sökning för digitala markbundna kanaler. Du kan trycka på knappen **Bakåt/ återgå** för att avbryta sökningen. De kanaler som redan har hittats kommer att lagras i kanallistan.

**Uppdatera Skanning:** Sök efter uppdateringar. Tidigare tillagda kanaler kommer inte att raderas, men nyfunna kanaler kommer att lagras i kanallistan.

**Enkel RF-sökning:** Välj **RF-kanalen** med hjälp av höger/vänster riktningsknappar. Signal Nivå och Signal Kvalitet för vald kanal visas. Tryck på **OK** för att starta sökningen på den valda RF-kanalen. De hittade kanalerna kommer att lagras i kanallistan.

**Uppdatering av manuell service:** Starta manuellt en uppdatering av tjänsten .

**LCN:** Ange dina önskemål för LCN. LCN är det logiska kanalnummersystemet som organiserar tillgängliga sändningar i enlighet med en igenkännbar kanalnummersekvens (i förekommande fall).

**Typ av kanalsökning:** Ange inställningarna för skanningstyp.

**Typ av kanalbutik:** Ange din butikstyps preferens.

**Välj favorit nätverk:** Välj ditt favoritnätverk. Det här menyalternativet kommer att vara aktivt, om mer än bara ett nätverk är tillgängliga.

**Hoppa över kanal:** Ställ in kanaler som ska hoppas över när du byter kanaler via **Program +/-**knapparna på fjärrkontrollen. Markera önskad kanal i listan och tryck på **OK** för att välja/avmarkera.

**Kanalbyte:** Byt ut positionerna för de två valda kanalerna i kanallistan. Markera önskade kanaler i listan och tryck på **OK** för att välja. När den andra kanalen är markerad kommer platsen på denna kanal att ersättas med positionen för den första valda kanalen. Du kan trycka på den **Gula** knappen och mata in det önskade kanalnumret. Markera sedan **OK** och tryck på **OK**, för att öppna kanalen. Du bör ställa in alternativet **LCN** till **Av** för att aktivera den här funktionen.

**Flytta kanal:** Flytta en kanal till en annan kanal. Markera kanalen du vill flytta och tryck på **OK** för att välja. Gör sedan detsamma för en andra kanal. När den andra kanalen är markerad, kan du trycka på den **Blå** knappen och den första valda kanalen flyttas till kanalens position. Du kan trycka på den **Gula** knappen och mata in det önskade kanalnumret. Markera sedan **OK** och tryck på **OK**, för att öppna kanalen. Du bör ställa in alternativet **LCN** till **Av** för att aktivera den här funktionen.

**Redigera kanal:** Redigera kanaler i kanallistan. Redigera namn för den valda kanalen och visa information om **nätverksnamn**, **kanaltyp** och **frekvens** som är relaterad till den kanalen om den är tillgänglig. Beroende på kanalen kan andra alternativ också vara redigerbara. Tryck på **OK** eller **Gula** -knappen för att ändra den markerade kanalen. Du kan trycka på den **Blå** knappen för att radera den markerade kanalen.

**Radera kanaler:** Markera önskad kanal i listan och tryck på **OK** eller den **Gula** knappen för att välja/ avmarkera. Du kan trycka på den **Blå** knappen för att radera den markerade kanalen.

**Rensa kanallista:** Ta bort alla kanaler som lagrats i kanallistan. En dialog visas för bekräftelse. Markera **OK** och tryck på **OK** -knappen för att fortsätta. Markera **Avbryt** och tryck på **OK**för att avbryta.

#### **Ingångskälla - Kabel**

**Kanalgenomsökning:** Starta en sökning för digitala kabelkanaler. Om tillgängliga operatörsalternativ kommer att visas Markera önskad och tryck på **OK**. Skanningsläge**,** frekvens **och** nätverks-ID **alternativ kan vara tillgängliga.** Alternativen kan variera beroende på operatören och **skanningsläge** valen. Ställ in **skanningsläget** som **fullständigt** om du inte vet hur du ställer in andra alternativ. Markera Sök och tryck på OK eller den högra riktningsknappen för att starta sökning. Du kan trycka på knappen **Bakåt/återgå** för att avbryta sökningen. De kanaler som redan har hittats kommer att lagras i kanallistan.

**Enkel RF-sökning:** Ange **Fre**kvensvärde. **Signalnivå**  och **signalkvalitet** för den valda **frekvensen** visas. Markera Sök-alternativet och tryck på **OK eller den högra** riktningsknappen för att starta sökning. De hittade kanalerna kommer att lagras i kanallistan.

**LCN:** Ange dina önskemål för LCN. LCN är det logiska kanalnummersystemet som organiserar tillgängliga sändningar i enlighet med en igenkännbar kanalnummersekvens (i förekommande fall).

**Typ av kanalsökning:** Ange inställningarna för skanningstyp.

**Typ av kanalbutik:** Ange din butikstyps preferens.

**Välj favorit nätverk:** Välj ditt favoritnätverk. Det här menyalternativet kommer att vara aktivt, om mer än bara ett nätverk är tillgängliga. Det här alternativet kanske inte är tillgängligt beroende på vilket land det valda landet har under den första installationen.

**Hoppa över kanal:** Ställ in kanaler som ska hoppas över när du byter kanaler via **Program +/-**knapparna på fjärrkontrollen. Markera önskad kanal i listan och tryck på **OK** för att välja/avmarkera.

**Kanalbyte:** Byt ut positionerna för de två valda kanalerna i kanallistan. Markera önskade kanaler i listan och tryck på **OK** för att välja. När den andra kanalen är markerad kommer platsen på denna kanal att ersättas med positionen för den första valda kanalen. Du kan trycka på den **Gula** knappen och mata in det önskade kanalnumret. Markera sedan **OK** och tryck på **OK**, för att öppna kanalen. Du bör ställa in alternativet **LCN** till **Av** för att aktivera den här funktionen.

**Flytta kanal:** Flytta en kanal till en annan kanal. Markera kanalen du vill flytta och tryck på **OK** för att välja. Gör sedan detsamma för en andra kanal. När den andra kanalen är markerad, kan du trycka på den **Blå** knappen och den första valda kanalen flyttas till kanalens position. Du kan trycka på den **Gula** knappen och mata in det önskade kanalnumret. Markera sedan **OK** och tryck på **OK**, för att öppna kanalen. Du bör ställa in alternativet **LCN** till **Av** för att aktivera den här funktionen.

**Redigera kanal:** Redigera kanaler i kanallistan. Redigera namn för den valda kanalen och visa information om **nätverksnamn**, kanaltyp, **frekvens, modulering** och **symbolhastighet** som är relaterad till den kanalen. Beroende på kanalen kan andra alternativ också vara redigerbara. Tryck på **OK** eller **Gula** -knappen för att ändra den markerade kanalen. Du kan trycka på den **Blå** knappen för att radera den markerade kanalen.

**Radera kanaler:** Markera önskad kanal i listan och tryck på **OK** eller den **Gula** knappen för att välja/ avmarkera. Du kan trycka på den **Blå** knappen för att radera den markerade kanalen.

**Rensa kanallista:** Ta bort alla kanaler som lagrats i kanallistan. En dialog visas för bekräftelse. Markera **OK** och tryck på **OK** -knappen för att fortsätta. Markera **Avbryt** och tryck på **OK**för att avbryta.

### **Ingångskälla - Satellit**

**Återskanning av satellit:** Starta satellitsökningen från antennvalsskärmen. När detta skanneralternativ föredras, är vissa skanningskonfigurationer inte tillgängliga och således kan de inställningar du gjort under den inledande konfigurationen kanske inte ändras.

För **allmän satellit**kanalinstallationsläge kan även alternativet **SatcoDX Scan** finnas tillgängligt här. Kopiera den relevanta sdx-filen till rotkatalogen på ett USB-minne och anslut det till din TV. Markera det här alternativet och tryck på **OK**. Alternativet ladda ner SatcoDX kommer att markeras, tryck på **OK** för att fortsätta. Välj sdx-filen från det anslutna USB-minnet på nästa skärm och tryck på **OK.** Skärmen för satellitval kommer att visas. Statusen av första satellit-alternativet kommer att anges som **På**. Markera detta satellitalternativ och tryck på **OK**. Ställ in parametrarna som motsvarar ditt system och korrigera satelliten och tryck på **Tillbaka/Återgå** för att återgå till skärmen för satellitval. Markera **Nästa** och tryck på **OK** för att fortsätta med SatcoDX-kanallistainstallationen. Om den valda satelliten inte är korrekt för SatcoDX-installation, visas en varningsdialog på skärmen. Satellit/er som kan väljas visas. Tryck på **OK** för att stänga dialogen

och tryck på **Tillbaka/Återgå** för att återgå till skärmen för satellitval. Ställ sedan in satelliten i enlighet.

**Lägg till Satellit:** Lägg till satellit och genomför en satellitsökning. Denna meny aktiveras, om **Kanalinstallationsläget** är ställd till **Allmän satellit**.

**Satellit uppdatering:** Sök efter uppdateringar genom att upprepa tidigare genomsökningen med samma inställningar. Du kommer också att kunna konfigurera dessa inställningar före genomsökningen. Om **kanalinstallationsläget** är inställt på **Önskad satellit** kan det här alternativet namnges på olika sätt beroende på vilka tjänster som är tillgängliga. Markera satelliten och tryck på OK-knappen för att konfigurera detaljerade satellitparametrar. Tryck sedan på **Tillbaka/ Retur**-knappen för att återgå till satellitvalsskärmen. Markera **Nästa** och tryck på **OK** för att fortsätta.

Satellit Manuell inställning: Starta en manuell satellitskanning. Markera satelliten och tryck på OK-knappen för att konfigurera detaljerade satellitparametrar. Markera sedan Nästa och tryck på OK för att fortsätta.

**Välj favorit nätverk:** Välj ditt favoritnätverk. Det här menyalternativet kommer att vara aktivt, om mer än bara ett nätverk är tillgängliga. Det här alternativet kanske inte är tillgängligt beroende på vilket land det valda landet har under den första installationen.

**Hoppa över kanal:** Ställ in kanaler som ska hoppas över när du byter kanaler via **Program +/-**knapparna på fjärrkontrollen. Markera önskad kanal i listan och tryck på **OK** för att välja/avmarkera.

**Kanalbyte:** Byt ut positionerna för de två valda kanalerna i kanallistan. Markera önskade kanaler i listan och tryck på **OK** för att välja. När den andra kanalen är markerad kommer platsen på denna kanal att ersättas med positionen för den första valda kanalen. Du kan trycka på den **Gula** knappen och mata in det önskade kanalnumret. Markera sedan **OK** och tryck på **OK**, för att öppna kanalen.

**Flytta kanal:** Flytta en kanal till en annan kanal. Markera kanalen du vill flytta och tryck på **OK** för att välja. Gör sedan detsamma för en andra kanal. När den andra kanalen är markerad, kan du trycka på den **Blå** knappen och den första valda kanalen flyttas till kanalens position. Du kan trycka på den **Gula** knappen och mata in det önskade kanalnumret. Markera sedan **OK** och tryck på **OK**, för att öppna kanalen.

**Redigera kanal:** Redigera kanaler i kanallistan. Redigera namn och kanalnummer för den valda kanalen och visa information om **nätverksnamn**, **kanaltyp** och **frekvens** som är relaterad till den kanalen om den är tillgänglig. Beroende på kanalen kan andra alternativ också vara redigerbara. Tryck på **OK** eller **Gula** -knappen för att ändra den markerade kanalen. Du kan trycka på den **Blå** knappen för att radera den markerade kanalen.

**Radera kanaler:** Markera önskad kanal i listan och tryck på **OK** eller den **Gula** knappen för att välja/ avmarkera. Du kan trycka på den **Blå** knappen för att radera den markerade kanalen.

**Rensa kanallista:** Ta bort alla kanaler som lagrats i kanallistan. En dialog visas för bekräftelse. Markera **OK** och tryck på **OK** -knappen för att fortsätta. Markera **Avbryt** och tryck på **OK**för att avbryta.

*Observera: Vissa alternativ kanske inte är tillgängliga och visas som gråtonadeberoende på operatörens val och operatörsrelaterade inställningar.*

#### **Installationsläge för kanal**

Ange det här alternativet som **föredragen satellit** eller **allmän satellit**. Kanallistan ändras även beroende på vald alternativ här. För att se på önskade kanaler från satelliten, ska detta alternativ väljas i enlighet med denna. Ställ till **Önskad satellit** för att se operatörens kanaler, om en operatörinstallation har utförts. Ställ till **Allmän satellit** för att se andra satellitkanaler, om en normal installation har utförts.

#### **Automatisk kanaluppdatering**

Slå på eller av funktionen för automatisk kanaluppdatering.

#### **Meddelande om uppdatering av kanal**

Slå på eller av kanal uppdaterings meddelande funktionen.

#### **Föräldrakontroll**

*(\*) För att ange den här menyn bör PIN-koden anges först. Ange PIN-koden som du har definierat under Förstagångsinstallationen. Om PIN-koden har ändrats efter förstagångsinstallationen, använd den PIN-koden. Om PIN-koden inte definierades under Förstagångsinstallationen, kan standard PIN användas. Standard PIN-koden är 1234. Vissa alternativ kanske inte är tillgängliga eller varierar beroende på valet av land under den första installationen. Denna menys innehåll kanske inte visas, om kanalinstallationen inte är färdig eller inga kanaler är installerade.*

**Blockerade kanaler:** Väljer kanalen/erna som ska blockeras från kanallistan. Markera en kanal och tryck på **OK** för att markera/avmarkera. För att titta på en blockerad kanal bör PIN anges först.

**Begränsningar av programmet:** Blockera program enligt information om åldersklassificering som sänds med dem. Du kan aktivera eller inaktivera begränsningar, ställa in klassificeringssystem, begränsningsnivåer och åldersgränser med hjälp av alternativen i den här menyn.

**Inmatningar Blockerade:** Förhindra åtkomst till det valda ingångskällinnehållet. Markera önskat inmatningsalternativ och tryck på **OK** för att välja/ avmarkera. För att byta till en blockerad ingångskälla bör PIN anges först.

**Ändra PIN-kod:** Ändra PIN-koden som du har definierat under Förstagångsinstallationen. Markera det här alternativet och tryck på **OK**. Du måste ange den gamla PIN-koden först. Då visas en ny inmatningsskärm för PIN. Ange det nya PIN två gånger för att bekräfta.

#### **Licens för öppen källkod**

Visar Öppen källa programlicensinformation

# **Konton & Logga in**

Markera det här alternativet och tryck på **OK** för att logga in på ditt Google-konto. Följande alternativ är tillgängliga om du har loggat in på ditt Google-konto.

**Google:** Du kan konfigurera inställningarna för datasynkning eller ta bort ditt registrerade konto på TV:n. Markera en tjänst som anges i **Välj synkade appar** sektionen och tryck **OK** för att aktivera / inaktivera datasynkronisering. Markera **Synka nu** och tryck **OK** för att synkronisera alla aktiverade tjänster på en gång.

**Lägg till konto:** Lägg till ett nytt till tillgängliga konton genom att logga in på den.

# **Appar**

Med hjälp av alternativen på menyn, kan du hantera appar på din TV.

#### **Nyligen öppnade appar**

Du kan visa nyligen öppnade appar. Markera **Se alla appar** och tryck på **OK** för att se alla appar som är installerade på TV:n. Mängden lagringsutrymme som de behöver visas också. Du kan se vilken version på appen, öppna eller tvinga fram stopp körning av appen, avinstallera en nedladdad app, se behörigheterna och slå på/av, slå på/av meddelandena, rensa data och cache etc. Markera en app och tryck på **OK** för att se tillgängliga alternativ.

#### Byte av appens lagringsplats

Om du tidigare formaterade USB-lagringsenhet som enhetslagring för att utöka TV:ns lagringskapacitet, kan du flytta appen till denna enhet. Mer information finns i avsnittet **Lagring** i menyn **Inställningar>Enhetsinställningar**.

Markera appen du vill flytta och tryck på **OK** för att se tillgängliga alternativ. Markera sedan **Använd lagring** alternativet och tryck på **OK**. Om den valda appen passar, ser du USB-lagringsenheten som ett alternativ för denna app som ska sparas. Markera detta alternativ och tryck på **OK** för att flytta appen.

Notera att appar som flyttats till en ansluten USBlagringsenhet inte är tillgänglig, om denna enhet kopplas ur. Och om du formaterar enheten med TV:n som flyttbar lagring, glöm inte att säkerhetskopiera apparna med relaterad alternativ. Annars är inte apparna som sparats i denna enhet tillgängliga efter formateringen. Mer information finns i avsnittet **Lagring** i menyn **Inställningar>Enhetsinställningar**.

### **Behörigheter**

Hantera behörigheter och några andra funktioner i programmen.

**App-behörigheter:** Apparna sorteras efter kategorier av behörighetstyp. Du kan aktivera inaktivera behörigheter för appar inifrån dessa kategorier.

**Särskild appåtkomst:** Konfigurera vissa appfunktioner och särskilda behörigheter.

**Säkerhet & begränsningar:** Du kan tillåta eller begränsa installation av appar från andra källor än Google Play Butik.

## **Inställningar för enheten**

**Om:** Sök efter systemuppdateringar, ändra enhetsnamnet, starta om TV:n och visa systeminformation som nätverksadresser, serienummer, versioner etc. Du kan också visa juridisk information, hantera annonser, visa ditt annons-ID, återställa det och slå på/av de anpassade annonserna baserat på dina intressen.

**Fabriksåterställning:** Återställ alla TV-inställningar till fabriksinställningarna. Markera**Fabriksåterställning och tryck OK**. Ett bekräftelsemeddelande visas, välj **Fabriksåterställning** för att fortsätta med återställning. Ett bekräftelsemeddelande visas, välj **Radera allt** för att återställa TV:n. TV:n växlar av/på först och installationen startar. Välj **Avbryt** för att avsluta.

*Observera: Du måste kanske ange PIN-kod för att fortsätta återställningen. Ange PIN-koden som du har definierat under Förstagångsinstallationen. Om PIN-koden inte definierades under Förstagångsinstallationen, kan standard PIN användas. Standard PIN-koden är 1234.*

**Netflix ESN:** Visa ditt ESN-nummer. ESN-nummer är ett unikt ID-nummer för Netflix, speciellt skapat för att identifiera din TV.

**Datum & tid:** Ange alternativ för datum och tid för din TV. Du kan ställa in din TV för att automatiskt uppdatera tid och datum-data över nätverket eller över sändningarna. Ange motsvarande din miljö och preferens. Inaktivera genom att ange som **Av** om du vill ändra datum eller tid manuellt. Ställ sedan in alternativ för datum, tid, tidszon och timformat.

#### **Timer**

**Typ av ström på tid:** Ställ in din TV för att slå på av sig själv. Ange det här alternativet som **På** eller **En gång** för att aktivera timern som ska ställas in, ställ in som **Av** för att inaktivera. Om inställt som När TV:n slås på endast en **gång**vid den angivna tiden i **Automatisk på effekt på tid** alternativet nedan.

**Automatisk effekt i tid:** Tillgänglig om **Ström på-timern typ** är aktiverad. Ställ in önskad tid för TV:n att komma i standby med riktningsknapparna och tryck på **OK**för att spara den nya inställda tiden. **Typ av avstängning:** Ställ in din TV för att stänga av sig själv. Ställ in det här alternativet som**På** eller**En gång** för att aktivera en avstängningstimer som ska ställas in, ställ in som **Av**för att inaktivera. Om inställt som När TV:n stängs av endast en **gång**vid den angivna tiden i alternativet **Automatisk avstängningstid** nedan.

**Automatisk avstängningstid:** Tillgängligt om **strömavstängningstiden** är aktiverad. Ställ in önskad tid för TV:n att gå till standby med riktningsknapparna och tryck på **OK** för att spara den nya inställda tiden.

#### **Språk:** Ange ditt språkval.

**Tangentbord:** Välj tangentbordstyp och hantera tangentbordsinställningar.

**In:** Visa eller dölj en ingångsterminal, ändra etiketten för en ingångsterminal och konfigurera alternativen för funktionen HDMI CEC (Consumer Electronic Control) och visa CEC-enhetslistan.

**Effekt: Denna meny har samma alternativ som**  TV-alternativ>Effekt **menyn.** Kontrollera timer och skärmsläckare alternativen **Inställningar>**Inställningar för enheten menyn.

**Insomningstimer:** Definiera en ledig tid efter vilken du vill att TV:n ska automatiskt gå till viloläge. Ställ in som **Av** för att inaktivera.

**Bild av:** Välj det här alternativet och tryck på **OK** för att stänga av skärmen. Tryck på en knapp på fjärrkontrollen eller på TV:n för att slå på skärmen igen. Observera att du inte kan slå på skärmen via knapparna **Volym+/-**, **Mute** och **Standby** knappar. Dessa knappar fungerar normalt.

**Stäng av timer:** Definiera en tid efter vilken du vill att din TV ska stängas av automatiskt. Ställ in som **Av** för att inaktivera.

**Ingen signal automatisk avstängning:** Ställ in TV:ns beteende när ingen signal detekteras från den för närvarande inställda ingångskällan. Definiera en tid efter vilken du vill att TV:n ska stänga av sig själv eller ställa in som **Av**för att inaktivera.

**Automatisk sömn:** Definiera en ledig tid efter vilken du vill att TV:n ska automatiskt gå till viloläge. **4 Timmar, 6 Timmar** och **8 Timmar** alternativ finns tillgängliga. Ställ in som **Aldrig** för att inaktivera.

#### **Bild**

**Bildläge:** Ställ in bildläget efter dina önskemål eller krav. Bildläget kan ställas in till ett av följande alternativ: **Standard, Levande, Sport**, **Film** och **Spel**.

*Dolby Vision-lägen: Om Dolby Vision-innehåll upptäcks kommer alternativen Dolby Vision Dark och* **Dolby Vision Vivid** *att vara tillgängliga istället för andra bildlägen.*

Inställningar för **Bakgrundsbelysning**, **Ljusstyrka**, **Kontrast**, **Färg**, **Nyans**, **Skärpa** justeras enligt det valda bildläget.

**Dolby Vision-anmälan:**Ange ditt meddelandeutseende för Dolby Vision-innehåll. När det är aktiverat på visas Dolby Vision-logotypen längst ned till höger på skärmen när Dolby Vision-innehåll detekteras.

**Automatisk bakgrundsbelysning:** Ställ in inställningarna för automatisk bakgrundsbelysning. **Av**, **Låg**, **Medel** och**Eco** alternativ kommer att finnas tillgängliga. Ställ in som **Av** för att inaktivera.

**Bakgrundsljus:** Justera skärmens bakgrundsbelysningsnivån manuellt. Det här objektet är inte tillgängligt om den **Automatiskabakgrundsbelysningen** inte är inställd som **av**.

**Ljusstyrka:** Justera skärmens ljusstyrkevärde.

**Kontrast:** Justera kontrastvärdet för skärmen.

**Färg:** Justera skärmens färgmättnadsvärde.

**NYANS:** Justera nyansvärdet för skärmen.

**Skärpa:** Justera in värdet på skärpan för detaljer som visas på Skärm.

**Gamma:** Ställ in din gamma-preferens. **Mörk**, **Medel** och **Ljust** kommer att finnas tillgängliga.

**Färgtemperatur:** Ställ in din färgtemperaturinställning. **användare**, **Cool**, **Standard** och**Varm** alternativ kommer att finnas tillgängliga. Du kan justera röda, gröna och blå förstärkningsvärden manuellt. Om något av dessa värden ändras manuellt ändras alternativet **Färgtemperatur** till **Användare**, om det inte redan anges som **Användare**.

**Visningsläge:** Ställ in bilförhållandena för skärmen Välj ett av de fördefinierade alternativen enligt dina önskemål.

**HDR:** Slå på eller av HDR-funktionen. Denna objekt är tillgänglig, om HDR-innehåll hittas.

#### **Avancerad video**

**DNR:** Dynamisk brusreducering (DNR) är processen att ta bort ljud från digital eller analog signal. Ange din DNR-inställning som **Låg**, **Medium**, **Stark**, **Auto** eller stänga av det genom att ställa in som **Av**.

**MPEG NR:** MPEG-brusreducering rensar blockbrus runt konturer och brus på bakgrunden. Ställ in din MPEG NR-inställning som **låg**, **Medium**, **stark** stänga av det genom att ställa in som **av**.

**Max Vivid:** Manipulerar kontrast och färgmottagning, konverterar i princip Standard dynamisk område till Hög dynamisk område. Ställ i läge På för att aktivera.

**Adaptiv Luma-kontroll:** Adaptiv Luma-kontroll justerar kontrastinställningarna globalt enligt innehållshistogrammet för att ge djupare svart- och ljusare vit uppfattning. Ställ in din Adaptive Luma Kontrollpreferens som **Låg**, **Medium**, **Stark** eller stänga av det genom att ställa in som **Av**.

**Lokal kontrastkontroll:** Lokal kontrastkontroll delar upp varje bildruta till definierade små områden och ger möjlighet att tillämpa oberoende kontrastinställning för varje region. Denna algoritm förbättrar fina detaljer och ger bättre kontrastuppfattning. Det ger högre djup intryck genom att förbättra mörka och ljusa områden utan någon detaljförlust. Ställ in din Lokala kontrast kontroll preferens som **Låg**, **Medium**, **Hög** stänga av det genom att ställa in som **Av**.

**Flesh Tone:** Justerar hudtonens ljusstyrka. Ställ in som **Låg**, **Medel**, eller **Hög** för att använda. Ställ in som **Av** för att inaktivera.

**DI Filmläge:** Det är funktionen för 3:2 eller 2:2 kadensdetektering för 24 fps filminnehåll och förbättrar de biverkningar (som interlacing effect eller judder) som orsakas av dessa pull down-metoder. Ställ in din DI Film Mode-inställning som **Auto** eller stäng av den genom att ställa in som **Av**. Det här alternativet kommer inte att vara tillgängligt om Spelläge eller PC-läge är aktiverat.

**Blå Stretch:** Det mänskliga ögat uppfattar kalllare vita som ljusare vit, Blue Stretch funktionen ändrar Vitbalans mellan mellanhöga grånivåer till kallare färgtemperatur. Slå på eller av funktionen Blue Stretch.

**Spelläge:** Spelläge är det läge som skär ner några av de bildbehandlingsalgoritmer för att hänga med videospel som har snabba bildhastigheter. Slå på eller av spelläge-funktionen.

**ALLM:** Med ALLM (Auto Low Latency Mode) funktionen kan TV:n aktivera eller avaktivera låg accessinställningarna beroende på uppspelningsinnehåll. Markera det här alternativet och tryck på Okf ör att slå på/av den här funktionen.

**PC-läge:** PC-läge är det läge som skär ner några av bildbehandlingsalgoritmerna för att hålla signaltypen som den är. Det kan vara användbart speciellt för RGB-ingångar. Slå på eller av PC-lägesfunktionen.

**De-contour:** Den minskar kontureffekterna i lågresolutionsinnehåll och automatstreamingservice. Ställ in som **Låg**, **Medel**, eller **Hög** för att använda. Ställ in som **Av** för att inaktivera.

**MJC:** Optimerar TV:ns videoinställningar för rörliga bilder för att få en bättre kvalitet och läsbarhet. Markera en app och tryck på OK för att se alla tillgängliga applikationer. **Effekt**, **Demo Partition**, och **Demo** alternativen är tillgängliga. Ställ **Effekt**-alternativet till **Låg**, **Medel***,* eller **Hög** för att använda MJC-funktionen. När den är på, blir **Demo Partition** och **Demo** -alternativen tillgängliga. Markera **Demo Partition** och tryck på **OK** för att ställa in. **Alla**, **Höger** och **Vänster** alternativ kommer att finnas tillgängliga. Markera **Demo** och tryck på **OK** för att aktivera demo-läge. Medan demoläget är aktivt, kommer skärmen att delas upp i två delar, en som visar MJC aktivitet och den andra visar de normala inställningarna för TV-skärmen. Om **Demo Partition** alternativet är ställd som **Alla**, visar båda sidorna MJC-aktivitet.

**HDMI RGB-räckvidd:** Denna inställning bör justeras enligt RGB-signalområdet på HDMI-källan. Det kan vara begränsat intervall (16-235) eller full räckvidd (0-255). Ställ in din HDMI RGB-räckvidd. **Auto**, **Full** och **Begränsning** alternativen kommer att finnas tillgängliga. Detta objekt kommer inte att vara tillgängligt om ingångskällan inte är inställd som HDMI.

**Låg blå ljus:** Elektroniska apparaters skärm strålar blå ljus, som kan skada ögonen och leda till ögonproblem. För att reducera effekten av blått ljus ställ in som **Låg**, **Medel**, eller **Hög**. Ställ in som **Av** för att inaktivera.

**Färgrymd:** Du kan använda det här alternativet för att ställa in det antal färger som visas på din TV-skärm. När inställd som **På** är färger enligt källsignalen. När ställd som **Auto**, slår TV:n på eller av denna funktion dynamiskt enligt källans signaltyp. När den är inställd som **Av** är TV:ns maximal färgkapacitet använd som standard.

**Färgtuner:** Färgmättnad, nyans, ljusstyrka kan justeras för röd, grön, blå, cyan, magenta, gul och kött ton (hudton) för att få mer levande eller mer naturlig bild. Ange värdena **Nyans**, **Färg**, **Ljusstyrka**, **Förskjutning** och **förstärknings** värden manuellt. Markera **Aktivera** och tryck på **OK**för att aktivera den här funktionen.

**11 punkt vitbalans korrigering:** Vitbalansfunktionen kalibrerar TV:s färgtemperatur i detaljerade grånivåer. Genom visuellt eller mätning kan gråskalans enhetlighet förbättras. Justera styrkan på de **röda**, **gröna**, **blåa** färgerna och **Gain** värdena manuellt. Markera **Aktivera** och tryck på **OK**för att aktivera den här funktionen.

**Återställ till standard:** Återställ alla video-inställningar till fabriksinställningarna.

*Observera: Beroende på vilken inmatningskälla som för närvarande är inställd kan det hända att vissa menyalternativ inte är tillgängliga.*

### **Ljud**

**Systemljud:** Systemljud:är ljudet som spelas när man navigerar eller väljer ett objekt på TV-skärmen. Markera det här alternativet och tryck på **OK** för att slå på/av den här funktionen.

**Ljudstil:** För enkel ljudjustering kan du välja en förinställd inställning. Alternativ för **användare**, **standard**, **levande**, **sport**, **film**, **musik** eller **nyheter** kommer att vara tillgängliga. Ljudinställningarna justeras enligt den valda ljudstilen. Vissa andra ljudalternativ kan bli otillgängliga beroende på valet. **Balans:** Justera vänster och höger volymbalans för högtalare och hörlurar.

**Ljud Surround:** Slå på eller av surround-ljud -alternativet.

**Equalizer Detalj:** Justera equalizervärdena enligt dina önskemål.

**Högtalarnas fördröjning:** Justera högtalarnas fördröjningsvärde.

**eARC:** Ställ in din eARC-preferens. **Av** och **Auto** alternativ kommer att finnas tillgängliga. Ställ in som **Av** för att inaktivera.

**Digital utgång:** Ställ in inställningen för digital ljudutgång. **Auto**, **Bypass, PCM, Dolby Digital Plus** och **Dolby Digital** kommer att finnas tillgängliga. Markera det alternativ du föredrar och tryck på **OK**för att ställa in.

**Digital utgång Fördröjning:** Justera värdet Digital utgång fördröjning.

**Automatisk volymkontroll:** Med Auto Volume Control kan du ställa in TV:n så att den automatiskt utjämnar plötsliga volymskillnader. Vanligtvis i början av annonser eller när du byter kanaler. Slå på/ av detta alternativ genom att trycka på **OK**.

**Nedmixningsläge:** Ställ in dina preferenser för att omvandla multikanal-ljudsignaler till tvåkanals-ljudsignaler. Tryck på **OK** för att se alternativen och ange. **Stereo** och **Surround** alternativen kommer att finnas tillgängliga. Markera det alternativ du föredrar och tryck på **OK**för att ställa in.

**Dolby ljudbehandling:** Med Dolby Audio Processing kan du förbättra ljudkvaliteten på din TV. Tryck på **OK** för att se alternativen och ange. Vissa andra ljudalternativ kanske inte är tillgängliga och visas gråa, beroende på inställningarna gjorda här. Ställ in **Dolby ljudbehandling** alternativet som **Av**, om du vill ändra dessa inställningar.

**Dolby ljudbehandling:** Markera det här alternativet och tryck på **OK**för att slå på/av den här funktionen.

**Ljudläge:** Om alternativet **Dolby Audio ljudbehandling** är aktiverat är alternativet **Ljudläge** tillgängligt att ställa in. Markera alternativet **Ljudläge** och tryck på **OK** för att se de förinställda ljudlägena. **Spel**, **Film**, **Musik**, **Nyheter, Stadium** och **Smart** alternativen finns tillgängliga. Markera det alternativ du föredrar och tryck på **OK**för att ställa in.

**Dolby Atmos:** Din TV stöder Dolby Atmos -teknik. Med tekniken rör sig ljudet runt dig i en tredimensionell utrymme, så du känner dig som att du befinner dig i händelsernas centrum. Bästa upplevelse får du, om ingångende ljudbitströmmen är Atmos. Slå på/av detta alternativ genom att trycka på **OK**.

**Återställ till standard:** Återställer ljudinställningarna till fabriksinställningarna.

**Förvaring:** Visa status för totalt lagringsutrymme för TV:n och anslutna enheter om det finns tillgängligt. För att se detaljerad information om användningsdetaljerna markera och tryck på **OK**. Det kommer också att finnas alternativ för att mata ut och inställningar för de anslutna lagringsenheterna.

**Mata ut:** För att hålla innehållet säkert, mata ut USB-lagringsenheten innan den tas bort från TV:n.

**Radera och formatera som lagringsenhet:** Du kan använda den anslutna USB-lagringsenheten till att utöka TV:ns lagringskapacitet. Efter att detta gjorts, kan enheten användas bara med TV:n. Följ instruktionerna på skärmen och läs informationen på den innan du fortsätter.

*Observera: Att formatera den anslutna lagringsenheten kommer att radera all data installerad på den. Säkerhetskopiera filerna som du vill spara innan enheten formateras.*

**Radera och formatera som borttagbar lagringsenhet:** Om du formaterade USBlagringsenheten som enhetslagring, kan den användas bara med TV:n. Du kan använda detta alternativ till att formatera den igen för användning med andra enheter. Innan formateringen påbörjas, bör du säkerhetskopiera data i enheten i TV:ns interna minne eller en annan USB-lagringsenhet med **Säkerhetskopiera appar** -alternativet. Annars fungerar kanske inte vissa appar ordentligt efter formateringen. Följ instruktionerna på skärmen och läs informationen på den innan du fortsätter.

*Observera: Att formatera den anslutna lagringsenheten kommer att radera all data installerad på den. Säkerhetskopiera filerna som du vill spara innan enheten formateras.*

Du kan även gå till **Meddelanden**-sektionen på hemskärmen efter att USB-enheten har anslutits till TV:n för att se andra tillgängliga alternativ. Markera meddelandet dom berör den anslutna USB-enheten och tryck på **OK**.

**Bläddra:** Öppnar **Lagrings**menyn

**Ställ in som lagringsenhet:** Har samma funktion som **Radera och formatera som lagringsenhet** -alternativet, som beskrivits ovan.

**Mata ut:** Samma som beskrivits ovan.

**Hemskärmen:** Anpassa hemskärmen. Välj kanaler som ska visas på hemskärmen, öppna/stäng visning av video- och ljud. Organisera appar och spel, ändra deras ordning eller få fler av dem. Visa öppen källa licens.

I vissa länder är hemskärmen organiserad i flera flikar och denna meny innehåller tilläggsalternativ för att anpassa dessa flikars innehåll. Markera **Ställ in** och tryck **OK** för att logga in på Google-kontot, så att du kan bläddra personliga rekommendationer för det kontot i **Upptäck**-fliken på Hemskärmen. Efter inloggning kan du genom att använda alternativen i menyn, se kontots aktivitetskontroller och tillstånd, anpassa och definiera innehållet för att få bättre rekommendationer.

**Butiksläge:** Markera **Butiksläge** och tryck på **OK**. En dialog visas för bekräftelse. Läs beskrivningen, markera **Fortsätt** och tryck på **OK** om du vill fortsätta. Markera sedan **På** för att aktivera eller **av** för att inaktivera och tryck på **OK**. I butiksläge kommer TV:ns inställningar att konfigureras för butiksmiljö och de funktioner som stöds visas på skärmen. Väl aktiverad, **Butiksmeddelande** och **PQ Demo**inställningar kommer att finnas tillgängliga. Ställ in enligt dina önskemål. Det rekommenderas att inte aktivera butiksläge för hemmabruk.

**Google Assistant:** Markera **På** och tryck på **OK** för att slå på/av den här funktionen. Välj ditt aktiva konto, visa behörigheter, välj vilka appar som ska inkluderas i sökresultaten, aktivera säkert sökfilter, aktivera offensiv ordblockering och visa Licens med öppen källkod.

**Chromecast inbyggd:** Ställ in fjärrkontrollens meddelanden. Markera **Låt andra kontrollera ditt cast-media** och tryck **OK**. **Alltid, Under Casting**  och **Aldrig** alternativen finns tillgängliga. Du kan visa öppna källornas licenser, version- och serienummer i **Information**-sektionen.

**Skärmsläckare:** Ställ in skärmsläckarens alternativ för TV:n. Du kan välja en skärmsläckare, ange väntetiden för skärmsläckaren eller starta skärmsläckarläge.

**Energibesparing:** Definiera en tid efter vilken du vill att TV:n ska stänga av sig själv för att spara energi. Ställ in som **Aldrig** för att inaktivera.

**Plats:** Du kan tillåta användning av den trådlösa anslutningen för att uppskatta platsen, se de senaste platsbegärandena och tillåta eller begränsa de listade apparna att använda din platsinformation.

**Användning och diagnostik:** Skicka automatiskt användningsdata och diagnostikinformation till Google. Ställ enligt dina önskemål.

**Tillverkarens användning och diagnostik:** Om du accepterar, skickar TV:n diagnostikinformation (såsom MAC-adress, land, språk, program och firmware-versioner, bootloader-versioner och TV-källor) och anonyma användardata från apparaten till en server i Irland. Vi kan inte identifiera dig och samlar och sparar denna diagnostikinformation och anonyma användardata för att försäkra, att apparaten fungerar korrekt.

**Åtkomst:** Ställ in **Ljudtyp, Synskadade**, **AC4Förbättring** av **dialogen**, **OLED-kompensation**, **Bildtexter**, Text till tal inställningarna och/eller slå **Hög kontrast Text** På/av Vissa av bildtextinställningarna kanske inte tillämpas.

**Synskadade:** Ställ in **Ljudtyp** som **Ljudbeskrivning** för att använda denna alternativ. Digitala TV-kanaler kan sända speciella ljudkommentarer som beskriver handling på skärmen, kroppsspråk, uttryck och rörelser för personer med synskada.

**Talare:** Aktivera det här alternativet om du vill höra ljudkommenteringen via TV-högtalarna.

**Hörlurar:** Aktivera det här alternativet om du vill dirigera ljudet av ljudkommenteringen till TV:ns hörlursutgång

**Volym:** Justera volymnivån för ljudkommentarerna.

**Pan och blekna:** Slå på det här alternativet om du vill höra ljudkommentarerna tydligare, när tillgängligt i sändningen.

**Ljud för synskadade:** Ställ in ljudtypen för synskadade. Alternativ blir tillgängliga beroende på vald sändning.

**Fader-kontroll:** Justera volymbalansen mellan TV-huvudets ljud (**Main**) och ljudkommentaren (**AD**).

**Omstart:** Ett bekräftelsemeddelande visas, välj **Omstart** för att fortsätta med att starta om. TV:n slås av/ på först. Välj **Avbryt** för att avsluta.

## **Fjärrkontroll och tillbehör**

Du kan använda trådlösa tillbehör, till exempel fjärrkontroll, (beror på fjärrkontrollens modell) hörlurar, tangentbord eller spelkontroller med din Android TV. Lägga till enheter för att använda dem med din TV. Välj det här alternativet och tryck på **OK**för att börja söka efter tillgängliga enheter för att koppla ihop dem med din TV. Om tillgängligt markera**Lägg till tillbehör**och tryck på **OK** för att starta sökningen. Ställa in enheten i parkopplingsläge. Tillgängliga enheter kommer att identifieras och listas eller parkopplingsbegäran kommer att visas. starta parkopplingen genom att välja enhet i listan och tryck på **OK** eller markera **OK** och tryck på **OK** för att börja parkoppla.

Anslutna enheter listas också här. För att ta bort parkopplingen för en enhet, markera det och tryck på **OK**. Markera **Avkoppla** alternativet och tryck på **OK**. Sedan väljer du **OK** och tryck **OK** igen för att ta bort parkopplade enheten från TV:n. Du kan också ändra namnet på en ansluten enhet. Markera enheten och tryck på **OK**, markera sedan **Ändra namn** och tryck på **OK** igen. Tryck på **OK** igen använd det virtuella tangentbordet för att ändra namnet på enheten.

# **Kanallista**

TV:n sorterar alla lagrade kanaler i **Kanallistan**. Tryck på **OK** för att öppna **Kanallistan** i live-TV-läge. Du kan trycka på vänster riktningsknapp för att rulla upp listan sida för sida, eller tryck på höger riktningsknapp för att rulla nedåt.

För att sortera kanaler eller hitta kanal i kanallistan, tryck på den **Gula** knappen för att visa **Kanalfunktioner** alternativen. Tillgängliga alternativ är **Sortera** och **Hitta**. **Sorteringsalternativet** kanske inte är tillgängligt beroende på vilket land det valda landet har under den första installationsprocessen. För att sortera kanalerna markera **Sortera** och tryck på **OK**-knappen. Välj ett av de tillgängliga alternativen och tryck på **OK**igen. Kanalerna sorteras enligt ditt val. För att hitta en kanal markera **Sök**och tryck på **OK**-knappen. Virtuellt tangentbord visas. Ange hela eller en del av namnet eller numret på den kanal du vill hitta, markera bockmarkeringssymbolen på tangentbordet och tryck på **OK**. Matchande resultat kommer att listas.

För att filtrera kanaler, tryck på den **Röda** knappen. **Välj typ** alternativen visas. Du kan välja bland alternativen **TV**, **Radio, Fri, Krypterad**, och **Favoriter** för att filtrera kanallistan eller välja **Alla kanaler** alternativet för att se alla installerade kanaler i kanallistan. Tillgängliga alternativ kan variera beroende på vald operatör.

*Observera: Om något alternativ utom Alla kanaler är markerat på menyn Välj typ, kan du bara bläddra bland kanalerna som för närvarande är listade i kanallistan med knapparna Program +/- på fjärrkontrollen.*

#### **Redigera kanaler och kanallistan**

Du kan redigera kanalerna och kanallistan med **Hoppa över kanal, Byt kanal, Flytta kanal** och **Redigera kanal** alternativ under **Inställningar > Kanal > Kanaler** menyn. Du kan öppna **Inställningar**-menyn från huvudskärmen eller **TV alternativ** -menyn i Live TV läge.

*Observera: Alternativen Byt kanal, Flytta kanal och Redigera kanal kanske inte finns tillgängliga och visas som gråa beroende på operatörsval och operatörsrelaterade inställningar. Du kan inaktivera LCN-inställningarna i Inställningar>Kanal>Kanaler menyn, då den förhindrar redigering av kanalerna. Det här alternativet kan vara* **På** *beroende på vilket land det valda landet har under den första installationen.*

### **Hantera listor med favoritkanaler**

Du kan skapa fyra olika listor med dina favoritkanaler. Dessa listor innehåller endast de kanaler som anges av dig. Tryck på **OK**-knappen för att visa kanallistan.

För att lägga till kanalen till en av favoritlistorna, markera kanalen i kanallistan och tryck på den **Blå**  knappen. Menyn val av favoritlista kommer att visas. Markera listan som kanalen ska läggas till i och tryck på **OK** knappen. Kanalen läggs till i den valda favoritlistan.

För att ta bort kanalen från favoritlistan, markera kanalen i kanallistan och tryck på **Blå** knappen. Menyn val av favoritlista kommer att visas. Markera listan som kanalen ska tas bort från och tryck på **OK** knappen. Kanalen kommer att tas bort från den valda favoritlistan.

För att ställa en favoritkanallista som huvudkanallista, tryck på den **Röda** knappen och ställ **Välj typ** -alternativet som **Favorit**. Markera sedan önska favoritlista och tryck på **OK**. För att ändra kanalens position i favoritlistan, tryck på den **Gula** knappen,

markera **Flytta**-alternativet och tryck på **OK**. Använd sedan riktningsknapparna **Upp** och **ned** för att flytta kanalen till önskad position och tryck på **OK**. För att ta bort kanalen från favoritlistan, tryck på den **Gula** knappen, markera **Radera**-alternativet och tryck på **OK**.

# **Programguide**

Med hjälp av EPG-funktionen (Electronic Programguide) på din TV kan du bläddra i händelseschemat för de kanaler som för närvarande är installerade i kanallistan. Det beror på relaterade sändningen om denna funktion stöds eller inte.

Elektronisk programguide finns i Live TV-läge. Om du vill växla till Live-TV-läge kan du antingen trycka på knappen **Avsluta** eller markera **Live TV**-appen från raden **Appar** på startskärmen och trycka på **OK**. I vissa länder finns **Live TV** appen belägen i **Hem**fliken på Hemskärmen och raden med denna app har namnet **Favoritappar**. För att få tillgång till den elektroniska programguiden på startskärmen trycker du på **Guide**knappen på fjärrkontrollen.

Använd riktningsknapparna för att navigera genom programguiden. Du kan använda riktningsknapparna Upp/Ned eller **Program +/-** för att växla till föregående/ nästa kanal i listan och höger/vänster riktningsknappar för att välja önskad händelse för kanalen som för närvarande är markerad. Om tillgängligt, visas fullständigt namn, start-sluttid, och genren på den markerade händelsen och kort information om det nederst på skärmen.

Tryck på **Blå** knapp för att filtrera händelserna. På grund av den stora mängden filteralternativ hittar du önskat evenemang snabbare. Tryck på den **Gula** knappen för att se detaljerad information om den markerade händelsen. Du kan också använda **röda** och **gröna** knappar för att se händelser föregående dag och nästa dag. Funktionerna tilldelas de färgade knapparna på fjärrkontrollen när de är tillgängliga. Följ informationen på skärmen för korrekta knappfunktioner.

Guiden kan inte visas om **DTV**-ingångskällan är blockerad från**Inställningar>Kanal>Föräldrakontroller> Inmatningar Blockerade** i Live-TV-läge eller på startskärmen.

# **Ansluta till Internet**

Du kan ansluta till Internet via din TV, genom att ansluta den till ett bredbandssystem. Det är nödvändigt att konfigurera nätverksinställningarna för att kunna njuta av en mängd strömmande innehåll och internet-program. Dessa inställningar kan konfigureras från**Inställningar > Nätverk och Internet** menyn. Du kan också markera ikonen Anslutning/inte ansluten på startskärmen och trycka på **OK**för att komma åt den här menyn. För ytterligare information se **avsnittet Nätverk & Internet** under rubriken **Inställningar**.

## **Trådbunden anslutning**

Anslut din TV till modemet/routern via ethernetkabel. Det finns en LAN-port på baksidan av din TV.

Status för anslutningen under **Ethernet** avsnittet i **Nätverk och internet** menyn kommer att ändras från **Ej ansluten** till **Ansluten**.

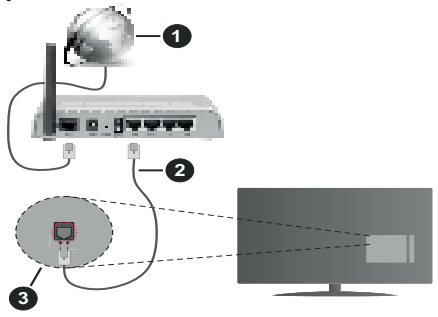

- **1.** Bredband ISP-anslutning
- **2.** LAN-kabel (Ethernet)
- **3.** LAN-ingång på baksidan av TV:n

Eventuellt kan du ansluta din TV till ett LANnätverksuttag beroende på nätverkets konfigurering. I så fall kan du ansluta din TV direkt till nätverket med en Ethernet-kabel.

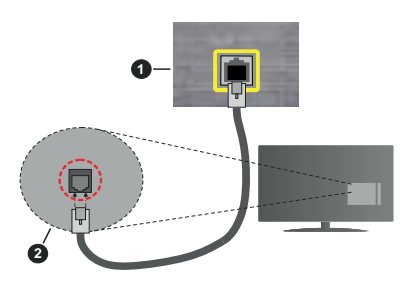

- **1.** nätverksuttag
- **2.** LAN-ingång på baksidan av TV:n

# **Trådlös anslutning**

Ett trådlöst LAN-modem/router krävs för att ansluta TV: n till Internet via trådlöst LAN.

Markera **Wi-Fi** alternativet i **Nätverk & Internet** menyn och tryck **OK**för att aktivera trådlös anslutning. Tillgängliga nätverk visas. Välj en och tryck på **OK**för att ansluta. Mer information finns i avsnittet **Nätverk & Internet** under rubriken **Inställningar**.

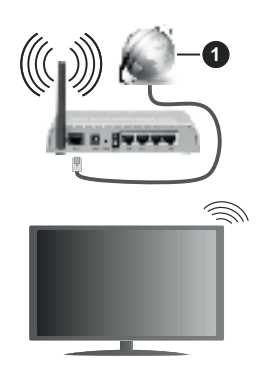

## **1.** Bredband ISP-anslutning

Ett nätverk med dolt SSID kan inte upptäckas av andra enheter. Om du vill ansluta till ett nätverk med dolt SSID markerar du alternativet **Lägg till nytt nätverk** under menyn **Inställningar>Nätverk & Internet** på startskärmen och trycker på **OK**. Lägg till nätverket manuellt genom att ange dess namn med hjälp av relaterade alternativet.

Vissa nätverk kan ha en auktoriseringssystem, som kräver en andra inloggning i en arbetsmiljö. Markera i detta fall efter anslutning till önskad trådlös nätverk **Meddelanden** i övre högra hörnet på **Startskärmen** och tryck på **OK**. Markera sedan Logga in till **Wi-Fi nätverk** meddelandet och tryck på **OK**. Ange dina uppgifter för att logga in.

En Wireless-N-router (IEEE 802.11a/b/g/n//ac) med samtidiga 2,4 och 5 GHz-band är utformad för att öka bandbredden. Dessa är optimerade för jämnare och snabbare videoströmning i HD, filöverföringar och trådlöst spelande.

Använd en LAN-anslutning för snabbare dataöverföring mellan andra enheter såsom datorer.

Överföringshastigheten är olika beroende på avståndet och antalet hinder mellan transmissionsprodukterna, konfigureringen av dessa produkter, radiovågsförhållandena, linjetrafiken och på vilka produkter du använder. Överföringarna kan också stängas av eller avbrytas beroende på radiovågsförhållandena för DECT-telefoner eller någon annan WLAN 11b-apparat. Standardvärdena för överföringshastigheten är de teoretiska maxvärdena för de trådlösa standarderna. De är inte dataöverföringens aktuella hastigheter.

Den mest effektiva platsen för överföringen skiljer sig beroende på användningsmiljön.

TV:ns trådlösa funktion stöder modem av typen 802.11 a, b, g, n &ac. Det rekommenderas starkt att du bör använda IEEE 802.11n kommunikationsprotokoll för att undvika eventuella problem när du tittar på video.

Du måste ändra modemets SSID när det finns andra modem omkring med samma SSID. Du kan annars stöta på problem med anslutningen. Använd i stället trådbunden anslutning om du upplever problem med trådlös anslutning.

En stabil anslutningshastighet krävs för att spela upp strömmande innehåll. Använd en Ethernet-anslutning om den trådlösa LAN-hastigheten är instabil.

# **Multimediaspelare**

På startskärmen rullar du till **Appar-**raden, välj **Multimedia Player (MMP)** och tryck på **OK** för att starta Om denna app inte är tillgänglig, markera **Lägg app till favoriter** -alternativet (plus-märke) på **Appar**-raden on tryck på **OK**. Välj sedan **Multi Media Player (MMP)** appen och tryck på **OK** för att lägga till. I vissa länder befinner sig **Multi Media Player** appen på **Hem**-fliken på Hemskärmen och raden med denna app har namnet **Favorit-appar**.

Välj medietyp på huvudskärmen för mediaspelare. På nästa skärm kan du trycka på **Meny**knappen för att komma åt en lista med menyalternativ medan fokus ligger på en mapp eller en mediefil. Med hjälp av alternativen på den här menyn kan du ändra mediatyp, sortera filerna, ändra miniatyrstorleken och förvandla din TV till en digital fotoram. Du kommer också att kunna kopiera, klistra in och ta bort mediefilerna med hjälp av relaterade alternativ på den här menyn, om en FAT32-formaterad USB-lagringsenhet är ansluten till TV:n. Dessutom kan du växla visningsstil genom att välja antingen**Normal Parser** eller **Rekursiv Parser**. I **Normal Parser** läget visas filerna med mappar om tillgängliga. Så bara den valda typen av mediafiler i rotmappen eller i den valda mappen kommer att visas. Om det inte finns några mediefiler av den valda typen antas mappen vara tom. I **Rekursiv Parser**läget kommer källan att sökas igenom efter alla tillgängliga mediefiler av den valda typen och de hittade filerna visas. Tryck på knappen **bakåt/retur** att stänga menyn.

Välj **Foto** som mediatyp, för att aktivera fotoramsfunktionen. Tryck sedan på **Menu**-knappen, markera **Fotoram** och tryck på **OK**. Om du väljer **Ett foto läge** alternativet och trycker på **OK**, visas fotot som ställts in tidigare som fotoramsbild, när fotoramsfunktionen aktiveras. Om du väljer USBlagringsenhet alternativet, visas första filen (i **Rekursiv Parser** läge) . För att ställa in fotoramsbild, tryck på **Menu**-knappen, när vald fotofil visas, markera, **Fotoramsbilden** och tryck på **OK**.

Dessutom kan du växla mellan att bläddringslägen genom att trycka på den **Blå** knappen. Listvy och rutnätsvy finns tillgängliga. När du bläddrar efter video-, foto- och textfilerna visas en förhandsgranskning av den markerade filen i ett litet fönster till vänster på skärmen om visningsformatet är inställt på Listvy. Du kan också använda **Program +/-** knapparna till att hoppa direkt till första eller sista mappen eller filen, om vyformatet är ställd som Rutnätsvy.

#### Videofiler

Tryck **OK** för att spela markerad videofil.

**Info:** Visa infofältet. Tryck två gånger för att visa utökad information och nästa fil.

**Paus/spela:** Pausar och fortsätter uppspelningen.

**Spola tillbaka:** Startar uppspelning bakåt. Tryck upprepat för att ställa in bakåtuppspelningshastigheten.

**Snabbt framåt:** Starta snabbspolning framåt. Tryck upprepat för att ställa in framåtuppspelningshastigheten.

**Stopp:** Stoppar uppspelning.

**Program +:** Byt till nästa fil.

**Program -:** Byt till föregående fil.

**Tillbaka / Återgå:** Återgå till mediaspelarskärmen.

### Musikfiler

Tryck **OK** för att spela markerad musik-/ljudfil.

**Info:** Visa utökad information och nästa fil.

**Paus/spela:** Pausar och fortsätter uppspelningen.

**Spola tillbaka:** Håll nedtryckt för att spola bakåt.

**Snabbt framåt:** Håll nedtryckt för att spola snabbt framåt.

**Stopp:** Stoppar uppspelning.

**Program +:** Byt till nästa fil.

**Program -:** Byt till föregående fil.

**Tillbaka / Återgå:** Återgå till mediaspelarskärmen.

Om du trycke på Bakåt/Retur knappen utan att stoppa uppspelningen först, fortsätter uppspelningen, medans du bläddrar i multimediaspelaren. Du kan kontrollera uppspelningen med mediaspelarens knappar. Uppspelningen slutar, om mediaspelaren stängs eller mediatypen byts till **Video**.

#### Fotofiler

Tryck **OK** för att spela markerad fotofil. När **OK**knappen trycks in, startar bildspelet och alla fotofiler i nuvarande mapp eller lagringsenhet, beroende på visningsvy, visas i valordning. Om **Upprepa**alternativet är ställd till **Ingen,** visas bara filerna mellan den markerade och sista bild. Tryck på **OK** eller **Paus/spela** knappen för att pausa eller fortsätta bildspelet. Bildspelet slutar. när sista valda fil visats och mediaspelarskärmen visas.

**Info:** Visa infofältet. Tryck två gånger för att visa utökad information och nästa fil.

**Paus/spela:** Pausar och fortsätter bildspelet.

**Grön knapp (Rotera/tid):** Rotera bilden / ställ in intervall mellan bilderna.

**Gul knapp (zooma/Effekt):** Zooma en bild / använd olika effekter i bildspelet.

**Program +:** Byt till nästa fil.

**Program -:** Byt till föregående fil.

**Tillbaka / Återgå:** Återgå till mediaspelarskärmen.

### **Textfiler**

När **OK**-knappen trycks in, startar bildspelet och alla textfiler i nuvarande mapp eller lagringsenhet, beroende på visningsvy, visas i valordning. Om **Upprepa**-alternativet är ställd till **Ingen,** visas bara filerna mellan den markerade och sista bild. Tryck på **OK** eller **Paus/spela** knappen för att pausa eller fortsätta bildspelet. Bildspelet slutar. när sista valda fil visats och mediaspelarskärmen visas.

**Info:** Visa infofältet. Tryck två gånger för att visa utökad information och nästa fil.

**Paus/spela:** Pausar och fortsätter bildspelet.

**Program +:** Byt till nästa fil.

**Program -:** Byt till föregående fil.

**Pilknappar (Ner eller höger / upp eller vänster):** Byt till nästa sida / Byt till föregående sida.

**Tillbaka / Återgå:** Stoppar bildspelet och återgår till mediaspelarskärmen.

#### Menyalternativ

Tryck på **Menu**-knappen för att visa tillgängliga alternativ, medans mediafiler spelas upp eller visas. Denna menyns innehåll beror på mediafiltyp.

**Paus/spela:** Pausar och fortsätter uppspelning eller bildspel.

**Upprepa:** Ställ in upprepa-alternativet. Markera ett alternativ och tryck på **OK** för att byta inställning. Om **Upprepa en** alternativet är vald, spelas eller visas nuvarande media upprepat. Om **Upprepa alla** alternativet är vald, spelas eller visas alla mediafiler av samma typ i mappen eller lagringsenheten, beroende på visningsvy.

**Blanda på/av:** Slå på eller av blanda-alternativet. Tryck på **OK**, för att ändra inställningen.

**Tid:** Ställ in intervall mellan bilderna. Markera ett alternativ och tryck på **OK** för att byta inställning. Du kan också ställa in genom att trycka på den **Gröna** knappen. Denna alternativ är inte tillgänglig, om bildspelet är pausat.

**Rotera:** Rotera bilden. Bilden roteras 90 grader medsols, varje gång du trycker på **OK**. Du kan också rotera genom att trycka på den **Gröna** knappen. Denna alternativ är inte tillgänglig, om bildspelet inte är pausat.

**Effekt:** Använd olika effekter i bildspelet. Markera ett alternativ och tryck på **OK** för att byta inställning. Du kan också ställa in genom att trycka på den **Gula** knappen. Denna alternativ är inte tillgänglig, om bildspelet är pausat.

**Zoom:** Zooma bild som visas. Markera ett alternativ och tryck på **OK** för att byta inställning. Du kan också

zooma, genom att trycka på den **Gula** knappen. Denna alternativ är inte tillgänglig, om bildspelet inte är pausat.

**Font:** Ställ in font-alternativet. Ställ in storlek, stil och färg enligt dina önskemål.

**Visa info:** Visar utökad information.

**Fotoramsbild:** Ställ in visad bild som fotoramsbild. Denna bild visas, om **Ett foto läge** är vald istället för ansluten lagringsenhet, när fotoramsfunktionen aktiveras. Annars spelas alla filer upp som bildspel, när fotoramsfunktionen aktiveras.

**Göm/visa spektrum:** Göm eller visa spektrum, om tillgänglig.

**Sångtextalternativ:** Visa sångtextalternativ, om tillgänglig.

**Bild av:** Öppna TV:ns effektmeny. Du kan använda **Bild av** alternativet till att stänga skärmen. Tryck på en knapp på fjärrkontrollen eller på TV:n för att slå på skärmen igen.

**Skärmläge:** Ställ in bildformatalternativet.

**Bildinställningar:** Visar bildinställningsmenyn.

**Ljudinställningar:** Visar ljudinställningsmenyn.

**Musik:** Ställer in ljudspåralternativet, om fler än en är tillgänglig.

**Sista minnet:** Ställ som **Tid**, om du vill fortsätta uppspelningen från läge, där den avslutades nästa gång samma videofil öppnas. Om ställd som **Av**-startar uppspelningen från början. Markera ett alternativ och tryck på **OK** för att byta inställning.

**Sök:** Hoppa till specificerad tid i videofilen. Använd siffer- och pilknapparna till att mata in tid och tryck på **OK**.

**Kodning av undertexter:** Visa kodning av undertexter -alternativ, om tillgänglig.

## **Från USB-anslutning**

**VIKTIGT!** *Spara filerna på din USB-lagringsenhet innan du ansluter dem till en TV. Tillverkaren är inte ansvarig för skadade filer eller förlorade data. Vissa typer av USB-enheter (t.ex. MP3-spelare) eller USB-hårddiskar/minnespinnar kanske inte är kompatibla med den här TV:n. TV:n stödjer FAT32 diskformattering, NTFS stöds inte. FAT32 formaterade enheter med över 2TB lagringskapacitet stöds inte. Större än 4 GB filer stöds inte.*

Du kan visa dina foton, textdokument eller spela upp dina musik- och videofiler installerade på en ansluten USB-lagringsenhet på TV:n. Anslut USBlagringsenheten till en av USB-ingångarna på TV:n.

Välj önskad mediatyp på huvudmediaspelarskärmen. På nästa skärm, markera ett filnamn i listan över tillgängliga mediefiler och tryck på **OK** knappen. Följ instruktionerna på skärmen för mer information om andra tillgängliga knappfunktioner.

*Observera: Vänta lite innan varje i och urkoppling eftersom spelaren kanske fortfarande läser filer. Underlåtelse att göra så* 

*kan orsaka fysisk skada på USB-spelaren och USB-enheten. Dra inte ut din enhet medan du spelar en fil.*

# **CEC**

Med CEC-funktionen på din TV kan du manövrera en ansluten enhet med TV-fjärrkontrollen. Denna funktion använder HDMI CEC (Consumer Electronics Control) för att kommunicera med de anslutna enheterna. Enheter måste stödja HDMI CEC och måste vara ansluten med en HDMI-anslutning.

För att använda CEC-funktionen, ska relaterad alternativ i menyn slås på. Gör följande för att slå på eller av CEC-funktionen:

- Öppna **Inställningar> Enhetsinställningar> Ingångar** menyn på startskärmen eller **TV-alternativ> Inställningar> Enhetsinställningar> Ingångar** menyn i Live TV-läge.
- Bläddra ner till **Consumer Electronic Control (CEC)** avsnitt. Kontrollera om **HDMI-kontroll** alternativet är på.
- Markera **HDMI-kontroll** alternativet och tryck **OK** för att slå på eller av.

Kontrollera att alla CEC-inställningar är korrekt inställda på den anslutna CEC-enheten. CECfunktionen har olika namn på olika märken. CECfunktionen kanske inte fungerar med alla enheter. Om du ansluter en enhet med stöd för HDMI CEC till din TV kommer den relaterade HDMI-ingångskällan att döpas om med den anslutna enhetens namn.

För att använda den anslutna CEC enheten, välj den relaterade HDMI-**Ingångskällan**från Inmatningsmenyn på startskärmen. Eller tryck på **Källknappen**om TV:n är i Live TV-läge och välj den relaterade HDMIingångskällan från listan. För att avsluta denna funktion och för att styra TV:n via fjärrkontrollen igen, tryck på knappen **Source**, som fortfarande kommer att vara funktionell, på fjärrkontrollen och byt till en annan källa.

TV-fjärrkontrollen kan automatiskt styra enheten när den anslutna HDMI-källan har valts. Men inte alla knappar kommer att vidarebefordras till enheten. Endast enheter som stöder CECfjärrkontrollsfunktionen svarar på TV-fjärrkontrollen.

Tv:n stöder också eARC (Enhanced Audio Return Channel) -funktionen. Liksom ARC, möjliggör eARCfunktionen överföring av digitalaudioström från TV:n till ansluten audioenhet via HDMI-kabel. eARC är en förbättrad version av ARC. Den har mycket högre bandbredd än dess föregångare. Bandbredden representerar frekvensområden eller datamängd, som överförs vid tillfället. Högre bandbredd betyder högre datamängd, som kan överföras. Högre bandbredd betyder också, att den digitala audiosignalen inte behöver komprimeras och är mycket mer detaljerad, rikare och livligare.

När eARC är aktiverad från ljudmenyn, försöker TV:n först att etablera eARC-länk. Om den anslutna enheten stödjer eARC, växlar utgången till eARC-läge och "eARC" indikatorn visas i den anslutna enhetens skärm. Om en eARC-länk inte kan etableras (t. ex. den anslutna enheten stödjer inte eARC, men vara ARC) eller om eARC är avaktiverad från ljudmenyn, initierar TV:n ARC.

För att aktivera ARC har funktionen, ska **eARC** ställas in som **Auto**. Du kan komma åt det här alternativet från **TV-alternativ> Inställningar> Enhetsinställningar> Ljud**menyn i Live TV-läge eller från **Inställningar> Enhetsinställningar> Ljud** på Hem-skärmen. När eARC är aktivt stänger TV:n automatiskt av övriga ljudutgångar. Så du kommer bara att höra ljud från ansluten ljudenhet Volymkontrollknapparna på fjärrkontrollen kommer att riktas till ansluten ljudenhet och du kommer att kunna styra volymen på den anslutna enheten med din TV-fjärrkontroll.

För att eARC ska fungera ordentligt:

- Den anslutna enheten ska också stödja eARC.
- Några HDMI-kablar har inte tillräckligt med bandbredd för att överföra ljudkanaler med hör bit-hastighet, använd HDMI-kabel med eARC-stöd (HDMIhöghastighetskabel med Ethernet och ny HDMIultrahöghastighetskabel - se senaste info i hdmi.org).

**Obs.:** *eARC stöds endast via HDMI2-ingången.*

# **Google Cast**

Med den inbyggda Google Cast-teknologin kan du casta innehållet från din mobila enhet direkt till din TV. Om din mobila enhet har Google Cast-funktionen, kan du spegla enhetens skärm till din TV trådlöst. Välj Casta skärmalternativet på din android-enhet. Tillgängliga enheter kommer att upptäckas och listas. Välj din TV från listan och tryck på den för att starta castning. Du kan hämta nätverksnamnet på din TV från menyn **Inställningar > Enhetsinställningar > Om** på startskärmen. **Enhetsnamnet** kommer att vara en av de visade artiklarna. Du kan också ändra namnet på din TV. Markera**enhetsnamn** och tryck på **OK**. Markera sedan **Ändra** och tryck på **OK**igen. Du kan antingen välja ett av de fördefinierade namnen eller ange ett eget namn.

#### **För att casta enhetens skärm till TV-skärmen...**

- **1.** På din Android-enhet, gå till "Inställningar" från anmälningspanelen eller startskärmen
- **2.** Tryck på "Enhetsanslutning"
- **3.** Tryck på "Enkel projektion" och aktivera "Trådlös projektion". Tillgängliga enheter kommer att listas
- **4.** Välj TV:n du vill lägga till

eller

- **1.** Skjut ner meddelandefältet
- **2.** Tryck på "Trådlös projektion"

#### **3.** Välj TV:n du vill lägga till

Om mobilappen är Cast-aktiverad, till exempel YouTube, Dailymotion, Netflix, kan du kasta din app till din TV. I mobilappen, leta efter Google Cast-ikonen och tryck på den. Tillgängliga enheter kommer att upptäckas och listas. Välj din TV från listan och tryck på den för att starta castning.

#### **För att casta en app till TV-skärmen...**

- **1.** Öppna en app som stöder Google Cast på din smartphone eller surfplatta
- **2.** Tryck på ikonen Google Cast-ikonen
- **3.** Välj TV:n du vill lägga till
- **4.** Appen du valt ska börja spela på TV

#### *Anmärkningar:*

*Google Cast fungerar på Android och iOS. Kontrollera att din mobila enhet är ansluten till samma nätverk som din TV.*

*Menyalternativen och namngivningarna för Google Castfunktionen på din Android-enhet kan skilja sig från varumärke till varumärke och kan ändras med tiden. Se enhetens handbok för senaste information om Google Cast-funktionen.*

# **HBBTV System**

HbbTV (Hybrid Broadband TV) är en standard som sömlöst kombinerar tv-tjänster som levereras via sändning med tjänster som levereras via bredband och också ger tillgång till Internet endast tjänster för konsumenter som använder anslutna TV-apparater och set-top-boxar. Tjänster som levereras via HbbTV omfattar traditionella tv-kanaler, catchup, video-on-demand, elektronisk programguide, interaktiv reklam, personalisering, röstning, spel, sociala nätverk och andra multimediaapplikationer.

HbbTV-program är tillgängliga på kanaler där de sänds av sändaren.

HbbTV-applikationerna lanseras vanligtvis med ett tryck på en färgad knapp på fjärrkontrollen. Generellt visas en liten röd knappikon på skärmen för att meddela användaren att det finns en HbbTV-applikation på den kanalen. Tryck på knappen som anges på skärmen för att starta programmet.

HbbTV-program använder knapparna på fjärrkontrollen för att interagera med användaren. När en HbbTV-applikation startas ägs kontrollen av vissa knappar av programmet. Till exempel, den numeriska kanalväljaren kanske inte fungerar i ett texttv-program där siffrorna anger sidorna.

HbbTv kräver att plattformen har AV-strömningskapacitet. Ett flertal program erbjuder VOD (Video on demand) fördröjningstjänster av TV-tjänster. Knapparna **OK** (uppspelning och paus), **Stopp**, **Snabbspola framåt**, och**Bakåt**på fjärrkontrollen kan användas för att interagera med AV-innehållet.

*Observera: Du kan aktivera eller inaktivera den här funktionen från menyn TV-Inställningar> Avancerade alternativ>* **HBBTV-inställningar** *i Live-TV-läge.*

# **Snabb Standby-sökning**

Om en automatisk sökning utförts tidigare, kommer din TV att söka efter nya eller saknade digitala kanaler vid 05:00 varje morgon i snabbstandby-läge.

Och om alternativet **Automatisk kanaluppdatering** i menyn **Inställningar> Kanal** är aktiverat kommer TV:n att vakna inom 5 minuter efter att den har växlats till snabb vänteläge och söker efter kanaler. Standby-lysdioden blinkar under denna process. När standby-lampan slutar blinka är sökprocessen klar. Alla nya hittade kanaler läggs till i kanallistan. Om kanallistan uppdateras kommer du att informeras om ändringarna vid nästa påslagning.

# **Mjukvaruuppdatering**

Din TV kan hitta och uppdatera den inbyggda programvaran automatiskt via internet.

För att få bästa möjliga användning av din TV och dra nytta av de senaste förbättringarna, se till att ditt system alltid är uppdaterat.

## **Mjukvaruuppdatering via internet**

På startskärmen anger du **Inställningar> Enhetsinställningar> Om** meny för att uppdatera din Android-systemversion. Flytta fokus till **Systemuppdatering** alternativ och tryck på **OK**. Du kommer att informeras om system status och tid som enheten kontrollerades senast för en uppdatering visas. **Kontrollera om uppdatering** alternativet kommer att markeras, tryck på **OK** om du vill leta efter en tillgänglig uppdatering.

*Observera: Ta inte ur strömkabeln medan under omstartsprocessen. Om Tv:n inte fungerar efter uppgraderingen, koppla ur Tv:n i 2 minuter och anslut den igen.*

# **Felsökning och tips**

## **TV:n slås inte på**

- Kontrollera att strömkabeln är helt ansluten till strömuttaget.
- Koppla bort strömkabeln från eluttaget. Vänta en minut och anslut sedan igen den.
- Tryck på **Standby/på**-knappen på TV:n.

## **TV svarar inte på fjärrkontrollen**

- TV:n kräver lite tid att starta upp. Under denna tid svarar TV:n inte på fjärrkontrollen eller TV-kontroller. Detta är normalt beteende.
- Kontrollera om fjärrkontrollen fungerar med hjälp av en mobiltelefon-kamera. Sätta telefonen i kameraläge och rikta fjärrkontrollen mot kameralinsen. Om du trycker på valfri knapp på fjärrkontrollen och du märker infrarött LED-flimmer genom kameran, fungerar fjärrkontrollen. TV:n behöver kontrolleras.

 Om du inte märker flimret, kan batterierna vara förbrukade. Byt ut batterierna. Om fjärrkontrollen fortfarande inte fungerar, kan fjärrkontrollen vara trasig och måste kontrolleras.

Denna metod för att kontrollera fjärrkontrollen är inte möjlig med fjärrkontroller som paras trådlöst till TV:n.

### **Inga kanaler**

- Kontrollera att alla kablar är korrekt anslutna och att rätt nätverk är markerat.
- Kontrollera att rätt kanallista är markerad.
- Kontrollera att har angivit rätt kanalfrekvens om du har gjort en manuell finjustering.

## **Ingen bild / förvrängd bild**

- Kontrollera att antennen är korrekt ansluten till TV.
- Kontrollera att antennkabeln inte är skadad.
- Kontrollera att rätt enhet är vald som ingångskälla.
- Kontrollera att den externa enheten eller källan är korrekt ansluten.
- Kontrollera att bildinställningarna är rätt inställda.
- Högtalare, ojordade ljudenheter, neonljus, höga byggnader och andra stora objekt kan påverka mottagningskvaliteten. Om möjligt, försök förbättra mottagningskvaliteten genom att ändra antennens riktning eller flytta enheter från TV:n.
- Ändra till ett annat bildformat, om bilden inte passar skärmen
- Kontrollera att din dator använder den upplösning och uppdateringsfrekvens som stöds.

## **Inget ljud / dåligt ljud**

- Kontrollera att ljudinställningarna är korrekt inställda.
- Kontrollera att alla kablar är korrekt anslutna.
- Kontrollera att volymen inte är avstängd eller inställd på noll, öka volymen för att kontrollera.
- Se till att TV-ljudutgången är ansluten till ljudingången på det externa ljudsystemet.
- Ljudet kommer från endast en högtalare. Kontrollera balansinställningar i **Ljud**menyn.

## **Indatakällor – kan inte väljas**

- Kontrollera att enheten är ansluten till TV:n.
- Kontrollera att alla kablar är korrekt anslutna.
- Kontrollera att du väljer rätt ingångskälla som är tillägnad den anslutna enheten.
- Kontrollera, att rätt ingångskälla inte är gömd från **Ingångar**-menyn.

# **Kompatibilitet för HDMI-signal**

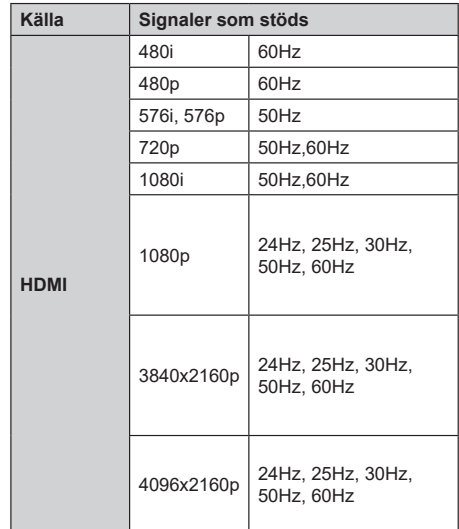

I vissa fall kanske inte en korrekt signal visas på tv:n. Problemet kan vara en inkonsekvens med standarder från källutrustningen (DVD, digital box, etc.). Om du upplever detta problem, ta kontakt med din återförsäljare och tillverkaren av den sändande utrustningen.

# **Filformat som stöds i USB-läget**

# **Video**

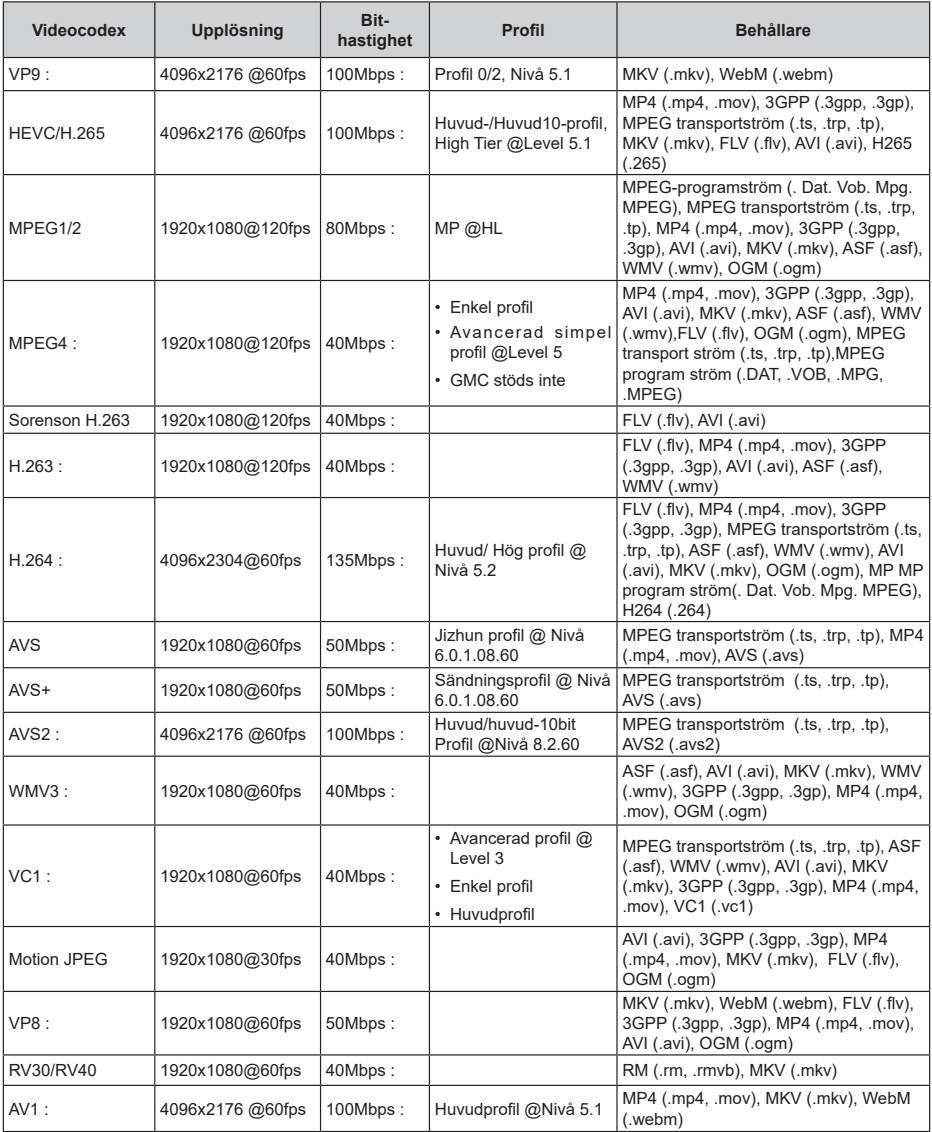

# **Audio**

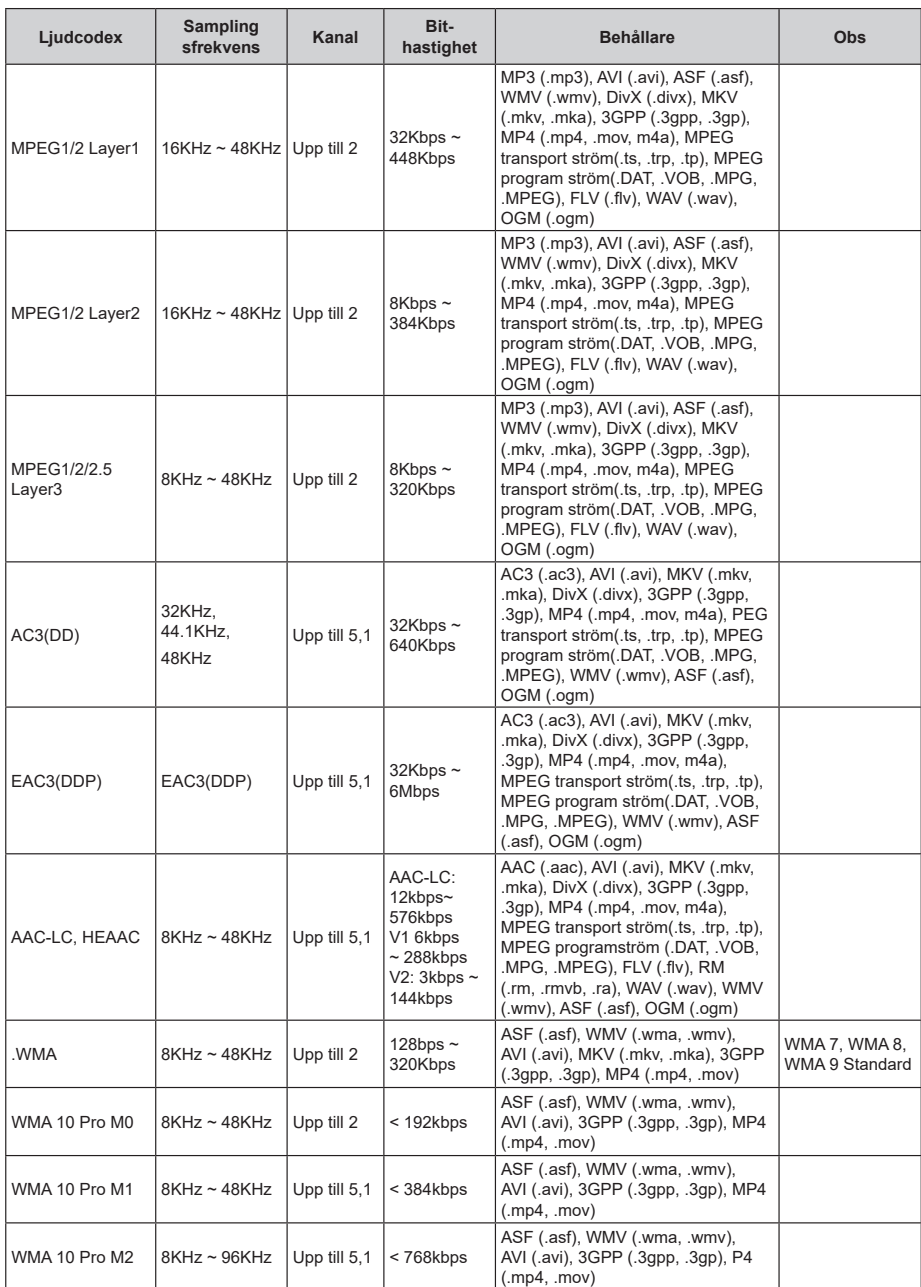

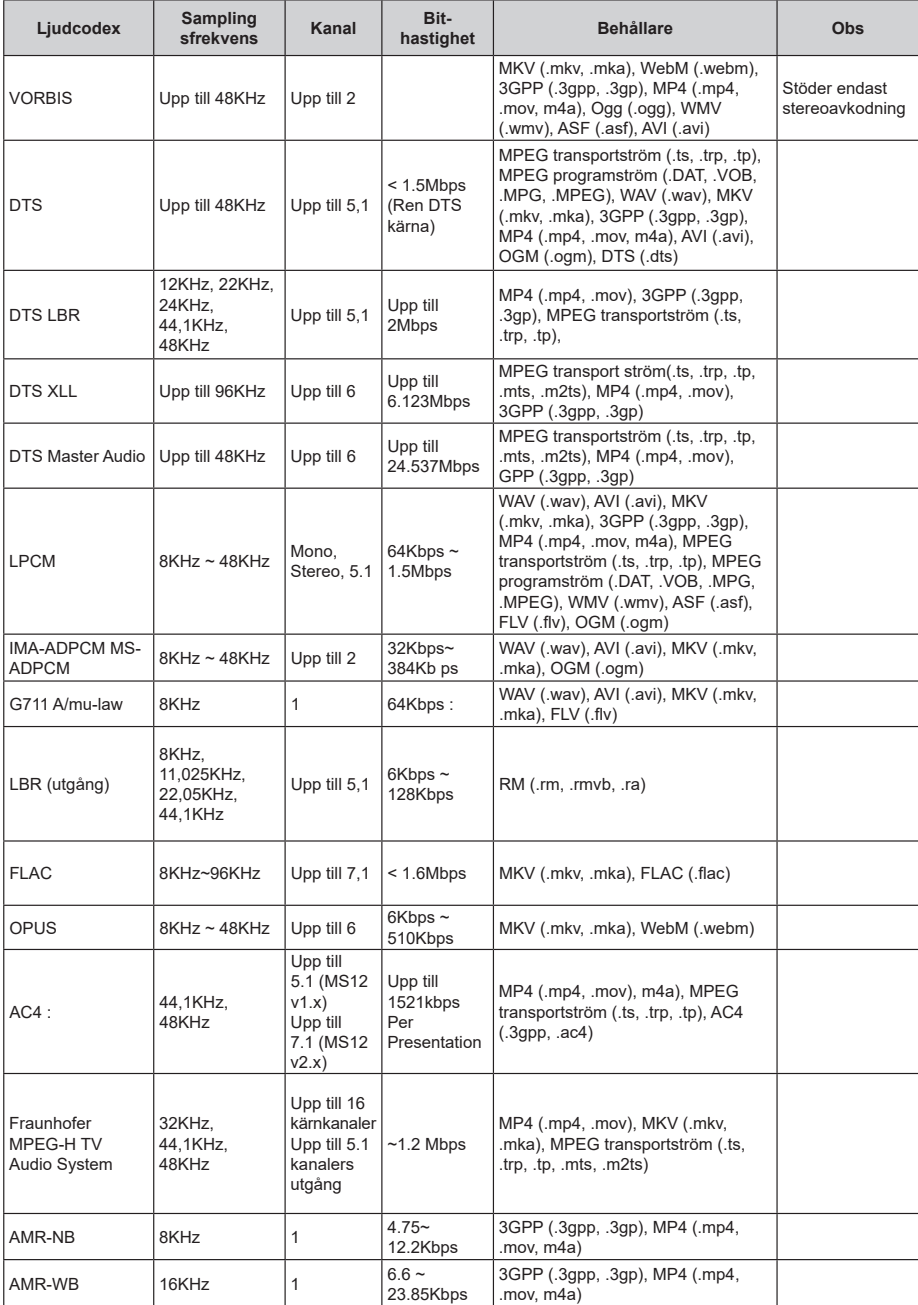

**Bild**

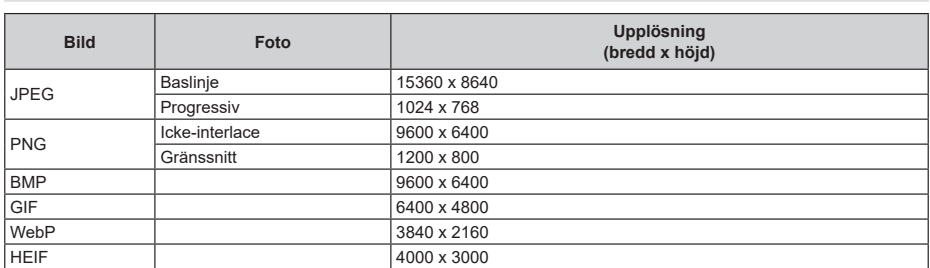

# **Undertext**

## **Internt**

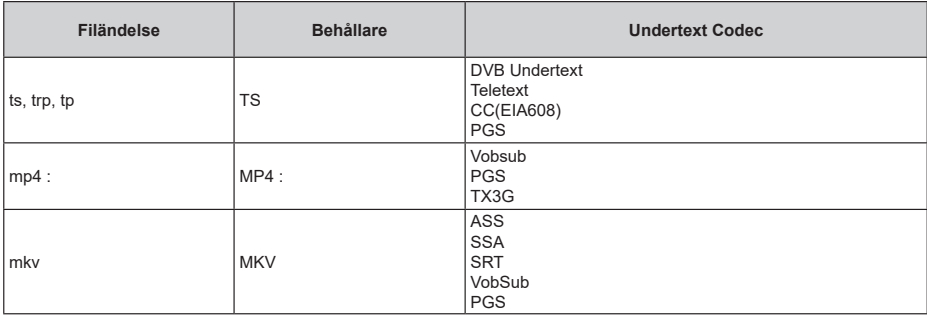

### **Extern**

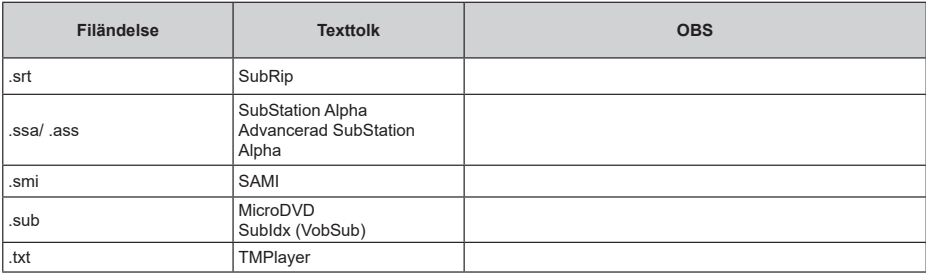

# **DVI-upplösningar som stöds**

När du ansluter enheter till TV:ns anslutningar via DVI kabel (DVI-till-HDMI-kabel - medföljer inte), kan du se följande resolution.

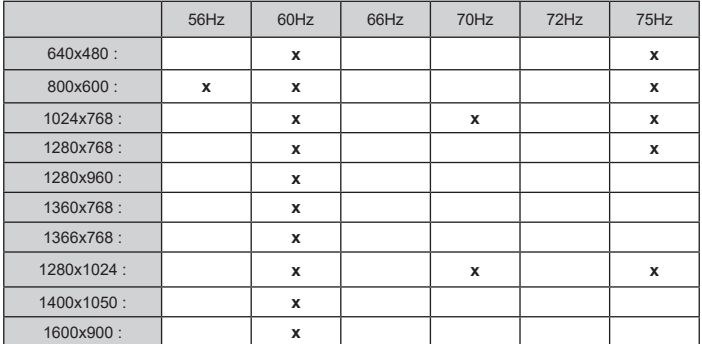
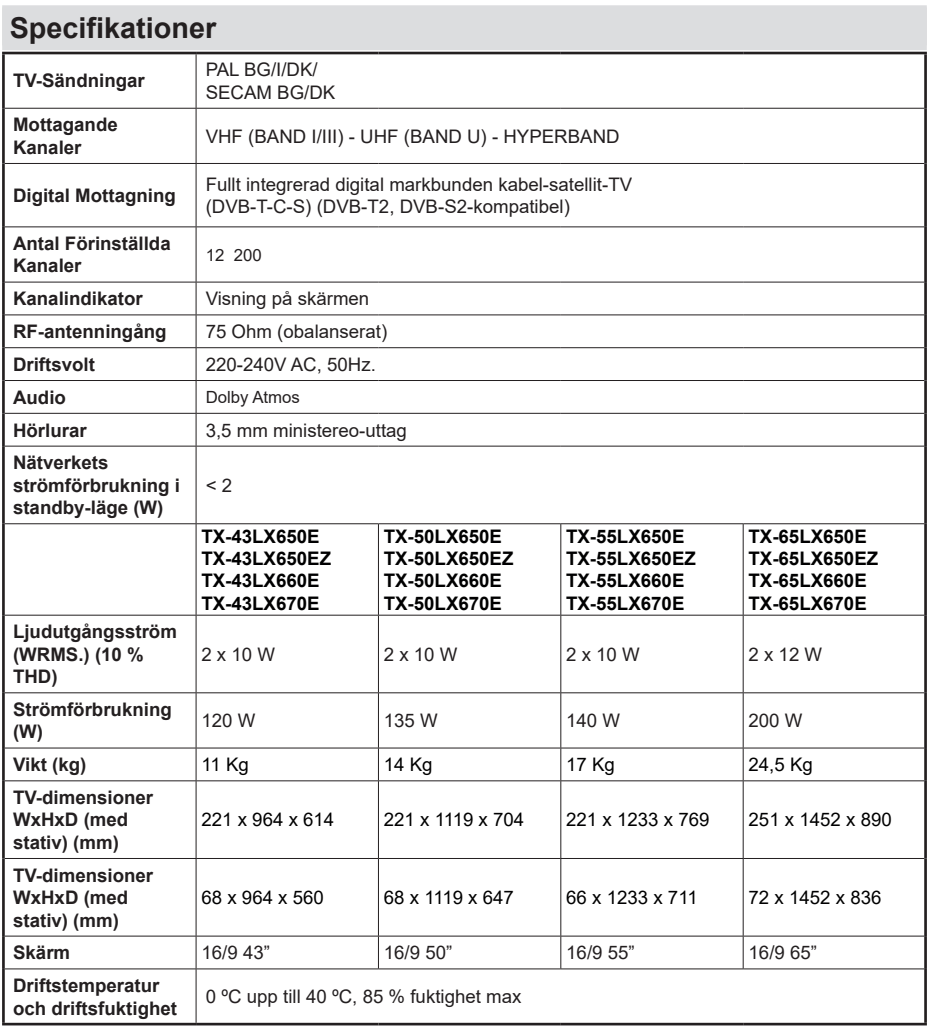

För mer produktinformation, besök EPREL: https://eprel.ec.europa.eu. EPREL-registreringsnummer finns tillgängligt på https://eprel.panasonic.eu/product.

### **Trådlösa LAN-sändarspecifikationer**

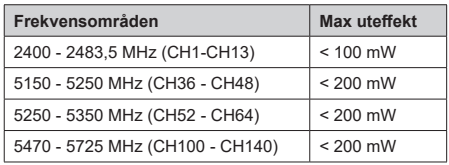

### **Landsbegränsningar**

Denna enhet är avsedd för hem och kontor i alla EU-länder (och andra länder efter det relevanta EU-direktivet) utan begränsning med undantag för de länder som nämns nedan.

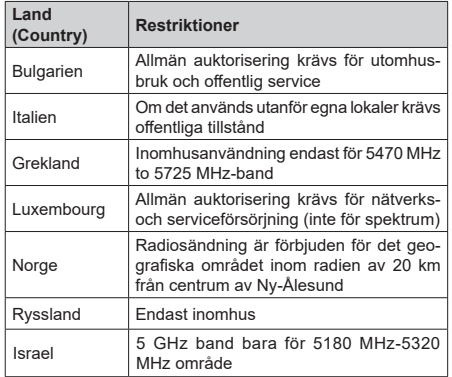

Kraven för länder kan ändras när som helst. Det rekommenderas att användaren kollar med lokala myndigheter för aktuell status för sina nationella bestämmelser för 5 GHz trådlöst LAN.

### **Standard**

IEEE 802,11.a/b/g/n

### **Värdgränssnitt**

USB 2.0

### **Säkerhet**

WEP 64/128, WPA, WPA2, TKIP, AES, WAPI

# **Obs:**

### **Underrättelse för DVB/data sändning / IPTV-funktioner**

• Denna TV är utformad för att uppfylla standarderna (från och med Mars , 2021) för DVB-T/T2 (MPEG2, MPEG4-AVC (H.264) och HEVC (H.265)) digitala markbundna tjänster, DVB-C (MPEG2, MPEG4-AVC (H.264) och HEVC (H.265)) digitala kabeltjänster och DVB-S (MPEG2, MPEG4-AVC (H.264) och HEVC (H.265)) digitala satellittjänster

 Rådgör med din lokala handlare för tillgängligheten av DVB-T/T2- eller DVB-S-tjänster i ditt område.

 Rådgör med din kabeltjänsteleverantör för tillgänglighet av DVB-C tjänster med den här tv:n.

- Den här TV:n kanske inte fungerar korrekt med signaler som inte möter standarderna för DVB-T / T2. DVB-C eller DVB-S.
- Alla funktioner kanske inte finns beroende på land, område, sändare, tjänsteleverantör, satellit och nätverksmiljö.
- Alla CI-moduler kanske inte fungerar med den här tv:n. Rådgör med din tjänsteleverantör angående tillgängliga CI-moduler.
- Den här tv:n kanske inte fungerar som den ska med CI-moduler som inte är godkänt av tjänsteleverantören.
- Ytterligare avgifter kan tillkomma beroende på tiänsteleverantören.
- Kompabiliteten med framtida tjänster är inte garanterad.
- Internet-apparna, som respektive internetleverantör har erbjudit, kan ändras, avbrytas eller tas bort när som helst.

 Panasonic åtar sig inget ansvar för eller ger någon garanti för tjänsternas tillgänglighet eller fortsättning.

• Panasonic garanterar inte andra tillverkares utrustnings operation eller funktion; och vi åtar inget ansvar för skador, som uppkommit av användning och/eller funktioner av nämnda tillverkares utrustning.

# **Licens**

Benämningarna HDMI och HDMI High-Definition Multimedia Interface och HDMI- logotypen är varumärken eller registrerade varumärken som tillhör HDMI Licensing Administrator, Inc.

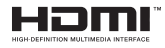

Dolby, Dolby Atmos, Dolby Vision och dubbel-Dsymbolen är varumärken som tillhör Dolby Laboratories Licensing Corporation. Tillverkad under licens från Dolby Laboratories. Konfidentiella opublicerade arbeten. Copyright © 2012-2021 Dolby Laboratories. Alla rättigheter förbehålls.

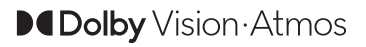

Google, Android, Android TV, Chromecast, Google Play och YouTube är Google LLC;s varumärken.

Denna produkt innehåller teknologi med förbehåll för vissa av Microsofts immateriella rättigheter. Användning eller distribution av denna teknologi förutom denna produkt är förbjuden utan behöriga licenser från Microsoft.

Innehållsägare använder innehållsåtkomststeknologi från Microsoft PlayReady™ för att skydda sin immateriella egendom, inklusive upphovsrättsskyddat innehåll. Denna enhet använder PlayReady-teknik för att komma åt PlayReady-skyddat innehåll och/ eller WMDRM-skyddat innehåll. Om enheten inte korrekt tillämpar begränsningar för användning av innehåll kan innehållsägarna kräva att Microsoft återkallar enhetens förmåga att använda PlayReadyskyddat innehåll. Återkallelse bör inte påverka oskyddat innehåll eller innehåll som skyddas av andra innehållsåtkomststeknologier. Innehållsägare kan kräva att du uppgraderar PlayReady för att komma åt deras innehåll. Om du nekar en uppgradering kommer du inte att kunna få tillgång till innehåll som kräver uppgraderingen.

"CI Plus"-logotypen är ett varumärke som tillhör CI Plus LLP.

Denna produkt är skyddad av vissa immateriella rättigheter för Microsoft Corporation. Användning eller distribution av sådan teknologi förutom denna produkt är förbjuden utan licens från Microsoft eller ett auktoriserat Microsoft-dotterbolag.

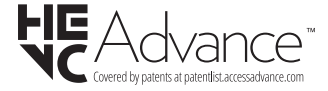

# **Avyttring av gammal utrustning och batterier**

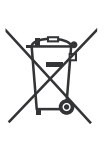

### **Endast för Europeiska unionen och länder med återvinningssystem**

Dessa symboler på produkterna, förpackningarna och/eller medföljande dokumentation visar att förbrukade elektriska och elektroniska produkter och batterier inte får blandas med vanliga hushållssopor.

För korrekt behandling, insamling och återvinning av gamla produkter och batterier, vänligen lämna dem till passande uppsamlingsställe i enlighet med nationell lagstiftning.

Genom att kassera dem på rätt sätt hjälper du till att spara värdefulla resurser och förhindrar eventuella negativa effekter på människors hälsa och miljön.

För mer information om insamling och återvinning, kontakta din kommun.

I enlighet med inhemsk lagstiftning kan böter bli följden vid oriktigt bortskaffande av detta avfall.

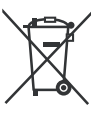

### **Anmärkning avseende batterisymbolen (bottensymbol):**

Denna symbol kan användas i kombination med en kemisk symbol. I detta fall uppfyller det de krav som ställs i direktivet för den aktuella kemikalien.

## **Deklaration om överensstämmelse (DoC)**

"Härmed förklarar Panasonic Corporation att denna TV är i överensstämmelse med de väsentliga bestämmelser och lagar som anges i direktivet 2014/53/EC."

Om du vill få en kopia av ursprungliga DoC för denna TV kan du besöka följande webbplats:

http://www.ptc.panasonic.eu/compliance-documents

Auktoriserad representant: Panasonic Testing Centre Panasonic Marketing Europe GmbH Winsbergring 15, 22525 Hamburg, Germany

Websida: http://www.panasonic.com

# Innholdsfortegnelse

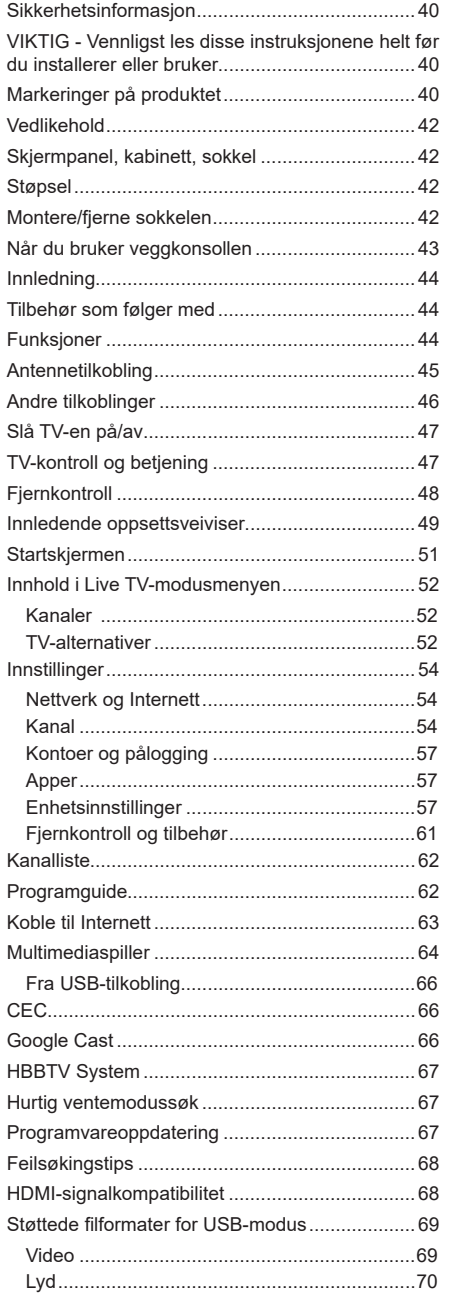

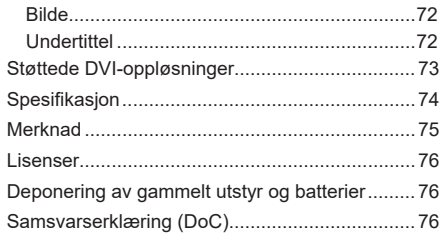

ı

# **Sikkerhetsinformasjon**

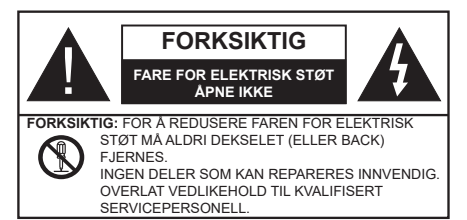

I ekstremvær (stormer, lyn) og lange perioder uten aktivitet (ferie), må du koble apparatet fra strømnettet.

Støpselet brukes til å koble apparatet fra strømnettet, og derfor må det være lett tilgjengelig. Hvis TV-apparatet er ikke koblet galvanisk fra nettet, vil enheten fortsatt trekke strøm for alle situasjoner, selv om TV-en er i standbymodus eller slått av.

*Merk: Følg instruksjonene på skjermen for å betjene de relaterte funksjoner.*

### **VIKTIG - Vennligst les disse instruksjonene helt før du installerer eller bruker**

Ί **ADVARSEL: Denne enheten er beregnet på å brukes av personer (inkludert barn) som har evnen til / erfaring med å bruke en slik enhet uten tilsyn, med mindre de har fått tilsyn eller instruksjoner om bruk av apparatet av en person som er ansvarlig for deres sikkerhet.**

- Bruk dette TV-apparatet på en høyde på mindre enn 5000 meter over havet, på tørre steder og i områder med moderate eller tropiske klima.
- TV-apparatet er beregnet for hjemmebruk og lignende innendørs bruk, men kan også brukes på offentlige steder.
- La det være 5 cm med fri plass rundt TV-en.
- Ventilasjonen må ikke hindres ved å dekke til eller blokkere ventilasjonsåpningene med gjenstander som aviser, duker, gardiner osv.
- Støpselet må være lett tilgjengelig. Ikke plasser TV, møbler etc. på strømledningen. En skadet strømkabel/støpsel kan forårsake brann eller gi deg elektrisk støt. Håndter kabelen med støpselet, ikke dra ut støpselet ved å dra i kabelen. Rør aldri strømledningen når du er våt på hendene, da dette kan føre til kortslutning eller elektrisk sjokk. Lag aldri knute på ledningen, og bind den aldri sammen med andre ledninger. Når kabelen er skadet, må den skiftes ut. Dette må utføres av kvalifiserte fagfolk.
- Ikke utsett TV for drypp og sprut av væsker og ikke plasser gjenstander fylt med væske, for eksempel vaser, kopper, osv. på eller over TV (f.eks. på hyller over TV-en).
- Ikke utsett TV-en for direkte sollys eller ikke plasser åpne flammer som f.eks. tente lys på toppen av eller i nærheten av TV-en.
- Ikke plasser varmekilder som panelovner , radiatorer, osv. i nærheten av TV-apparatet.
- Ikke plasser TV-en på gulvet eller skrå flater.
- For å unngå fare for kvelning, hold plastposer utilgjengelige for babyer, barn og husdyr.
- Fest stativet til TV-en forsiktig. Hvis stativet er utstyrt med skruer, skru til skruene godt for å hindre at TV-en vipper. Ikke stram skruene og monter gummifestene riktig.
- Ikke kast batteriene i ild eller sammen med farlige eller brennbare materialer.

### **ADVARSEL:**

- Batteriene må ikke utsettes for stor varme, som f. eks. sollys, ild o.l.
- Kraftig lydtrykk fra hodetelefoner kan føre til hørselsskader.

**VIKTIGST AV ALT - ALDRI la noen, spesielt ikke barn, dytte eller slå skjermen, dytte noe inn i hullene, sporene eller andre åpninger i TV-en.**

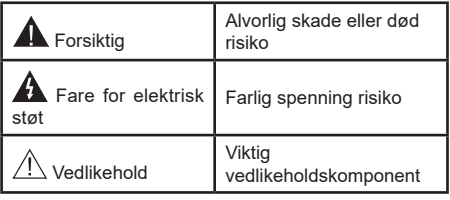

# **Markeringer på produktet**

Følgende symboler brukes på produktet som en markør for restriksjoner og advarsler og sikkerhetsinstruksjoner . Hver forklaring skal bare vurderes dersom har et relatert merke. Noter slik informasjon av sikkerhetsmessige grunner.

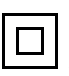

**Klasse II-utstyr:** Dette apparatet er utformet på en slik måte at det ikke krever en sikkerhetsforbindelse til elektrisk jord.

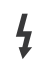

**Farlig strømledende terminal:** De(n) markerte terminalen(e) er farlig strømledende under normale driftsforhold.

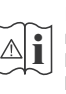

**Forsiktig, se bruksanvisningen:** Det/de markerte området(-ene) inneholder mynt eller knappecellebatterier som kan skiftes av brukeren.

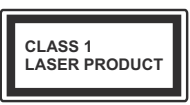

**Laserprodukt klasse 1:** Dette produktet inneholder et Klasse 1-laserprodukt som er trygt under rimelig forutsigbare driftsforhold.

### **ADVARSEL:**

Batteriet må ikke svelges, etsefare

Dette produktet eller tilbehøret som følger med produktet kan inneholde et mynt-/knappecellebatteri. Hvis mynt-knappecellebatteriet svelges, kan den forårsake alvorlige brannskader på bare 2 timer og føre til død.

Hold nye og brukte batterier vekk fra barn.

Hvis batterirommet ikke lukkes ordentlig, må du slutte å bruke produtet og holde det vekk fra barn.

Hvis du tror du kan ha svelget eller fått en del inn i kroppen, må du be om umiddelbar medisinsk hjelp.

**– – – – – – – – – – – –** 

### **Advarsel, stabilitetsfare**

Fjernsynet kan falle og forårsake alvorlig personskade eller død. Mange skader, spesielt til barn, kan unngås ved å ta enkle forholdsregler som for eksempel:

- ALLTID bruk av kabinetter eller stativer eller monteringsmetoder anbefalt av produsenten av fjernsynsapparatet.
- Bruk alltid møbler som sikkert klarer å gi støtte til fjernsynsapparatet.
- ALLTID påse at fjernsynsapparatet ikke henger over kanten til støttende møbler.
- ALLTID informer barn om faren ved å klatre på møbler for å nå fjernsynsapparatet eller dets kontroller.
- ALLTID før ledninger og kabler som koblet til TV-en slik at de ikke kan snubles over, trekkes eller gripes.
- Plasser aldri et fjernsynsapparat på et ustabilt sted.
- ALDRI plasser fjernsynsapparatet på høye møbler (for eksempel skap, eller bokhyller) uten å forankre både møbel og fjernsynsapparatet til en støtte.
- ALDRI plasser fjjernsynsapparatet stå på stoff eller andre materialer som kan ligge mellom fjernsynsapparatet og støttende møbler.
- ALDRI plasser elementer som kan friste barn til å klatre, for eksempel leker og fjernkontroller, på toppen av TV-en eller møblene som TV-en er plassert på.
- Udstyret passer kun til montering i højder på ≤ 2m.

Hvis ditt eksisterende fjernsynsapparat skal bli beholdt og flyttes, skal du uansette følge instruksjonene ovenfor.

**– – – – – – – – – – – –** 

Et apparat som er koblet til byggets jordingssystem via strømnettet (eller koblet til et annet apparat som igjen er koblet til jording) og som er koblet til et TV-apparat med en koaksialkabel, kan utgjøre en brannfare. Tilkobling til et TV-fordelingssystem må derfor gjøres gjennom en enhet som tilbyr elektrisk isolasjon under et visst frekvensområde (galvanisk isolator).

### **Advarsler om veggmontasje**

- Les instruksjonene før du monterer TV-en på veggen.
- Veggmonteringssett er valgfritt. Du kan hente settet fra din lokale forhandler, hvis det ikke følger med TV-en.
- Ikke monter TV-en på et tak eller en skrå vegg.
- Bruk spesifiserte veggmonteringsskruer og annet tilbehør.
- Trekk til veggfesteskruene fast for å hindre at TVen faller. Ikke trekk til skruene for mye.

### **ADVARSEL:**

- Bruk av andre vegghengende braketter, eller å montere en vegghengende brakett selv, kan medføre personskade og skade på produktet. For å opprettholde enhetens ytelse og sikkerhet, sørg for å spørre forhandleren eller en lisensiert entreprenør om å feste vegghengende braketter. Eventuelle skader forårsaket av montering uten en kvalifisert installatør vil gjøre garantien ugyldig.
- Les instruksjonene som følger med tilleggsutstyr nøye, og ta skritt for å forhindre at TV-en faller av.
- Håndter TV.en forsiktig under montering, da støt eller andre krefter kan forårsake skade på produktet.
- Vær forsiktig når du fester veggbraketter til veggen. Sørg alltid for at det ikke er elektriske kabler eller rør i veggen før du henger braketten.
- For å unngå fall og skade, fjern TV-en fra dens faste veggposisjon når den ikke lenger er i bruk.

Tall og illustrasjoner i denne bruksanvisningen er kun gitt som referanse og kan avvike fra det faktiske produktutseendet. Produktdesign og spesifikasjoner kan endres uten forvarsel.

# **Vedlikehold**

### **Trekk først støpselet ut fra stikkkontakten.**

## **Skjermpanel, kabinett, sokkel**

### **Regelmessig pleie:**

Tørk av overflaten til skjermpanelet, kabinettet og sokkelen forsiktig med en myk klut for å fjerne skitt eller fingeravtrykk.

### **For hardnakket smuss:**

- **1.** Tørk først støvet fra overflaten.
- **2.** Fukt en myk klut med rent vann eller et fortynnet nøytralt vaskemiddel (1 del rengjøringsmiddel til 100 deler vann).
- **3.** Vri ut kluten skikkelig. (Ikke la vann komme inn i TV-en da dette kan føre til feil på produktet.)
- **4.** Fukt og tørk vekk hardnakket smuss forsiktig.
- **5.** Tørk til slutt vekk all fuktigheten.

### **Forksiktig**

Ikke bruk en hard klut eller gni overflaten for hardt. Dette kan føre til riper på overflaten.

- Vær forsiktig så du ikke utsetter overflater for insektmiddel, løsemidler, fortynningsmiddel eller andre flyktige stoffer. Dette kan redusere skjermkvaliteten eller forårsake avskalling av maling.
- Overflaten av skjermpanelet er spesialbehandlet og kan lett bli skadet. Pass på så du ikke banker eller lager risper i skjermen med fingerneglen din eller andre harde ting.
- Ikke la kabinettet og sokkelen komme i kontakt med gummi- eller PVC-stoffer over lengre tid. Dette kan redusere overflatekvaliteten.

## **Støpsel**

Tørk av nettpluggen med en tørr klut med jevne mellomrom.

Fuktighet og støv kan føre til brann eller elektrisk støt.

# **Montere/fjerne sokkelen**

### **Forberedelser**

Ta ut sokkelen(-lene) og TV-en fra esken og sett TV på et arbeidsbord med skjermpanelet vendt ned på et ren og mykt tøystykke (teppe, osv.)

- Bruk et flatt og fast bord som er større enn TV-en.
- Ikke hold i skjermpanelet.
- Pass på å ikke skrape eller ødelegge TV-en.

*FORSIKTIG: Unngå å sette inn skruer på TV-karosseriet når du ikke bruker TV-stativet, f.eks. vegghengende. Å sette inn skruer uten sokkel kan føre til skade på TV-en.*

#### **Montere sokkelen**

**1.** TV-stativet består av fire stykker. Installer disse delene sammen.

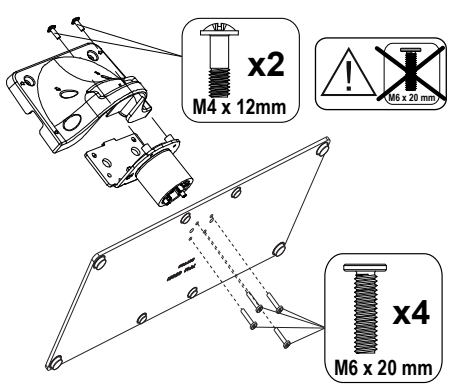

**2.** Plasser stativet(-ene) på mønstret(-ene) for monteringen på baksiden av TV-en.

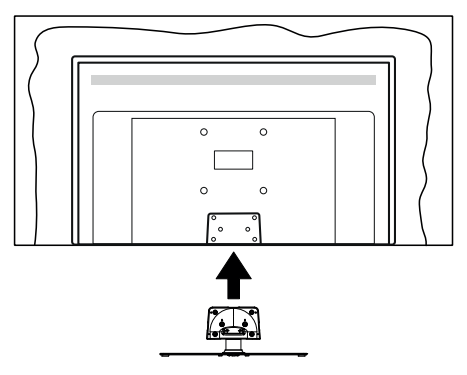

**3.** Sett inn skruene (M4 x 12) som følger med og stram dem forsiktig til stativet er korrekt montert.

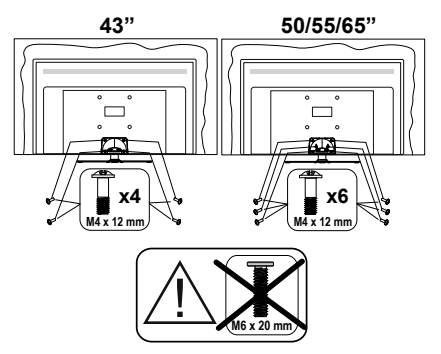

### **Fjerne sokkelen fra TV-en**

Sørg for å fjerne sokkelen på følgende måte når du bruker en veggkonsoll eller ompakker TV-en.

- Sett TV-en på et arbeidsbord med skjermpanelet vendt ned på et rent og mykt tøystykke. La stativet( ene) stikke ut over kanten av flaten.
- Skru løs skruene som holder stativet(-ene) fast.
- Fjern stativet (-ene).

# **Når du bruker veggkonsollen**

Ta kontakt med din lokale Panasonic-forhandler for å kjøpe anbefalt veggkonsoll.

Hull for montering av veggbrakett;

**Baksiden av TV-en**

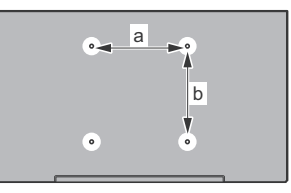

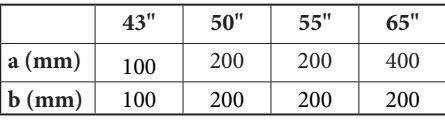

### **Sett fra siden**

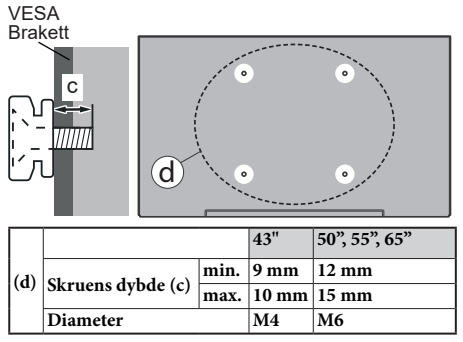

*Merk: Skruene som brukes til å feste TV-en på veggkonsollen følger ikke med TV-en.*

# **Innledning**

Takk for at du valgte vårt produkt. Du vil snart kunne nyte den nye TV-en din. Vennligst les disse instruksjonene nøye. De inneholder viktig informasjon som vil hielpe deg å få det beste ut av TV-en din og sikre sikker og korrekt installasjon og drift.

## **Tilbehør som følger med**

- Fiernkontroll
- Batterier: 2 x AAA
- BRUKSANVISNING
- Avtakbart stativ
- Monteringsskruer for stativ (M4 x 12)

# **Funksjoner**

- Fjernstyrt farge-TV
- Android™ operativsystem
- Google Cast
- Talesøk (valgfritt)
- Fullt integrert digital bakkesendt/kabel/satellitt TV (DVB-T-T2/C/S-S2)
- HDMI-innganger til å koble til andre enheter med HDMI-kontakter
- USB-inngang
- Stereolydsystem
- Tekst-TV
- Tilkobling for hodetelefoner
- Automatisk programmering system
- Manuell innstilling
- Dvaletimer
- Av/på-timer
- Slå av timeren
- Bilde av-funksjon
- Ingen signal Automatisk avslåing-funksjon
- Ethernet (LAN) for Internett-tilkobling og service
- 802.11 a/b/g/n/ac innebygd WLAN-støtte
- HbbTV

### **Ultra HD (UHD)**

TV-en støtter Ultra HD (Ultrahøy oppløsning – også kjent som 4K) som gir en oppløsning på 3840 x 2160 (4K: 2K). Den tilsvarer 4 ganger oppløsningen til Full HD-TV ved å doble antall piksler for Full HD-TV både horisontalt og vertikalt. Ultra HD-innhold støttes via innebygde og markedsapplikasjoner, HDMI, noen Over-the-Top (OTT)-tjenster, USB-innganger og over DVB-T2 og DVB-S2-sendinger.

### **High Dynamic Range (HDR) / Hybrid Log-Gamma (HLG)**

Med denne funksjonen kan TV-en gjenskape et større dynamisk område av lysstyrken ved å fange og deretter kombinere flere forskjellige eksponeringer. HDR/HLG lover bedre bildekvalitet takket være lysere, mer realistiske høydepunkter, mer realistisk farge og andre forbedringer. Det gir utseendet som filmskapere har til hensikt å oppnå, og viser de skjulte områdene av mørke skygger og sollys med full klarhet, farge og detaljer. HDR/HLG-innhold støttes via innebygde programmer og markedsprogrammer, HDMI-, USB-innganger og over DVB-S-kringkastinger. Når inngangskilden er satt til den relaterte HDMIinngangen, trykk på **Meny**-knappen og sett **HDMI EDID versjon**-alternativet i menyen **TV-alternativer >Innstillinger>Enhetsinnstillinger>Innganger EDID 2.0** eller **Auto EDID** i rekkefølge for å se HDR/HLGinnhold, hvis HDR/HLG-innholdet mottas gjennom en HDMI-inngang. Kildeenheten bør i det minste være kompatibel med HDMI 2.0a i dette tilfellet.

### **Dolby Vision**

Dolby Vision™ gir en dramatisk visuell opplevelse, forbløffende lysstyrke, fantastisk kontrast og levende farge, og bringer underholdning til live. Den oppnår denne fantastiske bildekvaliteten ved å kombinere HDR og bildebehandlingsteknologier med et bredt fargespekter. Ved å øke lysstyrken til det opprinnelige signalet og bruke et høyere dynamisk farge- og kontrastområde, presenterer Dolby Vision fantastiske, virkelige bilder med fantastiske detaljer som andre etterbehandlingsteknologier i TV-en ikke klarer å produsere. Dolby Vision støttes via innebygde applikasjoner og markedsapplikasjoner, HDMI og USB-innganger. Når inngangskilden er satt til den relaterte HDMI-inngangen, trykk på **Meny**-knappen og sett **HDMI EDID versjon**-alternativet i menyen **TV-alternativer>Innstillinger>Enhetsinnstillinger>Innganger EDID 2.0** eller **Auto EDID** i rekkefølge for å se Dolby Vision-innhold, hvis Dolby Vision-innholdet mottas gjennom en HDMI-inngang. Kildeenheten bør i det minste være kompatibel med HDMI 2.0a i dette tilfellet. I menyen **Bildemodus** vil tre forhåndsdefinerte bildermoduser være tilgjengelig hvis Dolby Vision-innholdet er oppdaget: **Dolby Vision Bright**, **Dolby Vision Dark** og **Dolby Vision Vivid**. Alle tillater brukeren å oppleve innholdet på den måten skaperen opprinnelig tiltenkte med forskjellige omgivelseslysforhold. For å endre **Bildemodus**-innstillingen, trykk på **Meny**-knappen mens du ser på Dolby Vision-innholdet og gå til **Bilde**-menyen. Når du ser på Dolby Vision Content via et program, Youtube, Netflix og Multi Meda Player ikke inkludert, vil du ikke kunne få tilgang til **Bilde**-menyen og stille inn **Bildemodus**.

# **Antennetilkobling**

Koble antenne- eller kabel-TV-pluggen til ANTENNEINNGANG (ANT)-kontakten på venstre side av TV-en eller satellittpluggen til SATELLITTINNGANG(LNB)-kontakten på baksiden av TV-en.

### **Venstre side av TV-en**

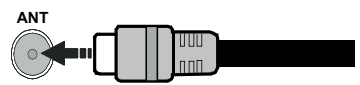

### **Baksiden av TV-en**

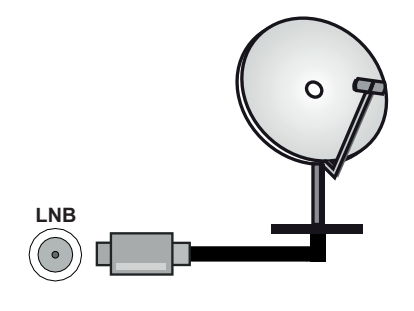

 Dersom du vil kople en enhet til TV-en, kontroller at både TV-en og enheten er slått av før du gjør en tilkopling. Etter tilkoblingen er ferdig, kan du slå på enheter og bruke dem.

# **Andre tilkoblinger**

 Hvis du vil koble en enhet til TV-en, kontroller at både TV-en og enheten er slått av før du gjør en tilkobling. Etter tilkoblingen er ferdig, kan du slå på enheter og bruke dem.

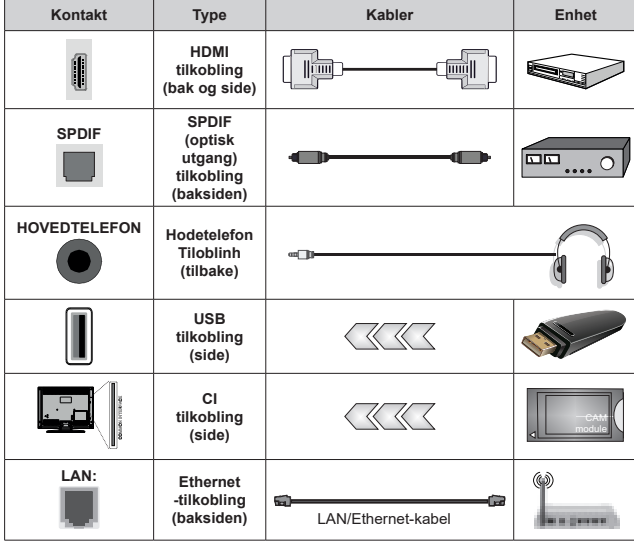

*Når du bruker monteringspakken for vegger (kontakt forhandleren din for å kjøpe én, hvis det ikke medfølger), anbefaler vi at du plugger alle kablene inn i baksiden av TV-en før du monterer veggen. Sett inn eller fjern en CI-modulen kun når TV-en er SLÅTT AV. Du bør henvise til bruksanvisningen for moduler for detaljer om innstillingene. USB-inngangene på TV-en støtter enheter opp til 500 mA. Tilkobling av enheter som har en nåværende verdi på 500mA kan skade TV-en. Ved tilkobling av utstyr ved hjelp av en HDMI-kabel til TV-apparatet, for å garantere tilstrekkelig immunitet mot parasittbølger og problemfri overføring av HD-signaler, som for eksempel 4K-innhold, må man bruke en høyhastighetsskjermet (hø kvalitets) HDMI-kabel med ferritter .*

# **Slå TV-en på/av**

### **Koble til strøm**

#### **VIKTIG: TV-apparatet er designet for å operere på 220-240V AC, 50 Hz stikkontakt.**

Etter utpakking av fjernsynet; la det få romtemperatur før du kobler det til.

Koble strøm kabelen til en stikkontakt.

Slå på hovedbryteren " II" på TV-en - posisjon "|". TV-en vil gå inn i standbymodus og LED-en for standby vil lyse.

*Merk: Plasseringen av hovedbryteren kan variere avhengig av modell.*

### **For å slå TV på fra standbymodus**

Hvis TV-en er i standbymodus, vil LED-en for standby lyse. For å slå TV på fra standbymodus, enten:

- Trykk **Standby** -knappen på fjernkontrollen.
- Trykk midten av styrespaken på TV-en inn.

### **For å sette TV-en i standby-modus**

TV-en kan ikke settes i standby-modus via styrespaken. Trykk og hold inne **Standby**-knappen på fjernkontrollen **Slå av**-dialogen vises på skjermen. Marker **OK** og trykk på **OK**-knappen. TV-en vil gå over til ventemodus.

### **For å slå av TV-en**

Slå avhovedbryteren " [ ] ]" på TV-en - posisjon 2 m . TV-en slår seg av.

For å slå strømmen helt av, trekk ut strømledningen fra stikkontakten.

### **Quick standby**

For å sette TV-en i quick standby-modus, enten;

- Trykk **Standby**-knappen på fjernkontrollen.
- Trykk igjen for å gå tilbake til driftsmodus. • Trykk og hold inne midten av styrespaken på TV-

en inn.

Trykk igjen for å gå tilbake til driftsmodus.

Dit TV fortsætter med at fungere i hurtig standbytilstand, da den regelmæssigt checker for opdateringer. Det er ikke en feil, det oppfyller kravene til energiforbruk. For å minimere energiforbruk, sett TV-en i standbymodus, som forklart ovenfor.

*Merk: Når TV-en er satt i standby-modus, kan standby-LED-en blinke for å indikere at funksjoner slik som standbysøk eller timer er aktive. LED lyset kan også blinke når du skrur Tven på fra standby modus..*

# **TV-kontroll og betjening**

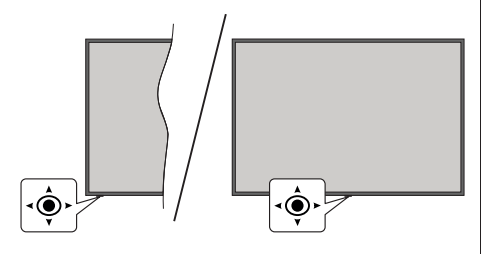

Med bruk av styrespaken kan du kontrollere TVfunksjonene Program/Volum/Kilde og Quick Standby på.

*Merk: Plasseringen av styrespaken kan variere avhengig av modell.*

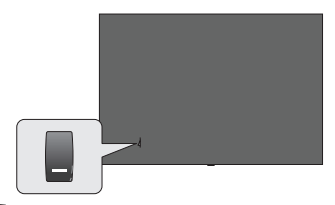

**D.** bryteren brukes til å slå TV-en av eller på.

*Merk: Plasseringen av av/på-knappen kan variere avhengig av modell.*

**For å endre volum:** Når forsiden av TV-en vender mot deg, skyver du styrespaken til høyre for å øke volumet og til venstre for å redusere volumet.

**Slik bytter du kanal i Live TV-modus:** Bla gjennom de lagrede kanalene ved å skyve styrespaken fremover eller trekke den mot deg selv.

**Slik bytter du kilde i Live TV-modus:** Trykk inn midt på styrespaken, **TV-alternativene vil bli vist**. Uthev **Kilde**-alternativet og trykk inn midt på styrespaken igjen; **Innganger**-listen vises på skjermen. Velg ønsket kilde ved å skyve joysticken fremover eller trekke den mot deg og trykk midten av styrespaken inn.

**For å slå av TV-en (quick standby):** Trykk inn midt på styrespaken og hold den nede i noen sekunder, vil TV slå inn quick standby-modus.

**For å slå på TV-en (standby):** TV-en kan ikke settes i standby-modus via styrespaken.

**For å slå på TV-en:** Trykk inn midt på styrespaken, TV-en vil slå seg på.

### **Betjening av fjernkontrollen**

Trykk på **Menu**-knappen på fjernkontrollen for å vise Live TV-innstillingsmenyen i Live TV-modus. Trykk på **Hjem**-knappen for å vise eller gå tilbake til startskjermen til Android TV. Bruk retningsknappene for å flytte fokus, fortsette, justere noen innstillinger og trykk på **OK** for å gjøre valg for å gjøre endringer, stille inn preferanser, gå inn i en undermeny, starte et program osv. Trykk på **Tilbake/Returner** for å gå tilbake til forrige menyskjerm.

### **Inngangsvalg**

Når du har koplet det eksterne systemet til TV-en din, kan du velge andre inngangskilder. Trykk på **Kilde**knappen på fjernkontrollen fortløpende, eller bruk retningsknappene. Trykk deretter på **OK**-knappen for å bytte til forskjellige kilder du er i Live TV-modus. Eller gå til **Innganger**-menyen på startskjermen, velg ønsket kilde fra listen og trykk på **OK**.

### **Endre kanaler og volum**

Du kan justere volumet ved å bruke **Volum +/** knappene og bytte kanal i Live TV-modus ved å bruke **Program +/-** knappene på fjernkontrollen.

# **Fjernkontroll**

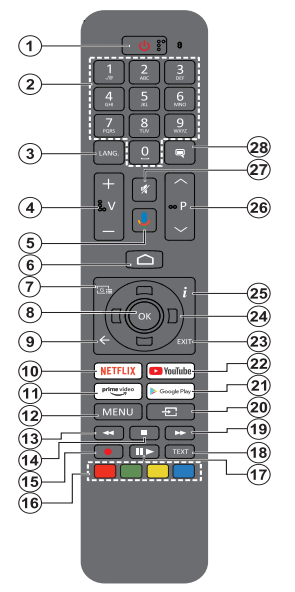

*Merk: Andre Panasonic-enheter kan ikke betjenes med denne fjernkontrollen.*

### **Sette inn batterier i fjernkontrollen**

Fiernkontrollen kan ha en skrue som fester batteriromdekselet på fjernkontroll (eller dette kan være i en egen pose). Fjern skruen hvis dekselet er skrudd på tidligere. Fjern deretter batteriromdekselet for å avsløre batterirommet. Sett inn to 1,5 V batterier med størrelsen **AAA**. Kontroller at tegnene (+) og (-) matcher (observer riktig polaritet). Ikke kombiner gamle og nye batterier. Bytt ut kun med samme eller tilsvarende type. Sett dekselet tilbake på plass. Fest dekselet igjen med skruen, hvis det finnes.

### **For å parre fjernkontrollen med TV-en**

Når TV-en slås på for første gang, vil det bli utført et søk etter tilbehør før det innledende oppsettet starter Du må pare fjernkontrollen med TV-en på dette tidspunktet.

Trykk og hold **Source**-knappen på fjernkontrollen inne og bytt til LED-lyset på fjernkontrollen begynner å blinke, slipp deretter opp **Source**-knappen. Det betyr at fjernkontrollen er i paremodus.

Nå må du vente mens TV-en finner fjernkontrollen. Velg navnet på fjernkontrollen og trykk på **OK** når det vises på TV-skjermen.

Når paringsprosessen er vellykket, slukkes LED-en på fjernkontrollen. Hvis pareprosessen mislykkes, vil fjernkontrollen gå i hvilemodus etter 30 sekunder.

For å pare fjernkontrollen senere, kan du gå til **Innstillings**-menyen, utheve **Fjernkontroll og tilbehør** og trykke OK for å starte et søk etter tilbehør.

- **1. Ventemodus:** Hurtig standby / Standby / På
- **2. Nummertaster:** Bytter kanal i Live TV-modus, legger inn et nummer eller en bokstav i tekstboksen på skjermen
- **3. Språk:** Veksler mellom lydmodi (analog TV), skjermer og endrer språk på lydspråk (digital TV, der det er tilgjengelig)
- **4. Volum +/-**
- **5. Mikrofon:** Aktiverer mikrofonen på fjernkontrollen
- **6. Home:** Åpner startskjermen
- **7. Guide:** Viser den elektroniske programguiden i Live TV-modus
- **8. OK:** Bekrefter valg, går til undermenyer, viser kanalliste (i Live TV-modus)
- **9. Tilbake/Returner:** Går tilbake til forrige menyskjerm, går ett skritt tilbake, lukker åpne vinduer, lukker tekst-TV (i Live TV Tekst-TV-modus)
- **10. Netflix:** Starter Netflix-applikasjonen
- **11. Prime Video:** Starter Amazon Prime Video-programmet
- **12. Meny:** Viser Live TV-innstillingsmenyen (i Live TVmodus) viser tilgjengelige innstillingsalternativer som lyd og bilde
- **13. Spol tilbake:** Flytter bilder bakover i media slik som filmer
- **14. Stopp:** Stopper media som spilles
- **15.** Ingen funksjon
- **16. Fargede Knapper:** Følg instruksjonene på skjermen for funksjonene til fargede knapper
- **17. Pause:** Setter media som spilles på pause  **Spill:** Begynner avspilling av valgt media
- **18. Tekst:** Åpner og lukker tekst-TV (der det er tilgjengelig i Live TV-modus)
- **19. Spol forover:** Flytter bilder forover i media slik som filmer
- **20. Kilde:** Viser alle tilgjengelige kringkastings- og innholdskilder, brukes også i paringsprosessen til fjernkontrollen.
- **21. Google Play:** Starter Google Play Store-programmet
- **22. YouTube:** Starter YouTube-applikasjonen
- **23. Avslutt:** Lukker og avslutter menyene for Live TVinnstillinger, lukker startskjermen, går ut av alle applikasjoner eller menyer eller OSD-bannere som er oppe, bytter til sist angitte kilde
- **24. Retningsknapper:** Navigerer i menyer, stiller inn alternativer, flytter fokus eller markør osv. og viser undersidene i Live TV tekst-TV-modus når du trykker på høyre eller venstre. Følg instruksjonene på skjermen.

*Merk: Pilknapper: er plassert på sirkelen rundt OKknappen.*

- **25. Info:** Viser informasjon om skjerminnhold
- **26. Program +/-:** Øker/reduserer kanalnummeret i Live TV-modus
- **27. Mute:** Slår lyden på TV-en helt av
- **28. Teksting:** Slår undertekster av og på (hvor tilgjengelig)

#### **Standby-knapp:**

Trykk og hold inne **Standby**-knappen på fjernkontrollen **Slå av**-dialogen vises på skjermen. Marker **OK** og trykk på **OK**-knappen. TV-en vil gå over til ventemodus. Trykk kort og slipp for å slå TV-en i quick standby-modus eller for å slå på TV-en i quick standbyeller standby-modus.

# **Innledende oppsettsveiviser**

*Merk: Følg instruksjonene på skjermen for å fullføre den første installasjonsprosessen. Bruk retningsknappene og OK-knappen på fjernkontrollen for å velge, stille inn, bekrefte og fortsette.*

En velkomstskjerm vises når TV-apparatet slås på første gang. Velg ønsket språk og trykk **OK**. Følg instruksjonene på skjermen for å stille inn TV-en din og installere kanaler. Installasjonsveiviseren vil hjelpe deg gjennom oppsettsprosessen. Du kan utføre førstegangsinstallasjon når som helst ved bruk av **Fabrikknullstilling**-alternativet i menyen **Innstillinger>Om**. Du kan få tilgang til **Innstillinger**-menyen fra startskjermen eller fra **TV-alternativ**-menyen i Live TV-modus.

### **1. Velkomstmelding og språkvalg**

Meldingen "**Velkommen**" vises sammen med språkvalg på skjermen. Velg ønsket språk fra listen og trykk på **OK** for å fortsette.

### **2. Region/land**

I neste trinn velger du region eller land fra listen og trykker på **OK** for å fortsette.

### **3. Første gangs setup**

Etter valg av region/land kan du starte den første installasjonsveiviseren. Uthev **Fortsett** og trykk **OK** for å fortsette. Du vil ikke kunne gå tilbake og endre språk og region/land når du fortsetter. Hvis du trenger å endre språket ell regionen/landet etter dette trinnet, må du sette TV-en i standby-modus, slik at installasjonsprosessen starter fra begynnelsen når du slår på TV-en neste gang. For å gjøre dette, trykk og hold inne **Standby**-knappen. En dialog vises. Uthev **OK** og trykk på **OK**.

### **4. Søk etter tilbehør**

Et søk etter tilbehør vil bli utført etter at den første installasjonen har startet. Følg informasjonen på skjermen for å pare fjernkontrollen (avhenger av fjernkontrollmodellen) og andre trådløse tilbehør med TV-en. Trykk på **Tilbake/returner**-knappen for å avslutte å legge til tilbehør og fortsett.

### **5. Hurtigoppsett**

Hvis du ikke tidligere har koblet TV-en til internett via Ethernet, vises det en skjerm der du kan overføre Android-telefonens WLAN-nettverk og Google-konto til TV-en. Uthev **Fortsett** og trykk **OK** for å fortsette. Følg instruksjonene på TV-skjermen og telefonen din for å fullføre prosessen. Du kan også hoppe over dette trinnet ved å velge alternativet **Hopp over**. Noen trinn kan hoppes over, avhengig av innstillingene som er gjort i dette trinnet.

Hvis du tidligere koblet TV-en til Internett via Ethernet, vises en melding om at du er tilkoblet. Du kan velge å fortsette med kablet tilkobling eller endre nettverket.

Uthev **Endre nettverk** og trykk på **OK** hvis du vil bruke trådløs tilkobling i stedet for kablet tilkobling.

### **6. Nettverkstilkobling**

Du blir automatisk ledet til neste trinn hvis du kobler TVen til Internett via Ethernet på dette tidspunktet. Hvis ikke blir tilgjengelige trådløse nettverk søkt etter og listet opp på neste skjermbilde. Velg WLAN-nettverket ditt fra listen og trykk **OK** for å koble til. Angi passordet ved hielp av det virtuelle tastaturet hvis nettverket er passordbeskyttet. Velg alternativet **Annet nettverk** fra listen hvis nettverket du vil koble til har skjult SSID.

Hvis du foretrekker å ikke koble til internett på dette tidspunktet, kan du hoppe over dette trinnet ved å velge **Hopp over**. Du kan koble til Internett senere ved å bruke menyalternativene **Nettverk og Internett** i menyen **Innstillinger** fra startskjermen eller fra **TValternativ**-menyen i Live TV-modus.

Dette trinnet blir hoppet over hvis en internettforbindelse ble opprettet i forrige trinn.

### **7. Personvernsreglement for nettverk**

Personvernreglement for nettverk vises dernest. Les de relaterte forklaringene som vises på skjermen. Du kan bruke retningsknappene opp og ned for å bla gjennom og lese hele teksten. Velg **Godta** og trykk **OK** på fjernkontrollen for å bekrefte og fortsette. Du kan utføre innstillingen senere som helst ved bruk av **Personvernreglement for nettverk**-alternativet i menyen **Innstillinger>Nettverk og Internett**.

Dette trinnet blir hoppet over hvis ingen internettforbindelse ble opprettet i forrige trinn.

### **8. Logg på Google-kontoen din**

Hvis tilkoblingen lykkes, kan du logge deg på Googlekontoen din på neste skjermbilde. Du må være logget på en Google-konto for å kunne bruke Googletienester. Dette trinnet blir hoppet over hvis det ikke er opprettet noen internettforbindelse i forrige trinn, eller hvis du allerede har logget deg på Google-kontoen din i Hurtigoppsett-trinnet.

Ved å logge på vil du kunne oppdage nye apper for videoer, musikk og spill på Google Play; få tilpassede anbefalinger fra apper som YouTube; kjøpe eller leie de nyeste filmene og showene på Google Play Movies & TV; få tilgang til underholdningen din og kontrollere mediene dine. Uthev **Logg inn** og trykk **OK** for å fortsette. Du kan logge på Google-kontoen din ved å oppgi e-postadresse eller telefonnummer og passord, eller opprette en ny konto.

Hvis du foretrekker å ikke logge deg på Googlekontoen din på dette tidspunktet, kan du hoppe over dette trinnet ved å velge **Hopp over**.

### **9. Betingelser for service**

Servicevilkår-skjermbildet vises dernest. Ved å fortsette, samtykker du til Googles vilkår for bruk, Googles personvernregler og Google Plays vilkår for bruk. Velg **Godta** og trykk **OK** på fjernkontrollen for å bekrefte og fortsette. Du kan også se **Vilkår for bruk**, **Personvernregler** og**Spill av vilkår for bruk** på denne skjermen. For å vise innholdet er det nødvendig med en internettforbindelse. Det vises en melding om nettstedsadressen som denne informasjonen også kan vises på i tilfelle internettilgang ikke er tilgjengelig.

### **10. Google-tjenester**

Velg hver for å lære mer om hver tjeneste, for eksempel hvordan du slår den på eller av senere. Data vil bli brukt i henhold til Googles personvernerklæring. Uthev **Godta** og trykk på **OK** for å bekrefte valget av disse innstillingene for Google-tjenester.

#### Bruk posisjon

Du kan tillate eller nekte Google og tredjepartsapper å bruke TV-ens posisjonsinformasjon. Uthev **Bruk posisjon** og trykk på **OK** for å se detaljert informasjon og slå denne funksjonen på eller av. Du kan utføre innstillingen senere som helst ved bruk av **Posisjonsstatus**-alternativet i menyen **Innstillinger>Enhetspreferanser>Posisjon**.

#### Hjelp med å forbedre Android

Send diagnostisk informasjon automatisk til Google, for eksempel krasjrapporter og bruksdata fra enheten og appene dine. Denne informasjonen vil ikke bli brukt til å identifisere deg. Uthev **Bidra til forbedring av Android** og trykk på **OK** for å se detaljert informasjon og slå denne funksjonen på eller av. Du kan endre denne innstillingen senere ved å bruke menyen **Innstillinger > Enhetsinnstillinger > Bruk og diagnostikk**.

### Tjenester og personvernet ditt

Google Assistant sender en unik kode til tjenester du snakker med. På den måten kan tjenester huske ting som f.eks. dine preferanser under samtaler. Du kan se, administrere og tilbakestille dataene som sendes til tjenester på hver tjenestes side i Utforsk-delen av Assistent-mobilappen. Finn ut mer på g.co/assistant/ idreset.

Informasjon om Google-tjenester og enkelte funksjoner på TV-en din vises dernest. Hvis du har logget deg på Google-kontoen din i de foregående trinnene, kan du også slå på personlige resultater for Assistent ved å velge det relaterte alternativet når du blir bedt om det. Trykk på **OK** fortløpende for å fortsette.

### **11. Passord**

Avhengig av hvilket land du valgte i tidligere trinn, kan du bli bedt om å definere et 4-sikret passord (PIN) på dette tidspunktet. Trykk på **OK** for å fortsette. Valgt PIN kan ikke være '0000'. Denne PIN-koden vil være nødvendig for å få tilgang til visse menyer, innhold eller for å frigjøre låste kanaler, kilder osv. Du må angi den hvis du blir bedt om å oppgi en PIN-kode for en menyoperasjon senere.

### **12. Velg TV-modus**

I det følgende trinnet i det innledende oppsettet, kan du angi TV-ens driftsmodus som enten **Hjem** eller **Butikk**. **Butikk**-alternativet vil konfigurere TVinnstillingene for butikkmiljø. Dette alternativet er kun ment for butikkbruk. Det anbefales å bruke **Hjem** for hiemmebruk.

### **13. Chromecast built-in alltid tilgjengelig**

Velg Chromecast-tilgjengelighet. Hvis den er satt som **På**, blir TV-en din oppdaget som en Google Cast-enhet og lar Google Assistant og andre tjenester vekke TV-en din for å svare på Cast-kommandoer, selv når du er i ventemodus og skjermen er av.

### **14. Tunermodus**

Neste trinn er valg av tunermodus. Velg tunerinnstillingen din for å installere kanaler for Live TV-funksjonen. Alternativene **Antenne**, **Kabel** og **Satelitt** er tilgjengelige. Uthey alternativet som tilsvarer miljøet ditt, og trykk på **OK** eller **høyre** retningsknapp for å fortsette. Hvis du ikke ønsker å utføre et tunersøk, uthever du **Hopp over** og trykker på **OK**.

Når kanalskanningen med den valgte tuneren er fullført, vil installasjonsveiviseren bringe deg tilbake til dette trinnet. Hvis du ønsker å fortsette å skanne kanaler med en annen tuner, kan du fortsette som forklart nedenfor.

#### Antenne

Hvis **Antenne** er valgt, kan du velge å søke etter digitale bakkesendinger og analoge sendinger. Uthet alternativet du ønsker på neste skjermbilde og trykk **OK** for å starte søket, eller velg **Hopp over søking** for å fortsette uten å utføre et søk.

*Merk: Hvis det valgte landet ikke har analoge sendinger, kan det være umulig å søke etter analoge kanaler.*

#### Kabel

Hvis **Kabel** er valgt, kan du velge å søke etter digitale kabelendinger og analoge sendinger. Hvis det finnes, vil tilgjengelige operatøralternativer vises på **Velg operatør**-skjermbildet. Ellers blir dette trinnet hoppet over. Du kan bare velge én operatør fra listen. Uthev ønsket operatør og trykk på **OK** eller **høyre** retningsknapp for å fortsette. Uthet alternativet du ønsker på neste skjermbilde og trykk **OK** for å starte søket, eller velg **Hopp over søking** for å fortsette uten å utføre et søk. Hvis ett av alternativene for digital kanalsøk er valgt, vises det neste konfigurasjonsskjermbildet. Alternativene **Søkemodus**, **Frekvens (KHz)**, **Modulering**, **Symbolhastighet (Ksym / s)**, **Nettverks-ID** må kanskje stilles inn. For å utføre en full søking, angi **Søkemodus** som **Full** eller **Avansert** hvis tilgjengelig. Avhengig av valgt operatør og/eller **Søkemodus**, kan det hende at noen alternativer ikke vil kunne velges.

*Merk: Hvis det valgte landet ikke har analoge sendinger, kan det være umulig å søke etter analoge kanaler.*

Når du er ferdig med å angi tilgjengelige alternativer, trykker du på **høyre** retningsknapp for å fortsette. TV-apparatet vil begynne å søke etter tilgjengelige kringkastinger.

#### **Satellitt**

Hvis alternativet **Satelitt** er valgt, vises skjermbildet **Antennetype** dernest. Hvis du har et direkte satellittsystem, kan du raskt gå videre til neste trinn ved å velge alternativet **Neste** her. Merk Mer og trykk på **OK** for å angi antennetypen manuelt. **Enkel**, **Toneimpuls**, **DiSEqC** og **Unicable** er tilgjengelige. Uthev antennetypen som svarer til satellittsystemet ditt og trykk på **OK** eller **høyre** retningsknapp for å gå videre til neste trinn.

Neste skjermbilde er **Velg operatør**-skjermbildet. Du kan bare velge én operatør fra listen. Uthev ønsket operatør og trykk på **OK** eller **høyre** retningsknapp for å fortsette. Noen av alternativene i de følgende trinnene kan være forhåndsinnstilte og/eller flere trinn kan legges til, eller noen trinn kan hoppes over avhengig av den valgte operatøren i dette trinnet. Kontroller parametrene i hvert trinn før du fortsetter, og juster om nødvendig. Du kan utheve **Generelt** og trykke på **OK** eller **høyre** retningsknapp for å fortsette med normal satellittinstallasjon.

Skjermbildet **LNB-liste** vises dernest. Du kan være i stand til å sette opp forskjellige satellitter avhengig av valgt land, antenntype og operatør i de foregående trinnene. Uthev ønsket satellittalternativ og trykk på **OK** eller **høyre** retningsknapp for å angi parametrene. **Satellittstatusen** til det første satellittalternativet blir angitt som **På**. For å aktivere kanalsøk på satellitten, bør dette alternativet settes til **På** først.

Følgende satellittparametere vil være tilgjengelige. Avhengig av forrige valg, kan det kan hende du ikke vil kunne endre alle innstillingene.

**Satellittstatus:** Sett statusalternativet til **På** for å aktivere kanalsøk på den valgte satellitten. Uthev dette alternativet og trykk **OK** for å endre statusen.

**Satellittvalg:** Velg satellitten du vil utføre et kanalsøk på.

**Søkemodus:** Angi preferansen din for søkingsmodus. Alternativene **Full** og **Nettverk** vil være tilgjengelige. Hvis du skal utføre en nettverkssøking, sørg for at du har justert parameterne **Frekvens**, **Symbolhastighet (Ksym/s)** og **Polarisering** under alternativet **Transponder** nøyaktig.

**Søkingstype:** Du kan bare søke på frie eller krypterte kanaler. Hvis alternativet **Fri** er valgt, vil ikke krypterte kanaler bli installert. Velg **Alle** for å søke på alle kanaler.

**Lagringstype:** Du kan velge å lagre TV-kanaler (kalles «Digitale kanaler» i menyen) eller bare radiokanaler. Velg **Alle** for å lagre alle kanalene.

**Transponder:** Juster parametrene **Frekvens**, **Symbolhastighet (Ksym/s)** og **Polarisering** for den valgte satellitten om nødvendig.

**LNB-konfigurasjoner:** Angi parametrene for LNB. For DiSEqC-antennetype velger du riktig DiSEqCport som tilsvarer ditt satellittsystem. Angi andre parametere i samsvar med satellittsystemet ditt om nødvendig.

**Signalkvalitet:** Signalkvalitetsstatusen vises som en prosentverdi.

**Signalnivå:** Signalnivåstatusen vises som en prosentverdi.

Trykk på **Tilbake/Returner**-knappen og velg neste satellitt du vil stille inn. Etter at du har fullført konfigurasjonsendringene, uthever du **Neste** på skjermbildet **LNB-liste** og trykker på **OK** eller **høyre** retningsknapp for å fortsette.

Hvis alternativet **Last inn forhåndsinnstillingsliste** er valgt i forrige trinn, blir de neste trinnene hoppet over og installasjonen av forhåndsinnstilt kanalliste starter. Hvis riktig satellitt ikke er valgt for SatcoDXinstallasjon, vises en advarselsdialog på skjermen. Satellitten(e) som kan velges, vil bli oppført. Trykk på **OK** for å lukke dialogen, og sett deretter satellitten tilsvarende.

Skjermbildet **Kanalsøking** vises dernest. Velg **Hopp over søking** for å fortsette uten å utføre en søking og fullfør det første oppsettet. Velg **Bare digitale kanaler** og trykk på **OK** eller **høyre** retningsknapp for å starte søket. Mens søket fortsetter kan du trykke på **Tilbake/returner-tasten, utheve Hopp over søk eller trykk på OK** eller **høyre** retningsknapp for å stoppe søket. Kanalene som allerede er funnet, vil bli lagret i kanallisten.

Når det første oppsettet er fullført, vises en meldingen. Trykk på **OK** for å fullføre installasjonen.

Du blir bedt om å samtykke til innsamlingen av dataene dine. Les teksten på skjermen for detaljert informasjon. Uthev **Godta** og trykk på **OK** for å gi ditt samtykke og fortsette. Du kan hoppe over dette trinnet uten å gi samtykke ved å trykke på **Hopp over**. Du kan endre denne innstillingen senere ved å bruke menyen **Innstillinger > Enhetsinnstillinger > Produsentbruk og diagnostikk**.

Startskjermen vises. Du kan trykke på **Avslutt**knappen for å bytte til Live TV-modus og se på TVkanaler.

## **Startskjermen**

For å kunne nyte fordelene med Android TV, må TV-en din være koblet til Internett. Koble TV-en til et hjemmenettverk med en høyhastighets Internetttilkobling. Du kan til koble TV-en din eller til modemet/ ruteren trådløst eller med kabel. Se avsnittene **Nettverk og Internett** og **Koble til Internett** for mer informasjon om hvordan du kobler TV-en til internett.

Hjemmenyen er TV-ens sentrum. Fra Hjem-menyen kan du starte ethvert program, bytte til en TV-kanal, se en film eller bytte til en tilkoblet enhet. Trykk på **Hjem**-knappen for å vise startskjermen. Du kan også velge alternativet **Startskjerm for Android-TV** fra **Innganger**-menyen for å bytte til startskjermen. For å åpne **Innganger**-menyen trykker du på **Kilde**-knappen på fjernkontrollen eller trykker på **Meny**-knappen på fjernkontrollen når TV -en er i Live TV-modus, uthever **Kilde**-alternativet i menyen**TV-alternativer**, og trykker på **OK**. Avhengig av TV-oppsettet og ladsvalget ditt i det første oppsettet, kan Hjem-menyen inneholde forskjellige elementer.

De tilgjengelige alternativene på startskjermen er plassert i rader. For å navigere gjennom alternativene på Startskjermen bruker du retningsknappene på fjernkontrollen. Apper, YouTube, Google Play-filmer og TV, Google Play Musikk og Google Play-relaterte rader og rader med applikasjonene du har installert, kan være tilgiengelige. Velg en rad og flytt deretter fokuset til ønsket element på raden. Trykk på **OK**-knappen for å gjøre et valg eller for å gå inn i en undermeny.

Øverst til venstre på skjermen vil søkeverktøyene være plassert. Du kan velge å skrive inn et ord for å starte et søk via det virtuelle tastaturet eller prøve stemmesøkalternativet dersom fjernkontrollen har en innebygd mikrofon. Flytt fokuset til ønsket alternativ og trykk på **OK** for å fortsette.

Øverst til høyre på skjermen vil alternativene **Varsler**, **Innganger, nettverk og Internett** (vil bli navngitt som **Tilkoblet** eller **Ikke tilkoblet** iht. gjeldende tilkoblingsstatus), **Innstillinger** og gjeldende tid vises. Du kan konfigurere preferanser for dato og klokkeslett ved å bruke menyalternativene **Dato og klokkeslett** fra menyen **Innstillinger > Enhetsinnstillinger**.

Første rad blir **Apper**-raden. Appene **Live TV** og **Multi Media Player** vil være tilgjengelige sammen med andre favorittapper. Dersom ikke uthever du alternativet **Legg til app i favoritter** (plusstegn) på **Apper**-raden og trykker på **OK**. Uthev deretter appen du vil legge til, og trykk på **OK**. Gjenta denne fremgangsmåten for hver app. Uthev **Live TV** og trykk på **OK**, eller trykk på **Avslutt**-knappen på fjernkontrollen for å bytte til Live TV-modus. Dersom kilden var satt til et annet alternativ enn **Antenne, Kabel, Satellitt** eller **ATV** tidligere, trykker du på **Kilde**-knappen og angir ett av disse alternativene for å se direktesendte TV-kanaler. Uthev **Multimediespiller** og trykk på **OK** for å bla gjennom tilkoblede USB-enheter og spille/vise det installerte medieinnholdet på TV-en. Lydfilene kan spilles av gjennom TV-høyttalerne på eller gjennom høyttalersystemene som er koblet til TV-en. For å surfe på Internett trenger du et nettleserprogram. Gjør et søk

eller start Google Play Store-appen, finn en nettleser og last den ned.

For enkelte land kommer Hjemskjermen til å være organisert i flere faner. Hjem, Oppdag og Apper kommer til å være tilgjengelige. Du kan velge mellom fanene ved å bruke retningsknappene. Hver av fanene kommer til å vise tilgjengelige valg øverst. I **Hjemfanen**  kommer det til å vises rader ned favorittapper, seneste direkteprogrammer og anbefalinger for strømmeapper. I **Oppdag**-fanen vises anbefalinger fra strømmtjenester. I **App**-fanen vises alle appene på din TV og du kan installere flere fra PlayStore ved å bruke gjeldende valgmuligheter. Avhengig av TV-oppsettet og ladsvalget ditt i det første oppsettet, kan Hjem-menyen inneholde forskjellige elementer.

# **Innhold i Live TVmodusmenyen**

Sett TV-en i Live TV-modus først, og trykk deretter på **Meny**-knappen på fjernkontrollen for å se Live TVmenyalternativer. For å bytte til Live TV-modus kan du enten trykke på **Avslutt**-knappen eller utheve **Live TV**-appen fra **Apper**-raden på startskjermen og trykke på **OK**. For noen land vil **Live TV**-appen være plassert i **Hjem**-fanen på startskjermen, og raden med denne appen vil bli navngitt som **favorittapper**.

### **Kanaler**

**Programguide:** Åpne den elektroniske programguiden Se avsnittet **Programguide** for detaljert informasjon.

**Kanal:** Åpne **Kanal**-menyen Du kan bruke **Kanaler**menyalternativene for å søke etter kringkastingskanaler. Se avsnittet **Kanal** for mer informasjon.

### **TV-alternativer**

**Kilde:** Vis listen over inngangskilder. Velg ønsket alternativ og trykk på **OK** for å bytte til den kilden.

**Bilde:** Åpner **Bilde**-menyen Se **Enhetspreferanser**delen for detaljert informasjon.

**Lyd:** Åpner **Lyd**-menyen Se **Enhetspreferanser**-delen for detaljert informasjon.

Strømforsyning: Denne menyen har de samme alternativene som menyen **Innstillinger>Enhetsinnstillinger>Strøm**. Sjekk alternativene for **Tidsur** og **Skjermsparer** i menyen **Innstillinger>Enhetspreferanser**.

**Sleep Timer (Deaktiveringsur)** Definer en tid der du vil at TV-en skal gå i hvilemodus automatisk. Sett til Av for å deaktivere.

**Bilde av:** Velg dette alternativet og trykk på **OK** for å slå av skjermen. Trykk på en knapp på fjernkontrollen eller på TV-en for å slå på skjermen igjen. Vær oppmerksom på at du ikke kan slå på skjermen via knappene **Volum +/-**, **Demp** og **Standby**. Disse knappene vil fungere normalt.

**Slukkingstimer:** Definer en tid der TV-en skal slås av automatisk. Sett til **Av** for å deaktivere.

**Ingen signal automatisk avslåing:** Angir atferden til TV-en når det ikke oppdages noe signal fra den kilden som er angitt. Definer en tid der du vil at TV-en skal slå seg av eller angi som **Av** for å deaktivere.

**Automatisk hvilemodus:** Definer en hviletid der du vil at TV-en skal gå i hvilemodus automatisk. **Alternativer for 4 timer, 6 timer og 8 timer er tilgjengelige. Angi som Aldri for å deaktivere.**

**CI-kort:** Vis tilgjengelige menyalternativer for CI-kortet som er i bruk. Dette elementet vil kanskje ikke være tilgjengelig, avhengig av inngangskildeinnstillingen.

### **Avanserte alternativer**

Alternativene i denne menyen kan endres og/eller vises som gråtonet avhengig av valgt inngangskilde.

**Lydkanal:** Angi din **Lydkanal-**preferanse.

**Lydspråk (Audio language).** Angi språkinnstillingen din for lyd. Dette elementet vil kanskje ikke være tilgjengelig, avhengig av inngangskildeinnstillingen.

**2. lydspråk** Angi et av de oppførte språkalternativene som andre lydspråkpreferanse.

**Lydspor:** Angi din preferanse for lydspor, hvis noen er tilgjengelig.

**Blå demping:** Slå denne funksjonen av/på i henhold til dine preferanser. Når den er slått på, vil blå bakgrunn vises på skjermen når det ikke er noe signal tilgjengelig.

**Standardkanal:** Angi standardinnstilling for oppstartskanal. Når **Velg modus** er satt til **Brukervalg**, vil alternativet **Vis kanaler** bli tilgiengelig. Uthey og trykk **OK** for å se kanallisten. Uthev en kanal og trykk **OK** for å gjøre et valg. Valgt kanal vises hver gang TV-en slås på igjen fra enhver standby-modus. Hvis **Velg modus** er satt til **Siste status**, vises den kanalen som ble vist sist.

Samhandlingskanal: Slå funksjonen Samhandligskanal på eller av. Denne funksjonen er bare nyttig i Storbritannia og Irland.

**MHEG PIN-beskyttelse:** Slå MHEG PINbeskyttelsesfunksjonen på eller av. Denne innstillingen aktiverer eller deaktiverer tilgang til enkelte MHEG-programmer. Deaktiverte programmer kan frigjøres ved å taste riktig PIN-kode. Denne funksjonen er bare nyttig i Storbritannia og Irland.

#### **HBBTV-innstillinger**

**HBBTV-støtte:** Slå HBBTV-funksjonen på eller av.

**Ikke spor:** Angi din preferanse angående sporingskode for HBBTV-tjenester.

**Informasjonsinnstillinger:** Angi din preferanse for innstilling av informasjonskapseler for HBBTVtienester.

**Vedvarende lagring:** Slå Vedvarende lagringfunksjonen på eller av. Hvis den er satt som **På**, vil informasjonskapsler lagres med en utløpsdato i TV-ens vedvarende minne.

**Blokker sporingssteder:** Slå Blokker sporingssteder-funksjonen på eller av.

**Enhets-ID:** Slå Enhet ID-funksjonen på eller av.

**Tilbakestill enhets-ID:** Tilbakestill enhets-IDen for HBBTV-tjenester. Bekeftelsesdialog vil bli vist. Trykk på **OK** for å fortsette, **Tilbake** for å avbryte.

#### **Undertittel**

**Analoge undertekster:** Angi dette alternativet som Av, På eller Demp. Hvis **Demp**-alternativet er valgt, vises den analoge underteksten på skjermen, men høyttalerne blir dempet samtidig.

**Digitaler undertekster:** Angi dette alternativet som **Av** eller **På**.

**Undertekstspor:** Angi din preferanse for undertekstpor, hvis noen er tilgjengelig.

**Digitalt undertekstspråk:** Angi et av de oppførte språkalternativene som første digitale språkpreferanse.

2. digitalt undertekstspråk: Angi et av de oppførte språkalternativene som andre digitale språkpreferanse. Hvis det valgte språket i alternativet **Digitalt undertekstspråk** ikke er tilgjengelig, vises undertekstene på dette språket.

**Undereksttype:** Angi dette alternativet som **Normal** eller **Hørselshemmet**. Hvis alternativet **Hørselshemmet** er valgt, gir det underteksttjenester til døve og tunghørte seere med ytterligere beskrivelser.

#### **Tekst-TV**

**Digitalt tekst-TV-språk:** Angi tekst-TV-språket for digitale sendinger.

**Språk for dekoding av sider:** Angi språket for dekoding for tekst-tv-visning.

**BISS-knapp: Meldingen "Klikk for å legge til Biss-nøkkel"** vises. Trykk **OK**-knappen for å legge til enbiss-nøkkel. **Parameter for frekvens**, **symbolrate (KSym/s)**, **polarisering**, **program-ID** og **CW-nøkkel** vil være tilgjengelige for innstilling. Når du er ferdig med innstillingene, uthever du **Lagre nøkkel** og trykker **OK** for å lagre og legge til biss-nøkkelen. **Dette alternativet vil ikke være tilgjengelig hvis inngangskilden ikke er angitt som Satellitet**. Tilgjengelige alternativer vil variere avhengig av landet som ble valgt under innledende oppsett.

**Systeminformasjon** Vis detaljert systeminformasjon på gjeldende kanal som **Signalnivå**, **Signalkvalitet**, **Frekvens**, osv.

## **Innstillinger**

Du kan få tilgang til **Innstillinger**-menyen fra startskjermen eller fra **TV-alternativ**menyen i Live TV-modus.

### **Nettverk og Internett**

Du kan konfigurere TV-ens nettverksinnstillinger ved å bruke alternativene i denne menyen. Du kan også gå til Tilkoblet / Ikke tilkoblet-ikonet på startskjermen og trykke **OK** for å få tilgang til denne menyen.

**Personvernsreglement for nettverk:** Vis personvernsreglement for nettverk. Du kan bruke retningsknappene opp og ned for å bla gjennom og lese hele teksten. Uthev **Godta** og trykk på **OK** for å gi ditt samtykke.

**Wi-Fi:** Slå av og på funksjonen for trådløst LAN (WLAN).

### **Tilgjengelige nettverk**

Når WLAN-funksjonen er slått på, vises tilgjengelige trådløse nettverk. Uthev **Se alle** og trykk på **OK** for å se alle nettverk. Velg én, og trykk **OK** for å koble til. Du kan bli bedt om å oppgi et passord for å kople til det valgte nettverket, i tilfelle nettverket er passordbeskyttet. I tillegg kan du legge til nye nettverk ved å bruke de relaterte alternativene.

### **Andre muligheter**

**Legg til nytt nettverk:** Legg til nettverk med skjulte SSID-er.

**Søking alltid tilgjengelig:** Du kan la posisjonstjenesten og andre apper søke etter nettverk, selv når WLAN-funksjonen er slått av. Trykk på **OK** for å slå den av og på.

**Wow:** Slå av og på funksjonen. Denne funksjonen lar deg slå på eller vekke TV-en din via trådløst nettverk.

**Wol:** Slå av og på funksjonen. Denne funksjonen lar deg slå på eller vekke TV-en din via nettverk.

### **Eternet**

**Tilkoblet / ikke tilkoblet:** Viser statusen til internettforbindelsen via Ethernet-, IP- og MAC-adresser.

**Proxy-innstillinger:** Angi en HTTP-proxy for nettleser manuelt. Denne proxyen kan ikke brukes av andre apper.

**IP-innstillinger:** Konfigurer TV-ens IP-innstillinger.

### **Kanal**

Innholdet i denne menyen kan endres avhengig av den valgte inngangskilden og om kanalinstallasjonen er fullført.

### **Kanaler**

Alternativene i denne menyen kan endres eller bli inaktive, avhengig av inngangskilde og **Kanalinstallasjonsmodus** som er valgt.

### **Inngangskilde - Antenne**

**Kanalsøk:** Start en søking for digitale og digitale bakkesendte kanaler. Du kan trykke på**Tilbake/Returne**r-knappen for å avbryte søkingen. Kanalene som allerede er funnet, vil bli lagret i kanallisten.

**Oppdater søking:** Søk etter oppdateringer. Tidligere tillagte kanaler vil ikke bli slettet, men alle nylig oppdagede kanaler vil bli lagret i kanallisten.

**Enkel RF-søking:** Velg **RF-kanalen** ved å bruke høyre/venstre retningsknapper. **Signalnivå** og **Signalkvalitet** for den valgte kanalen vises. Trykk **OK** for å starte søkingen på den valgte RF-kanalen. Kanalene som er funnet, vil bli lagret i kanallisten.

**Manuell serviceoppdatering:** Start en serviceoppdatering manuelt.

**LCN:** Angi preferansene dine for LCN. (\*) LCN er det logiske kanalnummeret som organiserer tilgjengelige sendinger i samsvar med en gjenkjennelig kanalnummerrekkefølge (dersom tilgjengelig).

**Type kanalsøk:** Angi preferansene dine for søkingstype.

**Type kanallagring:** Angi preferanse for butikktype.

**Favorittnettverksvalg:** Velg favorittnettverket ditt. Dette menyalternativet kommer til å være aktivt dersom mer enn ett nettverk er tilgjengelig.

**Kanalhopp:** Still inn kanaler som skal hoppes over når du skifter kanaler via **Program +/-** knappene på fiernkontrollen. Uthev ønsket kanal(e)r på listen og trykk på **OK** for å velge / oppheve valget.

**Kanal veksling:** Bytt ut plasseringene til de to valgte kanalene i kanallisten. Uthev ønsket kanalene på listen og trykk på **OK** for å velge. Når den andre kanalen er valgt, vil posisjonen til denne kanalen erstattes med posisjonen til kanalen som ble valgt først. Du kan trykke på den **gule** knappen og angi nummeret til kanalen du vil velge. Uthev deretter **OK** og trykk på **OK** for å gå til den kanalen. Du bør sette **LCN**-alternativet til **Av** for å aktivere denne funksjonen.

**Kanalflytting:** Flytt en kanal til posisjonen til en annen kanal. Uthev kanalen du vil flytte, og trykk på **OK** for å velge. Gjør det samme for en andre kanal. Når den andre kanalen er valgt, kan du trykke på den **Blå**-knappen så vil den første valgte kanalen bli flyttet til posisjonen til den kanalen. Du kan trykke på den **gule** knappen og angi nummeret til kanalen du vil velge. Uthev deretter **OK** og trykk på **OK** for å gå til den kanalen. Du bør sette **LCN**-alternativet til **Av** for å aktivere denne funksjonen.

**Kanalredigering:** Rediger kanalene i kanallisten Rediger navn for den valgte kanalen og vis informasjon om **Nettverksnavn**, **Kanaltype**, og **Frekvens** relatert til den kanalen dersom tilgjengelig. Avhengig av kanal kan andre alternativer også redigeres. Trykk **OK** eller den **gule** knappen for å se den markerte kanalen. Du kan trykke på den **blå** knappen for å slette den uthevede kanalen.

**Kanalsletting:** Uthev ønsket kanal(e)r på listen og trykk på **OK** eller den **gule** knappen for å velge / oppheve valget. Trykk så på den **blå** knappen for å slette vagt(e) kanaler.

**Fjern kanalliste:** Slette kanaler lagret i kanallisten En dialog vises for bekreftelse. Uthev **OK** og trykk på **OK** for å fortsette. Uthev **Avbryt** og trykk på **OK** for å avbryte.

#### **Inngangskilde - Kabel**

**Kanalsøk:** Start en søking for digitale kabelkanaler. Tilgjengelige operatøralternativer vil vises. Velg ønsket operatør og trykk på **OK**. **Alternativene Søkemodus**, **Frekvens og Nettverk-ID** kan være tilgjengelige. **Alternativene kan variere avhengig av operatør og valg av** skannemodus. Sett **Søkemodus** til **Full** dersom du ikke vet hvordan du konfigurerer andre alternativer. Uthev Søk og trykk på OK **eller høyre retningsknapp** for å starte søket. **Du kan trykke på Tilbake/Returner**-knappen for å avbryte søkingen. Kanalene som allerede er funnet, vil bli lagret i kanallisten.

**Enkel RF-søking:** Angi **Frekvens**-verdien. **Signalnivå** og **signalkvalitet** for valgt **Frekvens** vises. Uthev Søk-alternativet og trykk på **OK** eller høyre retningsknapp for å starte søket. Kanalene som er funnet, vil bli lagret i kanallisten.

**LCN:** Angi preferansene dine for LCN. (\*) LCN er det logiske kanalnummeret som organiserer tilgjengelige sendinger i samsvar med en gjenkjennelig kanalnummerrekkefølge (dersom tilgjengelig).

**Type kanalsøk:** Angi preferansene dine for søkingstype.

**Type kanallagring:** Angi preferanse for butikktype.

**Favorittnettverksvalg:** Velg favorittnettverket ditt. Dette menyalternativet kommer til å være aktivt dersom mer enn ett nettverk er tilgjengelig. Dette alternativet kommer kanskje ikke til å være tilgjengelig, avhengig av landet som ble valgt under innledende oppsett.

**Kanalhopp:** Still inn kanaler som skal hoppes over når du skifter kanaler via **Program +/-** knappene på fjernkontrollen. Uthev ønsket kanal(e)r på listen og trykk på **OK** for å velge / oppheve valget.

**Kanal veksling:** Bytt ut plasseringene til de to valgte kanalene i kanallisten. Uthev ønsket kanalene på listen og trykk på **OK** for å velge. Når den andre kanalen er valgt, vil posisjonen til denne kanalen erstattes med posisjonen til kanalen som ble valgt først. Du kan trykke på den **gule** knappen og angi nummeret til kanalen du vil velge. Uthev deretter **OK** og trykk på **OK** for å gå til den kanalen. Du bør sette **LCN**-alternativet til **Av** for å aktivere denne funksjonen.

**Kanalflytting:** Flytt en kanal til posisjonen til en annen kanal. Uthev kanalen du vil flytte, og trykk på **OK** for å velge. Gjør det samme for en andre kanal. Når den andre kanalen er valgt, kan du trykke på den **Blå**-knappen så vil den første valgte kanalen bli flyttet til posisjonen til den kanalen. Du kan trykke på den **gule** knappen og angi nummeret til kanalen du vil velge. Uthev deretter **OK** og trykk på **OK** for å gå til den kanalen. Du bør sette **LCN**-alternativet til **Av** for å aktivere denne funksjonen.

**Kanalredigering:** Rediger kanalene i kanallisten Rediger navnfor den valgte kanalen og vis **Nettverksnavn**-, **Kanaltype, Frekvens**-, **Modulasjon-** og **Symbolrate**-informasjon relatert til den kanalen dersom tilgjengelig. Avhengig av kanal kan andre alternativer også redigeres. Trykk **OK** eller den **gule** knappen for å se den markerte kanalen. Du kan trykke på den **blå** knappen for å slette den uthevede kanalen.

**Kanalsletting:** Uthev ønsket kanal(e)r på listen og trykk på **OK** eller den **gule** knappen for å velge / oppheve valget. Trykk så på den **blå** knappen for å slette vagt(e) kanaler.

**Fjern kanalliste:** Slette kanaler lagret i kanallisten En dialog vises for bekreftelse. Uthev **OK** og trykk på **OK** for å fortsette. Uthev **Avbryt** og trykk på **OK** for å avbryte.

### **Inngangskilde - Satellitt**

**Søk etter satellitt på nytt:** Start en satellittskanning som begynner med antennevalgskjermen. Når dette skannealternativet er foretrukket, vil noen skannekonfigurasjoner ikke være tilgjengelige, og det kan hende at preferansene du gjorde under den første installasjonsprosessen, ikke blir endret.

For installasjonsmodus for **Generell satellitt** kan SatcoDX Scan-alternativet også være tilgjengelig her. Kopier den aktuelle sdx-filen til rotkatalogen på en USB-lagringsenhet og koble den til TV-en. Marker dette alternativet og trykk **OK**. Last ned SatcoDX-alternativet vil bli uthevet, trykk OK for å fortsette. Velg sdx-filen fra den tilkoblede USB-lagringsenheten på neste skjermbilde og trykk **OK**. Først vil skjermen for valg av satellitt vises: Statusen til det første satellittalternativet blir vist som **På**. Marker satellittalternativet og trykk **OK**. Still inn parametrene som tilsvarer systemet ditt, og korriger satellitt og trykk på **Tilbake/Returner-**knappen for å gå tilbake til skjermbildet for satellittvalg. Merk **Neste** og trykk på **OK** for å fortsette med installasjonen av SatcoDX-kanallisten. Dersom riktig satellitt ikke er valgt for SatcoDX-installasjon, vises en advarselsdialog på skjermen. Satellitten(e) som kan velges, vil bli oppført. Trykk på **OK** for å lukke dialogen og trykk på **Tilbake/**

**Returner** for å gå tilbake til skjermbildet for satellittvalg. Still deretter inn satellitten følgelig.

**Legg til satellitt:** Legg til satellitt og utfør en satellittsøking. Dette menyalternativet kommer til å være aktivt dersom **Kanalinstallasjonsmodus** er satt til **Generell satellitt**.

**Satellittoppdatering:** Søk etter oppdateringer ved å gjenta forrige søking med de samme innstillingene. Du vil også kunne konfigurere disse innstillingene før søkingen. Dersom **Kanalinstallasjon-modusen** er satt til **Foretrukket satellitt**, kan dette alternativet navngis på en annen måte, avhengig av tilgjengelige tjenester. Uthev satellitten og trykk på **OK**-knappen for å konfigurere detaljerte satellittparametere. Trykk **deretter** på Tilbake/Returner- for å gå tilbake til skjermbildet for satellittvalg. Uthev **Koble** og trykk **OK** for å fortsette.

**Manuell tuning av satellitt:** Start en manuell satellittsøking. Uthev satellitten og trykk på **OK**-knappen for å konfigurere detaljerte satellittparametere. Uthev deretter Formater og trykk på **OK**for å fortsette.

**Favorittnettverksvalg:** Velg favorittnettverket ditt. Dette menyalternativet kommer til å være aktivt dersom mer enn ett nettverk er tilgjengelig. Dette alternativet kommer kanskje ikke til å være tilgjengelig, avhengig av landet som ble valgt under innledende oppsett.

**Kanalhopp:** Still inn kanaler som skal hoppes over når du skifter kanaler via **Program +/-** knappene på fjernkontrollen. Uthev ønsket kanal(e)r på listen og trykk på **OK** for å velge / oppheve valget.

**Kanal veksling:** Bytt ut plasseringene til de to valgte kanalene i kanallisten. Uthev ønsket kanalene på listen og trykk på **OK** for å velge. Når den andre kanalen er valgt, vil posisjonen til denne kanalen erstattes med posisjonen til kanalen som ble valgt først. Du kan trykke på den **gule** knappen og angi nummeret til kanalen du vil velge. Uthev deretter **OK** og trykk på **OK** for å gå til den kanalen.

**Kanalflytting:** Flytt en kanal til posisjonen til en annen kanal. Uthev kanalen du vil flytte, og trykk på **OK** for å velge. Gjør det samme for en andre kanal. Når den andre kanalen er valgt, kan du trykke på den **Blå**-knappen så vil den første valgte kanalen bli flyttet til posisjonen til den kanalen. Du kan trykke på den **gule** knappen og angi nummeret til kanalen du vil velge. Uthev deretter **OK** og trykk på **OK** for å gå til den kanalen.

**Kanalredigering:** Rediger kanalene i kanallisten Rediger navn og kanalnummer for den valgte kanalen og vis informasjon om **Nettverksnavn**, **Kanaltype**, og **Frekvens** relatert til den kanalen dersom tilgjengelig. Avhengig av kanal kan andre alternativer også redigeres. Trykk **OK** eller den **gule** knappen for å se den markerte kanalen. Du kan trykke på den **blå** knappen for å slette den uthevede kanalen.

**Kanalsletting:** Uthev ønsket kanal(e)r på listen og trykk på **OK** eller den **gule** knappen for å velge / oppheve valget. Trykk så på den **blå** knappen for å slette vagt(e) kanaler.

**Fjern kanalliste:** Slette kanaler lagret i kanallisten En dialog vises for bekreftelse. Uthev **OK** og trykk på **OK** for å fortsette. Uthev **Avbryt** og trykk på **OK** for å avbryte.

*Merk: Noen alternativer er kanskje ikke tilgjengelige og vises som nedtonet avhengig av operatørvalg og operatørrelaterte innstillinger.*

#### **Kanalinstallasjonsmodus**

Angi dette alternativet som **Foretrukket satellitt** eller **Generell satellitt**. Kanallisten endres også avhengig av alternativet som er valgt her. For å se kanalene på satellitten du ønsker, bør dette alternativet velges deretter. Sett til **Foretrukket satellitt** for å se operatørkanaler dersom du har utført en operatørinstallasjon. Sett til **Generell satellitt** for å se andre satellittkanaler dersom du har utført en normal installasjon.

#### **Automatisk kanaloppdatering**

Slå den automatiske oppdateringsfunksjonen for kanaler på eller av.

#### **Melding om kanaloppdatering**

Slå meldingsfunksjonen for kanaloppdatering på eller av.

#### **Foreldrekontroller**

*(\*) For å gå inn i denne menyen, må PIN-koden først legges inn. Legg inn PIN-koden du definerte under førstegangsoppsettet. Dersom du har endret PIN-koden etter det første oppsettet, bruker du den PIN-koden. Dersom du ikke angav en PIN-kode under førstegangsoppsett, kan du bruke standard-PIN-koden. Standard-PIN-koden er 1234. Noen alternativer er kanskje ikke tilgjengelige eller varierer avhengig av valg av land under den første installasjonen. Innholdet i denne menyen vises kanskje ikke dersom kanalinstallasjonen ikke er fullført og ingen kanaler er installert.*

**Blokkerte kanaler:** Velg kanal(er) som skal blokkeres fra kanallisten. Uthev en kanal og trykk **OK** for å gjøre et valg / oppheve valget. For å se PIN-kode for en blokkert kanal, må du legge den inn først.

**Programbegrensninger:** Blokker programmer i henhold til aldersklassifiseringsinformasjonen som sendes med dem. Du kan slå på eller av begrensninger, angi klassifiseringssystemer, aldersgrenser og blokkere ikke-klassifiserte programmer ved å bruke alternativene i denne menyen.

**Blokkerte innganger:** Hindre tilgang til valgt innhold på kildekilden. Uthev ønsket opptaksalternativ og trykk på **OK** for å velge / oppheve valg. For å bytte til et passord for sperret PIN-kode for inngangsskilde, må du først angi passord.

**Endre PIN:** Endre PIN-koden du definerte under førstegangsoppsettet. Marker dette alternativet og trykk **OK**. Du må angi den nåværende PIN-koden først. Deretter vises det nye PIN-skjermbildet. Skriv inn den nye PIN-koden to ganger for bekreftelse.

### **Åpen kildekode-lisenser**

Viser lisensinformasjon for programvare med åpen kilde.

### **Kontoer og pålogging**

Uthev dette alternativet, og trykk på **OK** for å logge på Google-kontoen vår. Følgende alternativer vil være tilgjengelige dersom du har logget på Googlekontoen din.

**Google:** Du kan konfigurere innstillinger for datasynkronisering eller fjerne den registrerte kontoen på TV-en. Uthev en tjeneste som er oppført i **Velg synkroniserte apper**-delen og trykk på **OK** for å aktivere/deaktivere datasynkronisering. Uthev **Synkroniser nå** og trykk **OK** for å synkronisere alle aktiverte tjenester samtidig.

**Legg til konto:** Legg til en ny til tilgjengelige kontoer ved å logge på den.

### **Apper**

Ved å bruke alternativene i denne menyen, kan du administrere appene på TV-en din.

### **Nylig åpnede apper**

Du kan vise nylig åpnede apper. Uthev **Se alle apper** og trykk på **OK** for å se alle appene som er installert på TV-en din. Mengden lagringsplass som de trengte, vises også. Du kan se versjonen av appen, åpne eller tvinge kjøringen av appen til å stoppe, avinstallere en nedlastet app, se tillatelsene og slå dem av/på, slå på/av varslene, fjerne dataene og hurtigbufferen osv. Uthev en app og trykk på **OK** for å se tilgjengelige alternativer.

### Endre appens lagringssted

Hvis du tidligere formaterte USB-lagringsenheten som enhetslager for å utvide lagringskapasiteten til TV-en, kan du flytte appen til den enheten. For mer informasjon kan du se avsnittet **Lagring** i menyen **Innstillinger>Enhetspreferanser**.

Uthev appen du ønsker å flytte og trykk på **OK** for å se tilgjengelige alternativer. Uthev deretter alternativet Lagring brukt, og trykk på **OK**. Hvis den valgte appen er praktisk, vil du se USB-lagringsenheten som et lagringsalternativ for denne appen. Uthev alternativet og trykk på **OK** for å flytte appen.

Vær oppmerksom på at appene som flyttet til en tilkoblet USB-lagringsenhet ikke vil være tilgjengelige hvis enheten er koblet fra. Hvis du formaterer enheten med TV-en som flyttbar lagringsenhet, må du heller ikke glemme å sikkerhetskopiere appene med det tilhørende alternativet. Ellers vil ikke appene som er lagret på den enheten være tilgjengelige etter

### formatering. For mer informasjon kan du se avsnittet **Lagring** i menyen **Innstillinger>Enhetspreferanser**.

### **Tillatelser**

Administrer tillatelsene og noen andre funksjoner i appene.

**App-tillatelser:** Appene blir sortert etter tillatelsestypekategorier. Du kan aktivere deaktivere tillatelser for appene fra disse kategoriene.

**Spesiell apptilgang:** Konfigurer noen appfunksjoner og spesielle tillatelser.

**Sikkerhet og begrensninger:** Du kan tillate eller begrense installasjon av apper fra andre kilder enn Google Play Store.

### **Enhetsinnstillinger**

**Om:** Se etter systemoppdateringer, endre enhetsnavnet, tilbakestill TV-en til fabrikkinnstillingene og vis systeminformasjon som nettverksadresser, serienumre, versjoner osv. Du kan også vise juridisk informasjon, administrere annonseringer, vise annonse-ID, tilbakestille den og slå av de tilpassede annonseringene basert på interessene dine.

**Fabrikknullstilling:** Tilbakestill alle TV-innstillingene til fabrikkstandarden. Uthev **Fabrikknullstilling og trykk på OK**. **En bekreftelsesmelding vil bli vist. Velg Fabrikknullstilling for å fortsette med tilbakestilling.** En ytterligere bekreftelsesmelding vil bli vist. Velg **Slett alt** for å fabrikknullstille TV-en. TV-en slås først av/på, så vil det første oppsettet starter. Velg **Avbryt** for å avslutte.

*Merk: Du kan bli bedt om å angi en PIN-kode for å fortsette med tilbakestillingsoperasjonen. Legg inn the PIN-koden du definerte under førstegangsoppsettet. Hvis du ikke angav en PIN-kode under førstegangsoppsett, kan du bruke standard-PIN-koden. Standard-PIN-koden er 1234.*

**Netflix ESN:** Viser ESN-nummeret ditt. ESN-nummeret er et unikt nummer for Netflix, laget spesielt for å identifisere TV-en din.

**Dato og klokkeslett:** Angi dato og klokkeslett for TVen. Du kan stille inn TV-en din slik at den automatisk oppdaterer klokkeslettet og datodataene over nettverket eller over sendingene. Angi i henhold til ditt/dine miljø og preferanser. Deaktiver ved å angi som **Av** hvis du vil endre dato eller klokkeslett manuelt. Angi deretter alternativer for dato, klokkeslett, tidssone og timeformat.

### **Opptakstimer**

**Type tid for påslåing:** Still inn TV-en slik at den slås på av seg selv. Angi dette alternativet som **På** eller **Én gang** for å aktivere en påslåingstimer som kan stilles inn, angi som **Av** for å deaktivere. Hvis den er satt som **Én gang**, vil TV-en bare slås på én gang på det definerte tidspunktet i **Tid for automatisk påslåing**-alternativet nedenfor.

**Tid for automatisk påslåing:** Tilgjengelig hvis **Type tid for påslåing** er aktivert. Still inn ønsket klokkeslett for TV-en din fra standbymodus ved å bruke retningsknappene, og trykk på **OK** for å lagre den nye innstilte tiden.

**Type avslåingstid:** Still inn TV-en slik at den slås av av seg selv. Angi dette alternativet som **På** eller **Én gang** for å aktivere en avslåingstimer som kan stilles inn, angi som **Av** for å deaktivere. Hvis den er satt som **Én gang**, vil TV-en bare slås av én gang på det definerte tidspunktet i **Tid for automatisk avslåing**-alternativet nedenfor.

**Tid for automatisk avslåing:** Tilgjengelig hvis **Type tid for avslåing** er aktivert. Still inn ønsket klokkeslett for TV-en for å gå til standbymodus ved å bruke retningsknappene, og trykk på **OK** for å lagre den nye innstilte tiden.

**Språk:** Angi språkinnstillinger.

**Tastatur:** Velg tastaturtype og administrer tastaturinnstillinger.

**Innganger:** Vis eller skjul en inngangsterminal, endre etiketten for en inngangsterminal og konfigurer alternativene for HDMI CEC (Consumer Electronic Control)-funksjon og vis CEC-enhetslisten.

**Strømforsyning: Denne menyen har de samme alternativene som menyen** TV-alternativer>**Strøm. Sjekk alternativene for** Tidsur **og** Skjermsparer **i menyen** Innstillinger>**Enhetspreferanser.**

**Sleep Timer (Deaktiveringsur)** Definer en tid der du vil at TV-en skal gå i hvilemodus automatisk. Sett til Av for å deaktivere.

**Bilde av:** Velg dette alternativet og trykk på **OK** for å slå av skjermen. Trykk på en knapp på fjernkontrollen eller på TV-en for å slå på skiermen igjen. Vær oppmerksom på at du ikke kan slå på skjermen via knappene **Volum +/-**, **Demp** og **Standby**. Disse knappene vil fungere normalt.

**Slukkingstimer:** Definer en tid der TV-en skal slås av automatisk. Sett til **Av** for å deaktivere.

**Ingen signal automatisk avslåing:** Angir atferden til TV-en når det ikke oppdages noe signal fra den kilden som er angitt. Definer en tid der du vil at TV-en skal slå seg av eller angi som **Av** for å deaktivere.

**Automatisk hvilemodus:** Definer en hviletid der du vil at TV-en skal gå i hvilemodus automatisk. Alternativer for 4 timer, 6 timer og 8 timer er tilgjengelige. Angi som Aldri for å deaktivere.

#### **Bilde**

**Bildemodus:** Du kan stille inn bildemodusen slik at den passer dine preferanser eller behov. Bildemodus kan stilles inn til et av følgende valg: **Standard, Levende, Sport**, **Film** og **Spill**.

*Dolby Vision-modus: I Dolby Vision innhold oppdages, vil bildemodusalternativene Dolby Vision Dark og* **Dolby**  **Vision Bright** *være tilgjengelige istedenfor den andre bildemodusene.*

Innstillinger for **Bakgrunnsbelysning**, **Lysstyrke**, **Kontrast**, **Farge**, **Nyanse** og, **Skarphet** justeres i henhold til valgt bildemodus.

**Dolby Vision Varsling:** Angi hvordan varsler vises for Dolby Vision-innholdet. Når den er satt til På, vil Dolby Vision-logo bli vist på skjermen når Dolby Vision-innhold oppdages.

**Automatisk bakgrunnsbelysning:** Angi innstillinger for automatisk bakgrunnsbelysning. Alternativene **Av**, **Lav**, **Medium** og **Øko** vil være tilgjengelige. Sett til **Av** for å deaktivere.

**Baklys:** Juster bakgrunnsbelysningsnivået manuelt. Dette elementet vil ikke være tilgjengelig hvis **Automatisk bakgrunnsbelysning** ikke er satt som **Av**.

**Klarhet:** Juster lysstyrkeverdien fra skjermen.

**Kontrast:** Juster kontrastverdien fra skjermen.

**Farge:** Juster fargemetningsverdien fra skjermen.

**HUE (FARGETONE):** Juster fargetone fra skjermen.

**Skarphet:** Justerer verdiene for skarphet for objektene vist på skjermen.

**Gamma:** Angi gamma-preferansen din. Alternativene **Mørk**, **Medium** og **Lys** vil være tilgjengelige.

**Fargetemperatur:** Angi preferansen din for fargetemperatur. Alternativene **Bruker**,**Kjølig**, **Standard** og **Varm** vil være tilgjengelige. Du kan justere røde, grønne og blå forsterkningsverdier manuelt. Hvis en av disse verdiene endres manuelt, endres alternativet **Fargetemperatur** til **Bruker**, hvis det ikke allerede er satt som **Bruker**.

**Visningsmodus:** Angir bildeforholdet for skjermen Velg et av de forhåndsdefinerte alternativene i henhold til dine preferanser.

**HDR:** Slå HDR-funksjonen på eller av. Dette elementet vil være tilgjengelig hvis HDR-innhold blir oppdaget.

#### **Avansert video**

**DNR:** Dynamic Noise Reduction (DNR) er prosessen med å fjerne støy fra digitalt eller analoge signaler. Angi din DNR-preferanse som **Lav**, **Medium**, **Sterk**, **Auto** eller slå den av ved å angi som **Av**.

**MPEG NR:** MPEG-støyreduksjon fjerner blokkstøy rundt omrissene og støy i bakgrunnen. Angi din MPEG NR-preferanse som **Lav**, **Medium**, **Sterk** eller slå den av ved å angi som **Av**.

**Maks levende:** Manipulerer kontrast og fargeoppfatning, konverterer i utgangspunktet standard dynamisk område til høyt dynamisk område. Sett som **På** for å aktivere.

**Adaptiv Luma-kontroll:** Adaptiv Luma-kontroll justerer kontrastinnstillinger globalt i henhold til innholdshistogram for å gjøre dypere svart- og lysere hvitnyenser synlige. Angi din Adaptiv Luma-kontroll-preferanse som **Lav**, **Medium**, **Sterk** eller slå den av ved å angi som **Av**.

**Lokal kontrastkontroll:** Lokal kontrastkontroll deler hver ramme til definerte små regioner og gir muligheten til å bruke uavhengig kontrastinnstilling for hvert område. Denne algoritmen forbedrer fine detalier og gir bedre kontrastoppfatning. Det gir inntrykk av høyere dybde ved å forbedre mørke og lyse områder uten tap av detaljer. Angi din Lokal kontrastkontroll-preferanse som **Lav**, **Medium**, **Høy** eller slå den av ved å angi som **Av**.

**Hudtone:** Justerer hvor lys hudtonen er. Angi preferansen din som **Lav** , **Middels** eller **Høy** for å aktivere. Sett til **Av** for å deaktivere.

**DI-filmmodus:** Det er funksjonen for 3:2 eller 2:2 kadensdeteksjon for 24 bps filminnhold og forbedrer bivirkningene (som sammenflettende effekt eller risting) som er forårsaket av disse nedtrekksmetodene. Angi preferansen din for DI-filmmodus som **Auto** eller slå den av ved å angi som **Av**. Dette elementet vil ikke være tilgjengelig hvis spillmodus eller PC-modus er slått på.

**Blått strekk:** Menneskelig øyne oppfatter kjøligere hvite nyanser som lysere hvite nyanser, Blått strekk-funksjonen endrer hvitbalansen mellom mellomhøye grånivåer til kjøligere fargetemperatur. Slå Blått strekk-funksjonen på eller av.

**Spillmodus:** Spillmodus er modus som kutter ned noen av bildebehandlingsalgoritmene for å holde tritt med videospill som har raske bildefrekvenser. Slå spillmodusfunksjonen på eller av.

**ALLM:** ALLM (Auto Low Latency Mode)-funksjonen gjør at TV-en kan aktivere eller deaktivere innstillinger for lav latens avhengig av avspillingsinnhold. Uthev dette alternativet, og trykk på OK for å slå ALLM-funksjonen av eller på.

**PC-modus:** PC-modus er modusen som kutter ned noen av bildebehandlingsalgoritmene for å holde signaltypen som den er. Det kan være brukbart spesielt for RGB-innganger. Slå PC Mode-funksjonen på eller av.

**De-Contour:** Reduserer kontureffekter i innhold med lav oppløsning og automatiske streamingtienester. Angi preferansen din som **Lav** , **Medium** eller **Høy** for å aktivere. Sett til **Av** for å deaktivere.

**MJC:** Optimaliserer videoinnstillingene på TVen for bilder med bevegelse, slik at man får bedre kvalitet og lesbarhet. Uthev dette alternativet og trykk **OK** for å se tilgjengelige alternativer. Alternativene **Effekt**, **Demopartisjon**, og **Demo** vil være tilgjengelige. Sett alternativet **Effekt** til **Lav**, **Middels***,* eller **Høy**

for å aktivere MJC funksjonen. Når den er aktivert, blir alternativene **Demopartisjon** og **Demo** tilgjengelige. Uthev **Demopartisjon** og trykk på **OK** for å angi preferansen din. Alternativene **Alle**, **Høyre** og **Venstre** vil være tilgjengelige. Velg **Demo** og trykk **OK** for å aktivere denne modusen. Når demonstrasjonen foregår, vil skjermen være delt i to. En del viser MJC-aktiviteten og den andre viser filmen med vanlige innstillinger for TV-skjermen. Hvis alternativet **Demopartisjon** er satt til **Alle**, viser begge sidene MJC-aktiviteten.

**HDMI RGB Range:** Denne innstillingen bør justeres i henhold til RGB-signalområdet for inngang på HDMI-kilde. Det kan være begrenset rekkevidde (16-235) eller full rekkevidde (0-255). Angi din HDMI RGB-områdepreferanse. Alternativene **Auto**, **Full** og **Begrensning** vil være tilgjengelige. Dette elementet vil ikke være tilgjengelig hvis inngangskilden ikke er angitt som HDMI.

**Lavt blått lys:** Elektroniske enhetsskjermer avgir blått lys som kan forårsake belastning på øynene og føre til øyeproblemer over tid. For å redusere effekten av blått lys angir du preferansen din som **Lav** , **Middels** eller **Høy.** Sett til **Av** for å deaktivere.

**Fargeområde:** Du kan bruke dette alternativet til å angi spekteret av farger som vises på TV-skjermen. Når den er satt til **På**, angis farger i henhold til kildesignalet. Når den er angitt som **Auto**, bestemmer TV-en seg for å slå denne funksjonen på eller av dynamisk, i henhold til kildesignaltypen. Når den er satt til **Av,** brukes TV-ens maksimale fargekapasitet som standard.

**Fargetuner:** Fargemetning, fargetone, lysstyrke kan justeres for rød, grønn, blå, cyan, magenta, gul og kjøttfarge (hudfarge) for å et mer levende eller mer naturlig bilde. Angi verdiene for **Fargetone**, **Farge**, **Lysstyrke**, **Forskyvning** og **Forsterkning** manuelt. Uthev **Aktiver** og trykk på **OK** for å slå på denne funksjonen.

11 punkters korrigering av hvitbalanse: Hvitbalansefunksjonen kalibrerer TV-ens fargetemperatur i detaljerte grånivåer. Ensartetheten i gråskalaverdier kan forbedres visuelt eller ved måling. Juster styrken av fargene **Rød**, **Grønn**, **Blå** og **Forsterkning** manuelt. Uthev **Aktiver** og trykk på **OK** for å slå på denne funksjonen.

**Tilbakestill til standardverdier:** Tilbakestil videoinnstillinger til fabrikkinnstillinger.

*Merk: Avhengig av den valgte inndatakilden, er det mulig at noen menyalternativer ikke er tilgjengelige.*

**Lyd**

**Systemlyd:** Systemlyd er lyden som spilles av når du navigerer eller velger et element på TV-skjermen. Uthev dette alternativet, og trykk på **OK** for å slå denne funksjonen av eller på.

**Lydstil:** For enkel lydjustering kan du velge en forhåndsinnstilt innstilling. Alternativene **Bruker**, **Standard**, **Levende**, **Sport**, **Film**, **Musikk** og **Nyheter** vil være tilgjengelige. Lydinnstillingene vil bli justert i henhold til den valgte lydstilen. Noen andre lydalternativer kan bli utilgjengelige, avhengig av valget.

**Balanse:** Juster venstre og høyre volumbalanse for høyttalere og hodetelefoner.

**Sound Surround:** Slå surround-lydfunksjonen på eller av.

**Utjevnerdetalj:** Juster utjevnerverdiene i henhold til dine preferanser.

**Høyttalerforsinkelse:** Juster forsinkelsesverdien for høyttalerne.

**eARC:** Angi eARC-preferansen din. Alternativene **Av** og **Auto** vil være tilgjengelige. Sett til **Av** for å deaktivere.

**Digital utgang:** Angi preferanse for digital lydutgang. Alternativene **Auto**, **Bypass, PCM, Dolby Digital Plus** og **Dolby Digital** vil være tilgjengelige. Uthev alternativet du foretrekker, og trykk på **OK** for å stille inn.

**Digital utgangsforsinkelse:** Juster forsinkelsesverdi for digital utgang.

**Automatisk volumkontroll:** Med automatisk volumkontroll kan du stille inn TV-en slik at den automatisk utjevner plutselige volumforskjeller. Vanligvis i begynnelsen av annonser eller når du bytter kanal. Slå på/av dette alternativet ved å trykke på **OK**.

**Downmix-modus:** Angi preferanser for å konvertere lydkanaler for flere kanaler til lydkanaler for to kanaler. Trykk på **OK** for å se alternativer og stille inn. Alternativene **Stereo** og **Surround** vil være tilgiengelige. Uthev alternativet du foretrekker, og trykk på **OK** for å stille inn.

**Dolby Audio Processing:** Med Dolby Audio Processing kan du forbedre lydkvaliteten på TV-en. Trykk på **OK** for å se alternativer og stille inn. Noen andre lydalternativer kan bli utilgjengelige og vises nedtonet, avhengig av innstillingene som er gjort her. Sett alternativet **Dolby Audio Processing** til **Av** hvis du vil endre disse innstillingene.

**Dolby Audio Processing:** Uthev dette alternativet, og trykk på **OK** for å slå denne funksjonen av/på.

**Lydmodus:** Hvis alternativet **Dolby Audio Processing** er slått på, vil alternativet **Lydmodus** være tilgjengelig for innstillinng. Uthev alternativet **Lydmodus** og trykk på **OK** for å se de forhåndsinnstilte lydmodusene **Spill**, **Film**, **Musikk** , **nyheter**, **Stadium** og **Smart** alternativene vil være tilgjengelig. Uthev alternativet du foretrekker, og trykk på **OK** for å stille inn.

**Dolby Atmos:** TV-en din støtter Dolby Atmos-teknologi. Ved hjelp av denne teknologien beveger lyden seg rundt deg i tredimensjonalt rom, slik at du føler at du er inne i handlingen. Du vil ha den beste opplevelsen hvis bitstream for inngangslyd er Atmos. Slå på/av dette alternativet ved å trykke på **OK**.

**Tilbakestill til standardverdier:** Tilbakestiller lydinnstillingene til fabrikkinnstillinger.

**Lagring:** Vis den totale lagringsstatusen for TV-en og tilkoblede enheter hvis tilgjengelig. Hvis du vil se detaljert informasjon om bruksdetaljene, uthever og trykker du på **OK**. Det vil også være alternativer for å mate ut og sette opp og de tilkoblede uSB-llagringsenhetene.

**Mate ut:** For å holde innholdet trygt må du mate ut USB-lagringsenheten før du kobler den fra TV-en.

**Slett og formater som lagringsenhet:** Du kan bruke den tilkoblede USB-lagringsenheten til å utvide lagringskapasiteten til TV-en. Når du har gjort dette, vil enheten bare kunne brukes med TV-en. Følg instruksjonene på skjermen og les informasjonen som vises på skjermen før du fortsetter.

*Merk: Når du formaterer den tilkoblede lagringsenheten, slettes alle dataene som er installert på den. Sikkerhetskopier filene du vil beholde før du fortsetter med formateringen av enheten.*

**Slett og formater som fjernbar lagringsplass:** Hvis du tidligere formaterte USB-lagringsenheten som enhetslagring, kan den bare brukes med TVen. Du kan bruke dette alternativet til å formatere den igjen for å kunne bruke den med andre enheter. Før du fortsetter med formateringen, kan du vurdere å sikkerhetskopiere dataene på enheten til TV-ens interne lagringsplass eller til en annen USB-lagringsenhet ved å bruke alternativet **Sikkerhetskopier apper**. Ellers vil appene kanskje ikke fungere ordentlig etter formatering. Følg instruksjonene på skjermen og les informasjonen som vises på skjermen før du fortsetter.

*Merk: Når du formaterer den tilkoblede lagringsenheten, slettes alle dataene som er installert på den. Sikkerhetskopier filene du vil beholde før du fortsetter med formateringen av enheten.*

Du kan også gå til delen **Meldinger** på startskjermen etter at du har koblet USB-enheten til TV-en for å se de tilgjengelige alternativene. Marker varselet knyttet til den tilkoblede USB enheten, og trykk **OK**.

**Bla gjennom:** Åpner **Lagring**-menyen

**Sett opp som lagringsenhet:** Har samme funksjonalitet som alternativet **Slett og format som enhetslagring** beskrevet ovenfor.

**Mate ut:** Smme som beskrevet ovenfor.

**Startskjermen:** Tilpass startskjermen. Velg kanaler som skal vises på startskjermen, aktiver / deaktiver forhåndsvisninger av video og lyd. Organiser apper og spill, endre rekkefølgen eller få mer av dem. Vis åpen kildekode-lisenser

For noen land vil startskjermen være organisert i flere faner, og denne menyen vil inneholde flere alternativer for å tilpasse innholdet i disse fanene. Uthev **Oppsett** og trykk **OK** for å logge på en Google-konto, slik at du kan bla gjennom personlige anbefalinger for den kontoen i **Oppdag**-fanen på startskjermen. Etter å ha logget på, ved å bruke de relaterte alternativene i denne menyen, kan du se kontoaktivitetskontrollene og tillatelsene dine, tilpasse tjenester og definere innholdspreferanser for å få bedre anbefalinger.

**Lagremodus:** Uthev **Butikkmodus** og trykk **OK**. En dialog vises og ber om bekreftelse. Les beskrivelsen, uthev **Fortsett** og trykk **OK** hvis du vil fortsette. Uthev deretter **På** for å aktivere eller **Av** for å deaktivere og trykk på **OK**. I butikkmodus vil TV-ens innstillinger bli konfigurert for butikkmiljø og de støttede funksjonene vises på skjermen. Når den er aktivert, vil innstillinger for **Butikkmeldinger og PQ-demo bli tilgjengelige.**  Angi i henhold til dine preferanser. Det anbefales ikke å aktivere butikkmodus for hjemmebruk.

**Google Assistant:** Uthev På, og trykk på **OK** for å slå denne funksjonen av eller på. Velg din aktive konto, vis tillatelser, velg hvilke apper du vil inkludere i søkeresultatene, aktiver trygt søkefilter og blokkering av støtende ord og se åpen kildekode-lisenser.

**Chromecast innebygd:** Angi varslingspreferansen din for fjernkontroll. Uthev **La andre kontrollere dine strømmingsmedia**, og trykk på **OK**. Alternativene **Alltid, under strømming** og **Aldri** vil være tilgjengelige. Du kan vise lisenser med åpen kildekode og se versjonsnummer og serienummer under **Om**-delen.

**Skjermsparer:** Angi skjermspareralternativer for TV -en. Du kan velge skjermsparer, stille inn ventetid for skjermspareren, eller starte skjermsparermodus.

**Energisparing:** Definer en tid der du vil at TV-en skal slå seg av for å spare energi. Angi som Aldri for å deaktivere.

**Plassering** Du kan tillate bruk av den trådløse tilkoblingen for å estimere plasseringen, se de nylige posisjonsforespørslene og tillate eller begrense de listede appene fra å bruke posisjonsinformasjonen din.

**Bruk og diagnostikk:** Send bruksdata og diagnostisk informasjon automatisk til Google. Angi i henhold til din preferanse.

**Produsentbruk og -diagnostikk:** Hvis du godtar det, vil TV-en din sende diagnostisk informasjon (for eksempel MAC-adresse, land, språk, programvare- og fastvareversjoner, bootloader-versjoner og kilden til TV-en) og anonyme bruksdata fra enheten din til en server i Irland. Vi er ikke i stand til å identifisere deg og samler og lagrer bare denne diagnostiske informasjonen og anonyme bruksdata for å sikre at enheten din fungerer som den skal.

**Tilgjengelighet:** Konfigurer innstillingene **Lydtype, Synshemmet**, **AC4-dialogforbedring**, **Bildetekster**, T**ekst til tale** og/eller slå **Tekst med høy kontrast** på/av. Noen av bildetekstinnstillingene blir kanskje ikke brukt.

**Synshemmet:** Angi **Lydtype** som **Lydbeskrivelse** for å aktivere dette alternativet. Digitale TV-kanaler kan kringkaste spesielle lydkommentarer som beskriver det som skjerm på skjermen, kroppsspråk, uttrykk og bevegelser for mennesker med synshemming.

**Høyttaler:** Slå på dette alternativet hvis du vil høre lydkommentaren gjennom TV-høyttalerne.

**Hodetelefon:** Slå på dette alternativet hvis du vil dirigere lyden fra lydkommentaren til TV-apparatets hodetelefonutgang.

**Volum:** Juster lydnivået for lydkommentar.

**Panorering og bortoning:** Slå på dette alternativet hvis du vil høre lydkommentarene tydeligere når de er tilgjengelige via kringkasting.

**Lyd for svaksynte:** Still inn lydtypen for svaksynte. Alternativer vil være tilgjengelige avhengig av valgt kringkasting.

**Borttoningskontroll:** Juster volumbalansen mellom hoved-TV-lyden (**Hoved**) og lydkommentaren (**AD**).

**Omstart:** En bekreftelsesmelding vil bli vist. Velg Omstart for å fortsette med omstart. TV-en slås av/på først. Velg **Avbryt** for å avslutte.

### **Fjernkontroll og tilbehør**

Du kan bruke trådløst tilbehør, for eksempel fjernkontrollen din (avhenger av fjernkontrollmodellen), hodetelefoner, tastaturer eller spillkontrollere med Android TV. Legg til enheter for å bruke dem med TV-en. Velg dette alternativet og trykk på **OK** for å begynne å søke etter tilgjengelige enheter for å koble dem med TV-en din. Hvis det er tilgjengelig, uthev **Legg til tilbehør** og trykk på **OK** for å starte søket. Sett enheten i paremodus. Tilgjengelige enheter blir gjenkjent og listet opp, eller parringsforespørsel vises. Velg enheten din fra listen og trykk på **OK** eller uthev **OK** og trykk på **OK** for å starte paringen når paringsforespørselen vises.

Tilkoblede enheter vises også her. Hvis du vil oppheve parring av en enhet, uthever du den og trykker på **OK**. Uthev deretter alternativet **Opphev paring**, og trykk på **OK**. Velg deretter **OK** og trykk på **OK** igjen for å koble enheten fra TV-en. Du kan også endre navnet på en tilkoblet enhet. Uthev enheten og trykk på **OK**, og uthev deretter **Endre navn** og trykk på **OK** igjen. Trykk på **OK** igjen, og bruk det virtuelle tastaturet til å endre navnet på enheten.

# **Kanalliste**

TV-en sorterer alle lagrede kanaler i **Kanalliste**. Trykk på **OK**-knappen for å vise **Kanalliste** i Live TV-modus. Du kan trykke på venstreknappen for å bla oppover listen side for side, eller trykke på den høyreknappen for å bla nedover.

Hvis du vil sortere kanalen eller finne en kanal i kanallisten, trykker du på den **gule** knappen for å vise **Kanaldrift**-alternativene. Tilgjengelige alternativer er **Sorter** og **Finn** . **Sorter**-alternativet vil kanskje ikke være tilgjengelig, avhengig av landet som ble valgt under innledende oppsett. For å sortere kanalene, uthev **Sorter** og trykk på **OK**-knappen. Velg et av de tilgjengelige alternativene og trykk på **OK** igjen. Kanalene blir sortert etter ditt valg. For å finne et kanalhøydepunkt trykk på **Finn** og trykk på **OK**knappen. Det virtuelle tastaturet vises. Skriv inn hele eller en del av navnet eller nummeret på kanalen du vil finne, uthev hakesymbolet på tastaturen og trykk på **OK**. Matchende resultater vil bli oppført.

Trykk på den **røde** knappen for å filtrere kanalene . **Velg type**-alternativer vil vises. Du kan velge mellom **TV**, **Radio, Fri**, **Analog** og **Favoritter** for å filtrere kanallisten eller velge alternativet **Alle kanaler** for å se alle installerte kanaler i kanallisten. Tilgjengelige alternativer kan variere avhengig av valgt operatør.

*Merk: Hvis noe alternativ unntatt Alle kanaler er valgt i Velg type-menyen, kan du bare bla gjennom kanalene som for øyeblikket er oppført i kanallisten ved å bruke Program +/-: knapper på fjernkontrollen.*

### **Redigering av kanaler og kanalliste**

Du kan redigere **kanalene** og kanallisten ved å bruke **Kanalhopp**, **Kanalbytting, Kanalflytting**, **Kanalredigering** og Kanalsletting under menyen **Innstillinger > Kanal > Kanaler**. Du kan få tilgang til **Innstillinger**-menyen fra startskjermen eller fra **TV-alternativ**-menyen i Live TV-modus.

*Merk: Alternativene Kanalbytting, Kanalflytting og Kanalredigering er kanskje ikke tilgjengelige og vises som nedtonet avhengig av operatørens valg og operatørrelaterte innstillinger. Du kan slå av LCN-innstillingen i Innstillinger>- Kanal>Kanaler-menyen, da det forhindrer kanalredigering. Dette alternativet vil bli satt til På som standard, avhengig av landet som ble valgt under innledende oppsett.*

### **Administrering av favorittkanallister**

Du kan opprette fire forskjellige lister med favorittkanaler. Disse listene inkluderer bare kanalene som er spesifisert av deg. Trykk på **OK** for å vise kanallisten.

For å legge til en kanal i favorittlisten, uthev ønsket kanal i kanallisten og trykk på den **blå** knappen. Menyen for valg av favorittliste vises. Marker listen(e) om kanalen skal fjernes fra og trykk **OK**. Kanalen blir lagt til valgt(e) favorittliste(r).

For å fjerne en kanal fra en favorittliste, uthev ønsket kanal i kanallisten og trykk på den **blå** knappen på fiernkontrollen. Menyen for valg av favorittliste vises. Marker listen(e) om kanalen skal legges til og trykk **OK**. Kanalen blir fjernet fra valgt(e) favorittliste(r).

Hvis du vil angi én av favorittkanallistene dine som hovedkanalliste, trykker du på den **røde** knappen og angir **Velg type**-alternativet til **Favoritter**. Uthev ønsket favorittliste og trykk på **OK**. For å endre posisjonen til en kanal i favorittlisten trykker du på den **gule** knappen, uthever deretter alternativet **Flyt** og trykker på **OK**. Bruk deretter **Opp**- og **Ned**-retningsknappene for å flytte kanalen til ønsket posisjon og trykk **OK**. For å slette en kanal fra favorittlisten trykker du på de **gule** knappen, uthever deretter alternativet **Slett** og trykker på **OK**.

## **Programguide**

Ved hielp av den elektroniske programguiden (EPG) til TV-en, kan du bla gjennom hendelsesplanen for installerte kanaler på kanallisten din. Hvorvidt denne funksjonen støttes eller ikke, er avhengig av den relaterte kringkastingen.

Elektronisk programguide er tilgjengelig i Live TVmodus. For å bytte til Live TV-modus kan du enten trykke på **Avslutt**-knappen eller utheve **Live TV**-appen fra **Apper**-raden på startskjermen og trykke på **OK**. For noen land vil **Live TV**-appen være plassert i **Hjem**fanen på startskjermen, og raden med denne appen vil bli navngitt som **favorittapper**. For å få tilgang til den elektroniske programguiden, trykk på **Guide**-knappen på fjernkontrollen.

Bruk pilknappene for å navigere gjennom programlisten. Du kan bruke opp/ned-retningsknappene eller **Program +/-** knappene for å bytte til forrige/neste kanal på listen og høyre/venstre retningsknapper for å velge en ønsket hendelse for den uthevede kanalen. Dersom det er tilgjengelig, vil det fulle navnet, starttidspunktet og datoen, sjangeren til den uthevede hendelsen og en kort informasjon om den vises på skjermen.

Trykk på den **blå** knappen for å filtrere hendelsene. På grunn av det store utvalget av filteralternativer kan du finne hendelser av ønsket type raskere. Trykk på den **gule** knappen for å se detaljert informasjon om den uthevede hendelsen. Du kan også bruke den **røde** og **grønne** knappen for å se hendelser fra forrige dag og neste dag. Funksjonene tilordnes de fargede knappene på fjernkontrollen når de er tilgjengelige. Følg informasjonen på skjermen for nøyaktige knappefunksjoner.

Guiden vil kanskje ikke vises dersom **DTV**inngangskilde er blokkert fra menyen **Innstillinger>Kanal>Foreldrekontroller> Innganger>Blokkert** i Live TV-modus eller på startskjermbildet.

# **Koble til Internett**

Du kan få tilgang til Internett via TV-en din ved å koble den til et bredbåndssystem. Det er nødvendig å konfigurere nettverksinnstillingene for å kunne nyte en rekke streaminginnhold og internettapplikasjoner. Disse innstillingene kan konfigureres fra menyen **Innstillinger > Nettverk og Internett**. Du kan også gå til Tilkoblet / Ikke tilkoblet-ikonet på startskjermen og trykke **OK** for å få tilgang til denne menyen. For ytterligere informasjon, se **Nettverk og Internett**-delen under tittelen for **Innstillinger**.

### **Kabel tilkopling**

kople TV-en til modem/ruter via en ethernetkabel. Det er en LAN-port på baksiden av TV-en.

Status for tilkoblingen under **Ethernet**-delen i **Nettverk og Internett**-menyen vil endres fra **Ikke tilkoblet** til **Tilkoblet**.

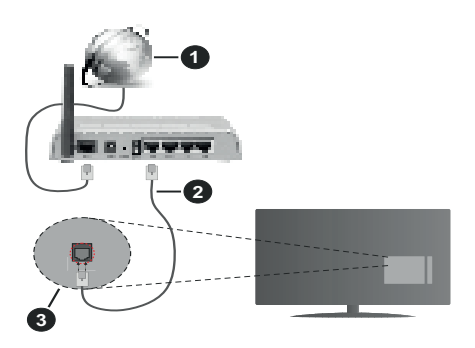

- **1.** Bredbånd ISP-forbindelse
- **2.** LAN (ethernet)-kabel
- **3.** LAN-inngang på baksiden av TV-en

Du kan kanskje koble TV-en til nettveggkontakt avhengig av nettverkets konfigurasjon. I så fall kan du koble TV-en din direkte til nettverket ved hjelp av en Ethernet-kabel.

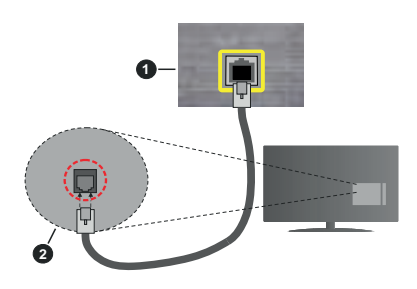

- **1.** Veggkontakt for nettverk
- **2.** LAN-inngang på baksiden av TV-en

### **Trådløse Tilkoplingen**

En trådløst LAN-modem/ruter er nødvendig for å kople TV-en til Internett via trådløst LAN.

Velg **Wi-Fi**-alternativet i **Nettverk kg Internett**menyen og trykk **OK** for å muliggjøre trådløs tilkobling. Tilgjengelige nettverk vises. Velg én, og trykk **OK** for å koble til. For ytterligere informasjon, se **Nettverk og Internett**-delen under tittelen for **Innstillinger**.

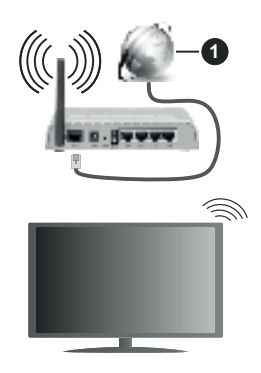

**1.** Bredbånd ISP-forbindelse

Et nettverk med skjult SSID kan ikke oppdages av andre enheter. Hvis du vil koble til et nettverk med skjult SSID, uthever du alternativet **Legg til nytt nettverk** under menyen **Innstillinger>Nettverk og Internett** på startskjermen og trykker på **OK**. Legg til nettverket ved å legge inn navnet manuelt ved å bruke det relaterte alternativet.

Noen nettverk kan ha et autorisasjonssystem som krever en annen pålogging som f.eks, i et arbeidsmiljø. I dette tilfellet, etter å ha koblet til det trådløse nettverket du vil koble til, uthever du **Meldinger** øverst til høyre på startskjermen og trykker på OK. Uthev deretter meldingen **Logg inn på Wi-Fi-nettverk** og trykk på **OK**. Legg in brukernavn og passord for å logge inn.

En Trådløs-N-ruter (IEEE 802.11a/b/g/n/ac) med samtidige 2.4 og 5 GHz bånd er utviklet for å øke båndbredden. Disse er optimalisert for jevnere og raskere HD video streaming, filoverføringer og trådløs spilling.

Bruk LAN-tilkobling for raskere dataoverføring mellom andre enheter som datamaskiner.

Overføringshastigheten varierer avhengig av avstand og antall hindringer mellom overføring produkter, konfigurering av disse produktene, radio bølgeforhold, linjen trafikk, og produktene du bruker. Overføringen kan også bli avbrutt eller frakoblet avhengig av radiobølgeforholdene DECT-telefoner, eller andre WLAN 11b-apparater. Standardverdiene for overføringshastigheten er de teoretiske maksimale verdiene for trådløse standarder. De er ikke de faktiske hastigheter på dataoverføring.

Stedet der overføringen er mest effektiv varierer avhengig av bruksmiljøet.

Den trådløse TV-funksionen støtter 802.11 a,b,g,n OG ac-type modemer. Det anbefales sterkt å bruke kommunikasjonsprotokollen IEEE 802.11n for å unngå eventuelle problemer mens du ser på videoer.

Du må endre modemets SSID når det er noen andre modemer i nærheten med samme SSID. Ellers kan du få problemer med tilkoblingen. Bruk kablet tilkobling hvis du opplever problemer med trådløs tilkobling.

Det kreves en stabil tilkoblingshastighet for å spille av streaminginnhold. Bruk en Ethernet-tilkobling hvis trådløs LAN-hastighet er ustabil.

# **Multimediaspiller**

På startskjermen blar du til **Apper**-raden, velger **Multi Media Player (MMP)** og trykker på **OK**-knappen for å starte. Hvis denne appen ikke er tilgjengelig, uthever du alternativet **Legg til app i favoritter** (plusstegn) på **Apper**-raden og trykker på **OK**. Velg deretter **Multi Media Player (MMP)-**appen og trykk **OK** for å legge til. For noen land vil **Multi Media Player-**appen være plassert i **Hjem**-fanen på startskjermen, og raden med denne appen vil bli navngitt som **favorittapper**.

Velg medietype på den sentrale mediaspillerskjermen. På neste skjermbilde kan du trykke på **Meny**-knappen for å få tilgang til en liste over menyalternativer mens fokuset er på en mappe eller en mediefil. Ved å bruke alternativene i denne menyen kan du endre medietypen, sortere filene, endre miniatyrstørrelsen og gjøre TV-en til en digital fotoramme. Du vil også kunne kopiere, lime inn og slette mediefilene ved å bruke de relaterte alternativene i denne menyen, hvis en FAT32-formatert lagringsenhet er koblet til TV-en. I tillegg kan du endre visningsstilen ved å velge enten **Normal parser** eller **Rekursiv parser**. I **Normal parser**-modus vises filene med mapper hvis noen er tilgjengelige. Bare valgte mediefiltyper i rotmappen eller i den valgte mappen vil dermed vises. Hvis det ikke er noen mediefiler av den valgte typen, antas mappen å være tom. I **Rekursiv parser**-modus blir det søkt etter kilden for alle tilgjengelige mediefiler av valgt type, og oppdagede filer vil bli listet opp. Trykk på **Tilbake/Retur**-knappen for å lukke denne menyen.

For å aktivere fotorammefunksjonen velger du **Foto**  som medietype. Trykk deretter på **Meny**-knappen, uthev **Fotoramme** og trykk på **OK**. Hvis du velger alternativet **Ettfotomodus** og trykker på **O** , vil bildet du har angitt som fotorammebilde tidligere vises når fotorammefunksjonen aktiveres. Hvis du velger USB-lagringsenheten, vises den første filen (i **Modus for rekursiv parser)**. For å stille inn fotorammebilde trykker du på Meny-knappen mens den valgte fotofilen vises, uthever Fotorammebilde og trykker på OK.

I tillegg kan du veksle mellom nettlesermoduser ved å trykke på den **blå** knappen. Listevisning og rutenettvisning er tilgjengelig. Når du leter etter videofilene, vises en forhåndsvisning av den uthevede videoen i et lite vindu på venstre side av skjermen hvis visningsstilen er satt til Listevisning. Du kan også bruke **Program +/-**-knappene til å gå direkte til den første og siste mappen eller filen hvis visningsstilen er satt til Rutenettvisning.

### Videofiler

Trykk **OK** for å spille av den uthevede videofilen.

**Info:** Vis infolinjen. Trykk to ganger for å vise den utvidede informasjonen og den neste filen.

**Pause/Spill av:** Sett avspillingen på pause og fortsett.

**Spol tilbake:** Starte omvendt avspilling. Trykk fortløpende for å stille inn spolehastigheten.

**Spol forover:** Start avspilling med fremoverspoling. Trykk fortløpende for å av avspillingshastigheten.

**Stopp:** Stopp avspillingen.

**Program +:** Bytt til neste fil.

**Program -:** Bytt til forrige fil.

**Tilbake/Returner:** Gå tilbake til mediaspillerskjermen. Musikkfiler

Trykk **OK** for å spille av den uthevede musikk-/lydfilen.

**Info:** Vis den utvidede informasjonen og neste fil.

**Pause/Spill av:** Sett avspillingen på pause og fortsett.

**Spol tilbake:** Trykk og hold inne for å spole tilbake.

**Spol forover:** Trykk og hold inne for å spole fremover. **Stopp:** Stopp avspillingen.

**Program +:** Bytt til neste fil.

**Program -:** Bytt til forrige fil.

**Tilbake/Returner:** Gå tilbake til mediaspillerskjermen.

Hvis du trykker på **Tilbake/Returner**-knappen uten å stoppe avspillingen først, fortsetter avspillingen mens du surfer i multimediaspilleren. Du kan bruke mediaspiller-knappene til å kontrollere avspillingen. Avspillingen vil stoppe hvis du går ut av mediaspilleren eller bytter medietype til **Video**.

### Fotofiler

Trykk på **OK** for å vise den uthevede fotofilen. Når du trykker på OK-knappen, vil lysbildefremvisningen starte, og alle fotofiler i den gjeldende mappen eller i lagringsenheten, avhenger av visningsstil, vil vises i rekkefølge. Hvis alternativet **Gjenta** er satt til **Ingen**, vil bare filene mellom den uthevede og den sist oppførte filen vises. Trykk på **OK** eller **Pause/Spill av**-knapp for å stoppe eller fortsette fremvisningen. Lysbildefremvisningen stopper etter at den sist oppførte filen vises og mediespillerskjermen vises.

**Info:** Vis infolinjen. Trykk to ganger for å vise den utvidede informasjonen og den neste filen.

**Pause/Spill av:** Sett lysbildefremvisning på pause og fortsett.

**Grønn knapp (roter/varighet):** Roter bildet / Still inn intervallet mellom lysbildene.

**Gul knapp (Zoom/effekt):** Zoom inn på bildet / Bruk forskjellige effekter på lysbildefremvisningen.

**Program +:** Bytt til neste fil.

**Program -: Bytt til forrige fil.** 

**Tilbake/Returner:** Gå tilbake til mediaspillerskjermen.

#### **Tekstfiler**

Når du trykker på **OK**-bildet, vil lysbildefremvisningen starte, og alle tekstfiler i den gjeldende mappen eller i lagringsenheten, avhenger av visningsstil, vil vises i rekkefølge. Hvis alternativet **Gjenta** er satt til **Ingen**, vil bare filene mellom den uthevede og den sist oppførte filen vises. Trykk på **OK** eller **Pause/Spill av**-knapp for å stoppe eller fortsette fremvisningen. Lysbildefremvisningen stopper etter at den sist oppførte filen vises og mediespillerskjermen vises.

**Info:** Vis infolinjen. Trykk to ganger for å vise den utvidede informasjonen og den neste filen.

**Pause/Spill av:** Sett lysbildefremvisning på pause og fortsett.

**Program +:** Bytt til neste fil.

**Program -:** Bytt til forrige fil.

**Retningsknapper (ned eller høyre / opp eller venstre):** Bytt til neste side / Bytt til forrige side.

**Tilbake/Returner:** Stopp lysbildefremvisning og gå tilbake til mediaspillerskjermen.

#### Menyalternativ

Trykk på **Meny**-knappen for å se tilgjengelige alternativer mens du spiller av eller viser mediefiler. Innholdet i denne menyen er forskjellig avhengig av mediefiltypen.

**Pause/Spill av:** Pause og fortsett avspillingen eller lysbildefremvisningen.

**Gjenta:** Angi gjentaksalternativet. Uthev et alternativ og trykk **OK** for å endre innstillingen. Hvis alternativet **Gjenta ett** er valgt, vil den nåværende mediefilen bli avspilt gjentatte ganger eller vist. Hvis alternativet **Gjenta alle** er valgt, vil alle mediefiler av samme type i gjeldende mappe eller i lagringsenheten, avhengig av visningsstil, bli avspilt eller vist gjentatte ganger.

**Shuffle på/av:** Slå shuffle-alternative på eller av. Trykk på **OK** for å endre innstillingen.

**Varighet:** Still inn intervallet mellom lysbildene. Uthev et alternativ og trykk **OK** for å endre innstillingen. Du kan også trykke på **Grønn**-knappen for å stille inn. Dette alternativet vil ikke være tilgjengelig hvis lydbildefremvisningen er satt på pause.

**Roter:** Roter bildet. Bildet blir rotert 90 grader med klokken hver gang du trykker på **OK**. Du kan også trykke på **Grønn**-knappen for å rotere. Dette alternativet vil ikke være tilgjengelig hvis lydbildefremvisningen ikke er satt på pause.

Effekt: Bruk forskjellige effekter på lysbildefremvisningen. Uthev et alternativ og trykk **OK** for å endre innstillingen. Du kan også trykke på **Gul**knappen for å stille inn. Dette alternativet vil ikke være tilgjengelig hvis lydbildefremvisningen er satt på pause.

**Zoom** Zoom inn på bildet som vises. Uthev et alternativ og trykk **OK** for å endre innstillingen. Du kan også trykke på den **gule** knappen for å zoome inn. Dette alternativet vil ikke være tilgjengelig hvis lydbildefremvisningen ikke er satt på pause.

**Skrift:** Angi skrifttypealternativene. Størrelse, stil og farge kan angis i henhold til dine preferanser.

**Vis info:** Vis den utvidede informasjonen.

**Fotorammebilde:** Angi bildet som vises for øyeblikket som fotorammebilde. Dette bildet vil vises hvis **Ettfotomodus** er valgt i stedet for den tilkoblede lagringsenheten mens du aktiverer fotorammefunksjonen. Ellers vil alle filene bli spilt av som lysbildefremvisning når fotorammefunksjonen er aktivert.

**Skjul/vis spektrum:** Skjul eller vis spekteret hvis det er tilgiengelig.

**Tekstalternativer:** Vis tekstalternativer hvis det er tilgjengelig.

**Bilde av:** Åpne strømmenyen på TV-en din. Du kan bruke alternativet **Bilde av** her for å slå av skjermen. Trykk på en knapp på fjernkontrollen eller på TV-en for å slå på skjermen igjen.

**Skjermmodus:** Velg alternativet for størrelsesforhold.

**Bildeinnstillinger:** Viser menyen for bildeinnstillinger.

**Lydinnstillinger:** Viser menyen for lydinnstillinger.

**Lydspor:** Still inn lydsporalternativet hvis mer enn ett er tilgjengelig.

**Siste minne:** Sett til **Tid** hvis du vil fortsette avspillingen fra posisjonen der den ble stoppet neste gang du åpner den samme videofilen. Hvis den er satt til **Av**, vil avspillingen starte fra begynnelsen. Uthev et alternativ og trykk **OK** for å endre innstillingen.

**Søk:** Hopp til et bestemt tidspunkt for videofilen. Bruk talltastene og retningsknappene for å angi klokkeslettet og trykk på **OK**.

**Tekstkoding:** Vis alternativer for tekstkoding hvis det er tilgjengelig.

### **Fra USB-tilkobling**

**VIKTIG!** *Sikkerhetskopier filer på USB-lagringsenheter før du kobler dem til TV-en. Vær oppmerksom på at produsenten ikke kan være ansvarlig for skader på filen eller tap av data. Visse typer USB-enheter (f.eks MP3-spillere) eller USB-harddisker/ minnepinner kan ikke være kompatible med denne TV-en. TVen støtter FAT32-diskformatering, NTFS støttes ikke. FAT32 formaterte enheter med en lagringskapasitet større enn 2TB støttes ikke. Filer større enn 4 GB støttes ikke.*

Du kan se på bilder, tekstdokumenter eller spille av musikk- og videofiler som er installert på en tilkoblet USB-lagringsenhet på TV-en. Koble USBlagringsenheten til én av USB-inngangene på TV-en.

På den sentrale mediaspillerskjerm velger du ønsket medietype. Uthev et filnavn fra listen over tilgjengelige mediefiler på neste skjermbilde og trykk på **OK**knappen. Følg instruksjonene på skjermen for mer informasjon om andre tilgjengelige knappefunksjoner.

*Merk: Vent en liten stund før hver tilkobling og frakobling da det kan hende at spilleren fortsatt leser filer. Hvis du ikke gjøre dette, kan det føre til fysiske skader på USB-spilleren og spesielt USB-enheten. Trekk ikke stasjonen ut mens du spiller av en fil.*

# **CEC**

Med CEC-funksjonen til TV-en din kan du betjene en tilkoblet enhet med TV-fjernkontrollen. Denne funksjonen bruker HDMI CEC (Consumer Electronics Control) til å kommunisere med de tilkoblede enhetene. Enheter må støtte HDMI CEC og må være koblet til en HDMI-tilkobling.

For å kunne bruke CEC-funksjonaliteten, bør det relaterte alternativet i menyen være slått på. For å sjekke, gjør følgende for å slå på CEC-funksjonen:

- Gå til menyen **Innstillinger > Enhet Innstillinger > Innganger** på startskjermen eller menyen **TV-alternativer > Innstillinger > Enhetsinnstillinger > Innganger** i Live TV-modus.
- Bla ned til delen **Consumer Electronic Control (CEC)**. Sjekk om alternativet **HDMI-kontroll** er slått på.
- Uthev **HDMI-kontroll**, og trykk på **OK** for å slå den av eller på.

Forsikre deg om at alle CEC-innstillinger er riktig konfigurert på den tilkoblede CEC-enheten. CECfunksjonaliteten har forskjellige navn på forskjellige merker. CEC-funksjonen fungerer kanskje ikke med alle enheter. Hvis du kobler en enhet med HDMI CEC-støtte til TV-en din, blir den relaterte HDMIinngangskilden omdøpt med navnet på den tilkoblede enheten.

For å betjene den tilkoblede CEC-enheten, velger du den relaterte HDMI-inngangskilden fra **Innganger**menyen på startskjermen. Eller trykk på **Kilde**-knappen hvis TV-en er i Live TV-modus, og velg den relaterte

HDMI-inngangskilden fra listen. For å avslutte denne operasjonen og styre TV-en via fjernkontrollen igjen, trykker du på **Kilde**-knappen, som fremdeles vil være funksjonell, på fjernkontrollen og bytter til en annen kilde.

Fjernkontrollen til TV-en kan automatisk styre enheten når den tilkoblede HDMI-kilden er valgt. Imidlertid vil ikke alle knappene bli videresendt til enheten. Bare enheter som støtter CEC-fjernontrollfunksjonen, vil svare på TV-fjernkontrollen.

TV-en støtter også funksjonen eARC (Enhanced Audio Return Channel). I likhet med ARC gjør eARC-funksjonen det mulig å overføre den digitale lydstrømmen fra TV-en din til en tilkoblet lydenhet via HDMI-kabelen. eARC er en forbedret versjon av ARC. Den har mye høyere båndbredde enn forgjengeren. Båndbredde representerer frekvensområdet eller datamengden som overføres om gangen. Høyere båndbredde bertyr at en høyere mengde data kan overføres. Høyere båndbredde betyr også at digitalt lydsignal ikke trenger å bli komprimert og er mye mer detaljert, rikt og sterkt.

Når eARC aktiveres fra lydmenyen, prøver TV først å etablere eARC-kobling. Hvis eARC støttes av den tilkoblede enheten, blir utgangen til eARC-modus, og "eARC" -indikatoren kan observeres på den tilkoblede enhetens skjerm. Hvis en eARC-kobling ikke kan opprettes (den tilkoblede enheten støtter for eksempel ikke eARC, men bare ARC) eller hvis eARC deaktiveres fra lydmenyen, starter TV-en ARC.

For å aktivere ARC-funksjonen, må du sette alternativet **eARC** til **Auto**. Du får tilgang til dette alternativet fra menyen **TV-alternativer>Enhetspreferanser>Lyd** i Live TV-modus eller fra menyen **Innstillinger>Enhetsinnstillinger>Lyd** på startskjermen. Når eARC er aktiv, vil TV-en dempe andre lydutganger automatisk. Så du vil bare høre lyd fra tilkoblet lydenhet. Volumkontrollknappene på fjernkontrollen blir sendt til den tilkoblet lydenhet, og du vil kunne kontrollere volumet på den tilkoblede enheten med TV-fjernkontrollen.

For at eARC skal fungere ordentlig;

- Den tilkoblede lydenheten skal også støtte eARC.
- Noen HDMI-kabler har ikke nok båndbredde til å bære lydkanaler med høy bithastighet. Bruk en HDMI-kabel med eARC-støtte (HDMI-høyhastigetskabler bmed Ethernet og den nye HDMI-kabelen med ultrahøy hastighet - sjekk hdmi.org for nyeste informasjon).

**Merk:** *eARC støttes bare via HDMI2-inngangen.*

# **Google Cast**

Med den innebygde Google Cast-teknologien kan du caste innholdet fra mobilenheten din direkte til TV-en. Hvis den mobile enheten din har Google Cast-funksjon, kan du speile skjermen til enheten din trådløst. Velg Cast-skjermalternativet på din Androidenhet. Tilgjengelige enheter vil bli oppdaget og listet opp. Velg TV-en din fra listen og trykk på den for å begynne å caste. Du kan få nettverksnavnet til TV-en din fra menyen **Innstillinger > Enhetsinnstillinger > Om** på startskjermen. **Enhetsnavn** vil være et av alternativene som vises. Du kan også endre navnet på TV-en din. Uthev **Enhetsnavn** og trykk på **OK**. Uthev deretter **Endre** og trykk **OK** igjen. Du kan enten velge ett av de forhåndsdefinerte navnene eller legge inn et tilpasset navn.

#### **For å kaste enhetens skjerm til TV-skjermen ...**

- **1.** Gå til Innstillinger fra varslingspanelet eller startskjermen på Android-enheten din
- **2.** Trykk på "Enhetstilkobling"
- **3.** Trykk på "Enkel projeksjon" og aktiver "Trådløs projeksjon". Tilgjengelige enheter vises
- **4.** Velg TV-en du vil caste til

eller

- **1.** Skyv ned varslingspanelet
- **2.** Trykk på "Trådløs projeksjon"
- **3.** Velg TV-en du vil caste til

Hvis mobilappen er Cast-aktivert, for eksempel YouTube, Dailymotion eller Netflix, kan du caste appen din til TV-en din. Se etter Google Cast-ikonet på mobilappen og trykk på det. Tilgjengelige enheter vil bli oppdaget og listet opp. Velg TV-en din fra listen og trykk på den for å begynne å caste.

### **For å caste en app til TV-skjermen ...**

- **1.** Åpne en app som støtter Google Cast på smarttelefonen eller nettbrettet
- **2.** Trykk på Google Cast-ikonet
- **3.** Velg TV-en du vil caste til
- **4.** Appen du valgte vil begynne å spille på TV

### *Merknader:*

*Google Cast fungerer på Android og iOS. Sørg for at mobilenheten din er koblet til det samme nettverket som TV-en.*

*Menyalternativene og navnene for Google Cast-funksjonen på Android-enheten din kan variere fra merke til merke, og kan endres med tiden. Se i enhetshåndboken for siste informasjon om Google Cast-funksjonen.*

# **HBBTV System**

HbbTV (Hybrid Broadcast Broadband TV) er en ny standard som sømløst kombinerer TV-tjenester levert via kringkasting med tjenester levert via bredbånd og gir tilgang til utelukkende nettbaserte tjenester for forbrukere som allerede bruker tilkoblede TV-er og digitalbokser. Tjenester som leveres via HbbTV inkluderer tradisjonelle TV-kanaler, oppdateringstjenester, VOD (Video-on-demand), elektronisk programguide, interaktiv markedsføring, tilpassing, stemming, spill, sosiale nettverk og andre multimediaprogrammer.

HbbTV-programmer er tilgjengelige på kanaler hvor de signalliseres av kringkasteren.

HbbTV-applikasjonene startes vanligvis med et trykk på en farget knapp på fjernkontrollen. Vanligvis vises et lite rødt knappikon på skjermen for å varsle brukeren om at det er en HbbTV-applikasjon på den kanalen. Trykk på knappen som vises på skjermen for å starte applikasjonen.

HbbTV-applikasjoner bruker knappene på fjernkontrollen for å samhandle med brukeren. Når du starter et HbbTV-program, vil kontrollen enkelte knapper være underlagt programmet. For eksempel, numerisk kanalvalg vil kanskje ikke fungere på et tekst TV-program der numrene indikerer tekst TV-sider.

HbbTV vaatii AV-virtauksen alustalle. Det er flere programmer som tilbyr VOD (video on demand) og oppdateringstjenester for TV. Knappene **OK** (spill av og pause), **Stopp**, **Fremoverspoling**, og **Tilbakespoling** på fjernkontrollen kan brukes til å samhandle med AV-innhold.

*Merk: Du kan aktivere eller deaktivere denne funksjonen fra menyen TV-alternativer > Avanserte alternativer>HBB-TV-innstillinger i Live TV-modus.*

# **Hurtig ventemodussøk**

Hvis tidligere et automatisk søk blir utført, vil TV-en din søke etter nye eller manglende digitale kanaler kl. 05.00 hver morgen mens du er i quick standby-modus.

Og hvis alternativet **Automatisk kanaloppdatering** i menyen **Innstillinger > Kanal** er aktivert, vil TV-en våkne opp og søke etter kanaler innen 5 minutter etter at den er satt til hurtig ventemodus. Standby-LED blinker under denne prosessen. Når standby-LED-en slutter å blinke, er søkeprosessen fullført. Kanaler som blir funnet, blir lagt til den valgte kanallisten. Hvis kanallisten er oppdatert, vil du bli informert om endringene ved neste oppstart.

# **Programvareoppdatering**

TV-en er i stand til å finne og oppdatere programvaren automatisk via Internett.

For å må mest mulig ut av TV-en og dra nytte av de siste forbedringene, må du forsikre deg om at systemet ditt alltid er oppdatert.

### **Programvareoppdatering via Internett**

På startskjermen går du in i menyen **Innstillinger>Enhetsinnstillinger>Om** for å oppdatere Android-systemversjonen. Flytt fokuset til alternativet **Systemoppdatering** og trykk på **OK**. Du vil bli informert om systemstatus, og klokkeslettet da enheten sist ble sjekket for en oppdatering vises. Alternativet **Se etter oppdatering** blir uthevet. Trykk på **OK** hvis du vil se etter en tilgjengelig oppdatering.

*Merk: Ikke koble fra strømledningen under omstart. Hvis TV-en ikke vil slå seg på etter oppgraderingen, trekker du ut støpselet, venter i to minutter og kobler det til igjen.*

# **Feilsøkingstips**

### **TV slås ikke på**

- Kontroller at strømledningen er koblet sikkert til stikkontakten.
- Koble strømledningen fra stikkontakten. Vent i ett minutt og koble den til igjen.
- Trykk på **Standby/På**-knappen på TV-en.

### **TV-en svarer ikke på fjernkontrollen**

- TV-en krever litt tid for å starte opp. I løpet av denne tiden svarer ikke TV-en på fjernkontrollen eller TVkontrollene. Dette er vanlig.
- Sjekk om fjernkontrollen fungerer ved hjelp av et mobiltelefonkamera. Sett telefonen i kameramodus og pek fjernkontrollen mot kameralinsen. Hvis du trykker på en hvilken som helst tast på fjernkontrollen og merker at den infrarøde LED-en flimrer gjennom kameraet, betyr det at fjernkontrollen fungerer. TVen må sjekkes.

 Hvis du ikke legger merke til flimringen, kan batteriene være oppbrukt. Bytt batteriene. Hvis fjernkontrollen fremdeles ikke fungerer, kan fjernkontrollen være ødelagt og må sjekkes.

Denne metoden for å sjekke fjernkontrollen kan ikke utføres med fjernkontroller som er trådløst paret med TV-en.

### **Ingen kanaler**

- Forsikre deg om at alle kablene er riktig tilkoblet og at riktig nettverk er valgt.
- Forsikre deg om at riktig kanalliste er valgt.
- Sjekk om du har valgt riktig kanalfrekvens hvis du har gjort manuell tuning.

### **Ingen bilder / forvrengt bilde**

- Forsikre deg om at antennen er riktig tilkoblet TV-en.
- Forsikre deg om at antennekabelen ikke er skadet.
- Forsikre deg om at riktig enhet er valgt som inngangskilde.
- Forsikre deg om at den eksterne enheten eller kilden er riktig tilkoblet.
- Forsikre deg om at bildeinnstillingene er riktig angitt.
- Høyttalere, ujordede lydenheter, neonlys, høye bygninger og andre store gjenstander kan påvirke mottakskvaliteten. Hvis mulig, prøv å forbedre mottakskvaliteten ved å endre antenneretningen eller flytte enheter bort fra TV-en.
- Endre til et annet bildeformat, hvis bildet ikke passer til skjermen

• Forsikre deg om at PC-en bruker den støttede oppløsningen og oppdateringsfrekvensen.

### **Ingen lyd / dårlig lyd**

- Forsikre deg om at lydinnstillingene er riktig innstilt.
- Forsikre deg om at alle kablene er riktig tilkoblet.
- Forsikre deg om at volumet ikke er dempet eller satt til null. Øk volumet for å sjekke.
- Forsikre deg om at TV-lydutgangen er koblet til lydinngangen på det eksterne lydanlegget.
- Lyd kommer kanskje fra bare én høyttaler. Sjekk **balanseinnstillingene** i Lyd-menyen.

### **Inngangskilder - kan ikke velges**

- Forsikre deg om at enheten er koblet til TV-en.
- Forsikre deg om at alle kablene er riktig tilkoblet.
- Forsikre deg om at du velger riktig inngangskilde som er dedikert til den tilkoblede enheten.
- Forsikre deg om at riktig inngangskilde ikke er skjult fra **Innganger**-menyen.

# **HDMI-signalkompatibilitet**

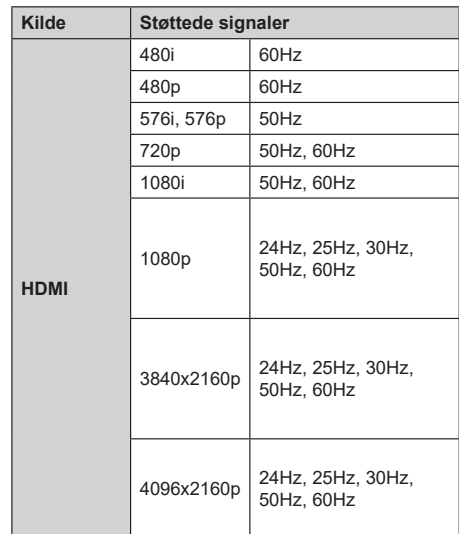

I noen tilfeller kan et signal på TV-en ikke vises skikkelig. Problemet kan være en uforenlighet med standarder fra kildeutstyret (DVD, digitalboks osv.). Dersom du opplever et slikt problem, kontakt forhandleren og produsenten av kildeutstyret.

# **Støttede filformater for USB-modus**

## **Video**

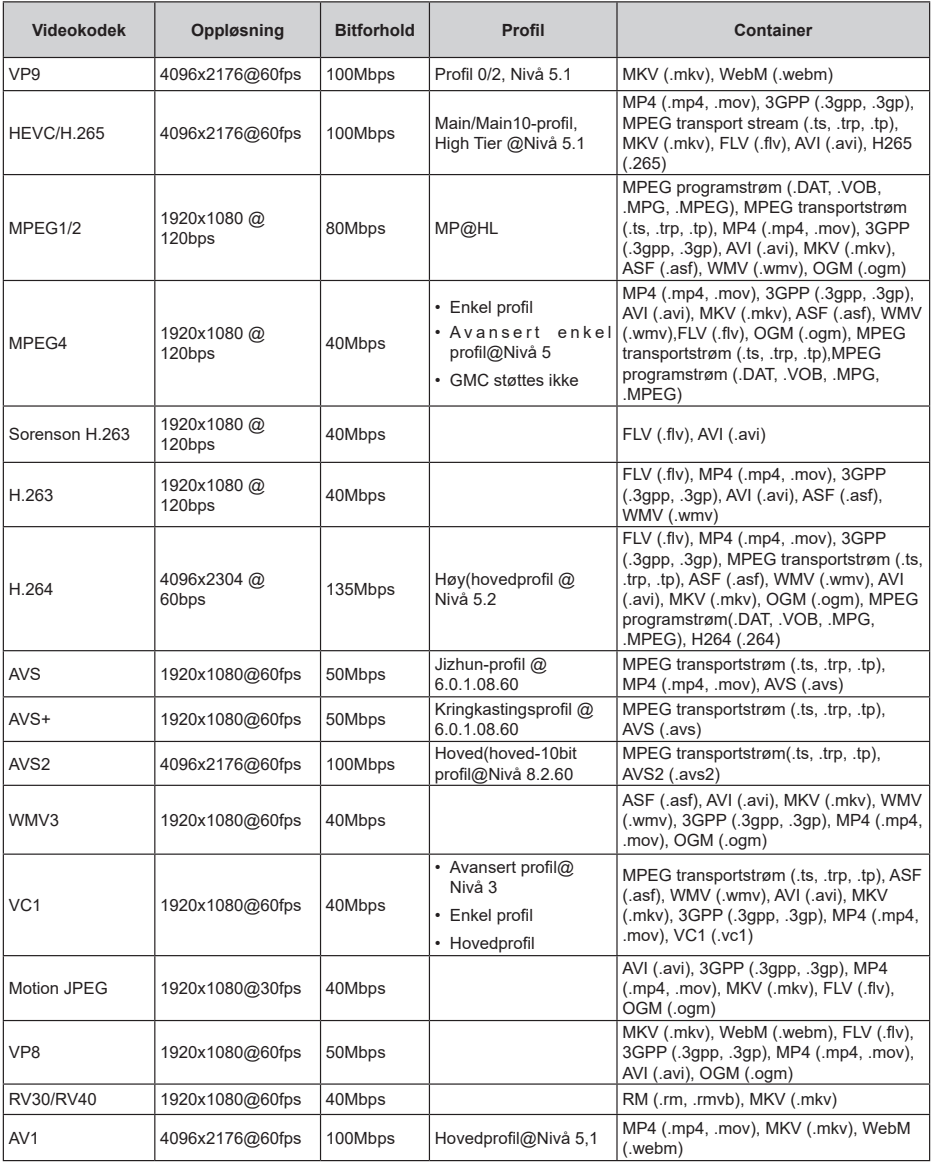

## **Lyd**

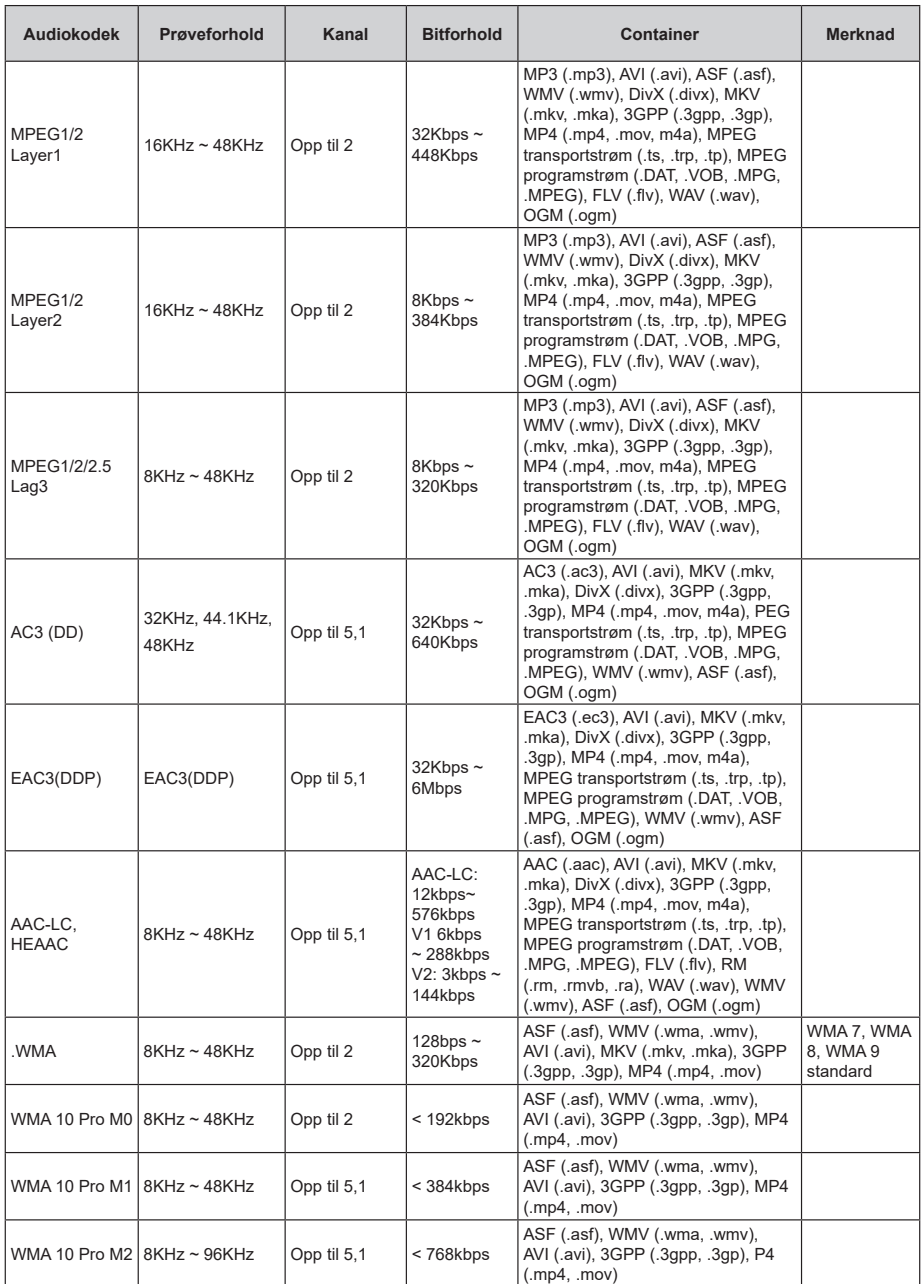

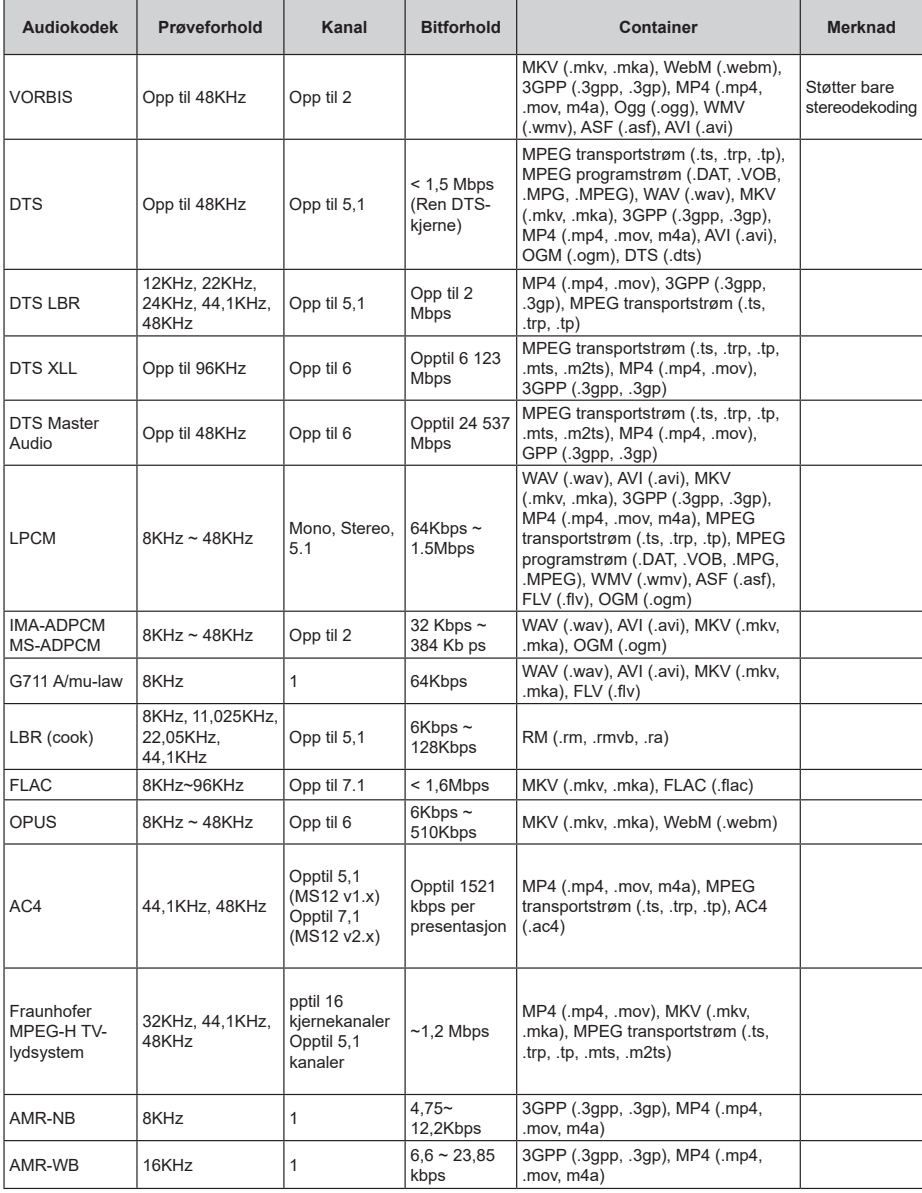
# **Bilde**

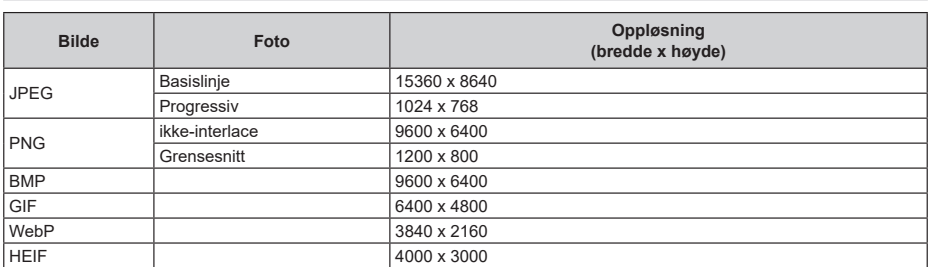

# **Undertittel**

#### **Intern**

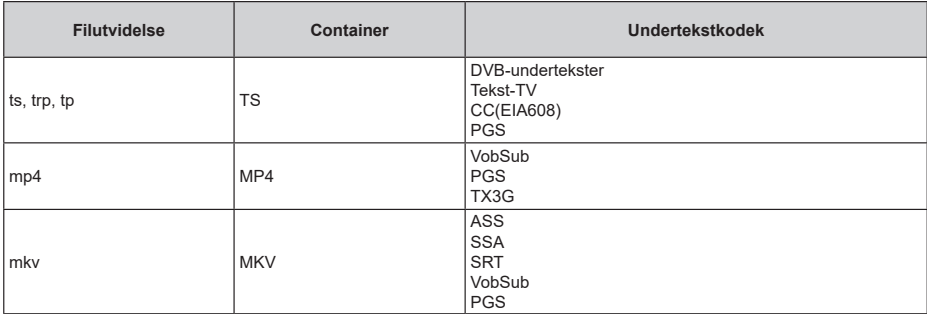

### **Ekstern**

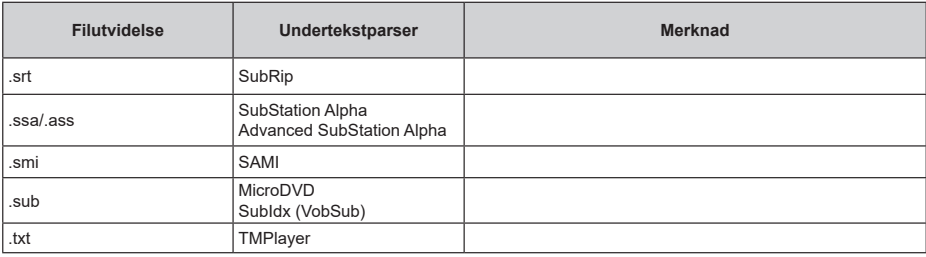

# **Støttede DVI-oppløsninger**

Når du kobler enheter til TV-en din ved å bruke DVI-konversjonskabel (DVI til HDMI-kabler – følger ikke med), kan du bruke følgende resolusjonsinformasjon.

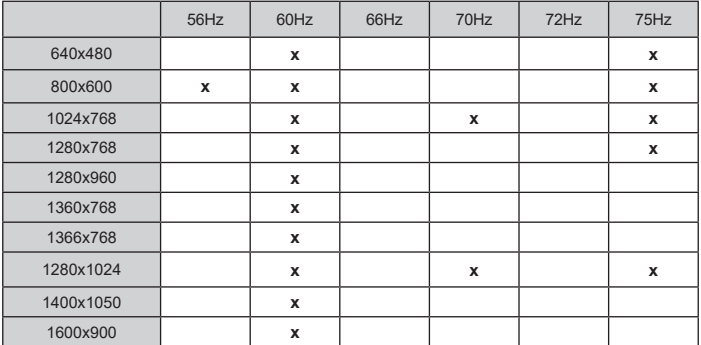

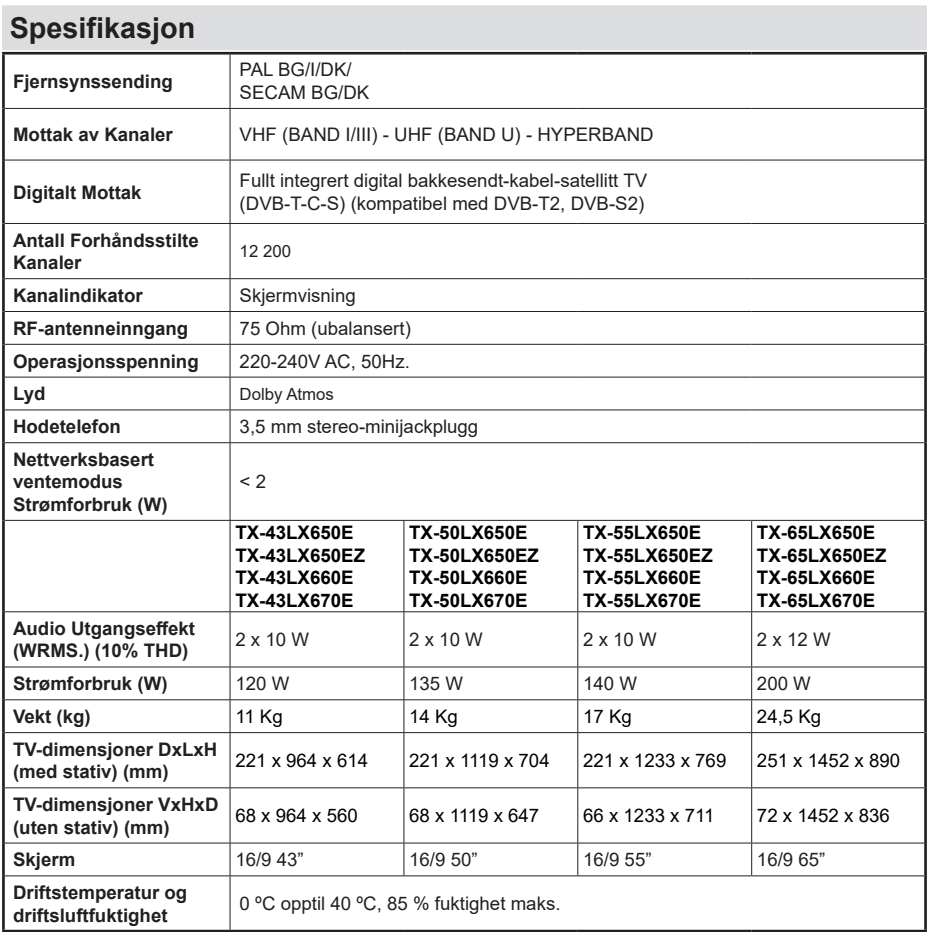

For mer produktinformasjon, vennligst besøk EPREL: https://eprel.ec.europa.eu. EPREL-registreringsnummer er tilgjengelig på https://eprel.panasonic.eu/product.

## **Senderspesifikasjoner for trådløs LAN**

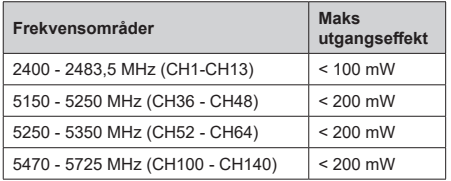

### **Landsrestriksjoner**

Denne enheten er beregnet for hjemme- og kontorbruk i alle EU-land (og andre land som følger dey relevante EU-direktivet) uten noen begrensning med unntak av de landene som er nevnt nedenfor.

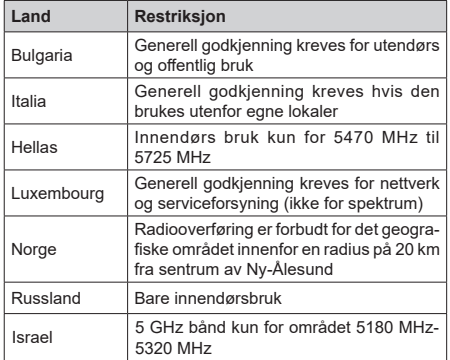

Kravene til alle land kan endres når som helst. Det anbefales at brukeren sjekker med lokale myndigheter for gjeldende status for sine nasjonale bestemmelser for 5 GHz LAN-nettverker.

## **Standard (Standard)**

IEEE 802.11.a/b/g/n

### **Vertsgrensesnitt**

USB 2.0

### **Sikkerhet**

WEP 64/128, WPA, WPA2, TKIP, AES, WAPI

# **Merknad**

## **DVB/Datasending / IPTV-funksjoner**

• Denne TV-en er designet for å oppfylle standardene (fra mars 2021) for digitale bakketjenester av typen DVB-T / T2 (MPEG2, MPEG4-AVC (H.264) og HEVC (H.265)), digitale kabeltjenester av typen DVB-C MPEG2, MPEG4-AVC (H.264) og HEVC (H.265)) og digitale satellittjenester av typen DVB-S (MPEG2, MPEG4-AVC (H.264) og HEVC (H.265)).

 Rådfør deg med din lokale forhandler av DVB-T / T2 eller DVB-S-tjenester i ditt område.

 Rådfør deg med din kabeltjenesteleverandør for tilgiengelighet av DVB-C-tienester med denne TV-en.

- Denne TV-en virker kanskje ikke riktig med signalet som ikke oppfyller standardene til DVB-T / T2, DVB-C eller DVB-S.
- Ikke alle funksjonene er tilgjengelige, avhengig av land, område, sender, tjenestetilbyder og satelitt-og nettverksmiljø.
- Ikke alle CI-moduer virker riktig med denne TV-en. Rådfør deg med din tienestetilbyder om tilgjengelig CT-modul.
- Denne TV-en virker kanskje ikke riktig med en CImodul som ikke er godkjent av tjenestetilbyderen.
- Tilleggsgebyr kan påløpe avhengig av tjenestetilbyder.
- Kompatibliiteten med fremdtidige tjenester er ikke garantert.
- Internett-apper leveres av sine respektive tjenesteleverandører, og kan endres, avbrytes eller avvikles når som helst.

 Panasonic påtar seg intet ansvar og yter ingen garantier for tilgjengeligheten eller kontinuiteten til tienestene.

• Panasonic garanterer ikke drift og ytelse av eksterne enheter laget av andre produsenter; og vi fraskriver oss ethvert/enhver ansvar eller skade som følge av drift og/eller ytelse fra bruk av slike produsenters perifere enheter.

# **Lisenser**

Uttrykkene HDMI og HDMI High-Definition Multimedia Interface, og HDMI-logoen, er varemerker eller registrerte varemerker som tilhører HDMI Licensing Administrator, Inc.

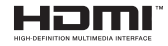

Dolby, Dolby Vision, Dolby Atmos og double-D-symbolet er registrerte varemerker for Dolby Laboratories Licensing Corporation. Produsert på lisens fra Dolby Laboratories. Konfidensielle ikkepubliserte dokumenter. Copyright © 2012-2021 Dolby Laboratories. Alle rettigheter forbeholdt.

# **MDolby** Vision Atmos

Google, Android, Android TV, Chromecast, Google Play og YouTube er varemerker for Google LLC.

Dette produktet inneholder teknologi som er underlagt visse immaterielle rettigheter av Microsoft. Bruk eller distribusjon av denne teknologien utover dette produktet er forbudt uten riktig(e) lisens(er) fra **Microsoft** 

Innholdseiere bruker Microsoft Playready™-teknologi for innholdstilgang for å beskytte sine immaterielle rettigheter, herunder opphavsrettslig beskyttet innhold. Denne enheten bruker Playready-teknologi for å få tilgang til Playready-beskyttet innhold og/ eller WMDRM-beskyttet innhold. Hvis enheten ikke håndhever begrensninger av innholdsbruk, kan innholdseiere be Microsoft om å oppheve enhetens evne til å bruke Playready-beskyttet innhold. Oppheving skal ikke påvirke ubeskyttet innhold eller innhold som er beskyttet av andre innholdstilgangsteknologier. Innholdseiere kan kreve at du oppgraderer Playready for å få tilgang til innholdet deres. Hvis du avslår en oppgradering, vil du ikke kunne få tilgang til innhold som krever oppgraderingen.

"CI Plus"-logoen er et varemerke for CI Plus LLP.

Dette produktet er beskyttet av visse immaterielle rettigheter til Microsoft Corporation. Bruk eller distribusjon av slik teknologi utover dette produktet er forbudt uten en lisens fra Microsoft eller et datterselskap godkjent av Microsoft.

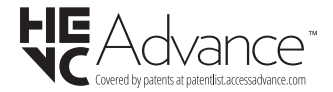

# **Deponering av gammelt utstyr og batterier**

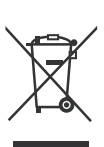

## **Bare for EU og land med resirkuleringssystemer**

Disse symbolene på produktene, emballasjen og / eller medfølgende dokumenter betyr at brukte elektriske og elektroniske produkter og batterier ikke må blandes med vanlig husholdningsavfall.

For riktig behandling, gjenvinning og resirkulering av gamle produkter og batterier, lever dem til anvendelige innsamlingspunkter i henhold til nasjonal lovgivning.

Ved å avhende dem riktig, bidrar du til å spare verdifulle ressurser og forhindre potensielle negative effekter på menneskers helse og miljøet.

For mer informasjon om innsamling og gjenvinning, kan du ta kontakt med kommunen.

Du kan bli bøtelagt for ukorrekt avfallshåndtering av produktet, i henhold til nasjonale lover.

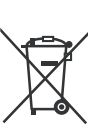

## **Merknad for batterisymbol (nederste symbol):**

Dette symbolet kan i noen tilfeller brukes sammen med et kjemisk symbol. I dette tilfellet etterkommer det kravet satt av direktivet for kjemikaliet det gjelder.

# **Samsvarserklæring (DoC)**

Panasonic Marketing Europe GmbH erklærer herved at dette TV-apparatet er i samsvar med grunnleggende krav og øvrige relevante krav i direktiv 2014/53/EU.

Hvis du ønsker å få en kopi av den opprinnelige samsvarserklæringen for denne TV-en, kan du gå til følgende nettside:

http://www.ptc.panasonic.eu/compliance-documents

Autorisert representant: Panasonic Testing Centre Panasonic Marketing Europe GmbH Winsbergring 15, 22525 Hamburg, Germany

Nettsted: http://www.panasonic.com

# **Inhoudsopgave**

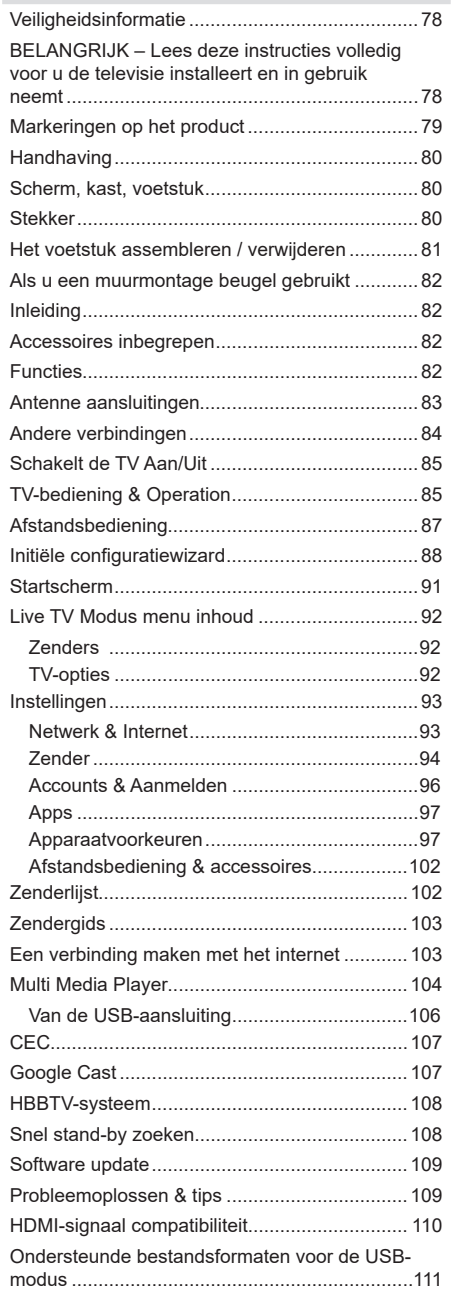

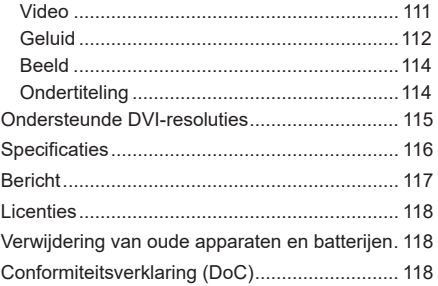

# **Veiligheidsinformatie**

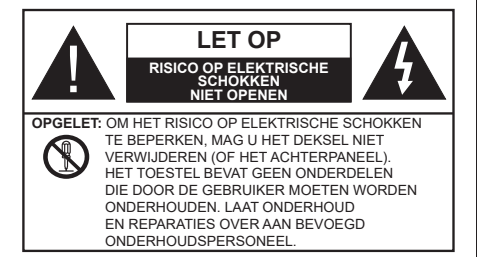

In extreme weersomstandigheden (storm, bliksem) en tijdens lange perioden van inactiviteit (vertrek op vakantie) moet u de tv loskoppelen van het netwerk.

De stekker dient om het tv-toestel los te koppelen van het elektriciteitsnet en moet daarom gemakkelijk te bedienen zijn. Als het televisietoestel niet elektrisch wordt losgekoppeld van het elektrisch net zal het apparaat stroom verbruiken voor alle situaties, zelfs als de televisie in stand-by staat of uitgeschakeld is.

*Opmerking: Volg de instructies op het scherm om de verwante functie te bewerken.*

## **BELANGRIJK – Lees deze instructies volledig voor u de televisie installeert en in gebruik neemt**

**WAARSCHUWING: Dit apparaat is bestemd voor gebruik door personen (inclusief kinderen) die in staat / ervaren zijn met de werking van een dergelijk apparaat, zonder toezicht, tenzij zij onder toezicht staan van of instructies hebben ontvangen met betrekking tot het gebruik van het apparaat door een persoon die instaat voor hun veiligheid.**

- Gebruik dit televisietoestel op een hoogte van minder dan 5000 meter boven de zeespiegel, in droge locaties en in regio's met een gematigd of tropisch klimaat.
- Het televisietoestel is bedoeld voor huishoudelijk en soortgelijk gebruik binnenshuis, maar kan ook op openbare plaatsen worden gebruikt.
- Voor ventilatiedoeleinden moet u minimum 5cm vrije ruimte laten rond de televisie.
- De ventilatie mag niet worden belemmerd door de ventilatieopeningen te bedekken of te blokkeren met items zoals een krant, tafelkleedjes, gordijnen, etc.
- De stekker van het netsnoer moet gemakkelijk bereikbaar zijn. Plaats het toestel, een meubelstuk of andere objecten niet op het netsnoer. Een beschadigd snoer/stekker kan brand veroorzaken of een elektrische schok veroorzaken. Neem het netsnoer beet bij de stekker en verwijder de stekker

niet uit het stopcontact door aan het snoer te trekken. Raak het netsnoer/de stekker nooit aan met natte handen want dit kan kortsluitingen of elektrische schokken veroorzaken. Leg geen knopen in het snoer of bind het niet samen met andere snoeren. Indien beschadigd, moet u hem vervangen. Dit mag uitsluitend worden uitgevoerd door gekwalificeerd personeel.

- Stel de televisie niet bloot aan spatten of druppels en plaats geen voorwerpen die gevuld zijn met een vloeistof zoals vazen, kopjes, etc. op of boven de televisie (bijv. op een rek boven het toestel).
- Stel de televisie niet bloot aan direct zonlicht of plaats geen open vlammen zoals brandende kaarsen op of in de buurt van de televisie.
- Plaats geen warmtebronnen zoals een elektrische verwarming, radiator, etc. in de buurt van het televisietoestel.
- Plaats de televisie niet op de vloer of op hellende oppervlakken.
- Om verstikkingsgevaar te voorkomen, moet u plastic zakken uit de buurt van baby's, kinderen en huisdieren houden.
- Bevestig de stand zorgvuldig op de televisie. Als de stand voorzien is van schroeven, moet u deze stevig aandraaien om te vermijden dat de televisie zou kantelen. U mag de schroeven niet te hard aandraaien en u moet de rubberen afdichtingen correct aanbrengen.
- U mag de batterijen niet weggooien in het vuur of met gevaarlijk en brandbaar materiaal.

#### **WAARSCHUWING**

- Batterijen mogen niet blootgesteld worden aan warmtebronnen zoals zonlicht, vuur of andere.
- Overdadig geluid van hoofdtelefoons kan gehoorschade veroorzaken.

**BOVEN ALLES - NOOIT iemand, zeker geen kinderen, toelaten iets in te brengen de gaten, sleuven of andere openingen van de behuizing.**

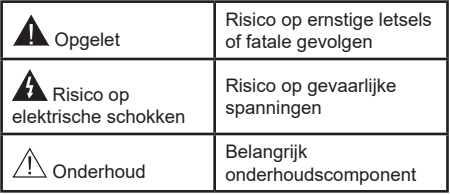

# **Markeringen op het product**

De volgende symbolen worden gebruikt op het product als markeerpunt voor restricties en voorzorgsmaatregelen en veiligheidsinstructies. Elke verklaring wordt beschouwd waar het product enkel relevante markeringen draagt. Merk op dat dergelijke informatie belangrijk is om veiligheidsredenen.

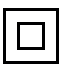

**Klasse II apparatuur:** Dit apparaat is zodanig ontworpen dat het geen veilige aansluiting vereist op een elektrische aarding.

**Spanningvoerende terminal:** De gemarkeerde terminal(s) is/zijn spanningvoerend onder normale operationele voorwaarden.

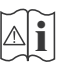

**Opgelet, ze de operationele instructies:** De gemarkeerde zone(s) bevat(ten) door de gebruiker vervangbare knoop/celbatterijen.

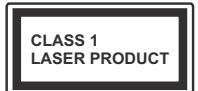

**KLASSE 1 LASER PRO-DUCT:** Dit product bevat Klasse 1 laserbron die veilig is onder redelijk voorzienbare operationele voorwaarden.

# **WAARSCHUWING**

U mag de batterij niet inslikken want dit houdt een risico in op chemische brandwonden

Dit product of de accessoires die worden geleverd met het product kunnen een knoop/celbatterij bevatten. Als deze knoop/celbatterij wordt ingeslikt, kan dit al na 2 uur ernstige interne brandwonden veroorzaken en fataal aflopen.

Bewaar nieuwe en oude batterijen uit de buurt van kinderen.

Als het batterijcompartiment niet veilig afsluit, mag u het product niet blijven gebruiken en moet u het uit de buurt van kinderen bewaren.

Als u denkt dat batterijen mogelijk werden ingeslikt of in een lichaamsdeel werd gestoken, moet u onmiddellijk medische zorg inroepen.

#### **– – – – – – – – – – – –**

### **Waarschuwing - Stabiliteitsgevaar**

Een televisie kan vallen en ernstig lichamelijk letsel of overlijden veroorzaken. Veel verwondingen, in het bijzonder aan kinderen, kan worden vermeden door het nemen van eenvoudige voorzorgsmaatregelen zoals:

- Gebruik ALTIJD kasten of statieven of bevestigingsmethoden die door de fabrikant van de televisieserie worden aanbevolen.
- Gebruik ALTIJD meubels die de TV-set veilig kunnen ondersteunen.
- Zorg er ALTIJD voor dat de televisie zich niet aan de rand van de ondersteunende meubelen overhangt.
- Leer kinderen ALTIJD over de gevaren van klimmen op meubels om de televisie of de bediening ervan te bereiken.
- Leid ALTIJD snoeren en kabels die op uw televisie zijn aangesloten, zodat ze niet kunnen worden omgedraaid, getrokken of gepakt.
- Zet NOOIT een televisie op een instabiele locatie.
- Plaats de televisie NOOIT op hoog meubilair (bijvoorbeeld kasten of boekenkasten) zonder dat zowel het meubel als de televisie op een geschikte drager is verankerd.
- Plaats de televisie NOOIT op een doek of ander materiaal dat zich tussen de televisie set en de ondersteunende meubelen bevindt.
- Plaats NOOIT items die kinderen kunnen verleiden om te klimmen, zoals speelgoed en afstandsbedieningen, op de top van de televisie of meubels waarop de televisie is geplaatst.
- Het apparaat is enkel geschikt voor een montage op een hoogte van ≤ 2m.

Als de bestaande televisiereeks zal worden gehandhaafd en verplaatst, moeten dezelfde overwegingen als hierboven worden toegepast.

**– – – – – – – – – – – –** 

Toestellen die aangesloten zijn via de HOOFDVER-BINDING of via andere toestellen met een aardingverbinding met de aarding van de gebouwinstallatie – en met een monitor distributiesysteem dat coaxiale kabel gebruikt, kunnen in sommige omstandigheden brandgevaar veroorzaken. De verbinding met een monitor distributiesysteem moet daarom worden voorzien via een toestel met elektrische isolatie onder een bepaald frequentiebereik (galvanische isolator).

## **MUURBEVESTIGING WAARSCHUWINGEN**

- Lees de instructies voor u uw televisie op de muur bevestigt.
- De muurbevestigingskit is optioneel. Hij is verkrijgbaar bij uw lokale verdeler, indien niet geleverd met uw televisie.
- U mag de televisie niet monteren aan het plafond of aan een hellende muur.
- Gebruik de specifieke muurbevestigingsschroeven en overige accessoires.
- Draai de muurbevestigingsschroeven stevig aan om te voorkomen dat de televisie zou vallen. U mag de schroeven niet te hard aandraaien.

## **WAARSCHUWING**

- Het gebruik van ophangbeugels, of het zelf installeren van een ophangbeugel aan de muur houden het risico in van persoonlijke letsels en schade aan het product. Om de prestatie en de veiligheid van het product te handhaven, moet u er absoluut zeker van zijn uw verdeler of een gelicentieerde onderaannemer te vragen de ophangbeugels te bevestigen. Elke schade veroorzaakt door de installatie zonder een gekwalificeerde installateur resulteert in de nietigverklaring van uw garantie.
- Lees de instructies van de optionele accessoires zorgvuldig en u moet er zeker van zijn de nodige maatregelen te nemen om te voorkomen dat de televisie kan vallen.
- Hanteer de televisie voorzichtig tijdens de installatie aangezien een impact of andere krachten op de televisie schade kan veroorzaken aan het toestel.
- Ga zorgvuldig te werk wanneer u de ophangbeugels aan de muur bevestigt. Zorg er altijd voor dat er geen elektrische kabels of leidingen in de muur aanwezig zijn voor u de beugel ophangt.
- Om te voorkomen dat de televisie zou vallen en iemand zou kunnen kwetsen, moet u de televisie van de muur verwijderen als u hem niet langer gebruikt.

Afbeeldingen en illustraties in deze gebruiksaanwijzing worden uitsluitend als referentie voorzien en ze kunnen verschillen van het reële uiterlijk van het product. Het ontwerp en de specificaties van het product kunnen worden gewijzigd zonder voorafgaande kennisgeving.

# **Handhaving**

**Verwijder eerst de stekker uit het stopcontact.**

# **Scherm, kast, voetstuk**

## **Regelmatige zorg:**

Wrijf het oppervlak van het scherm, de kast of het voetstuk met een zachte doek om vuil of vingerafdrukken te verwijderen.

### **Voor hardnekkig vuil:**

- **1.** Neem eerst het stof af.
- **2.** Gebruik een vochtige doek met schoon water of een opgelost neutraal oplosmiddel (1 deel oplosmiddel in 100 delen water).
- **3.** Wring de doek stevig uit. (Let op, laat geen vloeistof in de televisie binnendringen want dit kan defecten veroorzaken).
- **4.** Wrijf zorgvuldig met de vochtige doek en verwijder het hardnekkig vuil.
- **5.** Verwijder tot slot al het vocht.

### **Opgelet**

Gebruik geen harde doek of wrijf niet te hard op het oppervlak. Zo niet kan dit krassen veroorzaken.

- Zorg ervoor het oppervlak niet de onderwerpen aan insecticide, oplosmiddel, verdunner of andere vluchtige stoffen. Dit kan de kwaliteit van het oppervlak verminderen of de verf verwijderen.
- Het oppervlak van het scherm is speciaal behandeld en kan snel beschadigd worden. Zorg ervoor het scherm niet te krassen met vingernagels of andere harde voorwerpen.
- Laat de kast of het voetstuk niet in contact komen met rubber of PVC gedurende een lange periode. Dit kan de kwaliteit van het oppervlak beschadigen.

# **Stekker**

Wrijf de stekker regelmatig af met een droge doek.

Vocht en stof kan brand of elektrische schokken veroorzaken.

# **Het voetstuk assembleren / verwijderen**

#### **Voorbereidingen**

Verwijder het (de) voetstuk(ken) en de televisie uit de verpakking en plaats de televisie op een werktafel met het scherm neerwaarts op een schone en zachte doek (deken, etc.)

- Gebruik een vlakke en stevige tafel die groter is dan de televisie.
- Houd de televisie niet vast bij het scherm.
- Zorg ervoor de televisie niet te krassen of te breken.

*OPGELET: U mag de afgebeelde schroeven niet in de televisie schroeven als u de televisie-steun niet gebruikt, bijv. hangend aan de muur. Als u de schroeven vastschroeft zonder de steun kan dit de TV beschadigen.* 

#### **Het voetstuk assembleren**

**1.** De basis van de televisie bestaat uit 4 onderdelen. Installeer deze onderdelen samen.

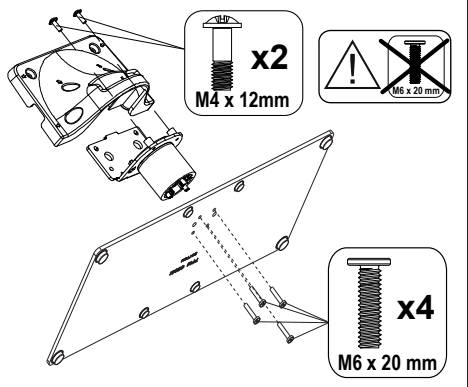

**2.** Plaats de stand(s) op het stand montagepatroon op de achterzijde van de tv.

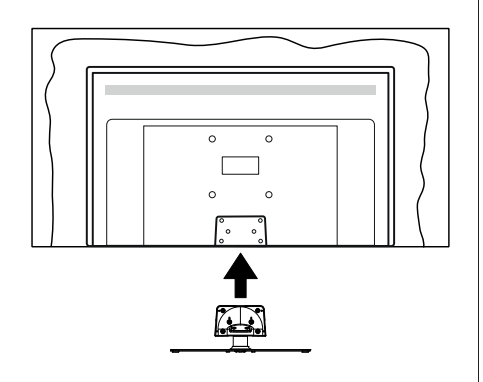

**3.** Voer de vier geleverde schroeven (M4 x 12) in en draai ze zacht aan tot de stand correct is aangebracht.

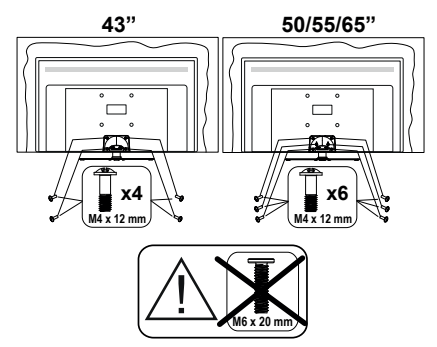

#### **Het voetstuk verwijderen van de televisie**

Zorg ervoor het voetstuk te verwijderen op de volgende wijze als u een muurmontage beugel gebruikt of de televisie opnieuw inpakt.

- Plaats de televisie op een werktafel met het scherm neerwaarts op een schone, zachte doek. Laat de stand uitsteken over de rand van de oppervlakte.
- Schroef de bevestigingsschroeven van de stand los.
- Verwijder de stand.

# **Als u een muurmontage beugel gebruikt**

Neem contact op met uw lokale Panasonic verdeler om de aanbevolen muurmontage beugel te kopen.

Openingen voor de muurmontage beugel installatie;

### **Achterzijde van de televisie**

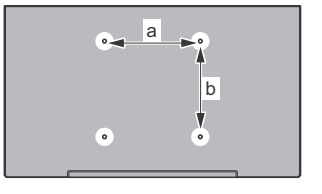

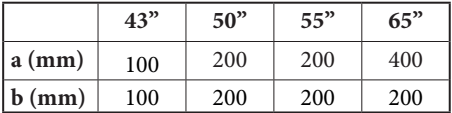

#### **Aanzicht van de zijkant**

VESA-beugel

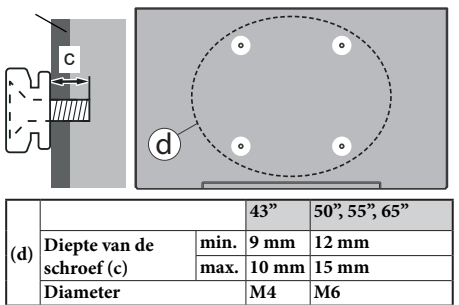

*Opmerking: De schroeven om de televisie te bevestigen op de muurmontage beugel worden niet meegeleverd met de televisie.*

# **Inleiding**

Hartelijk dank voor uw keuze van ons product. U zult binnenkort kunnen genieten van uw nieuwe TV. Lees deze instructies aandachtig. Ze bevatten belangrijke informatie die u kan helpen uw TV optimaal te gebruiken en zorgen voor een veilige en correcte installatie en bediening.

# **Accessoires inbegrepen**

- Afstandsbediening
- Batterijen: 2 x AAA
- Gebruiksaanwijzingen
- Verwijderbare stand
- Stand montageschroeven (M4 x 12)

# **Functies**

- Kleuren-LED-tv met afstandsbediening
- Android™ besturingssysteem
- Google Cast
- Stem zoeken (optioneel)
- Volledig geïntegreerde digitale/kabel/satelliet TV (DVB-T-T2/C/S-S2)
- HDMI-ingangen om andere apparaten aan te sluiten met HDMI-aansluitingen
- USB-ingang
- Stereo geluidssysteem
- Teletekst
- Hoofdtelefoon aansluiting
- Automatisch programmeersysteem
- Manuele afstemming
- Slaap timer
- Aan/Uit-timer
- Uitschakeling timer
- Beeld uit functie
- Geen signaal automatische uitschakelfunctie
- Ethernet (LAN) voor Internetverbinding en diensten
- 802.11 a/b/g/n ingebouwde WLAN ondersteuning
- HbbTV

## **Ultra HD (UHD)**

De TV ondersteunt Ultra HD (Ultra High Definition - ook wel 4K genoemd) die een resolutie biedt van 3840 x 2160 (4K:2K). Het is gelijk aan 4 maal de resolutie van Full HD TV door het aantal pixels te verdubbelen van de Full HD TV, zowel horizontaal als verticaal. De Ultra HD-inhoud wordt ondersteund via native en markt toepassingen, HDMI, enkele van de over-the-Top (OTT) diensten, USB-ingangen en over DVB-T2-en DVB-S2-uitzendingen.

## **Hoog dynamische bereik (HDR) / Hybride Log-Gamma (HLG):**

Met deze functie kan de TV een hoger dynamisch bereik van lichtsterkte reproduceren door meerdere uiteenlopende blootstellingen vast te leggen en daarna te combineren. HDR/HLG belooft een betere beeldkwaliteit dankzij meer heldere, meer realistische highlights, meer realistische kleur en andere verbeteringen. Het levert de look die filmmakers wensen te bereiken, waarbij verborgen zones van donkere schaduwen en zonlicht met volledige helderheid, kleur en detail worden weergegeven. HDR/ HLG inhoud wordt ondersteund via native en markt toepassingen, HDMI, USB ingangen en via DVB-S uitzendingen. **Als de invoerbron is ingesteld op de relevante HDMI-ingang drukt u op de knop Menu en** stelt u de **HDMI EDID Versie** optie in het menu **TV opties>Instellingen>Apparaatvoorkeuren>I ngangen** als **EDID 2.0** of **Auto EDID** om HDR/HLG inhoud weer te geven, als de HDR/HLG inhoud wordt ontvangen via een HDMI ingang. De bron moet in dit geval ook ten minste compatibel zijn met HDMI 2.0a.

## **Dolby Vision**

Dolby Vision™ levert een dramatische visuele ervaring, ongelofelijke helderheid, ongeëvenaard contrast en fascinerende kleuren die entertainment tot leven brengen. Het bereikt de schitterende beeldkwaliteit door de HDR en brede kleurvariatie beeldtechnologieën te combineren. Door de helderheid te verhogen van het originele signaal en met een hoger dynamisch kleuren- en contrastbereik biedt Dolby Vision schitterende, realistische beelden met ongelofelijk veel detail die andere post-processing technologieën in de TV niet kunnen produceren. Dolby Vision wordt ondersteund via native en markt toepassingen, HDMIen USB-ingangen. **Als de invoerbron is ingesteld op de verwante HDMI-ingang drukt u op de knop Menu en** stel de HDMI EDID Versie optie in het menu **TV opties>Instellingen>Apparaatvoorkeuren>In**gangen als EDID 2.0 of Auto EDID om Dolby Vision inhoud weer te geven, als de Dolby Vision inhoud wordt ontvangen via een HDMI ingang. De bron moet in dit geval ook ten minste compatibel zijn met HDMI 2.0a. In het menu **Beeldmodus** zijn drie voorgedefinieerde beeldmodi beschikbaar als Dolby Vision gedetecteerd is: **Dolby Vision Bright**, **Dolby Vision Dark** en **Dolby Vision Vivid**. Al deze opties bieden de gebruiker de mogelijkheid de inhoud te ervaren op de wijze die de maker oorspronkelijk bedoeld heeft met verschillende omgevingsverlichting. Druk op de knop **Menu** wanneer u Dolby Vision inhoud weergeeft en ga naar het **Beeldmenu** om de **Beeldmodus** instelling te wijzigen. Wanneer u Dolby Vision inhoud bekijkt via een andere app dan YouTube, Netflix and Multi Media Player hebt u geen toegang tot het Beeldmenu en kunt u **Beeldmodus** niet instellen.

# **Antenne aansluitingen**

Sluit de "antenne" of de "kabel TV" stekker, die zich links op de TV bevindt, aan op de ANTENNE INGANG (ANT) of satellietstekker op SATELLIET INGANG (LNB) aan de achterzijde van de TV.

### **Linkerzijde van de TV**

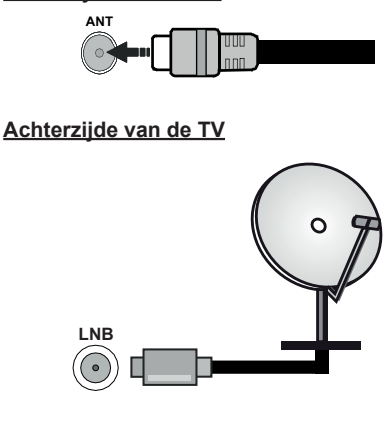

Als u een apparaat wilt verbinden met de TV moet u ervoor zorgen dat zowel de TV als het apparaat uitgeschakeld zijn voor u een verbinding legt. Als de verbinding tot stand is gebracht, kunt u de apparaten inschakelen en ze gebruiken.

# **Andere verbindingen**

 Als u een apparaat wilt verbinden met de TV moet u ervoor zorgen dat zowel de TV als het apparaat uitgeschakeld zijn voor u een verbinding legt. Als de verbinding tot stand is gebracht, kunt u de apparaten inschakelen en ze gebruiken.

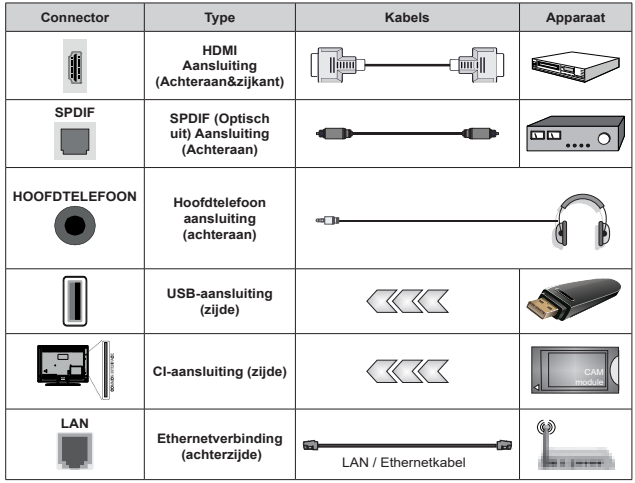

*Wanneer u de wandmontage kit (neem contact op met uw verkoper om er een te kopen als deze niet is geleverd) gebruikt, raden we aan alle kabels in de achterzijde van de tv te steken voor u het toestel monteert op de wand. Verwijder of voeg de CI module enkel in wanneer de tv UITGESCHAKELD is. U moet de module handleiding doornemen voor meer informatie over de instellingen. De USB-ingangen van uw TV ondersteunt apparaten tot 500mA. Apparaten aansluiten met een stroomwaarde van meer dan 500mA kan uw TV beschadigen. Wanneer u apparaten aansluit met een HDMI-kabel op uw televisie om voldoende immuniteit te garanderen teen parasitaire frequentiestralingen en een probleemloze uitzending van hoge definitie signalen, zoals 4K inhoud, moet u een hoge snelheid afgeschermde (high grade) HD-MI-kabel gebruiken met ferrieten.*

# **Schakelt de TV Aan/Uit**

#### **Stroom aansluiten**

**IMPORTANT: De televisie is ontworpen voor een stopcontact met een vermogen van 220-240V AC, 50 Hz.** 

Laat na het uitpakken het tv- toestel op kamertemperatuur komen voor u het op de netstroom schakelt.

Steek de stekker in het stopcontact.

Zet de hoofdschakelaar "<sup>"</sup> I'' op de TV - positie "|" aan. De TV zal daarna inschakelen en het stand-by LED begint te branden.

*Opmerking: \* De terug verbindingsopties kunnen verschillen naargelang het model*

#### **De TV inschakelen vanuit stand-by**

Als de TV in de stand-by modus staat, licht het LEDlampje op. Om de TV in te schakelen vanuit de standbymodus kunt u:

- Drukken op de knop Stand-by op de afstandsbediening.
- Druk in het midden van de joystick van de TV.

#### **De TV overschakelen naar stand-by:**

De TV kan niet in de stand-bymodus worden geschakeld met de joystick. Houd de knop **Stand-by** ingedrukt op de afstandsbediening. Het **Uitschakelen** dialoogvenster verschijnt op het scherm. Markeer **OK** en druk op **OK**. De TV schakelt nu over op de stand-bymodus.

#### **De TV uitschakelen**

Schakel de hoofdschakelaar " I'' uit op de TV -

positie 2. **De TV** zal uitschakelen.

Om de TV volledig uit te schakelen, trekt u de stekker van de TV uit het stopcontact.

#### **Snel stand-by modus**

Om de TV over te schakelen op de snel standbymodus, doet u het volgende:

• Druk op de knop **Stand-by** op de afstandsbediening.

 Druk opnieuw op deze knop om terug te keren naar de bedieningsmodus.

• Houd het midden van de joystick van de TV ingedrukt.

 Druk opnieuw op deze knop om terug te keren naar de bedieningsmodus.

Uw TV blijft werken in de snelle stand-bymodus status omdat hij regelmatig controleert voor updates. Dit is geen defect. Het is conform met de vereisten met betrekking tot het energieverbruik. Om het energieverbruik te verminderen, moet u uw TV

overschakelen op de stand-bymodus zoals hierboven uitgelegd.

*Opmerking: Als de televisie is ingeschakeld inde standbymodus, kan de stand-by led knipperen om aan te geven dat functies zoals Stand-by zoeken of Timer actief is. De LEDindicator kan ook knipperen wanneer u de TV overschakelt van de stand-by modus.*

# **TV-bediening & Operation**

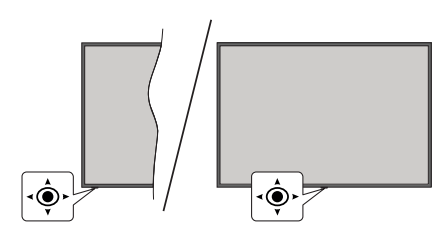

De joystick biedt u de mogelijkheid het Volume/ Programma/Bron en de Quick Stand-by aan functies te bedienen van de tv.

*Opmerking: De positie van de joystick kan verschillen naargelang het model.*

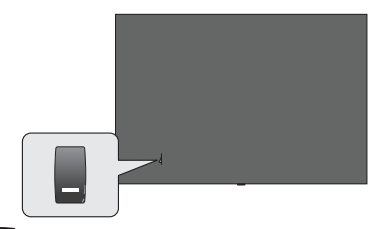

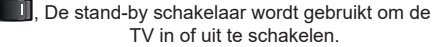

*Opmerking: De positie van de stroomschakelaar kan verschillen naargelang het model.*

**Volume wijzigen:** Met de voorzijde van de televisie naar u gericht, duw de joystick naar rechts om het volume te verhogen en naar links om het volume te verlagen.

**Zenders wijzigen in de Live TV modus:** Blader doorheen de opgeslagen zenders door de joystick naar voor te duwen of naar u toe te trekken.

**De bron wijzigen in de Live TV modus:** Druk in het midden van de joystick om het menu **TV-opties** in te schakelen. Markeer de optie **Bron** en druk opnieuw in het midden van de joystick en de **Ingangen** lijst verschijnt op het scherm. Selecteer de gewenste bron door de joystick naar voor te duwen of naar u toe te trekken en druk in het midden van de joystick.

**De TV uitschakelen (Snel stand-by):** Druk in het midden van de joystick en houd hem ingedrukt gedurende een aantal seconden. De TV schakelt over op de Quick stand-by modus.

**De TV uitschakelen (Stand-by):** De TV kan niet in de stand-bymodus worden geschakeld met de joystick.

**De TV inschakelen:** Druk in het midden van de joystick en de TV schakelt in.

### **Bediening via de afstandsbediening**

Druk op de **Menu** knop op uw afstandsbediening om het Live TV instellingenmenu weer te geven in de Live TV modus. Druk op de knop **Startscherm**  om het Startscherm weer te geven of terug te keren naar het Startscherm van de Android TV. Gebruik de navigatietoetsen om de focus te wijzigen, door te gaan, een aantal instellingen te wijzigen en druk op **OK** om selecties te maken om wijzigingen uit te voeren, uw voorkeuren in te stellen, naar een submenu te gaan, een app te starten, etc. Druk op **Terug/Terugkeren** om terug te keren naar het vorige menuscherm.

#### **Selecteren van de ingang**

Van zodra u externe systemen hebt aangesloten op uw tv, kunt u overschakelen naar verschillende ingangsbronnen. Druk herhaaldelijk op de knop **Source** op uw afstandsbediening of gebruik de navigatietoetsen en daarna op de knop **OK** om te schakelen tussen verschillende bronnen wanneer de TV in de Live TV-modus staat. Of ga naar het menu **Ingangen** op het Startscherm, selecteer de gewenste bron in de lijst en druk op **OK**.

#### **Zenders en volume wijzigen**

**U kunt het volume wijzigen met de Volume +/ knoppen en de zender wijzigen in de Live TV modus met de Programma +/- knoppen op de afstandsbediening.**

# **Afstandsbediening**

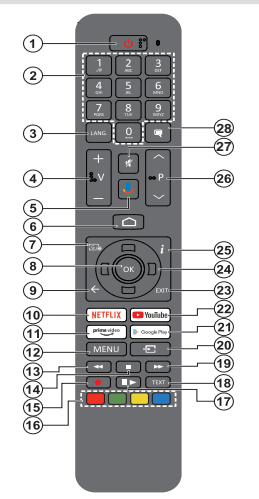

*Opmerking: Deze afstandsbediening kan niet worden gebruikt voor andere Panasonic apparaten.*

#### **De batterijen in de afstandsbediening plaatsen**

De afstandsbediening kan voorzien zijn van een schroef die het deksel van het batterijvak bevestigt op de afstandsbediening (of deze kan in een afzonderlijke tas zitten). Verwijder de schroef als de schroef is vastgeschroefd. Verwijder daarna het deksel van het batterijvak om het batterijvak te openen. Voer twee 1.5V - **AAA** batterijen in. Zorg ervoor dat de (+) en (-) tekens overeenstemmen (let op de correcte polariteit). Gebruik geen combinatie van oude en nieuwe batterijen. Uitsluitend met hetzelfde of gelijkwaardig type vervangen. Breng het deksel opnieuw aan. Breng het deksel opnieuw aan met de schroef, indien aanwezig.

#### **De afstandsbediening koppelen met de TV**

Wanneer de toets TV de eerste maal wordt ingeschakeld, wordt een zoekopdracht uitgevoerd voor accessoires voor de initiële instelling start. Op dit moment moet u uw afstandsbediening koppelen met uw TV.

Houd de **Bron** knop op de afstandsbediening ingedrukt tot de LED op de afstandsbediening begint te knipperen en laat dan de **Bron** knop los. Dit betekent dat de afstandsbediening in de koppelingsmodus staat.

Nu moet u wachten tot de TV uw afstandsbediening hebt gevonden. Selecteer de naam van uw afstandsbediening en druk op OK wanneer hij verschijnt op het TV-scherm.

Als de koppeling is gelukt, schakelt de LED op de afstandsbediening uit. Als de koppeling mislukt, schakelt de afstandsbediening over op de slaapmodus na 30 seconden.

Om uw afstandsbediening later te koppelen, kunt u naar het menu **Instellingen** gaan, de optie Afstandsbedieningen & Accessoires markeren en drukken op **Ok** om accessoires te beginnen zoeken.

- **1. Stand-by:** Snel stand-by / Stand-by / On
- **2. Numerieke toetsen:** Schakelt het zender in de Live TV modus, voert een cijfer of een letter in het tekstvak op het scherm
- **3. Taal:** Schakelt tussen de geluidsmodi (analoge TV), geeft de audiotaal weer (digitale TV, waar beschikbaar)
- **4. Volume +/-**
- **5. Microfoon:** Schakelt de microfoon in op de afstandsbediening
- **6.** Startpagina: Opent het Startscherm.<br>**7. Gids:** Geeft de elektronische progra
- **7. Gids:** Geeft de elektronische programmagids weer in de Live TV modus
- **8. OK:** Bevestigt selecties, voert submenu's uit, geeft de zenderlijst weer (in de Live TV modus)
- **9. Terug /Terugkeren:** Keert terug naar het vorige menuscherm, gaat één stap terug, sluit de open vensters, sluit de teletekst (in de Live TV-Teletekst modus)
- **10. Netflix:** Start de Netflix toepassing
- **11. Prime Video:** Start de Amazon Prime Video toepassing
- **12. Menu:** Geeft het Live TV instellingenmenu weer in de Live TV modus, geeft de beschikbare instellingen opties weer zoals het geluid en beeld
- **13. Terugspoelen**: Beweegt terug in media zoals films
- **14. Stoppen:** Stopt de afgespeelde media
- **15.** Geen functie
- **16. Gekleurde toetsen:** Volg de instructies op het scherm voor de functies van de gekleurde knop
- **17. Pauze:** Pauzeert de afgespeelde media  **Afspelen:** Begint de geselecteerde media af te spelen
- **18. Tekst:** Opent en sluit teletekst (indien beschikbaar in de Live TV modus)
- **19. Snel vooruitspoelen:** Beweegt voorwaarts in media zoals films
- **20. Bron:** Geeft alle beschikbare uitzending en inhoudsbronnen weer, wordt gebruikt bij de koppeling van de afstandsbediening.
- **21. Google Play:** Lanceert de oogle Play opgeslagen app
- **22. YouTube:** Start de YouTube toepassing
- **23. Verlaten:** Sluit de Live TV-instellingen menu's af, sluit het Startscherm, sluit alle openstaande apps of menu's of OSD banners af, schakelt over op de laatst ingestelde bron
- **24. Navigatietoetsen:** Navigeren in menu's, opties instellen, de focus of cursor verplaatsen, etc., de subpagina's weergeven in Live TV-Teletekst modus indien Rechts of Links ingedrukt. Volg de instructies op het scherm.

*Opmerking: De navigatietoetsen zijn op de cirkel rond de Ok-knop gepositioneerd.*

- **25. Informatie:** Geeft informatie weer over de inhoud in het scherm
- **26. Programma +/-:** Verhoogt/verlaagt het zendernummer in de Live TV modus
- **27. Geluid dempen**: Schakelt het volume van de TV volledig uit.
- **28. Ondertitels:** Schakelt de ondertiteling in en uit (indien beschikbaar)

#### **Stand-bytoets**

Houd de knop **Stand-by** ingedrukt op de afstandsbediening. Het **Uitschakelen** dialoogvenster verschijnt op het scherm. Markeer **OK** en druk op **OK**. De TV schakelt nu over op de stand-bymodus. Druk kort in en laat los om de TV over te schakelen naar de snel stand-by modus of om de TV in te schakelen indien in snel stand-by modus of stand-by modus.

# **Initiële configuratiewizard**

*Opmerking: Volg de instructies op het scherm om de initiële configuratieprocedure te voltooien. Gebruik de navigatietoetsen en de knop* **Ok** *op de afstandsbediening om te selecteren, in te stellen, te bevestigen en door te gaan.*

Wanneer de televisie de eerste maal ingeschakeld wordt, verschijnt het Welkomscherm. Selecteer uw taal en druk op **OK**. Volg de instructies op het scherm om uw televisie in te stellen en de zenders te programmeren. De installatie-assistent begeleidt u doorheen het installatieproces. U kunt de Eerste installatie op elk moment uitvoeren met de **Fabrieksinstelingen terugplaatsen** optie in het menu **Instellingen>Apparaat voorkeuren>Over**. U hebt toegang tot het **Instellingen** menu via het Startscherm of via het **TV opties** menu in de Live TV modus.

#### **1. Welkomstbericht en taalselectie**

Het "**Welkom**" bericht verschijnt samen met de taalselectie opties vermeld op het scherm. Selecteer de gewenste taal in de lijst en druk op **OK** om door te gaan.

#### **2. Regio/Land**

Selecteer uw regio of land in de volgende stap en druk op **OK** om door te gaan.

#### **3. Initiële set-up**

Na de selectie van het regio'land kunt u de initiële configuratiewizard starten. Markeer **Doorgaan** en druk op **OK** om door te gaan. U kunt niet terugkeren en wijzig de taal en het regio/land zodra u doorgaat. Als u uw taal of de regio/het land moet wijzigen na deze stap moet u de TV overschakelen naar stand-by om de installatie te starten van bij het begin wanneer u de TV de volgende maal inschakelt. Houd hiervoor de **Standbyknop** ingedrukt. Een dialoogvenster verschijnt op het scherm. Markeer **OK** en druk op **OK**.

#### **4. Accessoires zoeken**

Een zoekopdracht wordt uitgevoerd nadat de initiële configuratie is gestart. Volg de instructies op het scherm om uw afstandsbediening (afhankelijk van het model van de afstandsbediening) en andere draadloze accessoires te koppelen met uw TV. Druk op de knop **Terug/Terugkeren** om het toevoegen van accessoires te stoppen en ga door.

#### **5. Snelle configuratie**

Als u uw TV nooit eerder hebt verbonden met het internet via Ethernet verschijnt een scherm waar u het WLAN-netwerk van uw Android telefoon en Google Account kunt overdragen naar uw TV. Markeer **Doorgaan** en druk op **OK** om door te gaan. Volg de instructies op het scherm van uw TV en uw telefoon om de procedure te voltooien. U kunt deze stap ook overslaan door de optie **Overslaan** te kiezen. Sommige stappen kunnen worden overgeslagen afhankelijk van de instellingen die in deze stap zijn uitgevoerd.

Als u uw TV voordien hebt verbonden met het internet via Ethernet verschijnt een bericht met de melding dat u verbonden bent. U kunt kiezen om door te gaan met de bedrade verbinding of het netwerk wijzigen. Markeer **Netwerk wijzigen** en druk op **OK** als u u de draadloze verbinding wilt gebruiken in de plaats van de bedrade verbinding.

#### **6. Netwerkverbinding**

U wordt automatisch doorgestuurd naar de volgende stap als u uw TV verbindt met toets het internet via Ethernet. Zo niet worden de beschikbare draadloze netwerken gezocht en weergegeven op het volgende scherm. Selecteer uw WLAN netwerk in de lijst en druk op **OK** om de verbinding te maken. Voer het wachtwoord in via het virtuele toetsenbord als het netwerk beveiligd is met een wachtwoord. Selecteer de optie **Ander netwerk** in de lijst als het netwerk waarmee u wilt verbinden een verborgen SSID heeft.

Als u op dit moment liever geen verbinding wilt maken met het internet kunt u deze stap overslaan door de optie **Overslaan** te selecteren. U kunt later een verbinding tot stand brengen met het toets internet via de menu-opties **Netwerk & Internet** in het menu **Instellingen** in het Startscherm of via het menu **TV opties** in de Live TV modus.

Deze stap wordt overgeslagen als de internetverbinding in de vorige stap tot stand is gebracht.

#### **7. Netwerk privacybeleid**

Daarna verschijnt het netwerk privacybeleid op het scherm. Lees de gerelateerde verklaringen op het scherm. Gebruik de Omhoog en Omlaag navigatietoetsen om door de volledige tekst te bladeren. Markeer **Aanvaarden** en druk op **OK** op de afstandsbediening om te bevestigen en door te gaan. U kunt deze instelling later wijzigen met de optie **Netwerk privacybeleid** in het menu **Instellingen>Netwerk & Internet**.

Deze stap wordt overgeslagen als er geen internetverbinding tot stand is gebracht in de vorige stap.

#### **8. Aanmelden op uw Google account**

Als de verbinding tot stand wordt gebracht, kunt u zich aanmelden op uw Google account op het volgende scherm. U moet aangemeld zijn op een Google account om de Google services te kunnen gebruiken. Deze stap wordt overgeslagen als er geen internetverbinding tot stand is gebracht tijdens de vorige stap of als u al aangemeld bent op uw Google account in de Snelle configuratie stap.

Als u zich aanmeldt, kunt u nieuwe apps ontdekken voor video's, muziek en games op Google Play; gepersonaliseerde aanbevelingen ontvangen van apps zoals YouTube; de nieuwste films en televisieseries kopen of huren op Google Play Movies & TV; toegang tot uw entertainment en uw media beheren. Markeer **Aanmelden** en druk op **OK** om door te gaan. U kunt zich aanmelden op uw Google account door uw e-mailadres of telefoonnummer en uw wachtwoord in te voeren, of een nieuwe account aanmaken.

Als u zich op dit moment niet wilt aanmelden op uw Google account kunt u deze stap overslaan door de optie **Overslaan** te selecteren.

#### **9. Servicevoorwaarden**

Daarna verschijnt het Servicevoorwaarden scherm. Als u doorgaat, verklaart u zich akkoord met de Google Servicevoorwaaden, het Google Privacybeleid en de Google Play Servicevoorwaarden. Markeer **Aanvaarden** en druk op **OK** op de afstandsbediening om te bevestigen en door te gaan. U kunt de **Servicevoorwaarden,** het **Privacybeleid** en de **Play Servicevoorwaarden** op dit scherm weergeven. Om de inhoud weer te geven is een internetverbinding vereist. Er verschijnt een bericht met vermelding van het adres van de website waar deze informatie kan worden geraadpleegd als er geen internettoegang beschikbaar is.

#### **10. Google Services**

Selecteer elke service voor meer informatie over de service, bijv. hoe u hem later kunt in- of uitschakelen. De gegevens worden gebruikt in overeenstemming met het Google privacybeleid. Markeer **Aanvaarden**  en druk op **OK** om uw selectie te bevestigen van deze Google services instellingen.

#### Locatie gebruiken

In het volgende scherm kunt u Google en apps van derde partijen al of niet de toestemming geven de locatiegegevens van uw TV te gebruiken. Markeer **Locatie gebruiken** en druk op **OK** om gedetailleerde informatie weer te geven en deze functie in of uit te schakelen. U kunt deze instelling later wijzigen met de optie **Locatie gebruiken** in het menu **Instellingen> Apparaatvoorkeuren>Locatie**.

#### Help Android te verbeteren

Verzend automatisch diagnosegegevens naar Google, zoals foutrapporten en gebruiksgegevens van uw apparaat en apps. Deze informatie wordt niet gebruikt om u te identificeren. Markeer **Help Android te verbeteren** en druk op **OK** om gedetailleerde informatie weer te geven en deze functie in of uit te schakelen. U kunt deze instelling later wijzigen in het menu **Instellingen>Apparaatvoorkeuren>Gebruik & diagnose** op.

#### Services en uw privacy

Google Assistant verstuurt een unieke code naar de services waarmee u praat. Zo kunnen deze services zich zaken herinneren zoals uw voorkeuren tijdens conversaties. U kunt de gegevens die naar services worden verzonden weergeven, beheren en opnieuw instellen op elke pagina van de service in de sectie Verkennen van de Assistant mobiele app. Meer info op g.co/assistant/idreset.

Daarna wordt informatie weergegeven over de Google services en een aantal functies van uw TV. Als u zich hebt aangemeld op uw Google account in de vorige stappen kunt u ook persoonlijke resultaten inschakelen voor de Assistant door de gerelateerde optie te kiezen indien gevraagd. Druk op **OK** om door te gaan.

#### **11. Wachtwoord**

Afhankelijk van het land dat u selecteert in de vorige stappen wordt u op dit moment mogelijk gevraagd een wachtwoord van 4 cijfers (PIN) op te geven. Druk op **OK** om door te gaan. De geselecteerde pincode mag niet '0000 zijn'. Deze PIN is vereist voor toegang tot bepaalde menu's, inhoud of om vergrendelde zenders, bronnen, etc. te ontgrendelen. U moet ze invoeren indien gevraagd een PIN in te voeren voor een latere menubediening.

#### **12. Selecteer de TV modus**

In de volgende stap van de initiële configuratie kunt u de bedieningsmodus van de TV instellen als **Thuis** of **Winkel**. De **Winkel** optie zal de instellingen van uw TV configureren voor de winkelomgeving. Deze optie is enkel bedoeld voor gebruik in de winkel. Het wordt aanbevolen **Thuis** te selecteren voor thuisgebruik.

#### **13. Chromecast ingebouwd altijd beschikbaar**

Selecteer uw chromecast beschikbaarheid voorkeur. Indien ingesteld als **Aan** zal uw TV worden gedetecteerd als een Google Cast apparaat en Google Assistant en andere service de mogelijkheid bieden uw TV te ontwaken om te reageren op Cast opdrachten, zelfs als deze in de stand-bymodus staat en het scherm is uitgeschakeld.

#### **14. Tuner modus**

De volgende stap is de selectie van de tuner modus. Selecteer uw tuner voorkeur om zenders te instellen voor de Live TV functie. De **Antenne**, **Kabel** en **Satelliet** opties zijn beschikbaar. Markeer de optie die overeenstemt met uw omgeving en druk op **OK** of de **Rechtse** navigatietoets om door te gaan. Als u geen tuner scan wilt uitvoeren, markeert u **Overslaan** en drukt u op **OK**.

Aan het einde van de zenderscan met de geselecteerde tuner brengt de installatie-assistent u terug naar deze stap. Als u een bijkomende zenderscan wilt uitvoeren op een aandere tuner kunt u doorgaan zoals hierna beschreven.

#### Antenne

Als de **Antenne** optie is geselecteerd, kunt u kiezen om digitale aardse en analoge uitzendingen te zoeken. In het volgende scherm markeert u de optie en drukt u op **OK** om de zoekopdracht te starten of u kunt **Scan**  **overslaan** selecteren om door te gaan zonder een zoekopdracht uit te voeren.

*Opmerking: Als het geselecteerde land geen analoge uitzendingen heeft, wordt de analoge zoekoptie mogelijk niet doorzocht.*

#### Kabel

Als de **Kabel** optie is geselecteerd, kunt u kiezen om digitale aardse en analoge uitzendingen te zoeken. Indien aanwezig, worden de beschikbare operator opties gerangschikt in het **Operator selecteren** scherm. Zo niet wordt deze stap overgeslagen. U kunt slechts één operator selecteren uit de lijst. Markeer de gewenste operator en druk op **OK** of op de **Rechtse** navigatietoets om door te gaan. In het volgende scherm markeert u de optie en drukt u op **OK** om de zoekopdracht te starten of u kunt **Scan overslaan** selecteren om door te gaan zonder een zoekopdracht uit te voeren. Als een van de digitale zender zoekopties is geselecteerd, wordt een configuratiescherm weergegeven. De **Scanmodus**, **Frequentie (KHz)**, **Modulatie**, **Symbol Rate (Ksym/s)**, **Netwerk ID** opties moeten mogelijk worden ingesteld. Stel de **Scanmodus** in op **Volledig of Geavanceerd** indien beschikbaar om een volledige scan uit te voeren. Afhankelijk van de geselecteerde operator en/of de **Scanmodus** zijn een aantal opties mogelijk niet beschikbaar voor configuratie.

*Opmerking: Als het geselecteerde land geen analoge uitzendingen heeft, wordt de analoge zoekoptie mogelijk niet doorzocht.*

Zodra u de beschikbare opties hebt geconfigureerd, drukt u op de **Rechtse** navigatietoets om door te gaan. De TV begint nu te zoeken naar beschikbare zenders.

#### **Satelliet**

Als de Antenne is geselecteerd, verschijnt het **Type antenne** scherm. Als u een Direct satellietsysteem hebt, kunt u snel doorgaan naar de volgende stap door de **Volgende** optie hier te selecteren. Markeer **Meer** en druk op **OK** om het type antenne handmatig in te stellen. De **Single**, **Tone Burst**, **DiSEqC** en **Unicable**  opties zijn beschikbaar. Markeer het type antenne **dat overeenstemt met uw satellitsysteem en d**ruk op OK of de **rechtse navigatietoets om door te gaan naar de volgende** stap.

Het volgende scherm is het **Operator selecteren** scherm. U kunt slechts één operator selecteren uit de lijst. Markeer de gewenste operator en druk op **OK** of op de **Rechtse** navigatietoets om door te gaan. Sommige opties in de volgende stappen zijn mogelijk vooraf ingesteld en/of er kunnen bijkomende stappen worden toegevoegd, of sommige stappen kunnen worden overgeslagen voor de geselecteerde operator in die stap. Controleer de parameters voor u doorgaat en breng wijzigingen aan indien noodzakelijk. U kunt **Algemeen** markeren en drukken op **OK** of de **Rechtse**

navigatietoets om door te gaan met de normale satellietinstallatie.

Daarna verschijnt de **LNB lijst** scherm. Het kan mogelijk zijn verschillende satellieten in te stellen afhankelijk van het geselecteerde land, type antenne en operator in de vorige stappen. Markeer de gewenste satellietoptie en druk op **OK** of op de **Rechtse** navigatietoets om de parameters in te stellen. De **Satellietstatus** van de eerste satellietoptie wordt geconfigureerd als **Aan**. Om de zenderscan: mogelijk te maken op de satelliet moet deze optie eerst worden geconfigureerd als **Aan**.

De volgende satellietparameters zijn beschikbaar. Het is mogelijk dat u niet alle instellingen kunt wijzigen afhankelijk van de vorige selecties.

**Satellietstatus:** Stel de statusoptie in op **Aan** om de zender zoekopdracht mogelijk te maken op de geselecteerde satelliet. **Markeer deze optie en druk op** OK om de status te wijzigen.

**Satelliet selectie:** Selecteer de satelliet waarop u een zender zoekopdracht wilt uitvoeren.

**Scanmodus:** Stel uw scanmodus voorkeur in. De **Volledig** en **Netwerk** opties zijn beschikbaar. Als u een netwerkscan wilt uitvoeren, moet u ervoor zorgen dat u de **Frequentie**, **Symbol Rate (Ksym/s)** en **Polarisering** parameters nauwkeurig hebt aangepast in de **Transponder** optie.

**Scantype:** U kunt een enkel scan uitvoeren voor Vrije of versleutelde zenders. Als **Vrij** optie is geconfigureerd, worden de versleutelde zenders niet geïnstalleerd. Selecteer **Alles** om alle zenders te scannen.

**Opslagtype:** U kunt kiezen enkel Tv-zenders ('Digitale zenders' genoemd in het menu) of radiozenders op te slaan. Selecteer **Alles** om alle zenders te opgeslagen.

**Transponder:** Pas de **Frequentie**, **Symbol Rate (Ksym/s)** en **Polarisering** parameters aan voor de geselecteerde satelliet, indien nodig.

**LNB-configuratie:** Stel de parameters in voor LNB. Voor het DiSEqC type antenne moet u de correcte DiSEqC-poort selecteren, afhankelijk van uw satellietsysteem. Stel de andere parameters in in overeenstemming met uw satellietsysteem, indien nodig.

**Signaalkwaliteit:** De status van de signaalkwaliteit wordt weergegeven als een percentage.

**Signaalniveau:** De status van het signaalniveau wordt weergegeven als een percentage.

Druk op de knop **Terug** en selecteer de volgende satelliet die u wilt instellen. Nadat u de configuratiewijzigingen hebt voltooid, markeert u **Volgende** in het scherm **LNB Lijst** en drukt u op **OK** of de **Rechtse** navigatietoets om door te gaan.

Als de optie **Vooringestelde lijst laden** is geselecteerd in de vorige stap worden de volgende stappen overgeslagen en de vooringestelde lijst laden installatie wordt gestart. Als de correcte satelliet niet is geselecteerd voor de SatcoDX installatie verschijnt een waarschuwing dialoogvenster weergegeven op het scherm. Een lijst verschijnt met satelliet(en) die kunnen worden geselecteerd. Druk op **OK** om het dialoogvenster te sluiten en stel daarna de satelliet in.

Daarna verschijnt het **Zender scannen** scherm. Selecteer **Scan overslaan** om door te gaan zonder een scan uit te voeren en de initiële configuratie te voltooien. Selecteer **Enkel digitale zenders** en druk op **OK** of op de **Rechtse** navigatietoets om de zoekopdracht te starten. Terwijl de zoekopdracht doorloopt, kunt u drukken op de knop **Terug**, **Scan overslaan** markeren en drukken op **OK** of op de **Rechtse** navigatietoets om de zoekopdracht te stoppen. De zenders die al zijn gevonden, worden opgeslagen in de zenderlijst.

Aan het einde van de initiële configuratie verschijnt een bericht. Druk op **OK** om de instelling te voltooien.

U wordt gevraagd uw toestemming te geven voor de inzameling van uw gebruiksgegevens. Lees de tekst op het scherm voor gedetailleerde informatie. Markeer **Aanvaarden** en druk op **OK** om uw toestemming te geven en door te gaan. Selecteer **Overslaan** als u wilt doorgaan zonder uw toestemming te geven. U kunt deze instelling later wijzigen in het menu **Instellingen>Apparaatvoorkeuren>Fabrikan gebruik & diagnose** op.

Het Startscherm verschijnt. U kunt drukken op de knop **Afsluiten** op de afstandsbediening om over te schakelen naar de Live TV modus en Tv-zenders te bekijken.

# **Startscherm**

Om te kunnen genieten van de voordelen van uw Android TV moet uw TV verbonden zijn met het Internet. Verbind de TV met een thuisnetwerk met een hoge-snelheid internetverbinding. U kunt uw TV draadloos of bedraad verbinden met uw modem/router. Raadpleeg de **Netwerk & Internet** en **Verbinden met het Internet** secties voor meer informatie over hoe u u uw TV kunt verbinden met het internet.

Het Startmenu is het middelpunt van uw TV. Vanuit het Startscherm kunt u elke app starten, naar een TV zender overschakelen, een film bekijken of overschakelen naar een verbonden apparaat. Druk op de **Startscherm** knop om het Startscherm weer te geven. U kunt ook de optie **Android TV Home** selecteren in het menu **Ingangen** om over te schakelen naar het Startscherm. Om het menu **Ingangen** drukt u op de knop **Bron** op de afstandsbediening of drukt u op de knop **Menu** op de afstandsbediening wanneer de TV in de Live TV modus is geschakeld, markeert u de optie **Bron** in het menu **Tv-opties** en drukt u op **OK**. Afhankelijk van uw TV configuratie en uw landselectie in de initiële configuratie kan het Startscherm verschillende items bevatten.

De beschikbare opties in het Startscherm worden gepositioneerd in rijden. Om naar de Startscherm opties te navigeren kunt u de navigatietoetsen gebruiken van de afstandsbediening. De Apps, YouTube, Google Play Movies & TV, Google Play Music en Google Play relevante rijen en de rijen van de apps die u hebt geinstalleerd, kunnen beschikbaar zijn. Selecteer een rij en verplaats daarna de focus naar het gewenste item in de rij. Druk op **OK** om een selectie te maken of om naar een submenu te gaan.

De zoek hulpprogramma's bevinden zich bovenin links op het scherm. U kunt kiezen een woord in te typen om een zoekopdracht te starten via het virtuele toetsenbord of u kunt de spraak zoekopdracht proberen als uw afstandsbediening een ingebouwde microfoon heeft. Verplaats de focus naar de gewenste optie en druk op **OK** om door te gaan.

De opties **Meldingen**, **Ingangen, Netwerken & Internet**  (**Verbonden** of **Niet verbonden** genoemd op basis van de huidige verbindingsstatus), **Instellingen** en het huidige tijdstip worden weergegeven bovenaan rechts op het scherm. U kunt uw datum- en tijdvoorkeuren configureren via de **Datum & tijd** menu-opties in het menu **Instellingen>Apparaatvoorkeuren**.

De eerste rij is de **Apps** rij. De **Live TV** en **Multi Media Player** apps zijn beschikbaar naast de andere favoriete apps. Zo niet markeert u de optie **App toevoegen aan favorieten** (plus-teken) in de **Apps** rij en drukt u op **OK**. Markeer daarna de App die u wilt toevoegen en drukt u op **OK**. Herhaal deze procedure voor elke app. Markeer **Live TV** en druk op **OK** of druk op de knop **Afsluiten** op de afstandsbediening om over te schakelen naar de Live TV modus. Als de bron eerder werd ingesteld op een andere optie dan **Antenne, Kabel, Satelliet of ATV** drukt u op de knop **Bron** en configureert u deze opties om live TV zenders te bekijken. Markeer **Multi Media Player** en druk op OK om te bladeren in de verbonden USB apparaten mediaservers en de geïnstalleerde media content op de TV af te spelen/weer te geven. De geluidsbestanden kunnen worden afgespeeld via de luidsprekers van de TV of via de luidsprekersystemen verbonden met de TV. Om de bladeren op het internet hebt u een internetbrowser toepassing nodig. Zoek of open de Google Play Store app, zoek een browser en download hem.

Voor sommige landen is het startscherm onderverdeeld in verschillende tabbladen. De tabbladen Start, Ontdekken en Apps zijn beschikbaar. U kunt door de tabbladen bladeren met behulp van de richtingstoetsen. Elk tabblad heeft bovenaan een rij met aanbevolen inhoud. Op het tabblad Start staan rijen voor favoriete apps, recente Live TV-programma's en aanbevelingen van streaming-apps. Op het tabblad Ontdekken worden aanbevelingen van streamingdiensten weergegeven. Op het tabblad Apps worden alle apps weergegeven die op uw tv zijn geïnstalleerd en u kunt er meer installeren vanuit de Play Store met behulp van de gerelateerde optie. Afhankelijk van uw tvopstelling en uw landselectie bij de eerste installatie, kunnen de tabbladen op het startscherm verschillende items bevatten.

# **Live TV Modus menu inhoud**

Schakel de TV eerst over naar de Live TV modus en druk daarna op de knop **Menu** van de afstandsbediening om de Live TV menu-opties weer te geven. Om over te schakelen naar de Live TV modus kunt u de knop **Afsluiten** indrukken of de **Live TV** app markeren in de **Apps** rij in het Startscherm en drukken op **OK**. In sommige landen bevindt de **Live TV** app zich in het **Thuis** tabblad in het **Thuisscherm** en de rij met deze app wordt de **Favoriete apps** genoemd.

## **Zenders**

**Zendergids:** Open de elektronische programmagids. Raadpleeg de sectie **Programmagids** sectie voor meer informatie.

**Zender:** Opent het menu **Zender**. U kunt de **Zender** menu-opties gebruiken om zenders te zoeken. Raadpleeg de sectie **Programmagids** sectie voor meer informatie.

## **TV-opties**

**Bron:** De lijst van invoerbronnen weergeven. Selecteer de gewenste bron en druk op **OK** om over te schakelen naar die bron.

**Beeld:** Opent het **Beeld** menu. Raadpleeg de **Apparaatvoorkeuren sectie voor meer informatie.**

**Geluid:** Opent het menu **Geluid**. Raadpleeg de **Apparaatvoorkeuren** sectie voor meer informatie.

**Vermogen:** Dit menu heeft dezelfde opties als in het menu **Instellingen>Apparaatvoorkeuren>Voeding**. Controleer de **timer** en de **schermbeveiliging** opties in het menu **Instellingen>Apparaatvoorkeuren**.

**Slaaptimer:** Definieer een stilstandtijd waarna u wilt dat uw TV automatisch overschakelt naar de slaapmodus. Instellen als **Uit om uit te schakelen.**

**Beeld uit:** Selecteer deze optie en druk op **OK** om het scherm uit te schakelen. Druk op een knop op de afstandsbediening of op de TV om het scherm opnieuw in te schakelen. Let erop dat u het scherm niet kunt inschakelen met de knoppen **Volume +/-**, **Mute** en **Standby**. Deze knoppen werken normaal.

**Timer uitschakelen:** Definieer een tijd waarna u wilt dat uw TV automatisch uitschakelt. **Instellen als Uit om uit te schakelen.**

**Geen Signaal automatische uitschakeling:** Stel het gedrag in van de TV als er geen signaal gedetecteerd wordt van de momenteel ingestelde invoerbron. Definieer een tijd waarna u wilt dat uw TV automatisch uitschakelt of stel in als **Uit om uit te schakelen.**

**Automatisch slapen:** Definieer een stilstandtijd waarna u wilt dat uw TV automatisch overschakelt naar de slaapmodus. De 4 uur,6 uur en 8 uur opties zijn beschikbaar. Instellen als **Nooit** om uit te schakelen.

**CI-kaart:** De beschikbare menu-opties weergeven van de Ci-kaart die wordt gebruikt. Dit item is mogelijk niet beschikbaar afhankelijk van de invoerbron configuratie.

#### **Geavanceerde opties**

De opties van dit menu kunnen wijzigen en/of grijs worden weergegeven naargelang de geselecteerde invoerbron.

**Geluidszender:** Stel uw voorkeur **Geluidszender** in.

**Audiotaal:** Stel uw gewenste taal in voor het geluid. Dit item is mogelijk niet beschikbaar afhankelijk van de invoerbron configuratie.

**2de audiotaal** Eén van de talen in de lijst instellen als de tweede gewenste audiotaal.

**Sound Tracks:** Uw gewenste sound track instellen, indien beschikbaar.

**Blauw dempen:** Schakel deze functie in/uit op basis van uw voorkeur. Indien ingeschakeld, wordt de blauwe achtergrond weergegeven op het scherm als er geen signaal is.

**Standaardzender:** Uw standaard startzender voorkeur configureren. Wanneer de **Selecteer modus** is geconfigureerd als **Gebruiker selectie** is de **Zenders weergeven** optie beschikbaar. Markeer en druk op **OK** om de zenderlijst weer te geven. **Markeer een zender en druk op OK om een selectie te maken**. De geselecteerde zender wordt weergegeven elke maal de TV opnieuw wordt ingeschakeld vanuit de snel stand-by modus. Als de **Selecteer modus** is geconfigureerd als **Laatste status** verschijnt de laatst weergegeven zender.

**Interactie zender:** Schakel de Interactie zender functie in/uit. Deze functie is enkel nuttig in het VK en Ierland.

**MHEG PIN bescherming:** Schakel de MHEG PIN bescherming functie in/uit. Deze instelling biedt de mogelijkheid de toegang in of uit te schakelen van de MHEG toepassingen. Uitgeschakelde toepassingen kunnen worden vrijgegeven door de correcte PIN-code in te voeren. Deze functie is enkel nuttig in het VK en Ierland.

#### **HBBTV-instellingen**

**HBBTV ondersteuning:** Schakel de HBBTVfunctie in/uit.

**Do Not Track:** Uw voorkeur instellen met het tracking gedrag voor HBBTV diensten.

**Cookie instellingen:** Uw cookie instelling voorkeur HBBTV diensten.

**Permanente opslag:** Schakel de Permanente opslag functie in/uit. Indien ingesteld als **Aan** worden cookies opgeslagen met een vervaldatum in het permanente geheugen van de TV.

**Tracking sites:** Schakel de Tracking sites blokkeren functie in/uit.

**Apparaat-ID:** Schakelt de Apparaat-ID functie in/uit.

**Reset Apparaat-ID:** De apparaat-ID voor HBBTV services opnieuw instellen. Een bevestiging dialoogvenster verschijnt op het scherm. Druk op **OK** om door te gaan, **Back** om te annuleren.

#### **Ondertiteling**

**Analoge ondertiteling:** Configureer deze optie als **Uit, Aan** of **Dempen**. Als de **Dempen** optie is geselecteerd, wordt de analoge ondertiteling weergegeven op het scherm maar de luidsprekers worden gelijktijdig gedempt.

**Digitale ondertiteling:** Configureer deze optie als **Uit, Aan** of **Dempen**.

**Ondertiteling:** Uw gewenste ondertiteling instellen, indien beschikbaar.

**Digitale ondertiteling taal:** Eén van de talen in de lijst instellen als de eerste digitale ondertiteling taal.

**2de digitale ondertiteling taal**: Eén van de talen in de lijst instellen als de tweede digitale ondertiteling taal. Als de geselecteerde taal in de Digitale ondertiteling taal optie niet beschikbaar is, wordt de ondertiteling weergegeven in die taal.

**Type ondertiteling: Configureer deze optie als** Normaal of **Slechthorenden**. Als de optie Slechthorenden is geselecteerd, verschijnt ondertiteling diensten voor dove en slechthorende kijkers met bijkomende beschrijvingen.

#### **Teletekst**

**Digitale teletekst taal:** De taal configureren van teletekst voor digitale uitzendingen.

**Taal van pagina decoderen:** De taal van de pagina decoderen configureren voor teletekst.

**Biss toets: Het "Klik om de Biss toets toe te voegen"** bericht verschijnt. Druk **op** OK om een biss toets toe te **voegen. De Frequentie, Symbol Rate (KSym/s), Polarisatie, Programma ID en CW toets parameters kunnen worden ingesteld.** Zodra deze instellingen voltooid zijn, markeert **u** Toets opslaan en drukt u op OK om de biss toets op te slaan en toe te voegen. **Deze optie is niet beschikbaar als de invoerbron niet is ingesteld op Satelliet**. Sommige opties zijn mogelijk niet beschikbaar afhankelijk van de landselectie tijdens de **eerste installatie.**

Systeeminformatie: Gedetailleerde systeeminformatie weergeven over de huidige zender zoals het Signaalniveau**,** Signaalkwaliteit, Frequentie, etc.

# **Instellingen**

U hebt toegang tot het **Instellingen** menu via het Startscherm of via het **TV opties** menu in de Live TV modus.

## **Netwerk & Internet**

U kunt de netwerkinstellingen van uw TV configureren met de opties in dit menu. U kunt ook het pictogram Verbonden/Niet verbonden markeren in het Startscherm en op **OK** drukken voor toegang tot dit menu.

**Netwerk privacybeleid:** Netwerk privacybeleid. Gebruik de Omhoog en Omlaag navigatietoetsen om door de volledige tekst te bladeren. Markeer **Aanvaarden** en druk op **OK** om uw toestemming te geven.

**WiFi:** Schakel de draadloze LAN (WLAN) functie in/uit.

#### **Beschikbare netwerken**

Als de WLAN functie is ingeschakeld, worden de beschikbare draadloze netwerken hier gerangschikt. Markeer **Alles weergeven** en druk op **OK** om alle netwerken weer te geven. Maak uw selectie en druk op **OK** om te verbinden. Het is mogelijk dat u wordt gevraagd een wachtwoord in te voeren voor de verbinding met het geselecteerde netwerk als het netwerk is beschermd met een wachtwoord. U kunt bovendien nieuwe netwerken toevoegen via de verwante opties.

#### **Overige opties**

**Nieuw netwerk toevoegen:** Nieuwe netwerken toevoegen met verborgen SSID.

**Scanning altijd beschikbaar:** U kunt de locatie service en andere apps laten scannen voor netwerken, zelfs als de WLAN-functie is uitgeschakeld. Druk op **OK** om het in/uit te schakelen.

**Wow:** Schakel deze functie in of uit. Deze functie biedt u de mogelijkheid uw TV in te schakelen of te ontwaken via het draadloze netwerk.

**Wol:** Schakel deze functie in of uit. Deze functie biedt u de mogelijkheid uw TV in te schakelen of te ontwaken via het netwerk.

#### **Ethernet**

**Verbonden/Niet verbonden:** Geeft de status weer van de internetverbinding via Ethernet, IP- en MAC-adressen.

**Proxy-instellingen:** Handmatig een HTTP proxy instellen voor de browser. Deze proxy kan niet worden gebruikt door andere apps.

**IP-instellingen:** De IP-instellingen van uw TV configureren

### **Zender**

De inhoud van dit menu kan wijzigen naargelang de geselecteerde invoerbron en of de zenderinstallatie is voltooid.

#### **Zenders**

De opties van dit menu kunnen wijzigen of inactief worden afhankelijk van de invoerbron en de **Zender installatiemodus** selectie.

#### **Invoerbron - Antenne**

**Zenderscan:** Start een scan voor digitale aardse zenders. U kunt de knop **Terug** indrukken om de scan te annuleren. De zenders die al zijn gevonden, worden opgeslagen in de zenderlijst.

**Scan bijwerken:** Updates zoeken. Eerder toegevoegde zenders worden niet verwijderd, maar alle nieuw gevonden zenders worden opgeslagen in de zenderlijst.

**Enkele RF-scan:** Selecteer de **Rf-zender met de Rechtse/Linkse navigatietoetsen**. **Het niveau en de kwaliteit van het Signaal van de geselecteerde zender worden weergegeven. Druk op OK om de scan te starten op de geselecteerde RF-zender.** De gevonden zenders worden opgeslagen in de zenderlijst.

**Handmatige service update:** Start een service update handmatig.

**LCN:** Stel uw voorkeur in voor LCN. LCN is het Logical Channel Number systeem dat de beschikbare uitzendingen organiseert in overeenstemming met een herkenbare zendersequentie (indien beschikbaar).

**Zender scantype:** Stel uw scantype voorkeur in.

**Zender opslagtype:** Stel uw opslagtype voorkeur in.

**Favoriet netwerk selectie:** Selecteer uw favoriete netwerk. Deze menu-optie zal actief zijn als meer dan een netwerk beschikbaar is.

**Zender overslaan:** Stel zenders in die u wilt overslaan wanneer u schakelt tussen de zenders met de knoppen **Programma +/-** op de afstandsbediening. Markeer de gewenste zenders op de lijst en druk op **OK** om te selecteren/deselecteren.

**Swap Kanalen:** Vervang de posities van de twee geselecteerde zenders in de zenderlijst. Markeer de gewenste zenders in de lijst en druk op **OK** om te selecteren. Als de tweede zender wordt geselecteerd, wordt de positie van deze zender vervangen met de positie van de eerste geselecteerde zender. U kunt de **Gele** knop indrukken en het cijfer invoeren van de zender die u wilt selecteren. **Markeer daarna** OK **en druk op** OK om naar die zender te gaan. U zult mogelijk de **LCN**-optie moeten instellen op **UIT** om deze functie in te schakelen.

**Zender verplaatsen:** Een zender verplaatsen naar de positie van een andere zender. Markeer de zender die u wilt verplaatsen en druk op **OK** om te selecteren. Volg deze procedure ook voor een tweede zender. Als de tweede zender wordt geselecteerd, kunt u de **Blauwe** knop indrukken de eerst geselecteerde zender wordt verplaatst naar de positie van die zender. U kunt de **Gele** knop indrukken en het cijfer invoeren van de zender die u wilt selecteren. **Markeer daarna** OK **en druk op** OK om naar die zender te gaan. U zult mogelijk de **LCN**-optie moeten instellen op **UIT** om deze functie in te schakelen.

**Zender bewerking:** Zenders bewerken in de zenderlijst. Bewerk de naam van de geselecteerde zender en geef de **Netwerknaam, het Zendertype en de Frequentie** gegevens weer met betrekking tot de zender, indien beschikbaar. Afhankelijk van de zender kunnen andere opties worden bewerkt. Druk op **OK** of de **Gele** knop om het gemarkeerde kanaal te bewerken. U kunt de **Blauwe** knop indrukken om de gemarkeerde zender te verwijderen.

**Zender verwijderen:** Markeer de gewenste zender(s) in de lijst en druk op **OK** of de **Gele** knop om te selecteren/deselecteren. Daarna kunt u de **Blauwe** knop indrukken om de gemarkeerde zender(s) te verwijderen.

**Zenderlijst wissen:** Alle zenders verwijderen in de zenderlijst. Een dialoogvenster verschijnt voor bevestiging. Markeer **OK** en druk op **OK** om door te gaan. Markeer **Annuleren** en druk op **OK** om te annuleren.

#### **Invoerbron - Kabel**

**Zenderscan:** Start een scan voor digitale kabelzenders. Indien beschikbaar worden de operator opties vermeld. Selecteer de gewenste optie en druk op **OK**. **De Scanmodus, Frequentie en Netwerk ID** opties kunnen beschikbaar zijn. **De opties kunnen variëren naargelang de operator en de Scanmodus selecties. Stel de Scanmodus in als Volledig als u niet weet hoe u de andere opties kunt configureren. Markeer Scan en druk op OK of de rechtse navigatietoets om de scan te starten.** U kunt de knop **Terug** indrukken om de scan te annuleren. De zenders die al zijn gevonden, worden opgeslagen in de zenderlijst.

**Enkele RF-scan:** Voer de **Frequentiewaarde** in. **Het niveau en de kwaliteit van het Signaal van de geselecteerde frequentie worden weergegeven.** Markeer de optie **Scan** en druk op **OK** of de **Rechtse navigatietoets** om de scan te starten. De gevonden zenders worden opgeslagen in de zenderlijst.

**LCN:** Stel uw voorkeur in voor LCN. LCN is het Logical Channel Number systeem dat de beschikbare uitzendingen organiseert in overeenstemming met een herkenbare zendersequentie (indien beschikbaar).

**Zender scantype:** Stel uw scantype voorkeur in.

**Zender opslagtype:** Stel uw opslagtype voorkeur in.

**Favoriet netwerk selectie:** Selecteer uw favoriete netwerk. Deze menu-optie zal actief zijn als meer dan een netwerk beschikbaar is. Sommige opties zijn mogelijk niet beschikbaar afhankelijk van de landselectie tijdens de **eerste installatie.**

**Zender overslaan:** Stel zenders in die u wilt overslaan wanneer u schakelt tussen de zenders met de knoppen **Programma +/-** op de afstandsbediening. Markeer de gewenste zenders op de lijst en druk op **OK** om te selecteren/deselecteren.

**Swap Kanalen:** Vervang de posities van de twee geselecteerde zenders in de zenderlijst. Markeer de gewenste zenders in de lijst en druk op **OK** om te selecteren. Als de tweede zender wordt geselecteerd, wordt de positie van deze zender vervangen met de positie van de eerste geselecteerde zender. U kunt de **Gele** knop indrukken en het cijfer invoeren van de zender die u wilt selecteren. **Markeer daarna** OK **en druk op** OK om naar die zender te gaan. U zult mogelijk de **LCN**-optie moeten instellen op **UIT** om deze functie in te schakelen.

**Zender verplaatsen:** Een zender verplaatsen naar de positie van een andere zender. Markeer de zender die u wilt verplaatsen en druk op **OK** om te selecteren. Volg deze procedure ook voor een tweede zender. Als de tweede zender wordt geselecteerd, kunt u de **Blauwe** knop indrukken de eerst geselecteerde zender wordt verplaatst naar de positie van die zender. U kunt de **Gele** knop indrukken en het cijfer invoeren van de zender die u wilt selecteren. **Markeer daarna** OK **en druk op** OK om naar die zender te gaan. U zult mogelijk de **LCN**-optie moeten instellen op **UIT** om deze functie in te schakelen.

**Zender bewerking:** Zenders bewerken in de zenderlijst. Bewerk de naam van de geselecteerde zender en geef de **Netwerknaam, het Zendertype, de Frequentie, Modulering en Symbol rate** gegevens met betrekking tot die zender. Afhankelijk van de zender kunnen andere opties worden bewerkt. Druk op **OK** of de **Gele** knop om het gemarkeerde kanaal te bewerken. U kunt de **Blauwe** knop indrukken om de gemarkeerde zender te verwijderen.

**Zender verwijderen:** Markeer de gewenste zender(s) in de lijst en druk op **OK** of de **Gele** knop om te selecteren/deselecteren. Daarna kunt u de **Blauwe** knop indrukken om de gemarkeerde zender(s) te verwijderen.

**Zenderlijst wissen:** Alle zenders verwijderen in de zenderlijst. Een dialoogvenster verschijnt voor bevestiging. Markeer **OK** en druk op **OK** om door te gaan. Markeer **Annuleren** en druk op **OK** om te annuleren.

#### **Invoerbron - Satelliet**

**Satelliet opnieuw scannen:** Start een satellietscan beginnende met het antenne selectiescherm. Als deze scanoptie de voorkeur krijgt, zullen bepaalde scanconfiguraties niet beschikbaar zijn en het is dus mogelijk dat de voorkeuren die u hebt aangegeven tijdens de initiële configuratie niet zijn gewijzigd.

Voor de **Algemene satelliet** zender installatiemodus kan de optie **SatcoDX Scan** hier ook beschikbaar zijn. Kopieer het relevante .sdx-bestand in de root directory van een USB geheugenstick en verbind deze met uw TV. Selecteer deze optie en druk op **OK**. **Download SatcoDX** optie wordt gemarkeerd. Druk op **OK** om door te gaan. Selecteer het .sdx-bestand op de verbonden USB geheugenstick op het volgende scherm en druk op **OK**. Eerst verschijnt het Satelliet selectiescherm. De status van de eerste satellietoptie verschijnt als **Aan**. Markeer de satellietoptie en druk op **OK**. Configureer de parameters in overeenstemming met uw systeem en druk op **Terug** om terug te keren naar het satelliet selectiescherm. Markeer **Volgende**  en druk op **OK** om door te gaan met de SatcoDX zenderlijst installatie. Als geselecteerde satelliet niet correct is voor de SatcoDX installatie verschijnt een waarschuwing dialoogvenster op het scherm. Een lijst verschijnt met satelliet(en) die kunnen worden geselecteerd. Druk op **OK** om het dialoogvenster te sluiten en druk op **Terug** om terug te keren naar het satelliet selectiescherm. Configureer daarna de satelliet.

**Satelliet toevoegen:** Voeg een satelliet toe en voer een satellietscan uit. Deze menu-optie wordt actief als de **Zender installatiemodus** is ingestelde op **Algemene satelliet**.

**Satelliet update:** Zoek updates door de vorige scan te herhalen met dezelfde instellingen. U kunt deze instellingen ook configureren voor de scan. Als de **Zender installatiemodus is ingesteld op Gewenste positie kan deze optie een andere naam hebben, afhankelijk van de beschikbare** services. **Markeer de satelliet en druk op OK om de gedetailleerde satellietparameters te configureren. Druk daarna** op de knop **Terug** om terug te keren naar het satelliet selectiescherm. Markeer **Volgende** en druk op **OK** om door te gaan.

**Satelliet handmatige tuning:** Start een handmatige satellietscan. **Markeer de satelliet en druk op OK om de gedetailleerde satellietparameters te configureren. Markeer daarna Volgende** en druk op **OK** om door te gaan.

**Favoriet netwerk selectie:** Selecteer uw favoriete netwerk. Deze menu-optie zal actief zijn als meer dan een netwerk beschikbaar is. Sommige opties zijn mogelijk niet beschikbaar afhankelijk van de landselectie tijdens de **eerste installatie.**

**Zender overslaan:** Stel zenders in die u wilt overslaan wanneer u schakelt tussen de zenders met de knoppen **Programma +/-** op de afstandsbediening. Markeer de gewenste zenders op de lijst en druk op **OK** om te selecteren/deselecteren.

**Swap Kanalen:** Vervang de posities van de twee geselecteerde zenders in de zenderlijst. Markeer de gewenste zenders in de lijst en druk op **OK** om te selecteren. Als de tweede zender wordt geselecteerd, wordt de positie van deze zender vervangen met de positie van de eerste geselecteerde zender. U kunt de **Gele** knop indrukken en het cijfer invoeren van de zender die u wilt selecteren. **Markeer daarna** OK **en druk op** OK om naar die zender te gaan.

**Zender verplaatsen:** Een zender verplaatsen naar de positie van een andere zender. Markeer de zender die u wilt verplaatsen en druk op **OK** om te selecteren. Volg deze procedure ook voor een tweede zender. Als de tweede zender wordt geselecteerd, kunt u de **Blauwe** knop indrukken de eerst geselecteerde zender wordt verplaatst naar de positie van die zender. U kunt de **Gele** knop indrukken en het cijfer invoeren van de zender die u wilt selecteren. **Markeer daarna** OK **en druk op** OK om naar die zender te gaan.

**Zender bewerking:** Zenders bewerken in de zenderlijst. Bewerk de naam en het nummer van de geselecteerde zender en geef de **Netwerknaam, het Zendertype en de Frequentie** gegevens weer met betrekking tot de zender, indien beschikbaar. Afhankelijk van de zender kunnen andere opties worden bewerkt. Druk op **OK** of de **Gele** knop om het gemarkeerde kanaal te bewerken. U kunt de **Blauwe** knop indrukken om de gemarkeerde zender te verwijderen.

**Zender verwijderen:** Markeer de gewenste zender(s) in de lijst en druk op **OK** of de **Gele** knop om te selecteren/deselecteren. Daarna kunt u de **Blauwe** knop indrukken om de gemarkeerde zender(s) te verwijderen.

**Zenderlijst wissen:** Alle zenders verwijderen in de zenderlijst. Een dialoogvenster verschijnt voor bevestiging. Markeer **OK** en druk op **OK** om door te gaan. Markeer **Annuleren** en druk op **OK** om te annuleren.

*Opmerking: Bepaalde opties zijn mogelijk niet beschikbaar en kunnen Grijs worden weergegeven afhankelijk van de operator selectie en operator verwante instellingen.*

#### **Zender installatiemodus**

Configureer deze optie als **Voorkeur satelliet** of **Algemene satelliet**. De zenderlijst zal ook wijzigen naargelang de optie die hier is geselecteerd. Om de zenders te bekijken op de gewenste satelliet moet deze optie dienovereenkomstig worden geslecteerd. Stel de **Voorkeur satelliet** im om operatorzenders te bekijken, als u een operator installatie hebt uitgevoerd. Stel de **Algemene satelliet** im om andere satellietzenders te bekijken, als u een normale installatie hebt uitgevoerd.

#### **Automatische zender update**

Schakel de automatische zender update functie in/uit.

#### **Zender update bericht**

Schakel de zender update bericht functie in/uit.

#### **Ouderlijk toezicht**

*(\*) Om naar dit menu te gaan, moet u het PIN nummer invoeren. Voer de PIN in die u gedefinieerd hebt tijdens de*  **Eerste installatie** *verwerkt. Als u de PIN hebt gewijzigd na de eerste installatie moet u die PIN gebruiken. Als u geen PIN hebt ingesteld tijdens de eerste installatie kunt u de standaard PIN gebruiken. Het standaard PIN-nummer is 1234. Sommige opties zijn mogelijk niet beschikbaar of kunnen variëren afhankelijk van de landselectie tijdens de* **eerste installatie.** *De inhoud van dit menu wordt mogelijk niet weergegeven als de zenderinstallatie niet is voltooid en er geen zenders zijn geïnstalleerd.*

**Geblokte zenders:** Selecteer de zender(s) die moet(en) worden geblokkeerd in de zenderlijst. Markeer een zender en druk op **OK om te selecteren of te deselecteren**. Als u een geblokkeerde zender wilt bekijken, moet u eerst de PIN invoeren.

**Programma beperkingen:** Blokkeer programma's op basis van de leeftijd classificatiegegevens die worden uitgezonden met het programma. U kunt de beperkingen in/uitschakelen, classificatiesystemen instellen, restrictieniveaus en leeftijdslimieten instellen met de opties van dit menu.

**Geblokkeerde ingangen:** De toegang blokkeren voor de inhoud van de geselecteerde invoerbron. Markeer de gewenste invoeroptie en druk op **OK** om te selecteren/deselecteren. Als wilt overschakelen naar een geblokkeerde invoerbron moet u eerst de PIN invoeren.

**PIN wijzigen:** Voer de PIN in die u gedefinieerd hebt tijdens de **Eerste installatie**. Selecteer deze optie en druk op **OK**. U moet eerst de oude PIN invoeren. Daarna verschijnt het invoerscherm voor de nieuwe PIN. Voer de nieuwe PIN twee maal in om de code te bevestigen.

#### **Open Source Licenties**

Informatie weergeven over open source softwarelicenties.

### **Accounts & Aanmelden**

Markeer deze optie en druk op OK om u aan te melden op uw Google account. De volgende opties zijn beschikbaar als u zich hebt aangemeld op uw Google account.

**Google:** U kunt uw gegevenssynchronisatie voorkeuren configureren of uw geregistreerde account verwijderen op de TV. Markeer een service vermeld in de sectie **Gesynchroniseerde apps kiezen** en druk op **OK** om de gegevenssynchronisatie in/uit te schakelen. Markeer **Nu synchroniseren** en druk

op **OK** om alle ingeschakelde services gelijktijdig te synchroniseren.

**Account toevoegen:** Voeg een nieuwe account toe aan de beschikbare account door u aan te melden.

# **Apps**

U kunt de apps beheren op uw TV via de opties in dit menu.

### **Recent geopende apps**

U kunt recent geopende apps weergeven. Markeer **Alle apps weergeven** en druk op **OK** om alle apps weer te geven die zijn geïnstalleerd op uw TV. De hoeveelheid opslagruimte die ze nodig hebben, wordt weergegeven. U kunt de versie van de app weergeven, de app openen of de uitvoering van de app geforceerd stoppen, een gedownloade app verwijderen, de machtigingen weergeven en deze in/uitschakelen, de meldingen in/uitschakelen, de gegevens en cache wissen, etc. Markeer een app en druk op **OK** om de beschikbare opties te zien.

De opslaglocatie van een app wijzigen

Als u uw USB opslagapparaat in het verleden hebt geconfigureerd als opslagapparaat om de opslagcapaciteit van uw TV uit te breiden, kunt u de app naar dat apparaat verplaatsen. Voor meer informatie verwijzen wij u naar de sectie **Opslag** in het menu**Instellingen>Apparaatvoorkeuren**.

Markeer de app die u wilt verplaatsen en druk op **OK**  om de beschikbare opties weer te geven. Markeer daarna de optie **Gebruikte opslagruimte** en druk op **OK**. Als de geselecteerde app handig is, zult u uw USB opslagapparaat zien als een optie waar deze app kan worden opgeslagen. Markeer die optie en druk op OK om de app te verplaatsen.

Merk op dat de apps die naar een verbonden USB opslagapparaat worden verplaatst niet beschikbaar zullen zijn als dat apparaat is losgekoppeld. En als u het apparaat formatteert met de TV als externe opslagruimte mag u niet vergeten een back-up te maken van de apps die de gerelateerde optie gebruiken. Zo niet zijn de apps die u hebt opgeslagen op dat apparaat niet beschikbaar na de formattering. Voor meer informatie verwijzen wij u naar de sectie **Opslag** in het menu**Instellingen>Apparaatvoorkeuren**.

### **Machtigingen**

Beheer de machtigingen en een aantal andere functies van de apps.

**App machtigingen:** De apps worden gesorteerd volgens machtiging type categorieën. U kunt de machtigingen in/uitschakelen voor de apps in deze categorieën.

**Speciale app toegang:** Configureer een aantal app functies en speciale machtigingen.

**Veiligheid & beperkingen:** U kunt de installatie van apps toelaten of beperken van andere bronnen dan de Google Play Store.

## **Apparaatvoorkeuren**

**Over:** Controleer of er systeemupdates aanwezig zijn, wijzig de naam van het apparaat, plaats de fabrieksinstellingen terug in op de TV en geef systeeminformatie weer zoals de netwerkadressen, serienummers, versies, etc. U kunt ook juridische informatie weergeven, advertenties beheren, uw reclame-ID weergeven, deze ID opnieuw instellen en de gepersonaliseerde advertenties in/uitschakelen op basis van uw interesses.

**Fabrieksinstelingen terugplaatsen:** Herstelt alle TV instellingen naar de fabrieksinstellingen. Markeer **Fabrieksinstellingen terugplaatsen en druk op OK. Een bevestiging verschijnt. Selecteer Fabrieksinstelingen terugplaatsen om door te gaan met de reset. Een bevestiging verschijnt. Selecteer Alles wissen om door te gaan met de reset.** De TV schakelt eerst in/uit en de initiële instelling wordt gestart. **Selecteer Annuleren om af te sluiten.**

*Opmerking: U kunt worden gevraagd een PIN in te voeren om door te gaan met de reset. Voer de PIN in die u gedefinieerd hebt tijdens de* **Eerste installatie***. Als u geen PIN hebt ingesteld tijdens de eerste installatie kunt u de standaard PIN gebruiken. Het standaard PIN-nummer is 1234.*

**Netflix ESN:** Geeft uw ESN-nummer weer. Het ESN-nummer is een uniek ID-nummer voor Netflix, speciaal aangemaakt om uw TV te identificeren.

**Datum & tijd:** De datum- en tijdsopties instellen van uw TV. U kunt uw TV instellen om de tijds- en datumgegevens bij te werken via het netwerk of via de uitzendingen. Stel deze opties in op basis van uw omgeving en uw voorkeuren. Schakel deze optie in te stellen als **Uit** als de datum of tijd handmatig wilt wijzigen. Stel daarna de datum, tijd, tijdzone en uur formaatopties in.

### **Timer**

**Tijdstype inschakelen:** Stel uw TV in om het apparaat automatisch in te schakelen. Stel deze optie in op **Aan** of **Eén maal** om een instelbare inschakeltimer in te schakelen, stel in op **Uit** om uit te schakelen. Indien ingesteld op **Eén maal** zal de TV slechts één maal inschakelen op het ingestelde tijdstip in de onderstaande optie **Automatische inschakeltijd**.

**Automatische inschakeling:** Beschikbaar als het **Inschakeltijd type** is ingeschakeld. Stel het gewenste tijdstip in om uw TV in te schakelen vanuit stand-by met de navigatietoetsen en druk op **OK** om de nieuwe ingestelde tijd op te slaan.

**Uitschakeltijd type:** Stel uw TV in om het apparaat automatisch uit te schakelen. Stel deze optie in op **Aan** of **Eén maal** om een instelbare uitschakeltimer in te schakelen, stel in op **Uit** om uit te schakelen. Indien ingesteld op **Eén maal** zal de TV slechts één maal uitschakelen op het ingestelde tijdstip in de onderstaande optie **Automatische uitschakeltijd**.

**Automatische uitschakeling:** Beschikbaar als het **Uitschakeltijd type** is ingeschakeld. Stel het gewenste tijdstip in om uw TV over te schakelen op stand-by met de navigatietoetsen en druk op **OK** om de nieuwe ingestelde tijd op te slaan.

**Taal:** Uw gewenste taal instellen.

**Toetsenbord:** Uw type toetsenbord selecteren en uw toetsenbordinstellingen beheren.

**Ingangen:** Een ingang weergeven of verbergen, het label voor een ingang wijzigen, de opties configureren voor de HDMI CEC (Consumer Electronic Control) functie en de CEC apparatenlijst weergeven.

**Vermogen: Dit menu heeft dezelfde opties als in het menu Tv-opties >** Voeding. **Controleer de timer en de schermbeveiliging opties in het menu Instellingen>Apparaatvoorkeuren.**

**Slaaptimer:** Definieer een stilstandtijd waarna u wilt dat uw TV automatisch overschakelt naar de slaapmodus. Instellen als **Uit om uit te schakelen.**

**Beeld uit:** Selecteer deze optie en druk op **OK** om het scherm uit te schakelen. Druk op een knop op de afstandsbediening of op de TV om het scherm opnieuw in te schakelen. Let erop dat u het scherm niet kunt inschakelen met de knoppen **Volume +/-**, **Mute** en **Standby**. Deze knoppen werken normaal.

**Timer uitschakelen:** Definieer een tijd waarna u wilt dat uw TV automatisch uitschakelt. Instellen als **Uit**  om uit te schakelen.

**Geen Signaal automatische uitschakeling:** Stel het gedrag in van de TV als er geen signaal gedetecteerd wordt van de momenteel ingestelde invoerbron. Definieer een tijd waarna u wilt dat uw TV automatisch uitschakelt of stel in als **Uit** om uit te schakelen.

**Automatisch slapen:** Definieer een stilstandtijd waarna u wilt dat uw TV automatisch overschakelt naar de slaapmodus. De **4 uur, 6 uur** en **8 uur** opties zijn beschikbaar. Instellen als **Nooit** om uit te schakelen.

#### **Beeld**

**Beeldmodus:** U kunt de beeldmodus instellen naargelang uw voorkeuren of vereisten. De beeldmodus kan worden ingesteld op een van deze opties: **Standaard**, Levendig, Sport, **Film** en **Game**.

*Dolby Vision modi: Als Dolby Vision inhoud wordt gedetecteerd, zullen de Dolby Vision Bright*, **Dolby Vision Dark** *en* **Dolby Vision Vivid** *beeldmodi opties beschikbaar zijn in de plaats van de andere beeldmodi.*

De **Achtergrondverlichting**, **Helderheid**, **Contrast**, **Kleur**, **Kleurtemperatuur (HUE (Kleurtem-** **peratuur)** en **Scherpte** instellingen worden aangepast in overeenstemming met de geselecteerde beeldmodus.

**Dolby Vision melding:** Stel uw melding uiterlijk voorkeur in voor de Dolby Vision inhoud. Indien Ingeschakeld, wordt het Dolby Vision logo weergegeven op het scherm van het scherm als Dolby Vision inhoud wordt gedetecteerd.

**Automatische achtergrondverlichting:** Stelt de voorkeur in van uw automatische achtergrondverlichting in. **Uit, Laag, Gemiddeld** en **Eco** opties zijn beschikbaar. Instellen als **Uit** om uit te schakelen.

**Achtergrond verlichting:** Past het niveau van de achtergrondverlichting van het scherm handmatig in. Dit item is niet beschikbaar als de **Automatische achtergrondverlichting** niet is ingesteld op **Uit**.

**Helderheid:** Past de helderheid van het scherm aan.

**Contrast:** Past het contrast van het scherm aan.

**Kleur:** Past de kleursaturatie van het scherm aan.

**HUE (Kleurtemperatuur):** Past de kleurtemperatuur van het scherm aan.

**Scherpte:** Past de scherpte van de objecten op het scherm aan.

**Gamma:** Stelt uw gamma-voorkeur in. De **Donker**, **Gemiddeld** en **Helder** opties zijn beschikbaar.

**Kleurtemperatuur (Colour Temperature):** Stelt uw kleurtemperatuur in. De **Gebruiker**, **Cool**, **Standaard** en **Warm** opties zijn beschikbaar. U kunt de rode, groene en blauwe waarden handmatig aanpassen. Als één van deze waarden handmatig is gewijzigd, wordt de optie **Kleurtemperatuur** gewijzigd in **Gebruiker**, als ze nog niet is ingesteld op **Gebruiker**.

**Weergavemodus:** Wijzigt de beeldverhouding van het scherm. Selecteer een van de vooraf gedefinieerde opties op basis van uw voorkeuren.

**[HDR]** Schakel de HDR-functie in/uit. Dit item zal beschikbaar zijn als er HRD-inhoud wordt gedetecteerd.

#### **Geavanceerde video**

**DNR:** Dynamic Noise Reduction (DNR) is het proces van ruis te verwijderen van het digitale of analoge signaal. Stel uw DNR voorkeur in als **Laag**, **Gemiddeld**, **Sterk**, **Auto** of schakel ze uit met de instelling **Uit**.

**MPEG NR:** MPEG Noise Reduction zuivert blok ruis rond omtrekken en ruis op de achtergrond. Stel uw MPEG NR voorkeur in als **Laag**, **Gemiddeld**, **Sterk**, Auto of schakel ze uit met de instelling **Uit**.

**Max Vivid:** Regelt de contrast- en kleurperceptie, converteert in essentie Standard Dynamic Range beeld in High Dynamic Range beeld. Instellen op **Aan** om in te schakelen.

**Adaptieve Luma bedieningstoets:** De Adaptive Luma bediening past de contrastinstellingen algemeen aan in overeenstemming met de inhoud histogram om een diepere zwart en meer heldere witte perceptie te creëren. Stel uw Adaptieve Luma bedieningstoets voorkeur in als **Laag**, **Gemiddeld**, **Sterk**, Auto of schakel ze uit met de instelling **Uit**.

**Lokale contrastbediening:** De lokale contrastbediening verdeelt elk frame in gedefinieerde regio's en biedt de mogelijkheid onafhankelijke contrastinstellingen uit te voeren voor elke regio. Dit algoritme verbetert fijne details en biedt een betere contrastperceptie. Ze creëert een hogere diepte-indrukt door donkere en heldere zones te verbeteren zonder detailverlies. Stel uw Lokale contrastbediening voorkeur in als **Laag**, **Midden**, **Hoog**, Auto of schakel ze uit met de instelling **Uit**.

**Vleestoon:** Past de helderheid van de huidtoon aan. Stel uw voorkeur in als **Laag**, **Gemiddeld** of **Hoog** om in te schakelen. Instellen als **Uit** om uit te schakelen.

**DI Filmmodus:** Dit is de functie voor de 3:2 of 2:2 cadansdetectie voor 24 fps filminhoud en verbetert de zijde-effecten (zoals het interlacing effect of trillingen) die worden veroorzaakt door deze methoden. Stelt uw DI Filmmodus voorkeur in op **Auto** of schakel ze uit door deze optie in te stellen op **Uit**. Dit item is niet beschikbaar als de Game Mode of PC Mode is ingeschakeld.

**Blue Stretch:** Het menselijke ook ziet koelere witte kleuren als meer heldere kleuren. De Blue Stretch functie wijzigt de witbalans van de mid-hoge grijze niveaus in een koelere kleurtemperatuur. Schakel de Blue Stretch functie in/uit.

**Game Mode (Spelmodus)** De Game mode is de modus die een aantal van de beeldverwerking algoritmes vermindert om bij te blijven met videospelen met snelle frame rates. Schakel de Game Mode (Spelmodus) functie in/uit.

**ALLM:** De ALLM (Auto Low Latency Mode) functie biedt de TV de mogelijkheid de lage latentie-instellingen in of uit te schakelen naargelang de inhoud die wordt afgespeeld. Markeer deze optie en druk op OK om de ALLM-functie in/uit te schakelen.

**PC modus:** De PC mode is de modus die een aantal van de beeldverwerking algoritmes vermindert om om het signaaltype te handhaven. Het kan worden gebruikt, in het bijzonder voor RGB-ingangen. Schakel de PC Mode (Pc-modus) functie in/uit.

**De-Contour:** Vermindert de contour-effecten verminderen in lage-resolutie inhoud en automatisch streamingdiensten. Stel uw voorkeur in als **Laag**, **Midden** of **Hoog** om in te schakelen. Instellen als **Uit** om uit te schakelen.

**MJC: Optimaliseert de video-instellingen van de televisie voor bewegende beelden voor een optimale kwaliteit en leesbaarheid.** Markeer deze optie en druk op OK om de beschikbare opties weer te geven. De **Effect**, **Demo partitie** en **Demo**  opties zijn beschikbaar. Stel de **Effect** optie in op **Laag, Midden** of **Hoog** om de MJC-functie inte schakelen. Indien ingeschakeld, worden de **Demo partitie** en **Demo** opties beschikbaar. Markeer de **Demo partitie** en druk op **OK** om uw voorkeur in te stellen. De **Alles, Rechts** en **Links** opties zijn beschikbaar. Markeer **Demo** en druk op **OK** om de geselecteerde demonstratiemodus te activeren. Wanneer de demonstratiemodus actief is, wordt het scherm onderverdeeld in twee secties: een met de activiteit van MJC, en de andere met de normale instellingen van het televisiescherm. Als de **Demo partitie** optie is ingesteld op **Alles** geven beide zijden de MJC-activiteit weer.

**HDMI RGB bereik:** Deze instelling moet worden aangepast in overeenstemming met het ingang RGB signaalbereik op de HDMI-bron. Het kan een beperkt bereik (16-235) of een vol bereik (0-255) zijn. Stel uw HDMI RGB bereik voorkeur in. De **Auto**, **Vol** en **Beperkt** opties zijn beschikbaar. Dit item is niet beschikbaar als de invoerbron niet is ingesteld op HDMI.

**Laag blauw licht:** Het scherm van elektronische apparaten geven blauw licht af dat de ogen kan irriteren en na verloop van tijd kan resulteren in oogproblemen. Om het effect van blauw licht te verminderen, kunt u uw voorkeur instellen als **Laag**, **Midden** of **Hoog**. Instellen als **Uit** om uit te schakelen.

**Kleurruimte:** U kunt deze optie gebruiken om het bereik van kleuren in te stellen dat wordt weergegeven op uw Tv-scherm. Als deze optie ingeschakeld is, worden de kleuren ingesteld in overeenstemming met het bronsignaal. Indien ingesteld als **Auto** beslist de TV om deze functie dynamisch in te stellen als aan of uit, naargelang het bronsignaaltype. Als deze optie **uitgeschakeld** is, wordt de maximale kleurcapaciteit van de TV standaard gebruikt.

**Kleur tuner:** De kleurverzadiging, kleurtemperatuur, helderheid kan worden aangepast voor rood, groen, blauw, cyaan, magenta, geel en vleestoon (huidtoon) voor een levendiger en natuurlijker beeld. Stel de **Hue**, **Kleur, Helderheid**, **Compensatie** en **Gain** waarden handmatig in. Markeer **Inschakelen**  en druk op **OK** om deze functie in te schakelen.

**11 punt witbalans correctie**: De witbalans functie kalibreert de kleurtemperatuur van de TV in gedetailleerde grijsniveaus. De grijsschaal uniformiteit kan visueel worden verbeterd of met een meting. Stel de sterkte van de **Rode, Groene, Blauwe** kleuren en de **Gain** waarde handmatig in. Markeer **Inschakelen** en druk op **OK** om deze functie in te schakelen.

**De standaardwaarden terugplaatsen:** Stelt de video-instellingen in op de fabrieksinstellingen.

*Opmerking: Afhankelijk van de momenteel ingestelde invoerbron is het mogelijk dat bepaalde menu-opties niet beschikbaar zijn.*

#### **Geluid**

**Systeemgeluiden:** Het systeemgeluid is het geluid dat wordt afgespeeld wanneer u navigeert naar of een item selecteert op het TV-scherm. Markeer deze optie en druk op **OK** om deze functie in/uit te schakelen.

**Geluidsstijl:** U kunt een vooraf ingestelde instelling selecteren voor een eenvoudige geluidsinstelling. De **Gebruiker**, **Standaard**, **Levendig**, **Sport**, **Film**, **Muziek** of **Nieuws** opties zijn beschikbaar. De geluidsinstellingen worden aangepast in overeenstemming met de geselecteerde geluidsstijl. Sommige andere geluidsopties zijn mogelijk niet beschikbaar afhankelijk van de selectie.

**Balans:** Regel de linkse en rechtse volumebalans bij voor de luidsprekers en hoofdtelefoons.

**Geluid surround:** De surround sound functie in/ uitschakelen.

**Equalizer detail:** Pas de equalizer-waarden bij op basis van uw voorkeuren.

**Luidsprekers startuitstel:** De startuitstelwaarde van de luidsprekers aanpassen.

**eARC:** Stel uw eARC-voorkeur in. De **Uit** en **Auto** opties zijn beschikbaar. Instellen als **Uit** om uit te schakelen.

**Digitale uitgang:** Stelt de digitale geluidsuitgang voorkeur in. De **Automatisch**, **Overbruggen, PCM, Dolby Digital Plus** en **Dolby Digital** opties zijn beschikbaar. Markeer de gewenste optie en druk op **OK** om in te stellen.

**Digitale uitgang startuitstel:** Pas de Digitale uitgang uitstelwaarde aan.

**Automatische volumebediening:** Met de Automatische volumebediening kunt u de TV instellen om plotse geluidsverschillen automatisch te nivelleren. Gewoonlijk aan het begin van advertenties of wanneer u schakelt tussen zenders. Schakel deze optie in/uit door te drukken op **OK**.

**Downmix modus:** Stel uw voorkeuren in om de multi-kanaal geluidssignalen te converteren naar twee-kanaal geluidssignalen. Druk op **OK** om de opties weer te geven en in te stellen. **De Stereo** en **Surround** opties zijn beschikbaar. Markeer de gewenste optie en druk op **OK** om in te stellen.

**Dolby Audio verwerking:** Met de Dolby Audio verwerking kunt u de geluidskwaliteit van uw TV

verbeteren. Druk op **OK** om de opties weer te geven en in te stellen. Sommige andere geluidsopties kunnen mogelijk niet beschikbaar zijn en Grijs worden weergegeven afhankelijk van de instellingen die hier worden uitgevoerd. Stel de optie **Dolby Audio Processing** in op **Uit** als u deze instellingen wilt wijzigen.

**Dolby Audio verwerking:** Markeer deze optie en druk op **OK** om deze functie in/uit te schakelen.

**Geluidsmodus:** Als de **Dolby Audioverwerking** optie is ingeschakeld, kunt u de **Geluidsmodus** optie instellen. Markeer de **Geluidsmodus** optie en druk op **OK** om de vooraf ingestelde geluidsmodi weer te geven. De **Game**, **Film**, **Muziek** en **Nieuws** en **Smart** opties zijn beschikbaar. Markeer de gewenste optie en druk op **OK** om in te stellen.

**Dolby Atmos:** Uw televisie ondersteunt de Dolby Atmos technologie. Door middel van deze technologie verplaatst het geluid zich rond u in een driedimensionale ruimte zodat u het gevoel hebt dat u zich in het midden van de actie bevindt. U kunt genieten van een optimale ervaring als de invoer audio bitstream Atmos is. Schakel deze optie in/uit door te drukken op **OK**.

**De standaardwaarden terugplaatsen:** Herstelt de geluidsinstellingen naar de fabrieksinstellingen.

**Opslagruimte:** Geeft de status weer van de volledige opslagruimte van de TV en de verbonden apparaten indien beschikbaar. Markeer deze optie om de gedetailleerde informatie weer te geven over de gebruiksdetails en druk op **OK**. Er zullen ook opties zijn om de verbonden USB opslagapparaten uit te werpen en te configureren als opslagruimte.

**Uitwerpen:** Om uw inhoud te beveiligen, moet u uw USB opslagapparaat uitwerpen voor u het loskoppelt van uw TV.

**Wissen en formatteren als opslagapparaat:** U kunt het verbonden USB opslagapparaat gebruiken om de opslagcapaciteit van uw TV uit te breiden. Daarna zal dat apparaat enkel kunnen worden gebruikt met de TV. Volg de instructies op het scherm en lees de informatie op het scherm voor u doorgaat.

*Opmerking: Als u het verbonden opslagapparaat formatteert, worden alle gegevens gewist. Maak een backup van de bestanden die u wilt bewaren voor u doorgaat met de formattering van het apparaat.*

**Wissen en formatteren als verwijderbare opslag:** Als u uw USB opslagapparaat vooraf hebt geformatteerd als opslagapparaat zal het enkel kunnen worden gebruikt met uw TV. U kunt deze optie gebruiken om het opnieuw te formatteren zodat u het kunt gebruiken met andere apparaten. Voor u doorgaat met de formattering kunt u overwegen een back-up te maken van de gegevens

op uw apparaat naar de interne opslag van uw TV of naar een ander USB opslagapparaat met de optie **Back-up maken van apps**. Zo niet zullen sommige apps niet correct werken na de formattering. Volg de instructies op het scherm en lees de informatie op het scherm voor u doorgaat.

*Opmerking: Als u het verbonden opslagapparaat formatteert, worden alle gegevens gewist. Maak een backup van de bestanden die u wilt bewaren voor u doorgaat met de formattering van het apparaat.*

U kunt ook naar de sectie **Meldingen** gaan op de Startpagina nadat u uw USB-apparaat hebt aangesloten op uw TV om de beschikbare opties te zien. Markeer de melding met betrekking tot uw verbonden USB-apparaat en druk op **OK**.

**Bladeren:** Opent het menu **Opslag**.

**Configureren als opslagapparaat:** Heeft dezelfde functionaliteit als de hierboven beschreven optie **Wissen en formatteren als opslagapparaat**:

**Uitwerpen:** Zoals hierboven beschreven.

**Startscherm:** Uw startscherm aanpassen. Selecteer de kanalen die worden weergegeven op het startscherm, video in-/uitschakelen en geluid voorbeeldweergaven. Organiseer apps en games, wijzig hun volgorde en ontvang meer apps en games. Open source licenties weergeven.

In bepaalde landen wordt het Thuisscherm georganiseerd in meerdere tabbladen en dit menu bevat bijkomende opties om de inhoud van deze tabbladen aan te passen. Markeer **Instellen** en druk op **OK** om aan te melden op een Google account, zodat u kan bladeren in gepersonaliseerde aanbevelingen voor die account in het tabblad **Ontdekken** in het Thuisscherm. Nadat u bent aangemeld met de relevante opties in dit menu kunt u de controle en machtiging activiteit op uw account weergeven, diensten aanpassen en inhoudvoorkeuren definiëren om betere aanbevelingen te ontvangen.

**Opslagmodus:** Markeer **Opslagmodus** en druk op **OK**. Een dialoogvenster verschijnt voor bevestiging. Lees de beschrijving, markeer **Doorgaan** en druk op **OK** als u wilt doorgaan. Markeer daarna **Aan** om te activeren of **Uit** om de deactiveren en druk op **OK**. In de Winkelmodus worden de instellingen van uw TV geconfigureerd voor de winkelomgeving en de ondersteunde functies worden weergegeven op het scherm. Zodra de **Winkelmodus** is geactiveerd, zijn de **winkelberichten** en **PQ Demo** instellingen beschikbaar. U kunt deze optie instellen naargelang uw voorkeuren. Het is aanbevolen de winkelmodus niet te activeren voor gebruik bij u thuis.

**Google Assistant:** Markeer **On** en druk op **OK** om deze functie in/uit te schakelen. Selecteer uw actieve account, geef de machtigingen weer, selecteer de apps die u wilt omvatten in de zoekresultaten, activeer de veilige zoekopdracht filter, beledigende woorden blokkering en raadpleeg de open source licenties.

**Ingebouwde Chromecast:** Stel uw voorkeuren in voor de afstandsbediening meldingen. Markeer **Laat anderen de media bepalen die u wilt casten** en druk op **OK**. De **Altijd, Tijdens het casten** en **Nooit** opties zijn beschikbaar. U kunt de open source licenties, het versienummer en het serienummer weergeven in de sectie **Over**.

**Schermbeveiliging:** Stel de schermbeveiliging opties in voor uw TV. U kunt een schermbeveiliging kiezen, een wachttijd instellen voor de schermbeveiliging of de schermbeveiligingmodus starten.

**Energiebesparing:** Definieer een tijd waarna u wilt dat uw TV automatisch uitschakelt om energie te besparen. Instellen als **Nooit** om uit te schakelen.

**Locatie:** U kunt het gebruik van de draadloze verbinding toelaten om de locatie te schatten. Raadpleeg de recente locatie-aanvragen en geef uw toestemming of beperk de vermelde apps om uw locatiegegevens te gebruiken.

**Gebruik & diagnose:** Automatisch gebruiks- en diagnosegegevens verzenden naar Google. U kunt deze optie instellen naargelang uw voorkeuren.

**Gebruik & diagnose:** Als u aanvaardt, zal uw TV diagnostische informatie (zoals het MAC-adres, land, taal, software en firmware versies, bootloader versies en de bron van de TV) en anonieme gebruiksgegevens verzenden van uw apparaat naar een server in Ierland. Wij kunnen u niet identificeren en we verzamelen deze diagnostische informatie en de anonieme gebruiksgegevens en slaan ze enkel op om de goede werking van uw apparaat te verzekeren.

**Toegankelijkheid:** Configureer **Geluidstype, Slechtzienden**, **AC4 dialoog verbetering**, **OLED compensatie**, **Onderschriften**, instellingen en/of schakel **Hoge contrast tekst** aan/uit. Het is mogelijk dat een aantal van de ondertiteling instellingen worden toegepast.

**Slechtzienden:** Stel het **Geluidstype** in als **Geluid Beschrijving** om deze optie in te schakelen. De Digitale TV zenders kunnen speciale geluidscommentaar uitzenden met de beschrijving van de actie op het scherm, de lichaamstaal, uitdrukkingen en bewegingen voor personen met visuele handicaps.

**Luidspreker:** Schakel deze optie in als u de geluidscommentaar wilt horen via de luidsprekers van de TV.

**Hoofdtelefoon:** Schakel deze optie in als u het geluid van de geluidscommentaar wilt sturen via de hoofdtelefoon uitgang van de TV.

**Volume:** Past het volumeniveau van de geluidscommentaar aan.

**Pannen en Fade:** Schakel deze optie in als u de geluidscommentaar duidelijker, als dit beschikbaar is via de uitzending.

**Geluid voor de slechtzienden:** Stelt het geluidstype in voor de slechtzienden. De opties zijn beschikbaar afhankelijk van de geselecteerde uitzending.

**Fader bediening:** Past de volumebalans aan tussen het hoofd TV geluid (**Main**) en geluidscommentaar (**AD**).

**Herstarten:** Een bevestiging verschijnt. Selecteer **Herstarten** om door te gaan met herstarten. De TV schakelt eerst in/uit. Selecteer **Annuleren** om af te sluiten.

## **Afstandsbediening & accessoires**

U kunt draadloze accessoires gebruiken, zoals uw afstandsbediening (hangt af van het model van de afstandsbediening), hoofdtelefoon, toetsenbord of game controllers met uw Android TV. Voeg apparaten toe om ze te gebruiken met uw TV. Selecteer deze optie en druk op **OK** om beschikbare apparaten beginnen zoeken om ze te koppelen met uw TV. Indien beschikbaar, markeer **Accessoire toevoegen** en druk op **OK** om de zoekopdracht te starten. Schakelt uw apparaat over op de koppelingsmodus Beschikbare apparaten worden herkend en gerangschikt of de koppelingsaanvraag wordt weergegeven. Om te beginnen koppelen, selecteert u uw apparaat in de lijst en drukt u op **OK** of markeert u **OK** en drukt u op **OK** wanneer de koppelen aanvraag verschijnt.

De verbonden apparaten worden hier ook vermeld. Om een apparaat te ontkoppelen, moet u het markeren en drukken op **OK**. Markeer daarna **Ontkoppelen** en druk op **OK**. Selecteer daarna **OK** en druk opnieuw op **OK** om het apparaat los te koppelen van de TV. U kunt ook de naam van een verbonden apparaat wijzigen. Markeer het apparaat en druk op **OK**. Markeer daarna **Naam wijzigen** en druk opnieuw op **OK**. Druk opnieuw op OK om het virtuele toetsenbord te gebruiken en de naam van het apparaat te wijzigen.

# **Zenderlijst**

De TV sorteert alle opgeslagen zenders in de **Zenderlijst**. Druk op de **OK** knop **om de Zenderlijst te openen** in de Live TV modus. U kunt de linkse navigatietoets indrukken om pagina per pagina te bladeren in de lijst of de rechtse navigatietoets om naar beneden te navigeren.

Druk op de **Gele** knop om de **Zenderbewerkingen** opties weer te geven om de zenders te sorteren of een zender te vinden in de zenderlijst. Beschikbare opties zijn: **Sorteren** en **Zoeken**. **Deze Sorteren optie is mogelijk niet beschikbaar** afhankelijk van de landselectie tijdens de **eerste installatie.** Om de zenders te sorteren, markeert u **Sorteren** en drukt u op **OK**. Selecteer een van de beschikbare opties en druk opnieuw op **OK**. De zenders worden gesorteerd in overeenstemming met uw selectie. Om een zender te zoeken, markeert u **Zoeken** en drukt u op **OK**. Het virtuele toetsenbord verschijnt. Voer de naam of het nummer volledig of gedeeltelijk in van de zender die u zoekt, markeer het vinkje op het toetsenbord en druk op **OK**. De overeenstemmende resultaten worden weergegeven.

Druk op de **Rode** knop om de zenders te filteren. De opties **Type selecteren** verschijnen. U kunt een selectie maken uit **TV**, **Radio, Vrij, Versleuteld**  en **Favorieten** opties om de zenderlijst te filteren of de optie **Alle zenders** te selecteren om alle geïnstalleerde zenders weer te geven in de zenderlijst. De beschikbare opties kunnen verschillen ariëren naargelang de selectie van de operator.

*Opmerking: Als een andere optie dan* **Alle zenders** *is geselecteerd in het menu Selecteer type kunt u enkel navigeren door de zenders die momenteel vermeld staan in de zenderlijst met de* **Programma +/-** *knoppen op de afstandsbediening.*

#### **De zenders en zenderlijst bewerken**

U kunt de zenders en de zenderlijst bewerken met de opties **Zender overslaan**, **Zender sorteren, Zender verplaatsen** en **Zender bewerken** in het menu **Instellingen>Zender>Zenders**. U hebt toegang tot het **Instellingen** menu via het Startscherm of via het **TV opties** menu in de Live TV modus.

*Opmerking: De opties Zenders sorteren, Zender verplaatsen en Zender bewerken zijn mogelijk niet beschikbaar en verschijnen in het grijs afhankelijk van de operator selectie en de operator verwante instellingen. U kunt de LCN instelling uitschakelen in het menu Instellingen>Zender***>Channels** *omdat het de bewerking van de zenders belet.. Deze optie kan standaard worden ingesteld op Aan afhankelijk van de landselectie tijdens de* **eerste installatie.**

### **Favoriete zenderlijsten beheren**

U kunt vier verschillende lijsten aanmaken voor uw favoriete zenders. Deze lijsten omvatten enkel de zenders die door u zijn gespecificeerd. Druk op **OK** om de zenderlijst weer te geven.

Om een zender te voegen aan één van de favorietenlijsten markeert u die zender in de zenderlijst en drukt u op de **Blauwe** knop. Het Favorietenlijst selectiemenu verschijnt. Markeer de lijst(en) waaraan u de zenders wilt toevoegen en druk op **OK**. De zender wordt toegevoegd aan de geselecteerde lijst van favorieten.

Om een zender te verwijderen uit een favorietenlijst markeert u die zender in de zenderlijst en drukt u op de **Blauwe** knop. Het Favorietenlijst selectiemenu verschijnt. Markeer de lijst(en) waar u de zender uit wilt verwijderen en druk op **OK**. De zender wordt verwijderd uit de geselecteerde lijst van favorieten.

Om een van uw favorieten zenderlijsten in te stellen als de hoofd zenderlijst drukt u op de **Rode** knop en stelt u de optie **Type selecteren** in als **Favorieten**. Markeer daarna de gewenste lijst van favorieten en druk op **OK**. Om de positie van een zender in de favorietenlijst te wijzigen, drukt u op de **Gele** knop en markeert u de optie **Verplaatsen** en drukt u op **OK**. Gebruik daarna de **Omhoog** en **Omlaag** navigatietoetsen om de zender naar de gewenste positie te verplaatsen en druk op **OK**. Om een zender te verwijderen uit de favorietenlijst drukt u op de **Gele** knop en markeert u de optie **Verwijderen** en drukt u op **OK**.

# **Zendergids**

U kunt bladeren in het gebeurtenissen schema van de momenteel geïnstalleerde zenders op uw zenderlijst met de Elektronische Programmagids functie van uw TV. Het hangt af van de gerelateerde uitzending of deze functie al of niet wordt ondersteund.

De Elektronische Programmagids is beschikbaar in de Live TV modus. Om over te schakelen naar de Live TV modus kunt u de knop **Afsluiten** indrukken of de **Live TV** app markeren in de **Apps** rij in het Startscherm en drukken op **OK**. In sommige landen bevindt de **Live TV** app zich in het **Thuis** tabblad in het **Thuisscherm** en de rij met deze app wordt de **Favoriete apps** genoemd. Voor toegang tot de Elektronische zendergids drukt u op de knop **Gids** op de afstandsbediening.

Gebruik de navigatietoetsen om te navigeren in de programmagids. U kunt de Omhoog/Omlaag navigatietoetsen of de Programma +/- knoppen gebruiken om te schakelen naar de vorige/volgende zender in de lijst en de Rechtse/Linkse navigatietoetsen om een gewenste gebeurtenis te selecteren van de momenteel gemarkeerde zender. Indien beschikbaar worden de volledige naam, begin- en eindtijd en duur van de gemarkeerde gebeurtenis en een korte beschrijving weergeven op het scherm.

Druk op de **Blauwe** knop om de gebeurtenissen te filteren. Omwille van het hoge aantal filteropties kunt u de gebeurtenissen van het gewenste type sneller vinden. Druk op de Gele knop om gedetailleerde informatie weer te geven over de gemarkeerde gebeurtenis. U kunt ook de Rode en Groene knoppen gebruiken om gebeurtenissen weer te geven van de vorige en de volgende dag. De functies worden toegewezen aan de gekleurde knoppen op de afstandsbediening wanneer ze beschikbaar zijn. Volg de instructies op het scherm voor de nauwkeurige **functies** 

De gids kan niet worden weergegeven als de TV invoerbron is geblokkeerd in het menu Instellingen>Zender>Ouderlijk **Toezicht>Geblokkeerde ingangen** in de Live TV modus of op het Hoofdscherm.

# **Een verbinding maken met het internet**

U hebt toegang tot het internet via uw TV door deze te verbinden met een breedbandsysteem. De netwerkinstellingen moeten worden geconfigureerd om te kunnen genieten van uiteenlopende streaming inhoud en internet toepassingen. Deze instellingen kunnen worden geconfigureerd in het menu **Instellingen>Netwerk & Internet**. U kunt ook het pictogram Verbonden/ Niet verbonden markeren in het Startscherm en op **OK** drukken voor toegang tot dit menu. Voor bijkomende informatie verwijzen wij u naar de sectie **Netwerk & Internet** onder de titel van **Instellingen**.

## **Bedrade verbinding**

Sluit uw TV aan op uw modem/router via een ethernetkabel. Er is een LAN-poort achteraan op uw TV.

De status van de verbinding in de **Ethernet** sectie in het menu **Netwerk & Internet** wijzigt van **Niet verbonden** in **Verbonden**.

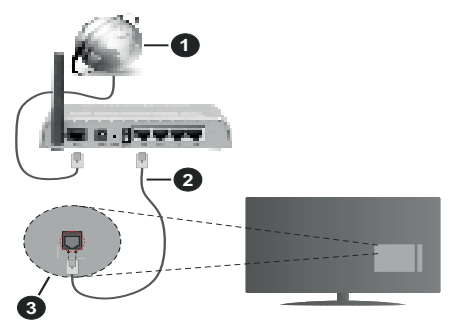

- **1.** Breedband ISP-verbinding
- **2.** LAN (Ethernet) kabel
- **3.** LAN-ingang op de achterzijde van de TV

Het is mogelijk dat u uw TV kunt aansluiten op een netwerk stopcontact afhankelijk van uw netwerkconfiguratie. In dat geval kunt u uw TV rechtstreeks verbinden met het netwerk via een een Ethernet kabel.

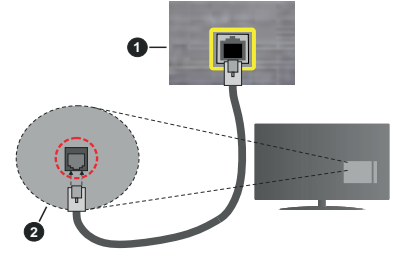

- **1.** Netwerk stopcontact
- **2.** LAN-ingang op de achterzijde van de TV

## **Draadloze verbinding**

Er is een draadloze LAN-modem/router vereist om de TV te verbinden met het internet via draadloze LAN.

Markeer de **WiFi** optie in het menu **Netwerk & Internet** en druk op **OK** om de draadloze verbinding in te schakelen. De beschikbare opties worden gerangschikt. Maak uw selectie en druk op **OK** om te verbinden. Voor bijkomende informatie verwijzen wij u naar de sectie **Netwerk & Internet** onder de titel van **Instellingen**.

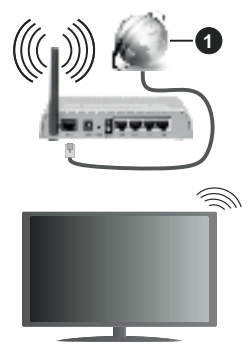

#### **1.** Breedband ISP-verbinding

Een netwerk met verbonden SSID kan niet worden gedetecteerd door andere apparaten. Als u een verbinding wilt maken met een netwerk met verborgen SSID moet u de optie **Nieuw netwerk toevoegen** markeren in het menu **Instellingen>Netwerk & Internet** in het Startscherm en op **OK** drukken. Voeg het netwerk toe door de naam handmatig in te voeren via de relevante optie.

Bepaalde netwerken kunnen een machtigingssysteem hebben dat een tweede aanmelding vereist, zoals in een werkomgeving. In dit geval markeert u, nadat u bent verbonden met het draadloze netwerk waarmee u wenst te verbinden, **Meldingen** bovenaan rechts in het **Startscherm** en drukt u op **OK**. Daarna markeert u de melding **Aanmelden op een Wi-Fi netwerk** en drukt u op **OK**. Voer uw verificatiegegevens in om u aan te melden.

Een Draadloze-N router (IEEE 802.11a/b/g/n/ac) met gelijktijdig 2.4 en 5 GHz banden ontworpen om de bandbreedte te verhogen. Deze zijn geoptimaliseerd voor vloeiendere en snellere HD-videostreaming, bestandsoverdracht en draadloos gamen.

Gebruik de LAN-aansluiting om sneller bestanden te kunnen overdragen naar andere apparaten zoals computers.

De overdrachtssnelheid verschilt naargelang de afstand en het aantal obstructies tussen de overdrachtsproducten, de configuratie van deze producten, de radiogolf condities, het verkeer op de lijn en de producten die u gebruikt. De overdracht kan ook worden afgesloten of de verbinding kan worden verbroken afhankelijk va de radiogolf condities DECTtelefoons, of ieder ander WLAN 11b apparaat. De standaardwaarden van de overdrachtssnelheid zijn de theoretische maximumwaarden voor de draadloze standaarden. Dit zijn niet de reële snelheden van gegevensoverdracht.

De locatie waar de overdracht het meest efficiënt is, verschilt naargelang de gebruiksomgeving.

De draadloze functie van de TV ondersteunt 802.11 a,b,g,n & ac type modems. Het wordt sterk aanbevolen het IEEE 802.11n communicatieprotocol te gebruiken om mogelijke problemen te vermijden wanneer u video's bekijkt.

U moet de SSID van uw modem wijzigen als er andere modems in de buurt zijn met dezelfde SSID. Zo niet kunt u verbindingsproblemen ervaren. Gebruik de bedrade verbinding als u problemen ondervindt met de draadloze verbinding.

De snelheid van de verbinding moet stabiel zijn om streaming content te kunnen afspelen. Gebruik een Ethernet verbinding als de snelheid van de draadloze LAN niet stabiel is.

# **Multi Media Player**

Navigeer naar de **Apps** rij op het Startscherm, selecteer **Multi Media Player (MMP)** en druk op **OK** om te lanceren. Als deze app niet beschikbaar is, markeert u de optie **App toevoegen aan favorieten**  (plus-teken) in de **Apps** rij en drukt u op **OK**. Selecteer daarna de **Multi Media Player (MMP)** app en druk op OK om toe te voegen. In bepaalde landen staat de **Multi Media Player** in het tabblad **Thuis** op de Startpagina en de rijs met deze app wordt **Favoriete apps** genoemd.

Selecteer het mediatype in het media player hoofdmenu. In het volgende scherm kunt u drukken op de knop **Menu** voor toegang tot een lijst van menuopties terwijl de focus is geplaatst op een folder of een mediabestand. Met de opties van dit menu kunt u het mediatype wijzigen, de bestanden sorteren, de miniatuurgrootte wijzigen en uw TV omschakelen in een digitaal fotokader. U kunt de mediabestanden ook kopiëren, plakken en verwijderen met de relevante opties van dit menu als een FAT32 geformatteerd USB geheugenstick is verbonden met de TV. U kunt bovendien de weergavestijl wijzigen door **Normale parser** of **Recursieve parser** te selecteren. In de **Normale parser** modus worden de bestanden weergeven met mappen indien beschikbaar. Enkel het geselecteerde type mediabestanden in de basismap

of de geselecteerde map wordt weergegeven. Als er geen mediabestanden zijn van het geselecteerde type wordt de map verondersteld leeg te zijn. In de **Recursieve parser** modus wordt de bron gezocht voor alle beschikbare mediabestanden van het geselecteerde type en de gevonden bestanden worden gerangschikt. Druk op de knop **Terug/Terugkeren** om dit menu te sluiten.

Selecteer **Foto** als het mediatype om de fotolijst functie in te schakelen. Druk daarna op de knop **Menu**, markeer **Fotolijst** en druk op **OK**. Als u de optie **Een fotomodus** selecteert en drukt op **OK** wordt de afbeelding die u eerder hebt ingesteld als de fotolijst afbeelding weergegeven wanneer de fotolijst functie wordt ingeschakeld. Als u de optie USBopslagapparaat selecteert, wordt het eerste bestand (in de **Recursieve parser** modus) weergegeven. Druk op de knop Menu terwijl het gewenste fotobestand is gemarkeerd om de fotolijst afbeelding in te stellen. Markeer **Fotolijst afbeelding** en druk op **OK**.

U kunt bovendien ook schakelen tussen de navigatiemodi door te drukken op de **Blauwe** knop. De Lijstweergave en Roosterweergave modi zijn beschikbaar. Tijdens het navigeren naar de video-, foto- en tekstbestanden wordt het gemarkeerde bestand weergegeven in een klein venster links van het scherm als de navigatiemodus is geconfigureerd als Lijstweergave. U kunt ook de knoppen **Programma +/-** gebruiken om rechtstreeks naar de eerste en laatste map te verspringen als de weergavestijl is ingesteld op Rasterweergave.

#### Videobestanden

Druk op **OK** om het gemarkeerde bestand af te spelen.

**Informatie**: De informatiebalk weergeven. Druk twee maal om de uitgebreide informatie en het volgende bestand weer te geven.

**Pauze/Afspelen**: Pauzeert/Hervat de weergave.

**Terugspoelen**: Start de omgekeerde weergave. Druk herhaaldelijk in om de terugspoelsnelheid in te stellen.

**Snel vooruitspoelen**: Start de snel vooruitspoelen weergave. Druk herhaaldelijk in om de vooruitspoelsnelheid in te stellen.

**Stoppen:** Stopt de weergave.

**Programma +:** Vorig / volgend bestand.

**Programma -:** Overschakelen naar het vorige bestand.

**Terug /Terugkeren:** Opent het media player scherm

Muziekbestanden

Druk op **OK** om het gemarkeerde muziek/audiobestand af te spelen.

**Informatie**: De uitgebreide informatie en het volgende bestand weergeven.

**Pauze/Afspelen**: Pauzeert/Hervat de weergave.

**Terugspoelen**: Ingedrukt houden om terug te spoelen.

**Snel vooruitspoelen**: Ingedrukt houden om snel vooruit te spoelen:

**Stoppen:** Stopt de weergave.

**Programma +:** Vorig / volgend bestand.

**Programma -:** Overschakelen naar het vorige bestand.

**Terug /Terugkeren:** Opent het media player scherm

Als u de knop **Terug** indrukt zonder eerst de weergave te stoppen, zal de weergave doorlopen terwijl u bladert in de multimedia speler. U kunt de knoppen van de media player gebruiken om de weergave te bedienen. De weergave stopt als u de media player afsluit of het mediatype overschakelt op **Video**.

#### Fotobestanden

Druk op **OK** om het gemarkeerde fotobestand af te spelen.Als u de knop **OK** indrukt, wordt diavoorstelling gestart en worden alle fotobestanden in de huidige map of op het opslagapparaat, naargelang de weergavestijl, in volgorde weergegeven. Als de optie **Herhalen** is ingesteld op **Geen** worden enkel de bestanden tussen het gemarkeerde bestand en het laatste bestand in de lijst weergegeven. Druk op **OK** of de knop **Pauze/ Afspelen** om de diavoorstelling te pauzeren of te hervatten. De diavoorstelling stopt nadat het laatste bestand in de lijst is weergegeven en het mediaspeler scherm verschijnt.

**Informatie**: De informatiebalk weergeven. Druk twee maal om de uitgebreide informatie en het volgende bestand weer te geven.

**Pauze/Afspelen**: Pauzeert en hervat de diavoorstelling.

**Groene knop (Roteren/Duur):** Roteert de afbeelding / stelt de interval in tussen de dia's.

**Gele knop (Zoom):** Inzoomen op de afbeelding / uiteenlopende effecten toepassen op de diavoorstelling.

**Programma +:** Vorig / volgend bestand.

**Programma -:** Overschakelen naar het vorige bestand.

**Terug /Terugkeren:** Opent het media player scherm

#### **Tekstbestanden**

Als u de knop **OK** indrukt, wordt diavoorstelling gestart en worden alle tekstbestanden in de huidige map of op het opslagapparaat, naargelang de weergavestijl, in volgorde weergegeven. Als de optie **Herhalen** is ingesteld op **Geen** worden enkel de bestanden tussen het gemarkeerde bestand en het laatste bestand in de lijst weergegeven. Druk op **OK** of de knop **Pauze/ Afspelen** om de diavoorstelling te pauzeren of te hervatten. De diavoorstelling stopt nadat het laatste bestand in de lijst is weergegeven en het mediaspeler scherm verschijnt.

**Informatie**: De informatiebalk weergeven. Druk twee maal om de uitgebreide informatie en het volgende bestand weer te geven.

**Pauze/Afspelen**: Pauzeert en hervat de diavoorstelling.

**Programma +:** Vorig / volgend bestand.

**Programma -:** Overschakelen naar het vorige bestand.

**Navigatietoetsen (Omlaag of rechts / Omhoog of links):** Overschakelen naar de volgende pagina / Overschakelen naar de vorige pagina.

**Terug /Terugkeren:** De diavoorstelling stoppen en terugkeren naar het media player scherm.

#### Menu-opties

Druk op de knop **Menu** om de beschikbare opties weer te geven tijdens het afspelen of weergeven van mediabestanden. Die inhoud van dit menu verschilt naargelang het mediabestandstype.

**Pauze/Afspelen** Pauzeert en hervat de weergave van de diavoorstelling.

**Herhalen:** De herhaling optie instellen. **Markeer een optie en druk op** OK om de instelling te wijzigen. Als de optie **Een herhalen** is geselecteerd, wordt het mediabestand herhaaldelijk afgespeeld of weergegeven. Als de optie **Alles herhalen** is geselecteerd, worden alle mediabestanden van hetzelfde type of op het opslagapparaat, naargelang de weergavestijl, herhaaldelijk worden afgespeeld of weergegeven.

**Willekeurig afspelen aan/uit:** De optie willekeurig afspelen in/uitschakelen. Druk op **OK** om een instelling te wijzigen.

**Duur:** Stelt de interval in tussen de dia's. **Markeer een optie en druk op** OK om de instelling te wijzigen. U kunt ook de **Groene** knop indrukken om in te stellen. Deze optie is niet beschikbaar als de diavoorstelling is gepauzeerd.

**Roteren:** De afbeelding roteren. De afbeelding wordt 90 graden rechtsom geroteerd elke maal u drukt op **OK**. U kunt ook de **Groene** knop indrukken om te roteren. Deze optie is niet beschikbaar als de diavoorstelling niet is gepauzeerd.

**Effect:** Uiteenlopende effecten toepassen op de diavoorstelling. **Markeer een optie en druk op** OK om de instelling te wijzigen. U kunt ook de **Gele** knop indrukken om in te stellen. Deze optie is niet beschikbaar als de diavoorstelling is gepauzeerd.

**Zoom:** Inzoomen op de afbeelding die momenteel wordt weergegeven. **Markeer een optie en druk op**  OK om de instelling te wijzigen. U kunt de **Gele** knop ook indrukken om in te zoomen. Deze optie is niet beschikbaar als de diavoorstelling niet is gepauzeerd.

**Lettertype:** De lettertype opties instellen. De grootte, stijl en kleur kunnen worden ingesteld naargelang uw voorkeuren.

**Informatie weergeven:** De uitgebreide informatie weergeven

**Fotolijst afbeelding**: Stel de momenteel weergegeven afbeelding in als de fotolijst afbeelding: Deze afbeelding wordt weergegeven als de **Een fotomodus** is geselecteerd in de plaats van het verbonden opslagapparaat terwijl in de fotolijst functie wordt ingeschakeld. Zo niet worden alle bestanden weergegeven als een diavoorstelling wanneer de fotolijst functie is ingeschakeld.

**Spectrum verbergen/weergeven**: Het spectrum verbergen of weergeven indien beschikbaar.

**Songtekst opties:** De songtekst opties weergeven indien beschikbaar.

**Beeld uit:** Open het stroommenu van uw TV. U kunt de optie **Beeld uit** hier gebruiken om het scherm uit te schakelen. Druk op een knop op de afstandsbediening of op de TV om het scherm opnieuw in te schakelen.

**Schermmodus:** De beeldverhouding optie instellen.

**Beeldinstellingen:** Geeft het beeldinstellingenmenu weer.

**Geluidsinstellingen**: Geeft het Geluidsinstel lingenmenu weer

**Sound Tracks:** Stelt de Soundtrack optie in als er meer dan één beschikbaar is.

**Laatste geheugen:** Stel deze optie in op **Tijd** als u de weergave wilt hervatten van de positie waar bent gestopt als hetzelfde videobestand de volgende maal opnieuw opent. Indien ingesteld op **Uit** zal de weergave opnieuw starten van bij het begin. **Markeer een optie en druk op** OK om de instelling te wijzigen.

**Zoeken:** Verspring naar een specifieke tijdstip in het videobestand. Gebruik de cijfer- of navigatietoetsen om naar de tijd te gaan en druk op **OK**.

**Ondertiteling codering;** De ondertiteling codering opties weergeven, indien beschikbaar.

## **Van de USB-aansluiting**

*IMPORTANT! Maak een back-up van de bestanden op uw USB opslagapparaten voor u ze aansluit op de tv. De fabrikant is niet aansprakelijk is voor eventuele schade aan bestanden of gegevensverlies. Sommige types USB-apparaten (bv. MP3-spelers) of USB-harde schijven/geheugensticks zijn mogelijk niet compatibel met deze tv. De TV ondersteunt het FAT32 schijfformaat, NTFS iwordt niet ondersteund. FAT32 geformatteerde apparaten met een opslagcapaciteit van meer dan 2TB worden niet ondersteund. Bestanden die groter zijn dan 4 GB worden niet ondersteund.*

U kunt uw foto's en tekstdocumenten weergeven of uw muziek en videobestanden afspelen op een verbonden USB opslagapparaat op de TV. Voer het USB-apparaat in een van de USB-ingangen van de TV.

Selecteer het gewenste type media op het hoofdscherm van de mediaspeler. Markeer op het volgende scherm een bestandsnaam in de lijst van beschikbare mediabestanden en druk op **OK**. Volg de instructies op het scherm voor meer informatie over andere beschikbare knopfuncties.

*Opmerking: Wacht even voor u ze als de speler aansluit of loskoppelt want de speler kan nog steeds bestanden lezen. Dit kan materiële schade veroorzaken aan de USB-speler en in het bijzonder aan het USB-apparaat zelf. Verwijder de USBmodule niet tijdens de weergave van een bestand.*

# **CEC**

Met de CEC-functie van uw TV kunt u een verbonden apparaat bedienen via de afstandsbediening van de TV. Deze functie gebruikt HDMI CEC (Consumer Electronics Control) om te communiceren met de verbonden apparaten. Apparaten moeten HDMI CEC ondersteunen en ze moeten verbonden zijn met een HDMI-verbinding.

Om de CEC-functie te gebruiken, moet de gerelateerde optie in het menu zijn ingeschakeld. Om dit te controleren, gaat u als volgt te werk om de CEC-functie in of uit te schakelen:

- Ga naar het menu **Instellingen>Apparaatvoorkeuren>Ingangen** op het Startscherm of **TV opties>Instellingen>Apparaatvoorkeuren>Ingangen** in de Live TV modus.
- Navigeer naar de **Consumer Electronic Control (CEC)** sectie. Controleer of de **HDMI controle** optie is ingeschakeld.
- Markeer de **HDMI controle** optie en druk op **OK** om in of uit te schakelen.

Zorg ervoor dat alle CEC-instellingen correct zijn geconfigureerd op het verbonden CEC-apparaat. De CEC-functionaliteit heeft verschillende namen op verschillende merken. De CEC-functie werkt mogelijk niet op alle apparaten. Als u een apparaat met HDMI CEC ondersteuning verbindt met uw TV wordt de naam van de relevante HMDI-ingang vervangen door de naam van het verbonden apparaat.

Om het verbonden CEC-apparaat te bedienen, selecteert u de relevante HMDI-ingang in het menu **Ingangen** op het Startscherm. Of druk op de knop **Bron** als de TV in de Live TV modus staat en selecteer de relevante HMDI-ingang in de lijst. Om deze bediening te beëindigen en de TV opnieuw te bedienen via de afstandsbediening drukt u op de Bron knop, die nog steeds functioneel is, van de afstandsbediening en schakelt u over op een andere bron.

De afstandsbediening van de TV kan het apparaat automatisch bedienen zodra de aangesloten HDMIbron is geselecteerd. Hoewel niet alle knoppen worden doorgestuurd naar het apparaat. Enkel apparaten die de CEC afstandsbediening functie ondersteunen zullen reageren op de afstandsbediening van de TV.

De tv ondersteunt ook de eARC (Verbeterde Audio Return Channel) functie. Net als ARC biedt eARC de mogelijkheid de digitale geluidsstroom van uw TV over te dragen naar een verbonden geluidsapparaat via de HDMI-kabel. eARC is een verbeterde versie van ARC. Het heeft een veel hogere bandbreedte dan zijn voorganger. De bandbreedte vertegenwoordigt het frequentiebereik of de hoeveelheid gegevens die wordt overgedragen tijdens een bepaalde periode. Een hogere bandbreedte vertaalt zich in een hogere hoeveelheid gegevens die kan worden overgedragen. Een hogere bandbreedte betekent ook dat het digitale geluidssignaal: niet moet worden gecomprimeerd en het is veel gedetailleerder, rijker en helderder.

Als eARC wordt ingeschakeld in het geluidsmenu probeert de TV eerst een verbinding te maken met eARC. Als eARC wordt ondersteund door het verbonden apparaat, verandert de uitgang in de eARC-modus en de "eARC" indicator kan worden geobserveerd op de OSD van het verbonden apparaat. Als er geen eARC koppeling tot stand kan worden gebracht (bijv. het verbonden apparaat ondersteunt geen eARC maar enkel ARC) of als eARC is uitgeschakeld in het geluidsmenu zal de TV ARC opstarten.

De **eARC** optie moet worden geconfigureerd als **AUTO** om de ARC-functie in te schakelen. U hebt toegang tot deze optie via de of het menu **TV opties>Instellingen>Apparaatvoorkeuren>Geluid** in de Live TV modus of in het menu **Instellingen>Apparaatvoorkeuren>Geluid** op het Startscherm.. Wanneer eARC actief is, dempt de TV de andere geluidsuitgangen automatisch. U zult enkel geluid horen via het aangesloten geluidsapparaat De volume bedieningsknoppen van de afstandsbediening wordt doorgestuurd naar het verbonden geluidsapparaat en u zult het volume van het verbonden apparaat kunnen regelen met uw TV afstandsbediening.

Voor de correcte werking van eARC;

- Het verbonden geluidsapparaat moet ook eARC ondersteunen.
- Sommige HDMI-kabels hebben onvoldoende bandbreedte voor high-bit-rate geluidskanalen. Gebruik een HDMI-kabel met eARC ondersteuning (HDMI High Speed kabels met Ethernet en de nieuwe Ultra High Speed HDMI-kabel - raadpleeg hdmi.org voor de meest recente informatie).

**Opmerking***: eARC wordt alleen ondersteund via de HDMI2 ingang.*

# **Google Cast**

Met de ingebouwde Google Cast technologie, kunt u de inhoud van uw mobiele apparaat rechtstreeks weergeven op uw TV. Als uw mobiele apparaat voorzien is van de Google Cast functie kunt u het scherm van uw apparaat draadloos spiegelen op
uw TV. Selecteer de optie **Cast screen** op uw Android apparaat. Beschikbare apparaten worden gedetecteerd en gerangschikt. Selecteer uw TV in de lijst en tik op uw TV om het scherm te beginnen spiegelen. U kunt de netwerknaam van uw TV ophalen in het menu **Instellingen>Apparaatvoorkeuren>Over** in het Startscherm. De **Apparaatnaam** is één van de weergegeven opties. U kunt ook de naam van uw TV wijzigen. Markeer **Apparaatnaam** en druk op **OK**. Markeer daarna **Wijzigen** en druk opnieuw op **OK**. U kunt een van de vooraf gedefinieerde namen selecteren of een zelf gekozen naam invoeren.

#### **Het scherm van uw apparaat weergeven op het scherm van uw TV...**

- **1.** Op uw Android apparaat, ga naar "Instellingen" via het meldingenpaneel of het startscherm.
- **2.** Tik op "Apparaat connectiviteit"
- **3.** Tik op "Eenvoudige projectie" en schakel "Draadloze projectie" in. De beschikbare apparaten worden gerangschikt.
- **4.** Selecteer de TV waarop u uw scherm wilt projecteren.

- **1.** Ga naar het meldingenpaneel.
- **2.** Tik op "Draadloze projectie"
- **3.** Selecteer de TV waarop u uw scherm wilt projecteren.

Als Cast-functie is ingeschakeld op de mobiele app, zoals YouTube, Dailymotion, Netflix, kunt u uw app projecteren op uw TV. Zoek het Google Cast pictogram op de mobiele app en tik op het pictogram. Beschikbare apparaten worden gedetecteerd en gerangschikt. Selecteer uw TV in de lijst en tik op uw TV om het scherm te beginnen spiegelen.

#### **Een app projecteren op het TV scherm...**

- **1.** Open een app die Google Cast ondersteunt op uw smartphone of tablet
- **2.** Tik op het Google Cast pictogram
- **3.** Selecteer de TV waarop u uw scherm wilt projecteren.
- **4.** De app die u hebt geselecteerd moet beginnen afspelen op uw TV

#### *Opmerkingen:*

*Google Cast werkt op Android en iOS. Zorg ervoor dat uw mobiele apparaat is verbonden met hetzelfde netwerk als uw TV.*

*De menu-opties en benamingen voor de Google Cast functie op uw Android apparaat kunnen verschillen van merk tot merk en kunnen veranderen na verloop van tijd. Raadpleeg de handleiding van uw apparaat voor de meest recente informatie over de Google Cast functie.*

# **HBBTV-systeem**

HbbTV (Hybrid Broadcast Broadband TV) is een standaard die de TV-diensten via uitzendingen naadloos combineert met diensten geleverd via breedband en ook de exclusieve toegang tot de toets Internet diensten inschakelt voor consumenten met verbonden tv's en set-top boxen. De diensten die worden geleverd via HbbTV omvatten traditionele tv-zenders, herhaaldiensten, video-on-demand, elektronische programmagids, interactieve reclame, personalisering, stemmen, spelletjes, sociale netwerken en andere multimedia toepassingen.

HbbTV toepassingen beschikbaar op zenders waar ze worden meegedeeld door de omroep.

De HbbTV apps worden gewoonlijk gelanceerd door een van de gekleurde knoppen op de afstandsbediening in te drukken. Normaal gezien verschijnt een kleine rood knop-pictogram op het scherm om de gebruiker te melden dat er een HbbTV app aanwezig is op die zender. Druk op de knop op het scherm om de toepassing te starten.

HbbTV toepassingen gebruiken de knoppen op de afstandsbediening voor de interactie met de gebruiker. Wanneer een HbbTV toepassing wordt gestart, wordt de controle van een aantal knoppen overgenomen door de toepassing. Bijvoorbeeld, het is mogelijk dat de numerieke zenderselectie niet werkt op een teletekst app waar de cijfers verwijzen naar de teletekstpagina's.

HbbTV vereist AV streaming vermogen voor het platform. Er zijn talrijke toepassingen met VOD (video-op-aanvraag) en catch-up tv-diensten. De **OK** (play&pause), **Stop**, **Vooruitspoelen** en **Terugspoelen** knoppen van de afstandsbediening kunnen worden gebruikt om te communiceren met de AV inhoud.

*Opmerking: U kunt deze functie in/uitschakelen in het menu*  **TV opties>Geavanceerde opties>HBBTV instellingen** *in de Live TV modus.*

## **Snel stand-by zoeken**

Als er eerder een automatische zoekopdracht is uitgevoerd, zal uw TV nieuwe of ontbrekende digitale kanalen zoeken elke morgen om 05:00 AM in de Snel stand-by modus.

En als de optie **Automatische zender update** in het menu **Instellingen > Zender** is ingeschakeld, zal de televisie ontwaken binnen de 5 minuten nadat hij is overgeschakeld in de Quick stand-by modus en zenders zoeken. Stand-by LED knippert tijdens dit proces. Zodra de stand-by LED stopt met knipperen, is het zoekproces voltooid. Alle nieuw gevonden zenders worden opgeslagen in de zenderlijst. Als de zenderlijst wordt bijgewerkt, worden de wijzigingen weergegeven de volgende maal u de televisie inschakelt.

of

# **Software update**

Uw tv kan de software automatisch zoeken en bijwerken via het internet.

Voor een optimaal gebruik van uw TV en om te genieten van de laatste verbeteringen moet u ervoor zorgen dat uw systeem altijd up to date is.

### **Software update via het internet**

In het Startscherm gaat u naar het menu **Instellingen>Apparaatvoorkeuren>Over** om uw Android systeemversie bij te werken. Verplaats de focus naar de **Systeem update** optie en druk op **OK**. Uw wordt ingelicht over de systeemstatus en de tijd waarop het apparaat de laatste maal werd gecontroleerd voor een update wordt weergegeven. De **Controleren voor update** optie wordt gemarkeerd. Druk op **OK** als u wilt controleren of er een update beschikbaar is.

*Opmerking: Verwijder het netsnoer niet uit het stopcontact tijdens het herstarten van de computer. Als de TV niet inschakelt na de upgrade, verwijdert u de stekker, wacht u twee minuten en daarna voert u het apparaat opnieuw in.*

# **Probleemoplossen & tips**

### **De TV schakelt niet in**

- Zorg ervoor dat het netsnoer stevig in het stopcontact is gevoerd.
- Verwijder het netsnoer uit het stopcontact. Wacht een minuut en voer het opnieuw in.
- Druk op de knop **Stand-by/Aan** op de TV.

### **De TV reageert niet meer op de afstandsbediening**

- Het duurt even voor de TV opstart. Tijdens deze periode zal de TV niet reageren op de afstandsbediening of de bediening van de TV. Dit is normaal.
- Controleer of de afstandsbediening werkt via de camera van een mobiele telefoon. Schakel de telefoon in de cameramodus en richt de afstandsbediening naar de cameralens. Als u een toets indrukt op de afstandsbediening en u merkt de infrarode LED knippering door de camera wijst dit er op dat de afstandsbediening werkt. De TV moet worden gecontroleerd.

 Als u deze knippering niet ziet, is het mogelijk dat de batterijen leeg zijn. Vervang de batterijen. Als de afstandsbediening nog steeds niet werkt, is deze mogelijk stuk en moet ze worden gecontroleerd.

De methode om de afstandsbediening te controleren is niet mogelijk met afstandsbedieningen die draadloos zijn gekoppeld met de TV.

### **Geen zenders**

• Zorg ervoor dat alle kabels correct zijn verbonden en dat het correcte netwerk is geselecteerd.

- Zorg ervoor dat de correcte zenderlijst is geselecteerd.
- Zorg ervoor dat of u de correcte zenderfrequentie hebt ingevoerd als u een handmatige afstemming hebt uitgevoerd.

### **Geen beeld/Vervormd beeld**

- Zorg ervoor dat de antenne is verbonden met de TV.
- Zorg ervoor dat de kabel van de antenne niet is beschadigd.
- Zorg ervoor dat het correcte apparaat is geselecteerd als de invoerbron.
- Zorg ervoor dat het externe apparaat of bron correct is verbonden.
- Zorg ervoor dat de beeldinstellingen correct zijn geconfigureerd.
- Luidsprekers, niet-geaarde geluidsapparaten, neonlampen, hoge gebouwen en andere grote voorwerpen kunnen de kwaliteit van de ontvangst beïnvloeden. Probeer de kwaliteit van de ontvangst te verbeteren door de richting van de antenne te wijzigen of door apparaten te verwijderen uit de buurt van de TV.
- Schakel over naar een ander beeldformaat als het beeld niet op het scherm past.
- Zorg ervoor dat uw PC de ondersteunde resolutie en vernieuwingsfrequentie gebruikt.

### **Geen geluid / Zwak geluid**

- Zorg ervoor dat de geluidsinstellingen correct zijn geconfigureerd.
- Zorg ervoor dat alle kabels correct zijn verbonden.
- Controleer of het volume niet is gedempt of ingesteld op nul, verhoog het volume om dit te controleren.
- Zorg ervoor dat de TV geluidsuitgang is verbonden met de geluidsingang op het externe geluidssysteem.
- Het geluid komt slechts uit een van de luidsprekers. Controleer de balansinstellingen in het **Geluid** menu.

### **Invoerbronnen – kunnen niet worden geselecteerd**

- Zorg ervoor dat het apparaat is verbonden met de TV.
- Zorg ervoor dat alle kabels correct zijn verbonden.
- Zorg ervoor dat u de correcte invoerbron selecteert die is toegewijd aan het verbonden apparaat.
- Zorg ervoor dat de correcte invoerbron niet is verborgen van het menu **Ingangen**.

# **HDMI-signaal compatibiliteit**

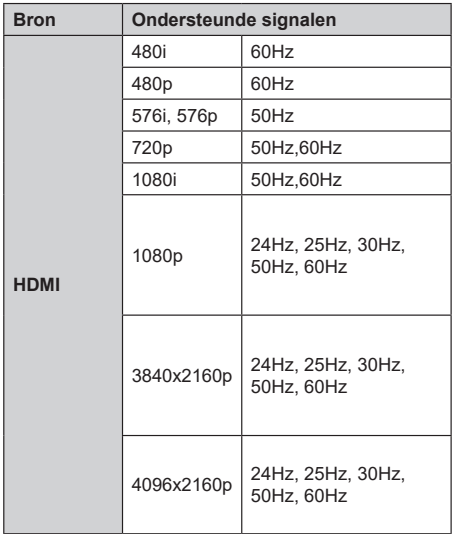

In bepaalde gevallen kan een signaal op de TV incorrect worden weergegeven. Het probleem kan een onverenigbaarheid zijn met de standaarden van het brontoestel (DVD, set-top-box, etc...) Indien een dergelijk probleem zich voordoet, neemt u contact op met uw verdeler en de fabrikant van het bronmateriaal.

# **Ondersteunde bestandsformaten voor de USB-modus**

### **Video**

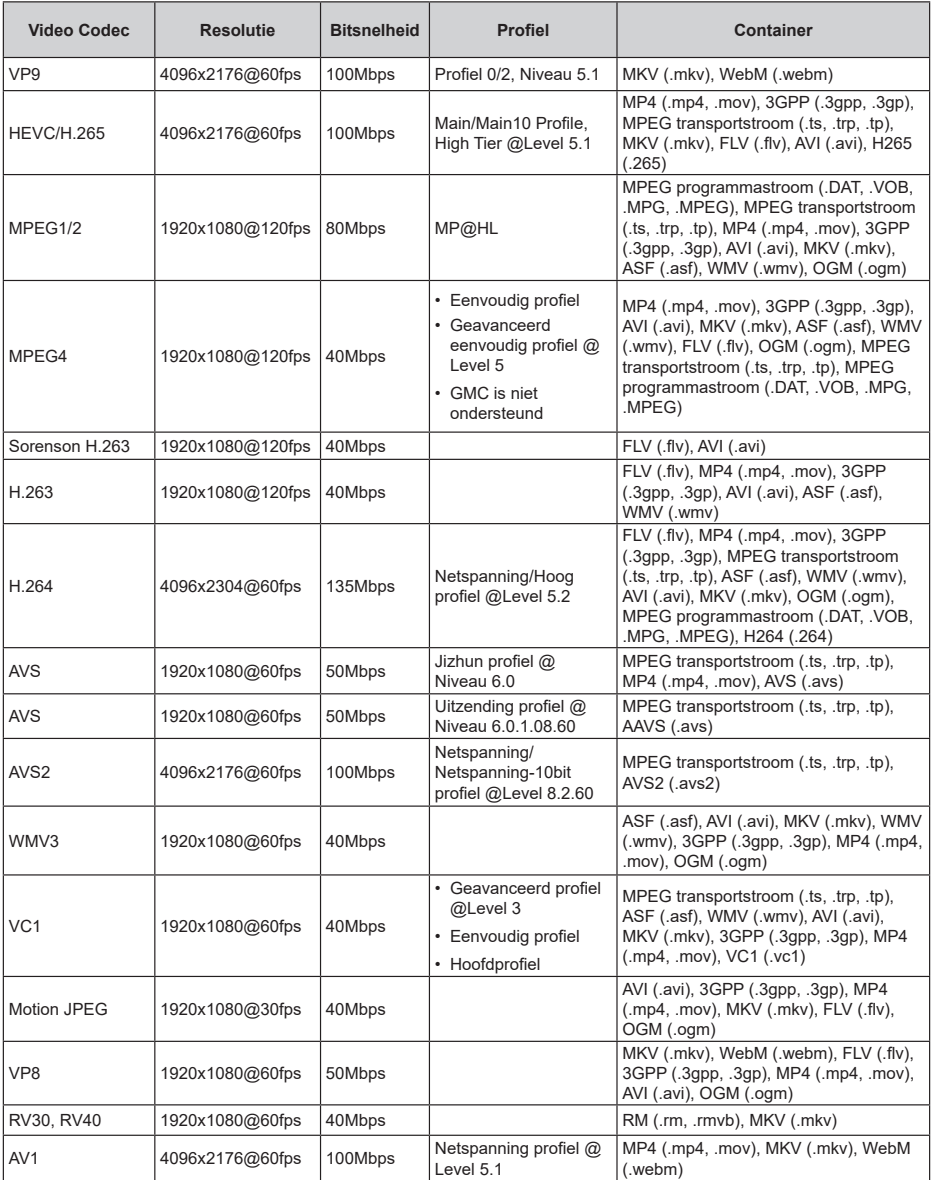

## **Geluid**

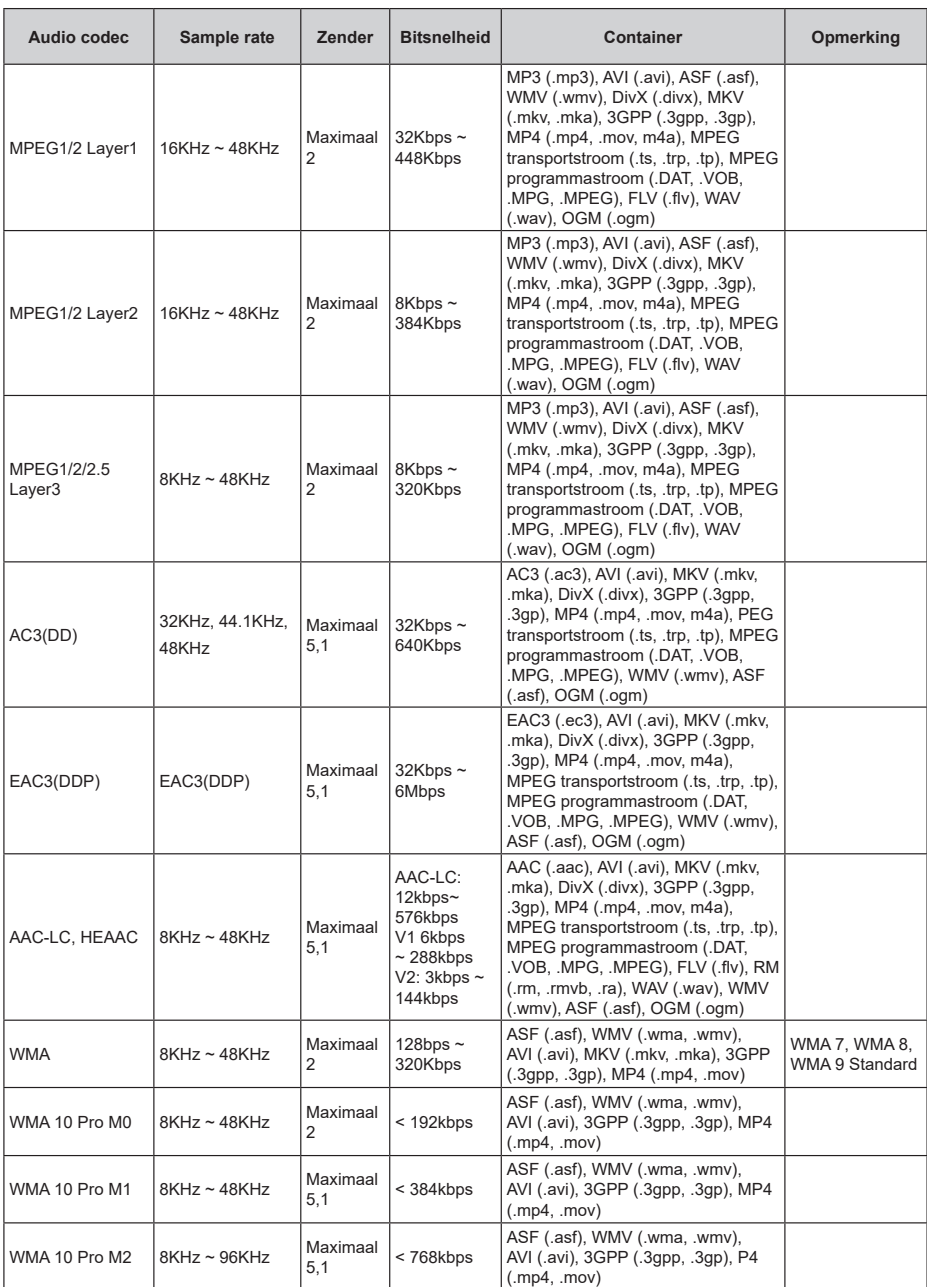

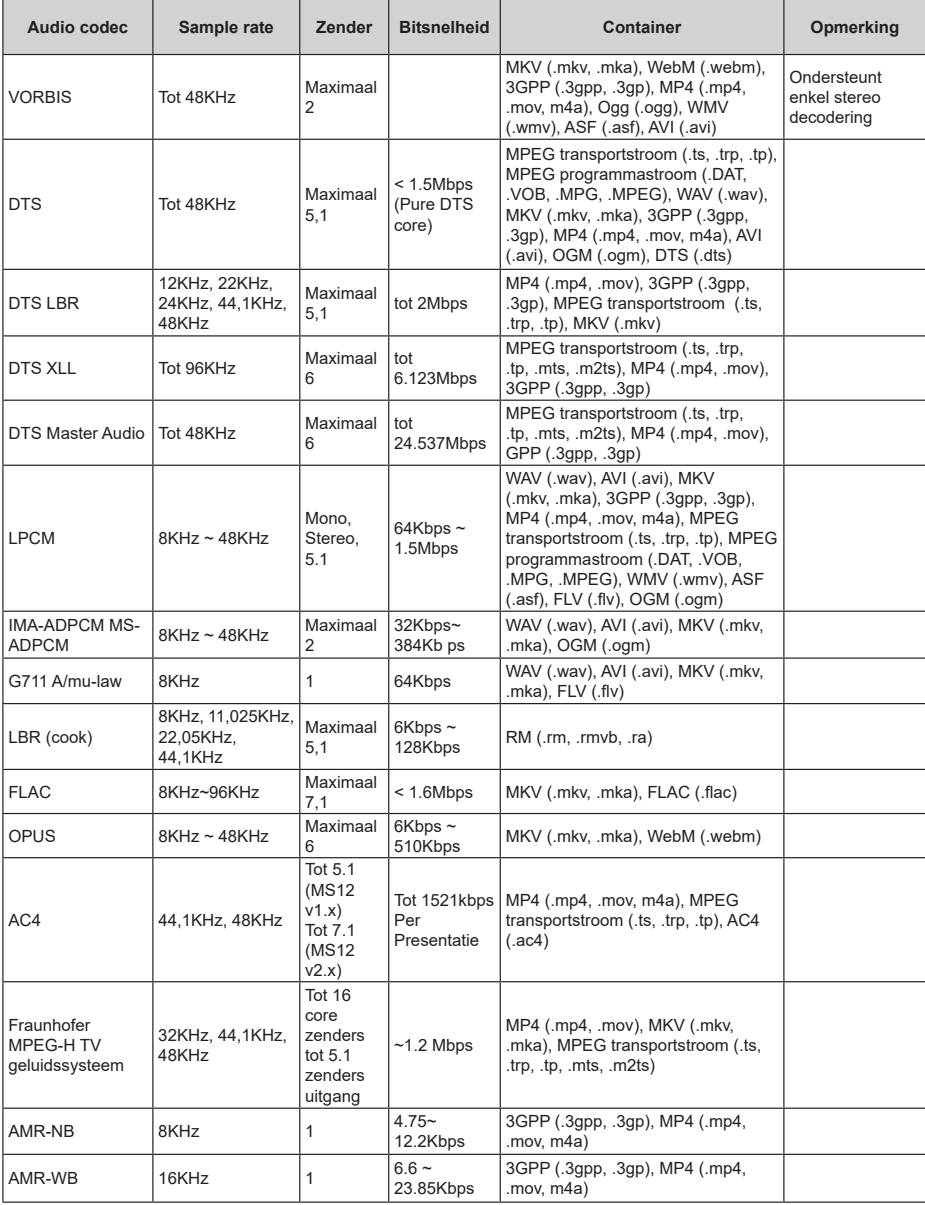

### **Beeld**

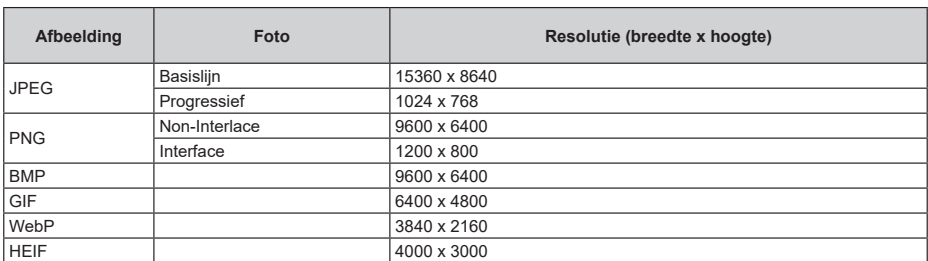

### **Ondertiteling**

#### **Intern**

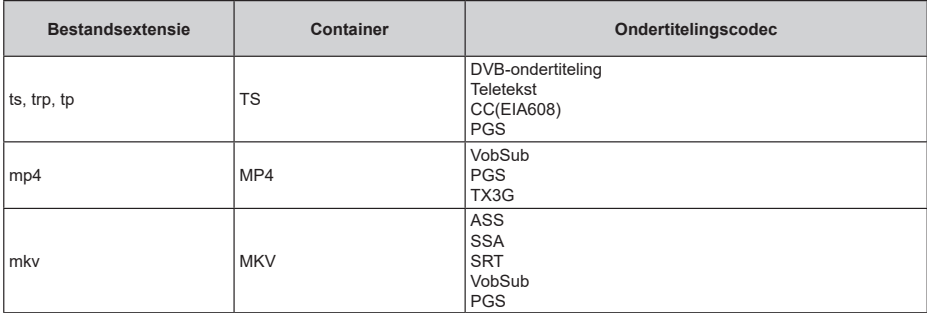

### **Extern**

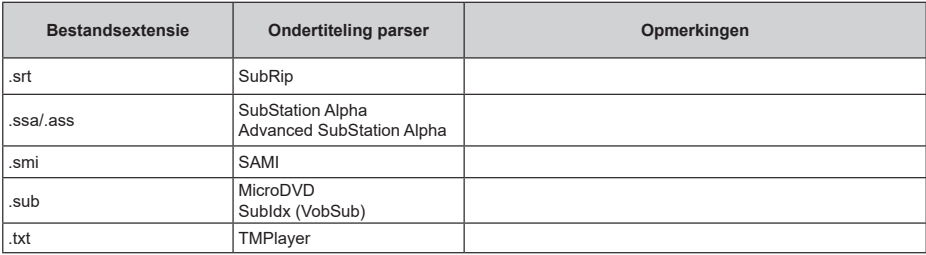

# **Ondersteunde DVI-resoluties**

Als u apparaten wilt aansluiten op de connectoren van uw televisie met A DVI naar HDMI convertorkabels (niet geleverd) kunt u de onderstaande resolutie-informatie raadplegen.

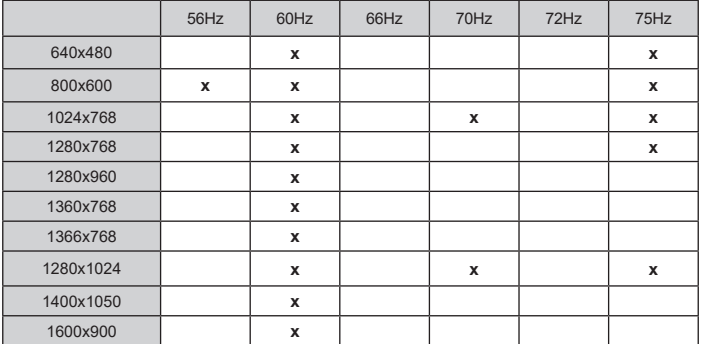

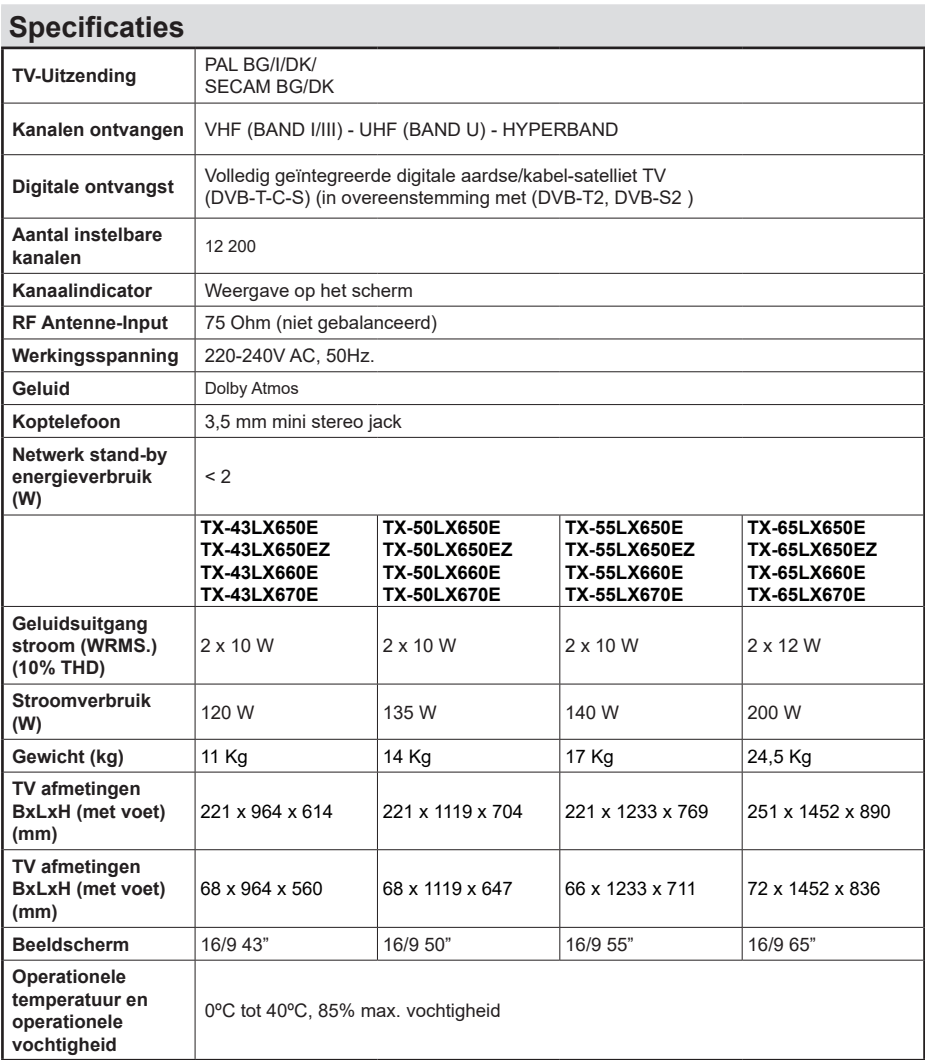

Voor meer informatie ga naar EPREL: https://eprel.ec.europa.eu.

EPREL-registratienummer is beschikbaar op https://eprel.panasonic.eu/product.

### **Draadloze LAN-transmitter specificaties**

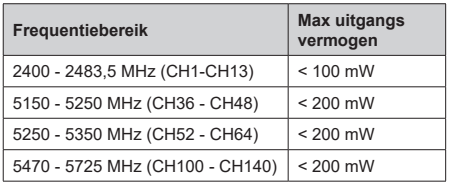

### **Beperkingen volgens land**

Dit apparaat is bedoeld voor thuisgebruik en gebruik in kantoren in alle EU-landen (en andere landen die de relevante EU-richtlijn naleven) zonder beperkingen tenzij voor de hieronder vermelde landen.

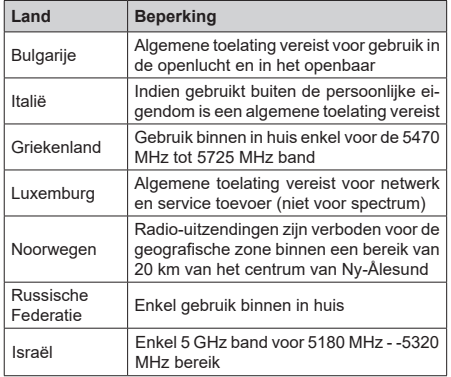

De vereisten voor een land kunnen op elk moment wijzigen. Het wordt aanbevolen dat elke gebruiker advies vraagt van de lokale autoriteiten met betrekking tot de huidige status van hun nationale regelgeving voor 5 GHz draadloze LAN.

### **Standaard**

IEEE 802.11.a/b/g/n

### **Host Interface**

USB 2,0

### **Beveiliging**

WEP 64/128, WPA, WPA2, TKIP, AES, WAPI

# **Bericht**

### **DVB / Gegevensuitzending / IPTV-Functies**

• Deze televisie is ontworpen om te voldoen aan de normen (vanaf maart , 2021) van DVB-T / T2 (MPEG2, MPEG4-AVC(H.264) en HEVC(H.265)) digitale aardse diensten, DVB-C (MPEG2, MPEG4- AVC(H.264) en HEVC(H.265)) digitale kabeldiensten en DVB-S (MPEG2, MPEG4-AVC(H.264) en HEVC(H.265)) digitale satelliet diensten.

 Raadpleeg uw lokale verdeler voor de beschikbaarheid van DVB-T / T2 of DVB-S services in uw regio.

 Raadpleeg uw kabelleverancier voor de beschikbaarheid van DVB-C diensten met uw TV.

- Deze tv werkt mogelijk niet correct met het signaal dat niet voldoet aan de DVB-T / T2, DVB-C of DVB-S. normen.
- Niet alle functies zijn beschikbaar afhankelijk van het land, de regio, uitzender, leverancier, satelliet en netwerkomgeving.
- Niet alle CI-modules werken correct met deze tv. Raadpleeg uw leverancier over de schikbare CImodule.
- Deze tv werkt mogelijk niet correct met CI-modules die niet goedgekeurd zijn door de leverancier.
- Bijkomende tarieven kunnen worden aangerekend afhankelijk van de leverancier.
- De compatibiliteit met toekomstige diensten is niet gegarandeerd.
- Internet-apps worden geleverd door hun respectieve dienst providers en kunnen op elk moment worden gewijzigd, onderbroken of stopgezet.

 Panasonic aanvaardt geen verantwoordelijkheid en geeft geen garantie voor de beschikbaarheid of de continuïteit van de diensten.

• Panasonic garandeert niet de werking en prestaties van randapparatuur die door andere fabrikanten wordt vervaardigd; en wij wijzen elke aansprakelijkheid of schade voortvloeiend uit de werking en/of de prestaties van het gebruik van de randapparatuur van deze andere fabrikant af.

## **Licenties**

De begrippen HDMI, HDMI High-Definition Multimedia Interface en het HDMI-logo zijn handelsmerken of geregistreerde handelsmerken van HDMI Licensing Administrator Inc.

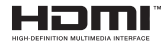

Dolby, Dolby Vision, Dolby Atmos, en het dubbele D-symbool zijn handelsmerken van Dolby Laboratories Licensing Corporation. Geproduceerd onder licentie van Dolby Laboratories. Vertrouwelijk niet gepubliceerd materiaal. Copyright © 2012-2021 Dolby Laboratories. Alle rechten voorbehouden.

# **DeDolby** Vision Atmos

Google, Android, Android TV, Chromecast, Google Play en YouTube zijn handelsmerken van Google LLC.

Dit product bevat technologie die onderhevig is aan bepaalde intellectuele eigendomsrechten van Microsoft. Het gebruik of de distributie van deze technologie buiten dit product is verboden zonder de correcte licentie(s) van Microsoft.

De eigenaars van de inhoud gebruiken de Microsoft PlayReady™ inhoud toegangstechnologie om hun intellectuele eigendom, inclusief auteursrechtelijk beschermde inhoud, te beschermen. Dit apparaat gebruikt de PlayReady technologie om zich toegang te verlenen tot door PlayReady beschermde inhoud en/of door WMDRM beschermde inhoud. Als het apparaat de beperkingen van het gebruik van de inhoud onvoldoende afdwingt, kunnen de eigenaars van de inhoud eisen dat Microsoft het vermogen door PlayReady beschermde inhoud te gebruiken intrekt. Een dergelijke intrekking heeft normaal gezien geen impact op onbeschermde inhoud of inhoud beschermd door andere inhoud toegangstechnologieën. Eigenaars van inhoud kunnen eisen dat u PlayReady bijwerkt om toegang te krijgen tot hun inhoud. Als u een upgrade weigert, hebt u geen toegang meer tot inhoud waarvoor de upgrade vereist is.

Het "CI Plus" Logo is een handelsmerk van CI Plus LLP.

Dit product wordt beschermd door bepaalde intellectuele eigendomsrechten van Microsoft Corporation. Het gebruik of de distributie van deze technologie buiten dit product is verboden zonder een licentie van Microsoft of een geautoriseerde Microsoft dochtermaatschappij.

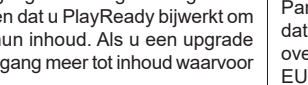

### **Verwijdering van oude apparaten en batterijen**

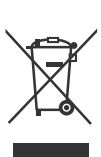

### **Enkel voor de Europese Unie en landen met recycling systemen**

Deze symbolen op de producten, verpakking en/of begeleidende documenten wijzen er op dat gebruikte elektrische en elektronische producten batterijen niet mogen gemengd worden met algemeen huishoudelijk afval

Voor een correcte behandeling, herstel en recycling van oude producten en batterijen moet u ze naar de toepasselijke collectiepunten brengen in overeenstemming met uw nationale wetgeving.

Door ze correct te verwijderen, helpt u waardevolle grondstoffen besparen en voorkomt u eventuele negatieve effecten op de volksgezondheid en het milieu.

Voor meer informatie over de collectie en recycling kunt u contact opnemen met uw lokale autoriteiten.

Boetes kunnen van toepassing zijn voor het onjuist verwijderen van dit afval, in navolging met de nationale wetgeving.

### **Opmerking bij het batterijsymbool (onderste symbool):**

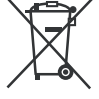

Dit symbool kan worden gebruikt in combinatie met een chemisch symbool. In dit geval is het conform met de Richtlijn voor de betrokken chemicaliën.

# **Conformiteitsverklaring (DoC)**

Panasonic Marketing Europe GmbH verklaart hierbij dat de tv conform is met de essentiële vereisten en overige relevante voorzieningen van Richtlijn 2014/53/ EU.

Als u een kopie wilt ontvangen van de originele DoC van deze tv kunt u de volgende site raadplegen:

http://www.ptc.panasonic.eu/compliance-documents

Geautoriseerde vertegenwoordiger:

Panasonic Testing Centre

Panasonic Marketing Europe GmbH

Winsbergring 15, 22525 Hamburg, Germany

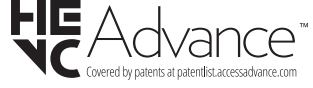

Web Site: http://www.panasonic.com

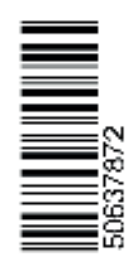